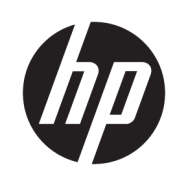

## Багатофункціональний принтер HP PageWide XL 5000/5100

Посібник користувача

© Copyright 2015, 2018 HP Development Company, L.P.

Видання 7

#### Юридичні примітки

Відомості, які містяться в цьому документі, можуть бути змінені.

Єдиними гарантіями на вироби та послуги HP є ті, що викладено у недвозначній гарантійній заяві, яка додається до таких виробів та послуг. Жодна інформація, що міститься в цьому документі, не може бути витлумачена як така, що містить додаткові гарантійні зобов'язання. Компанія НР не несе відповідальності за технічні чи редакторські помилки або опущення, які містяться в цьому документі.

#### Торговельні марки

Adobe®, Acrobat®, Adobe Photoshop® і PostScript® є товарними знаками компанії Adobe Systems Incorporated.

Corel® є торговою маркою або зареєстрованою торговою маркою компанії Corel Corporation або Corel Corporation Limited.

ENERGY STAR і ENERGY STAR є товарними знаками, зареєстрованими в США.

Microsoft® та Windows® є зареєстрованими торговими марками компанії Microsoft Corporation у США.

PANTONE® є товарним знаком еталонного стандарту кольору, що належить компанії Pantone, Inc.

# **Зміст**

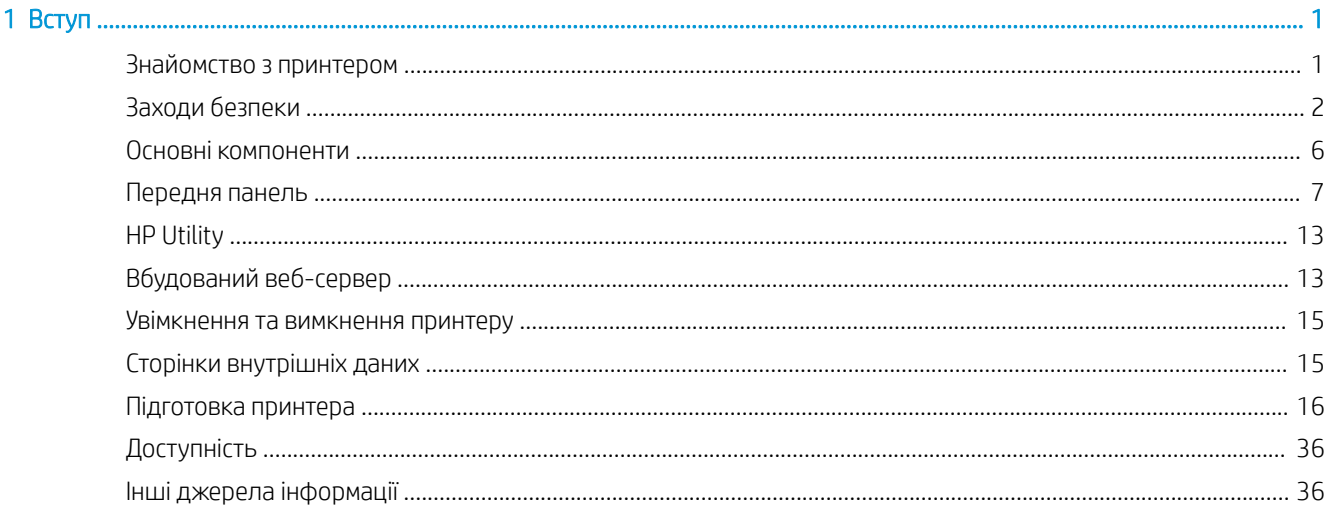

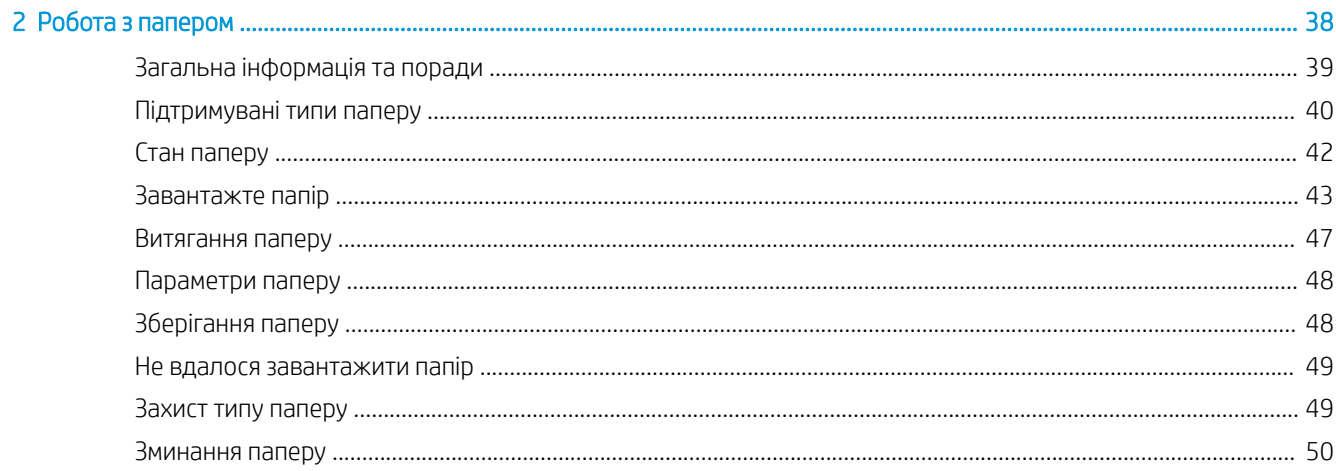

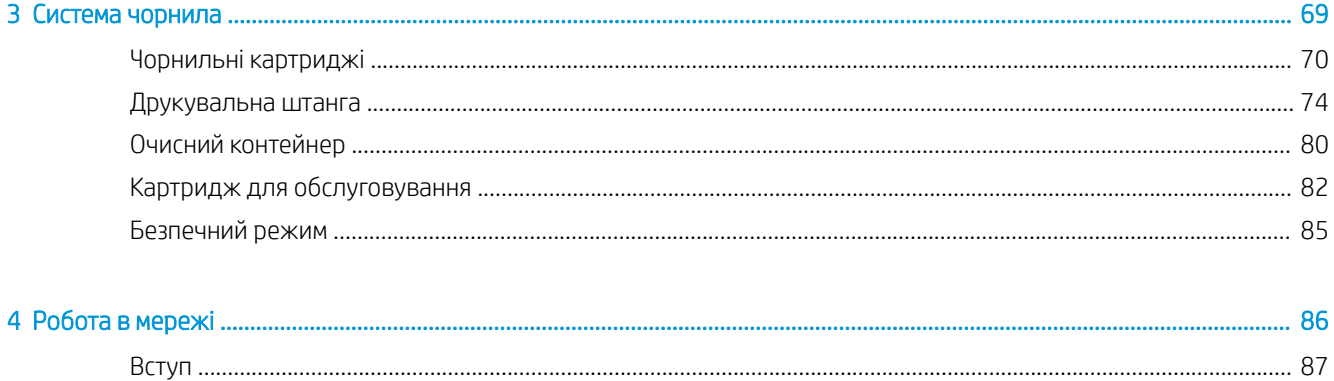

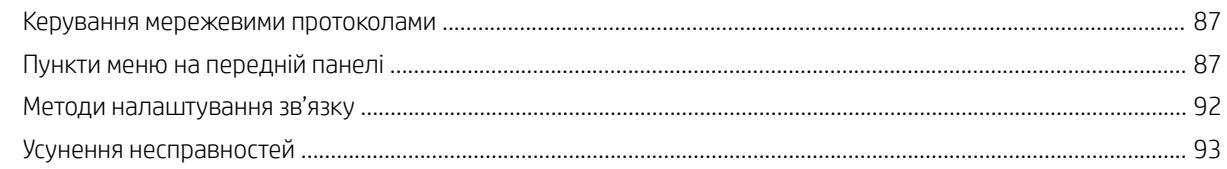

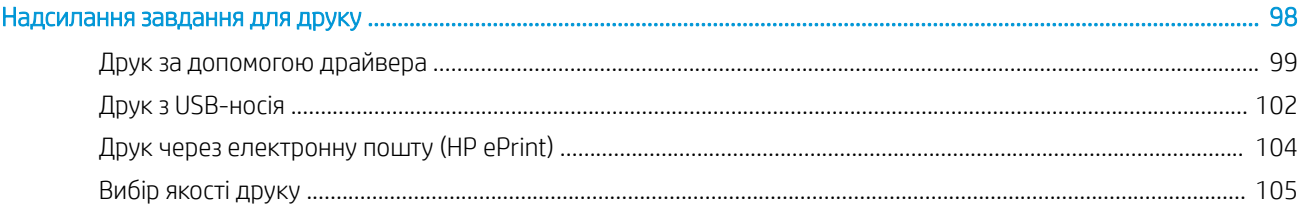

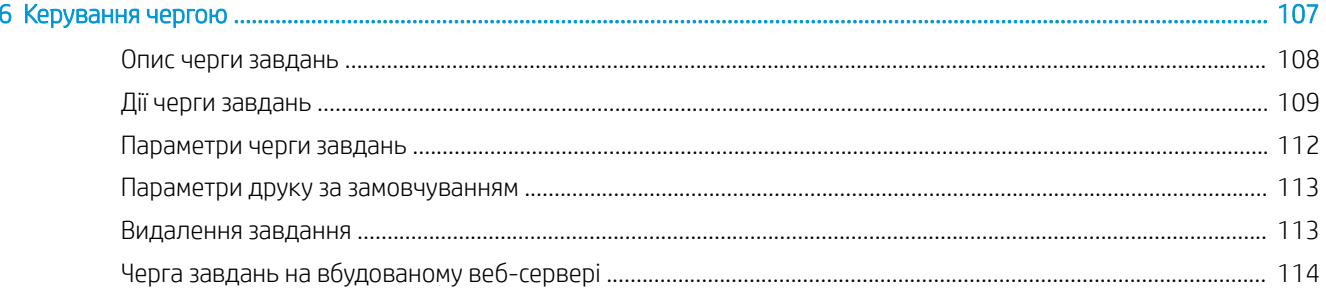

### 7 Сканування та копіювання (лише для багатофункціональних принтерів) ……………………………………………………………… 115

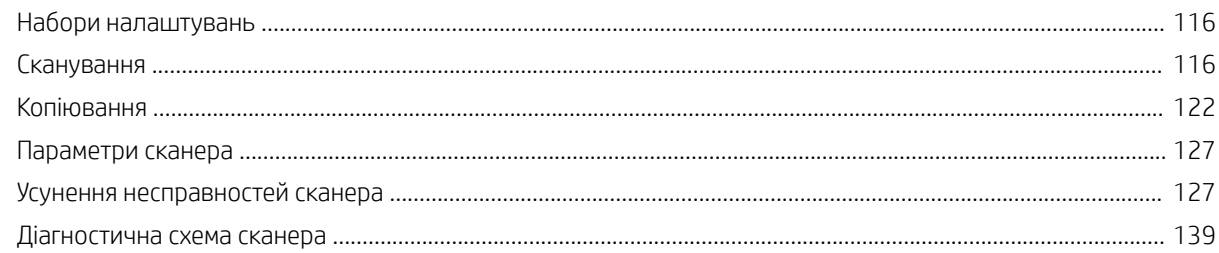

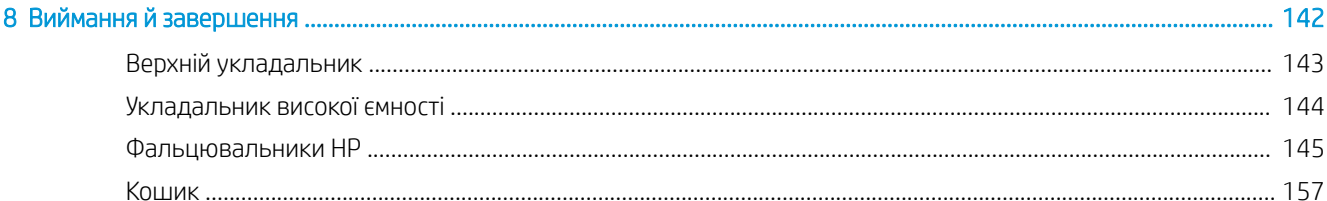

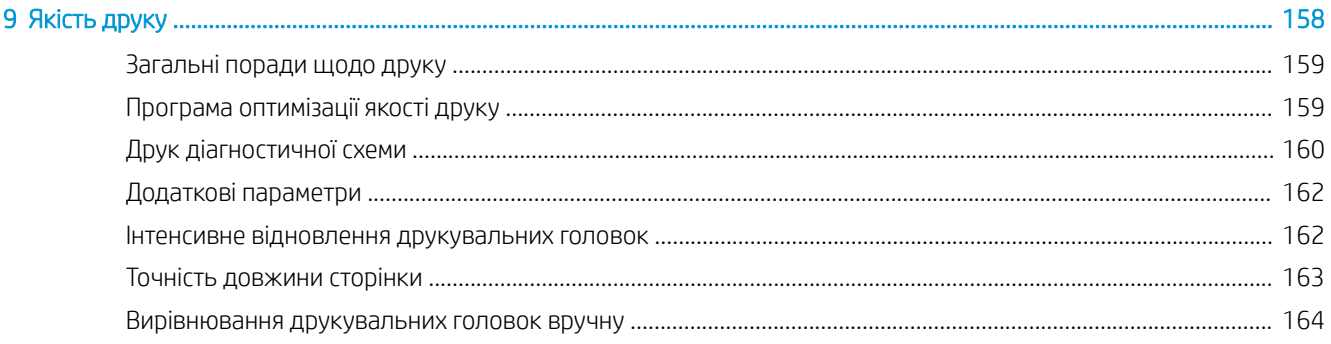

 $\overline{5}$ 

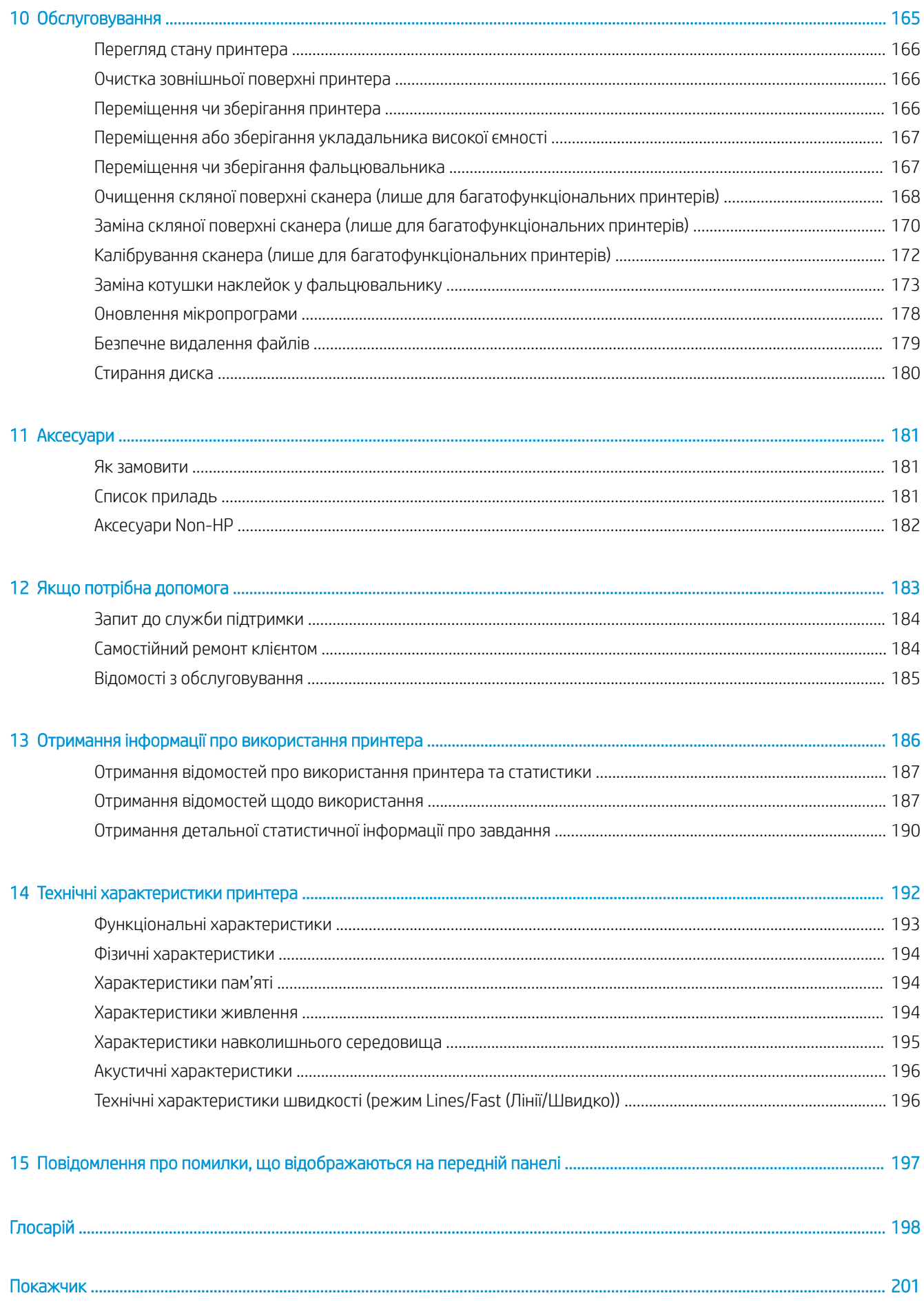

## <span id="page-6-0"></span>1 Вступ

- Знайомство з принтером
- Заходи безпеки
- [Основні компоненти](#page-11-0)
- [Передня панель](#page-12-0)
- **HP Utility**
- Вбудований веб-сервер
- Увімкнення та вимкнення принтеру
- [Сторінки внутрішніх даних](#page-20-0)
- [Підготовка принтера](#page-21-0)
- **[Доступність](#page-41-0)**
- [Інші джерела інформації](#page-41-0)

### Знайомство з принтером

Це кольоровий струменевий принтер, призначений для високошвидкісного кольорового й монохромного друку й копіювання. Нижче наведено деякі основні характеристики принтера.

Серія принтерів HP PageWide XL 5000: друк до 14 сторінок формату D/A1 за хвилину; перша сторінка друкується за 20 с.

Серія принтерів HP PageWide XL 5100: Друк до 20 сторінок формату D/A1 за хвилину; перша сторінка друкується за 20 с.

- Виробництво змішаних чорно-білих і кольорових копій завдяки консолідації робочих процесів.
- Збільшення швидкості друку за рахунок надшвидкого процесора, а також вбудованого керування PDF-файлами та програмного забезпечення HP SmartStream.
- Розвантаження оператора під час використання укладальника продукції, онлайн-фальцювальника, рулонів, кількість яких може досягати чотирьох, подвійної подачі чорнильних витратних матеріалів із можливістю автоматичного перемикання.
- Неймовірна швидкість друку карт GIS і плакатів для точок роздрібної торгівлі.
- Стандарт якості друку технічних документів завдяки чіткості ліній, високій деталізації та рівномірній передачі відтінків сірого.
- <span id="page-7-0"></span>Пігментні чорнила HP PageWide XL для передачі глибоких відтінків чорного і яскравих кольорів, а також стійкість до вологи й вицвітання навіть на папері без покриття.
- Друк на широкому діапазоні носіїв шириною до 101,6 см (40 дюймів), що відповідає всім стандартам ISO/US для технічної документації та офсетного друку.
- Друк і копіювання на одному пристрої для монохромних і кольорових документів або використання багатофункціонального принтера для друку, сканування й копіювання.
- Зменшення часу простою завдяки підтримці з хмарними технологіями, самостійному моніторингу, попереджувальним сповіщенням і автоматичному обслуговуванню.

### Заходи безпеки

Перш ніж використовувати принтер, ознайомтеся з цими заходами безпеки та місцевими нормами з охорони навколишнього середовища, захисту життя й здоров'я та дотримуйтеся їх, щоб ви могли безпечно використовувати обладнання.

Ви повинні мати відповідну технічну підготовку та досвід, необхідні, щоб знати про небезпеки, з яким можна зіткнутися під час виконання завдання, і вжити відповідних заходів, щоб мінімізувати ризики для себе й інших людей.

### Основні положення з техніки безпеки

- У принтері відсутні частини, які має обслуговувати оператор, крім тих, що підпадають під програму самостійного усунення для клієнтів компанії HP (див.<http://www.hp.com/go/selfrepair/>). Щодо обслуговування інших частин звертайтеся до кваліфікованого персоналу.
- Вимкніть принтер та зверніться до представника з обслуговування в будь-якому з наведених нижче випадків:
	- Пошкоджено кабель живлення або вилку.
	- Пошкоджено відсіки для сушіння (лише Азійсько-Тихоокеанський регіон і Японія).
	- Принтер пошкоджено в результаті удару.
	- Наявні механічні пошкодження або пошкоджено корпус.
	- У принтер потрапила рідина.
	- Від принтера йде дим або незвичайний запах.
	- Принтер падав.
	- Пошкоджено модуль сушіння (лише Азійсько-Тихоокеанський регіон і Японія).
	- Принтер не працює належним чином.
- Вимкніть принтер у будь-якому з наведених нижче випадків:
	- Під час грози
	- У разі відключення електроенергії
- Зверніть особливу увагу на зони, позначені попереджувальними знаками.

### Небезпека ураження електричним струмом

 $\bigtriangleup$  УВАГА! Внутрішні ланцюги вбудованих джерел живлення та входи живлення функціонують в умовах небезпечної напруги, що може спричинити смерть або серйозні травми.

УВАГА! Внутрішні ланцюги механізму сушіння (лише Азійсько-Тихоокеанський регіон і Японія) функціонують в умовах небезпечної напруги, що може спричинити смерть або серйозні травми.

У принтері використовується один кабель живлення. Перед обслуговуванням принтера від'єднайте кабель живлення від розетки.

Щоб уникнути ризику ураження електричним струмом, дотримуйтеся наведених нижче застережень.

- Принтер повинен бути підключений лише до заземленої розетки.
- Не намагайтеся демонтувати модулі сушіння (лише Азійсько-Тихоокеанський регіон і Японія).
- Не знімайте та не відкривайте кришки або заглушки будь-яких інших закритих систем.
- Не вставляйте предмети в отвори на корпусі принтера.
- Будьте обережні, щоб не перечепитися через кабелі під час пересування позаду принтера.

### Небезпека, пов'язана з високою температурою (лише Азійсько-Тихоокеанський регіон і Японія)

Підсистема сушіння принтера функціонує за високої температури та може призвести до опіків, якщо до неї торкнутися. Щоб уникнути травм, необхідно вжити таких застережних заходів:

- Перш ніж втручатися в зону видачі паперу в разі зминання паперу, зачекайте, доки принтер не охолоне.
- Перш ніж виконувати певні операції з технічного обслуговування, зачекайте, доки принтер не охолоне.

### Небезпека займання

Внутрішні частини підсистеми сушіння принтера працюють за високої температури (лише Азійсько-Тихоокеанський регіон і Японія).

Щоб уникнути ризику займання, дотримуйтеся наведених нижче застережень.

- Користувач несе відповідальність за виконання вимог до принтера та правил експлуатації електричних установок відповідно до місцевого законодавства країни, де встановлено обладнання. Використовуйте напругу живлення, указану на паспортній табличці пристрою.
- Використовуйте лише шнур живлення, який компанія HP включила до комплекту постачання принтера. Не використовуйте пошкоджений кабель живлення. Не використовуйте шнур живлення для будь-яких інших пристроїв.
- Не вставляйте предмети в отвори на корпусі принтера.
- Будьте обережні, щоб не пролити рідину на принтер. Після очищення переконайтеся, що всі компоненти сухі, перш ніж знову використовувати принтер.
- Не використовуйте аерозолі, які містять легкозаймисті гази, усередині принтера або поруч із ним. Не працюйте з принтером у вибухонебезпечному середовищі.
- Не перекривайте та не закривайте отвори в корпусі принтера.
- Не намагайтеся демонтувати чи заміняти модулі сушіння (лише Азійсько-Тихоокеанський регіон і Японія).

### Небезпека механічного ураження

У принтері є рухомі частини, які можуть стати причиною травми. Щоб уникнути пошкоджень, необхідно вживати наступні заходи під час роботи з принтером.

- Тримайте одяг і всі частини тіла подалі від рухомих частин принтера.
- Намагайтеся не носити намиста, браслети й інші висячі предмети.
- Якщо у вас довге волосся, спробуйте закріпити його так, що воно не потрапило до принтера.
- Подбайте про те, щоб рукави або рукавички не потрапити до рухомих частин принтера.
- Не працюйте з принтером, коли зняті кришки.
- Не намагайтеся демонтувати різак. Звертайтеся до кваліфікованого персоналу з обслуговування.
- Не ставайте на шухляду для носіїв. Принтер може перевернутися.

### Небезпека світлового опромінення

Світлове випромінювання надходить із маяка, індикаторів рівня чорнил, індикаторів шухляд для паперу й індикаторів стану форматування. Випромінювання відповідає вимогам незалежної групи IEC 62471:2006, *Фотобіологічна безпека ламп і лампових систем*. Не змінюйте ці модулі.

### Небезпека, пов'язана з вагою паперу

Під час роботи з важкими рулонами паперу будьте особливо обережні, щоб уникнути травм.

- Для переміщення важких рулонів може знадобитись участь кількох людей. Будьте обережні, щоб уникнути розтягнення спини та/або травми.
- Використовуйте вилковий навантажувач, штабелер або інше вантажно-розвантажувальне обладнання.
- Під час роботи з важкими рулонами одягайте засоби індивідуального захисту, зокрема чоботи та рукавички.
- Не перевищуйте допустиму вагу рулону паперу: див. [Функціональні характеристики на сторінці 193.](#page-198-0)

Рулони паперу можуть важити до 18 кг. Дотримуйтеся місцевих рекомендацій щодо охорони навколишнього середовища, захисту життя й здоров'я та заходів для транспортування важких рулонів паперу.

### Робота з чорнилами

Компанія HP рекомендує вдягати рукавички під час роботи з чорнильним картриджем або контейнером для відходів.

### Попередження та застереження

У цьому посібнику використовуються позначення для вказівок щодо належного використання принтера та запобігання його пошкодженню. Дотримуйтеся вказівок із цими позначеннями.

<u>Лувага!</u> Недотримання вказівок із цим позначенням може спричинити серйозні травми або смерть.

ПОПЕРЕДЖЕННЯ. Недотримання вказівок із цим позначенням може спричинити незначні травми або пошкодження виробу.

### Попереджувальні знаки

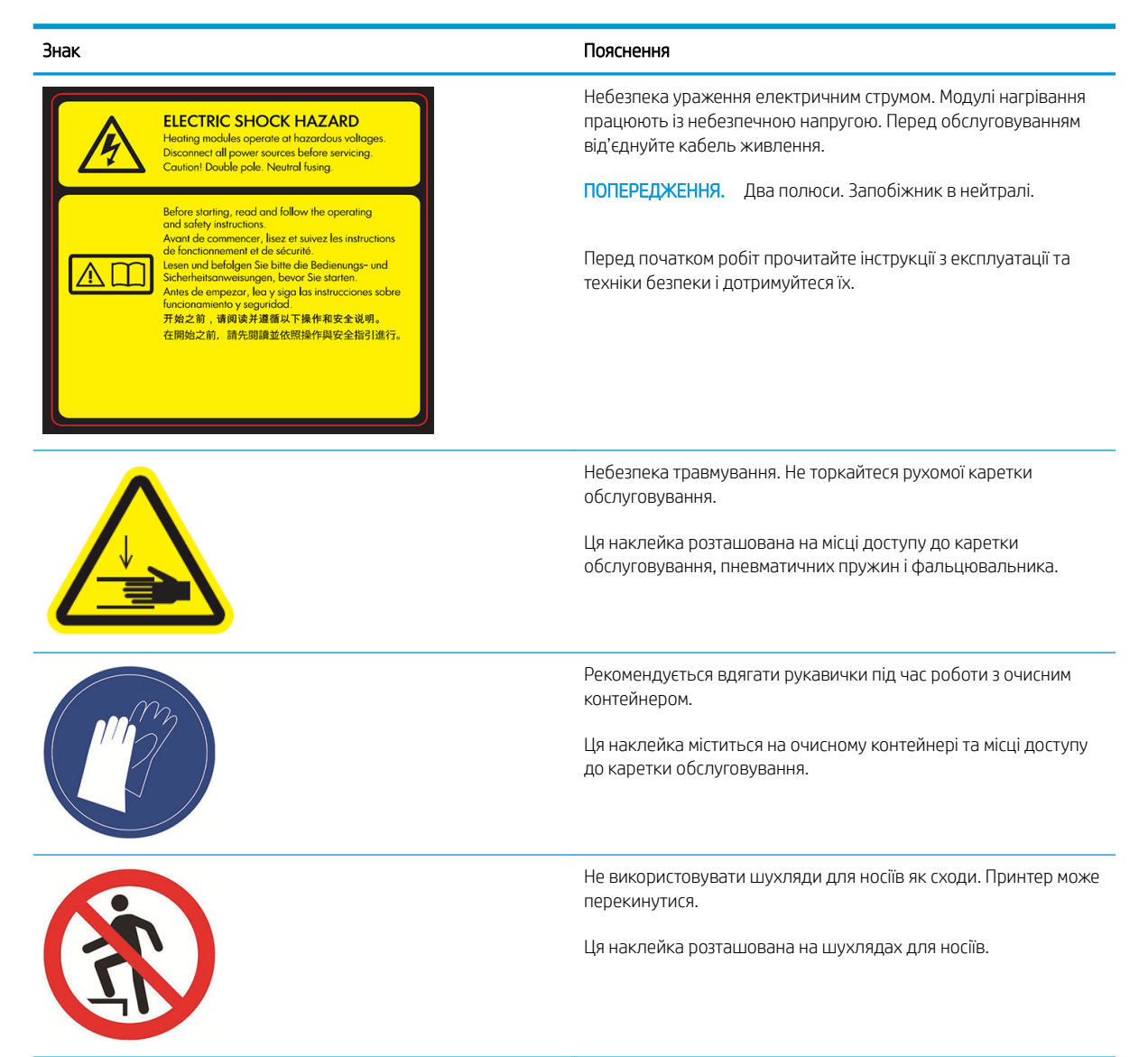

<span id="page-11-0"></span>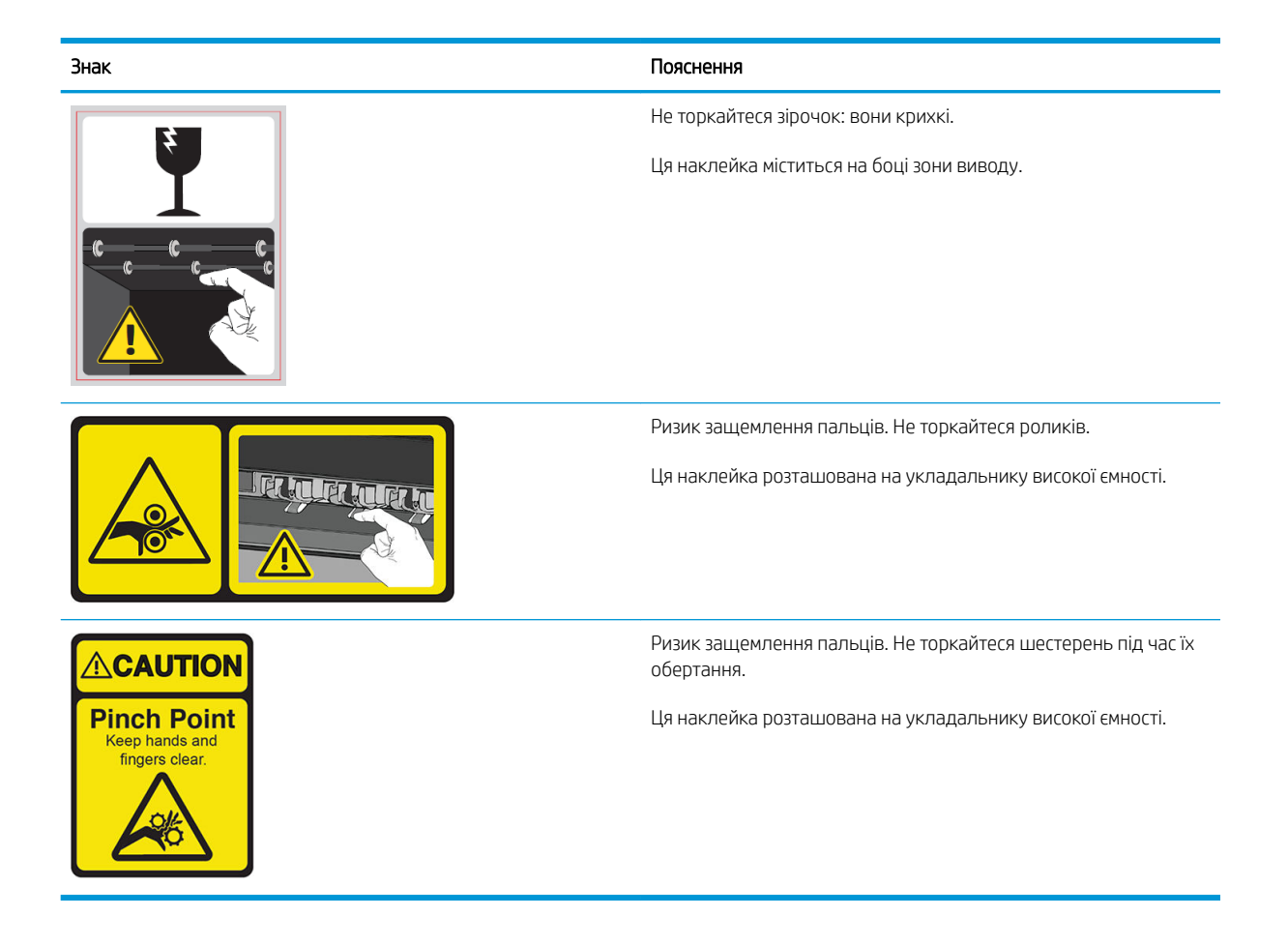

**В ПРИМІТКА.** Остаточне положення наклейок на принтері та їхні розміри можуть відрізнятися, але вони будуть помітні та розташовані поряд із потенційно небезпечною зоною.

### Основні компоненти

На зазначених нижче зображеннях вигляду спереду та вигляду ззаду принтера показано основні компоненти.

### Вигляд спереду

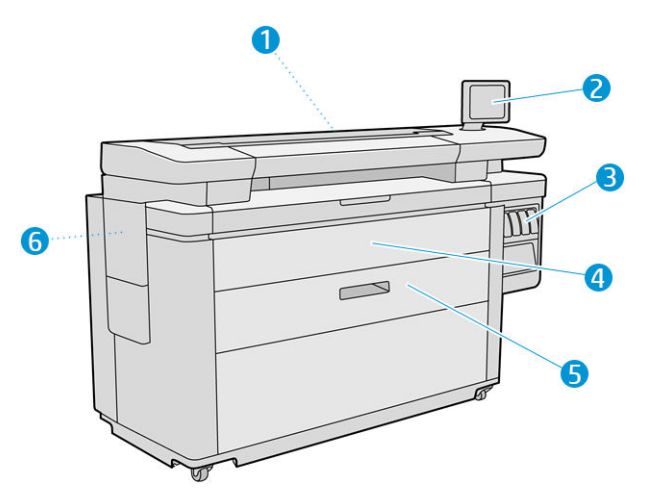

- <span id="page-12-0"></span>1. Друкувальна штанга
- 2. Передня панель
- 3. Чорнильні картриджі
- 4. Передня кришка доступу паперу
- 5. Drawer
- 6. Картридж для обслуговування

### Вигляд ззаду

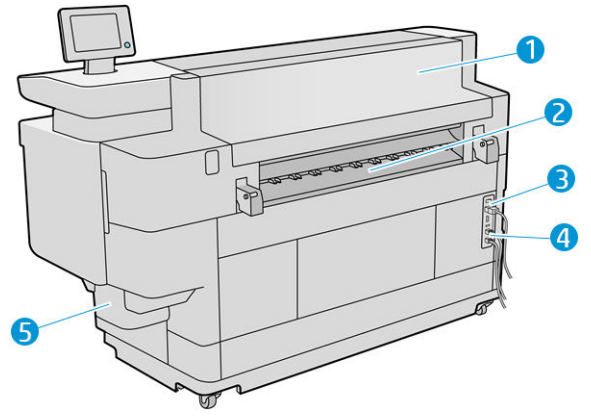

- 1. Модуль виводу
- 2. Вивід паперу
- 3. Перемикач і роз'єм живлення
- 4. Роз'єми LAN
- 5. Очисний контейнер

### Передня панель

Передня панель – це сенсорний екран із графічним інтерфейсом користувача, що розташовано на передній частині принтера праворуч. Її можна повернути на 360 градусів, щоб її можна було використовувати спереду або ззаду принтера. Її також можна нахилити, щоб зменшити відображення.

За допомогою передньої панелі можна керувати всіма функціями принтера: на передній панелі можна переглядати відомості про принтер, змінювати його параметри, відстежувати стан принтера та виконувати такі дії, як заміна витратних матеріалів і калібрування. На передній панелі відображаються сповіщення (попередження і повідомлення про помилки).

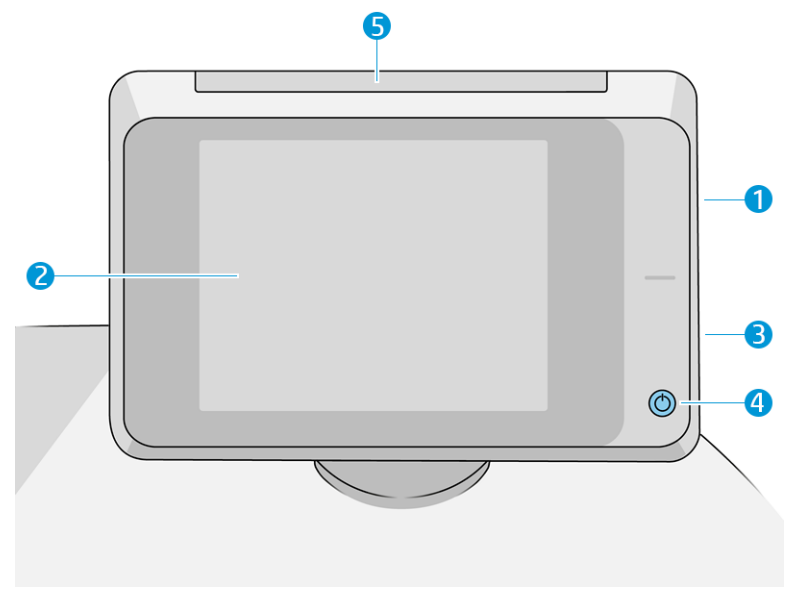

Вона містить такі компоненти:

- 1. Високошвидкісний головний USB-порт, призначений для підключення пристрою USB, на якому можуть міститися файли для друку або відскановані файли. Коли вставлено пристрій USB, на головному екрані передньої панелі відображається піктограма .
- 2. Власне передня панель: це 8-дюймовий повноколірний сенсорний екран з графічним інтерфейсом користувача.
- 3. Динамік.
- 4. Кнопка Power (Живлення), за допомогою якої можна ввімкнути й вимкнути принтер або вивести його з режиму очікування. Клавіша підсвічується, коли принтер увімкнено. Вона блимає, коли принтер перебуває в режимі сну.
- 5. Маяк, який дає змогу на великій відстані бачити стан принтера й сповіщення.

Велика центральна область передньої панелі відображає динамічну інформацію та піктограми. З лівого та правого боків у різний час відображаються до чотирьох фіксованих піктограм. Зазвичай всі вони не відображаються одночасно.

#### Ліва та права фіксовані піктограми

- Торкніться  $\bigcap$ , щоб повернутися на головний екран.
- Торкніться  $\bullet$ , щоб переглянути довідку щодо поточного екрана.
- Торкніться , щоб повернутися на попередній екран. Ця дія не спричинить скасування змін, зроблених на поточному екрані.
- Торкніться  $\blacktriangleright$ , щоб скасувати поточний процес.

### Домашні екрани

Є три екрани вищого рівня, між якими можна переміщатися, проводячи пальцем по екрану чи торкаючись відповідної кнопки в нижній частині екрана.

● Перший домашній екран надає прямий доступ до важливих функцій принтера залежно від моделі принтера й додаткових приладь.

Екран принтера без додаткових функцій

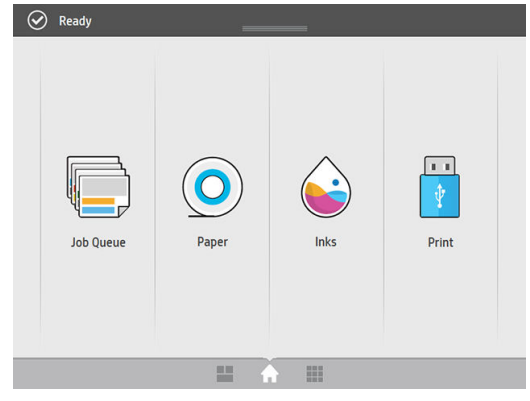

Екран багатофункціонального принтера  $\odot$  Ready  $\mathbf{r}$  . Print Scar **Job** queue

- $\blacksquare$  $\frac{1}{2}$
- У вікні програм відображається список усіх доступних програм у принтері та інформація про кожну з них.

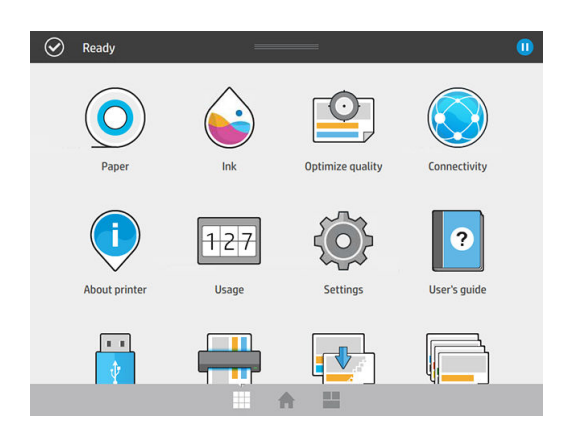

Екран віджетів дає змогу легко слідкувати за станом витратних матеріалів, як-от чорнил і паперу, а також за поточним завданням друку й чергою завдань.

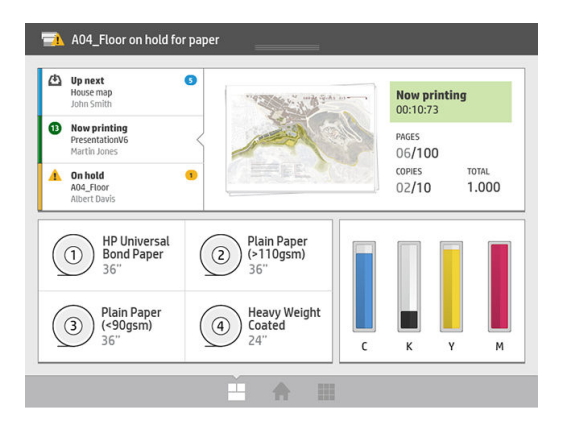

### Сповіщення принтера

У принтері є маяк, розташований на передній панелі. Він представляє загальний стан принтера, що видно з великої відстані.

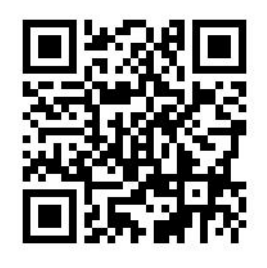

**ВАЖЛИВО.** Маяк надає лише функціональну інформацію, що не пов'язана з безпекою. Під час використання принтера потрібно завжди дотримуватися вказівок, зазначених на попереджувальних знаках, незалежно від стану, на який указує сигнал маяка.

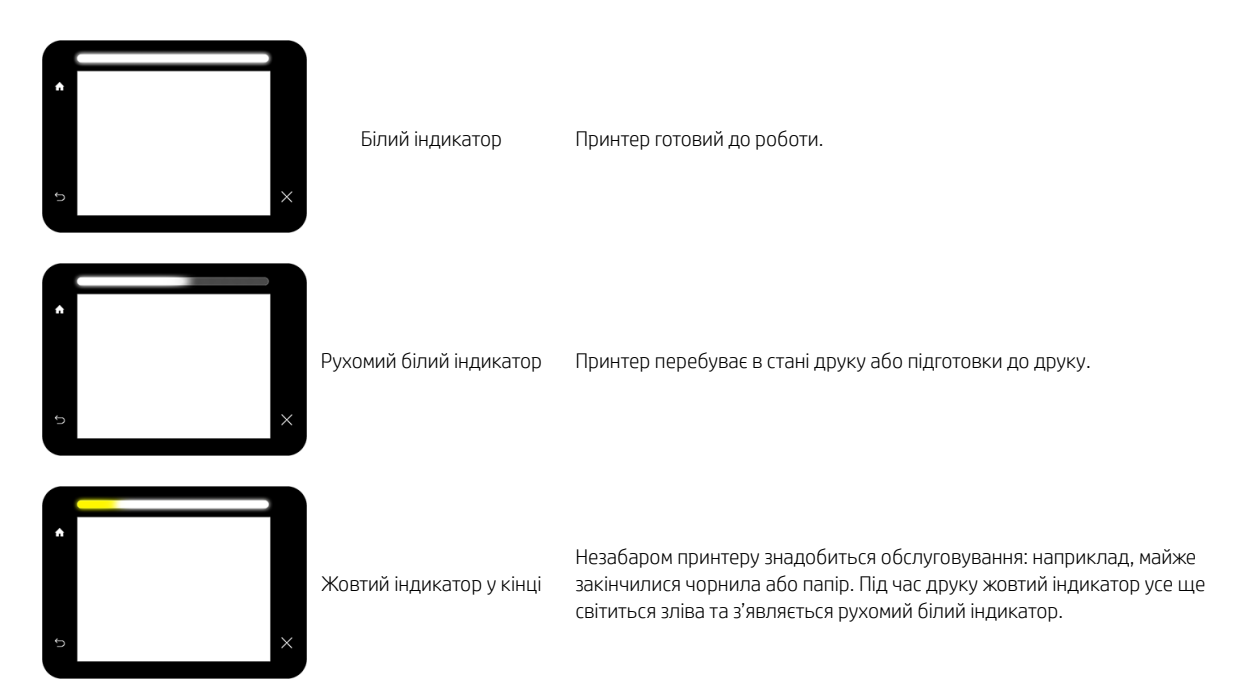

<span id="page-16-0"></span>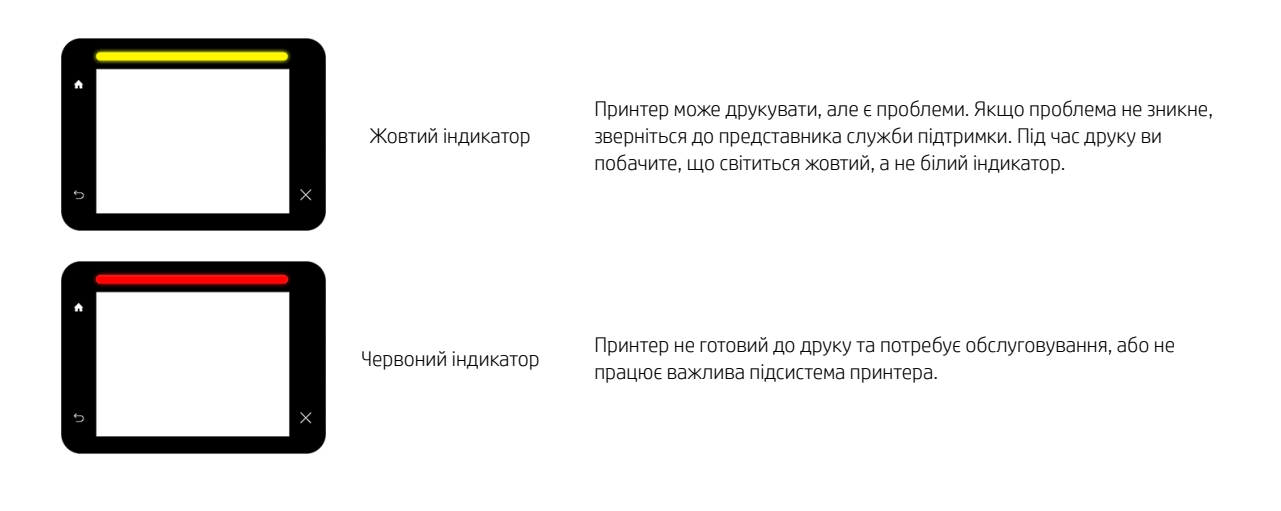

Можна змінити настройки маяка, натиснувши піктограму  $\zeta(\bigcirc)$ , а потім – System (Система) > Beacon

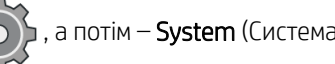

(Маяк). Наприклад, можна змінити яскравість маяка. Можна також вимкнути попередження маяка та залишити відображення лише явних помилок.

### Режим послаблення яскравості

Якщо деякий час відсутня активність (5 хвилин за замовчуванням), принтер переходить у режим послаблення яскравості, у якому яскравість передньої панелі зменшується на 25 %, а яскравість маяка – на 10 %. Будь-які дії, наприклад використання передньої панелі або надходження завдань друку, призводять до завершення цього режиму та відновлення нормальної яскравості. Через певний час перебування в режимі послаблення яскравості (15 хвилин за замовчуванням) принтер переходить у режим очікування. Періоди часу можна змінити за допомогою передньої панелі. Див. Режим очікування на сторінці 11.

### Режим очікування

Режим очікування переводить принтер у стан пониженого енергоспоживання через деякий час відсутності активності. Деякі компоненти вимикаються задля заощадження енергії. У цьому режимі функції принтера можуть працювати, і принтер підтримує мережеве підключення, виходячи з режиму очікування лише за необхідності.

Щоб вивести принтер з режиму сну, виконайте одну з цих дій:

- натисніть кнопку живлення;
- відкрийте дверцята або шухляду для носіїв;
- надішліть завдання друку;
- вставте сторінку у сканер (лише для багатофункціональних принтерів);
- установіть або вийміть укладальник високої ємності.

Принтер виходить із режиму очікування за кілька секунд, тобто швидше, ніж після повного вимкнення. Під час роботи в режимі очікування блимає кнопка живлення.

Щоб змінити період часу без активності, після якого принтер переходить у режим очікування, див. розділ [Змінення параметрів системи на сторінці 12.](#page-17-0)

<span id="page-17-0"></span>Моніторинг принтера (зі спулером друку) і віддалене керування принтером у програмі HP Utility й Web JetAdmin доступні навіть у режимі очікування. Деякі завдання віддаленого керування дають змогу віддалено виводити принтер із режиму очікування, якщо потрібно виконати певне завдання.

### Зміна мови екрана передньої панелі

Змінити мову меню та повідомлень передньої панелі можна двома способами.

Якщо ви розумієте мову екрана передньої панелі, натисніть піктограму  $\langle O \rangle$ , а потім виберіть

System (Система) > Language (Мова).

Якщо ви не розумієте поточну мову екрана передньої панелі, спочатку вимкніть живлення принтера. Натисніть кнопку живлення, щоб увімкнути його. Коли на передній панелі з'являться піктограми, натисніть піктограму  $\bigcap$ , а потім  $\bigcirc$ . Передня панель підтвердить цю послідовність, швидко ввімкнувши та вимкнувши піктограми.

Незалежно від використаного способу має з'явитися меню вибору мови на екрані передньої панелі. Виберіть потрібну мову.

Доступні мови: англійська, португальська, іспанська, каталонська, французька, нідерландська, італійська, німецька, польська, російська, китайська (спрощене письмо), китайська (традиційне письмо), корейська та японська.

### Змінення параметрів системи

На передній панелі можна змінити різні параметри системи принтера. Натисніть піктограму  $\left( \bigcirc \right)$ , а потім

виберіть System (Система).

- **Date and time options** (Параметри дати й часу) дає змогу переглянути або задати дату й час принтера.
- Speaker volume (Гучність динаміка) дає змогу змінити гучність динаміка принтера. Виберіть Off (Вимк.), Low (Низька) чи High (Висока).
- **Front panel brightness** (Яскравість передньої панелі) дає змогу змінити яскравість дисплея передньої панелі. Яскравість за замовчуванням має значення 50.
- Веасоп (Маяк) > Beacon (Маяк) дає змогу змінити яскравість маяка. Виберіть High (Висока), Medium (Середня), Low (Низька) чи Off (Вимк.).
- Веасоп (Маяк) > Notify warning alerts (Сповіщення про попередження) дає змогу ввімкнути або вимкнути сповіщення.
- Power options (Живлення) > Printer sleep (Перехід принтера в режим очікування) дає змогу змінити період відсутності активності перед переходом принтера в режим очікування (див. розділ Режим [очікування на сторінці 11](#page-16-0)). Можна встановити час від 5 до 240 хвилин. Час за замовчуванням – 20 хвилин (загальний час, включно з 5 хвилинами в режимі послаблення яскравості).
- <span id="page-18-0"></span>Unit selection (Вибір одиниць) – дає змогу змінити одиниці вимірювання, що відображаються на дисплеї передньої панелі. Виберіть English (Британські) або Metric (Метричні). За замовчуванням установлено значення Metric (Метричні).
- Restore factory settings (Відновити заводські параметри) дає змогу відновити настройки принтера до початкових заводських значень. Цей параметр відновлює всі параметри принтера, крім налаштувань Gigabit Ethernet і визначених настройок паперу.

## **HP Utility**

Програма HP Utility дає змогу керувати принтером із комп'ютера за допомогою підключення TCP/IP.

**Э ПРИМІТКА.** Програма HP Utility для Mac OS X і HP DesignJet Utility в OC Windows має схожі функції, тому інколи ці програми називаються в цьому посібнику HP Utility.

- Under Windows (В ОС Windows) запустіть програму HP DesignJet Utility, натиснувши піктограму в на панелі завдань або вибравши Start (Пуск) > All Programs (Усі програми) > HP > HP DesignJet Utility > HP DesignJet Utility. Запуститься програма HP DesignJet Utility, у якій будуть показані принтери, установлені на комп'ютері. Коли ви відкриваєте програму HP DesignJet Utility вперше, може з'явитися пропозиція автоматичного оновлення з розширеними можливостями. Рекомендується прийняти цю пропозицію.
- Under Mac OS X (На комп'ютері з ОС Mac OS X) запустіть програму HP Utility з ярлика панелі швидкого запуску або вибравши Applications (Програми) > HP > HP Utility. Запуститься програма HP Utility, у якій будуть показані принтери, установлені на комп'ютері.

Якщо вибрати принтер у лівій панелі, у правій панелі відобразиться вся інформація, що стосується цього принтера.

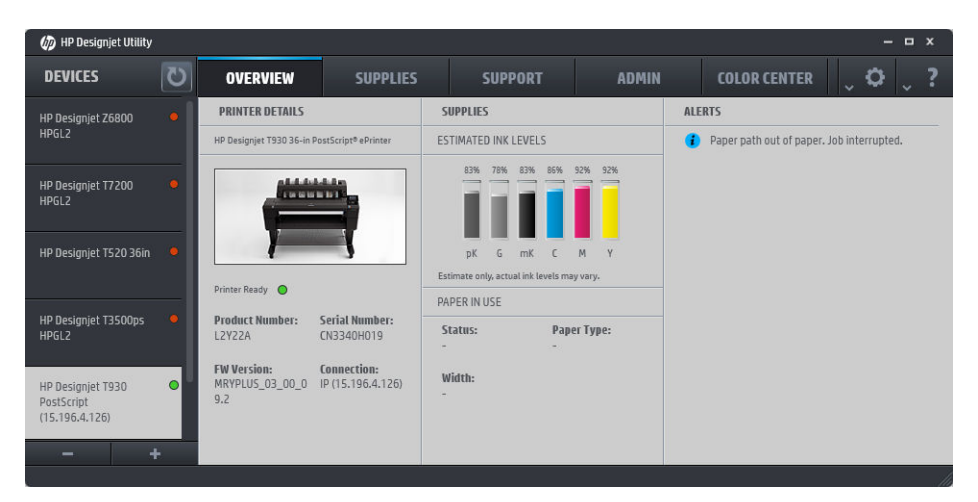

### Вбудований веб-сервер

Вбудований веб-сервер — це веб-сервер, який працює у принтері. З його допомогою можна отримати дані принтера, керувати налаштуваннями та визначеними настройками, установлювати нові мікропрограми та усувати несправності. Інженери з обслуговування можуть використовувати його для отримання внутрішньої інформації, що допомагає діагностувати проблеми принтера.

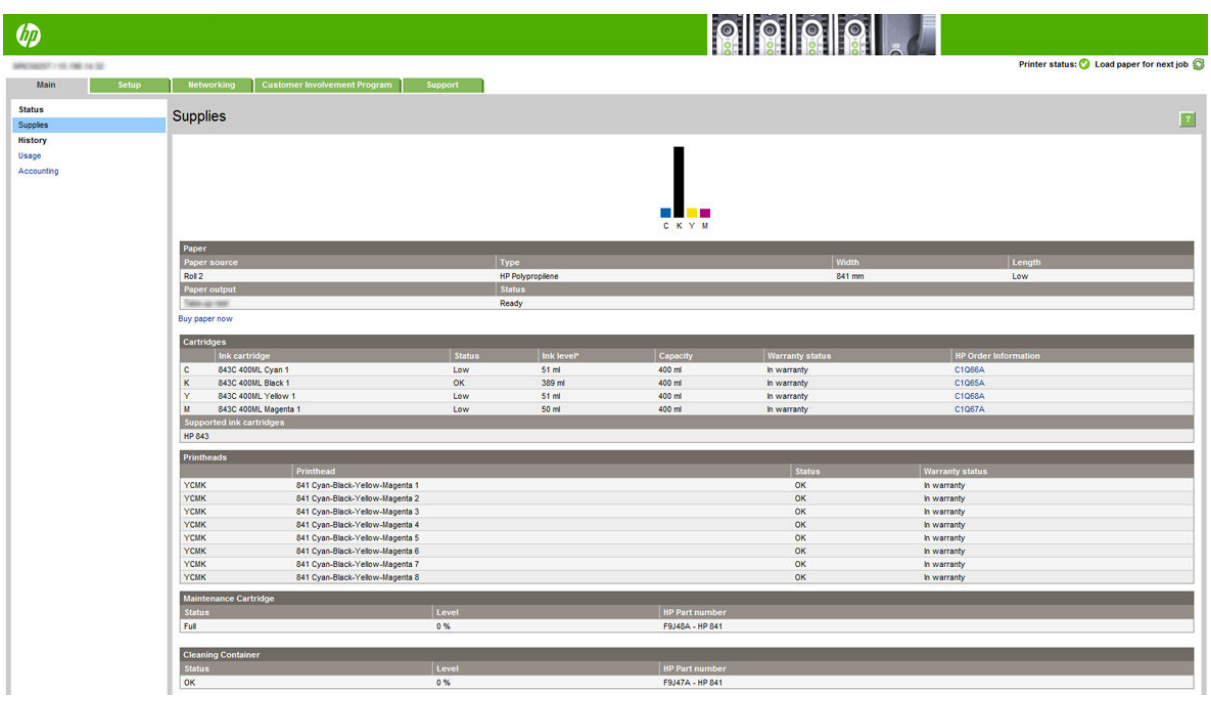

Доступ до вбудованого веб-сервера можна отримати віддалено зі звичайного браузера з будь-якого комп'ютера.

Наведені нижче браузери сумісні з вбудованим веб-сервером:

- Microsoft Internet Explorer 8 і вище для Windows 7 і пізніших версій;
- Apple Safari 6 і вище для OS X 10.8 і пізніших версій;
- Mozilla Firefox 36 та пізніші версії
- Google Chrome 41 та пізніші версії

Запишіть IP-адресу принтера, що відображається на передній панелі, натиснувши піктограму і

#### вибравши Network (Мережа).

Щоб використовувати вбудований веб-сервер на будь-якому комп'ютері, відкрийте браузер і введіть IPадресу принтера в рядку адреси браузера.

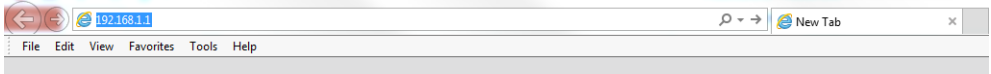

У вікні «Embedded Web Server» (Вбудований веб-сервер) відображається п'ять окремих вкладок. Кнопка, розташована у верхній частині кожної сторінки, надає доступ до онлайнової довідки.

Вбудований веб-сервер підтримує наступні мови: англійська, португальська, іспанська, каталонська, французька, нідерландська, італійська, німецька, польська, російська, китайська (спрощене письмо), китайська (традиційне письмо), корейська та японська. Використовуватиметься мова, яку встановлено в параметрах браузера. У разі встановлення мови, яка не підтримується, сервер працюватиме з англійською мовою.

Щоб змінити мову, змініть настройку мови у своєму браузері. Наприклад, у браузері Chrome відкрийте Settings (Настройки) > Language (Мова) (у розширених настройках) і переконайтеся, що вгорі списку в діалоговому вікні вибрано потрібну мову. В Internet Explorer версії 8 відкрийте меню Tools (Знаряддя) і виберіть Internet Options (Властивості браузера) > Languages (Мови). Переконайтеся, що вгорі списку в діалоговому вікні вибрано потрібну мову.

Щоб завершити зміну, закрийте браузер і відкрийте його знову.

### <span id="page-20-0"></span>Увімкнення та вимкнення принтеру

Для ввімкнення, вимкнення або перезавантаження принтера зазвичай рекомендується використовувати клавішу живлення на передній панелі.

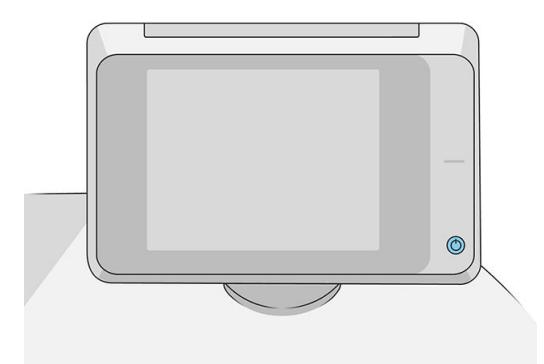

Однак якщо планується тривале зберігання принтера або якщо клавіша живлення не діє, рекомендується вимикати принтер за допомогою вимикача живлення, розташованого на задній панелі.

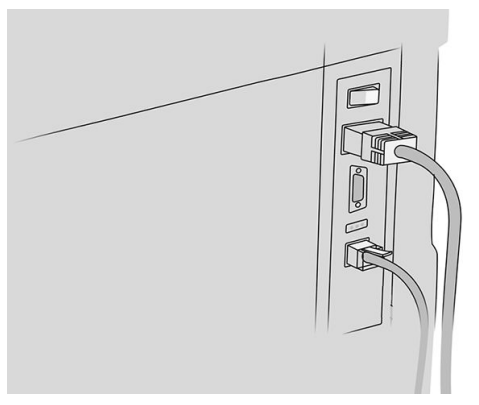

Щоб знову його ввімкнути, використовуйте вимикач живлення на задній панелі.

Після повторного ввімкнення принтера знадобиться приблизно 3 хвилини для ініціалізації, перевірки й підготовки друкувальної штанги. Підготовка друкувальної штанги займає приблизно 75 секунд. Проте якщо принтер вимкнуто протягом довгого часу (2 тижні й більше), підготовка друкувальної штанги може зайняти до 7 хвилин, а також ще 13 хвилин, якщо потрібно відновити друкувальну головку.

Також див. [Режим очікування на сторінці 11.](#page-16-0)

### Сторінки внутрішніх даних

Сторінки внутрішніх даних надають різну інформацію про принтер. Їх можна надрукувати за допомогою передньої панелі.

Перш ніж друкувати внутрішню роздруківку, перевірте, що принтер і папір готові до друку.

- Завантажений папір має бути принаймні формату A3 ширина 420 мм (16,53 дюйма) інакше надрукований текст може бути обрізано.
- На передній панелі має відображатися повідомлення Ready (Готово).

<span id="page-21-0"></span> $\Box$ Цоб надрукувати сторінку внутрішніх даних, натисніть піктограму  $\langle \bullet \rangle$ , прокрутіть униз до параметра

Internal prints (Сторінки внутрішніх даних) і натисніть його, а потім виберіть потрібну сторінку. Доступні такі внутрішні відбитки:

- Роздруківки демонстраційних зразків показують деякі можливості принтера:
	- Print drawing demo (Друк демонстраційного зразка малюнка)
	- Print rendering demo (Друк демонстраційного зразка відтворення)
	- Print GIS map (Друк карти GIS)
- Роздруківки з інформацією для користувача
	- Звіт про використання показує оціночні показники загальної кількості роздруківок, кількості роздруківок за типом паперу, кількості роздруківок за параметром якості друку, числа відсканованих копій і загальної кількості використаного чорнила певного кольору (точність цих оціночних показників не гарантується).
	- Палітра HP-GL/2 показує визначення кольорів або шкали сірого в поточній вибраній палітрі кольорів.
	- Список шрифтів PostScript містить доступні шрифти PostScript (лише для принтерів із підтримкою PostScript).
	- Друк зразка фальцювальника.
- Друк інформації для обслуговування
	- відомості про поточні настройки друку;
	- відомості про використання принтера;
	- журнали подій друку;
	- стан калібрування принтера;
	- конфігурація підключення принтера;
	- друк усіх сторінок (усі вище зазначені звіти).
- Настройка виводу друку
	- друк тесту на фальцювальнику, щоб перевірити вирівнювання;
	- друк тесту на укладальнику, щоб перевірити вирівнювання.

### Підготовка принтера

### Підключення принтера до мережі

У більшості мереж принтер може налаштовуватися автоматично, так само, як будь-який комп'ютер в одній мережі. Під час першого підключення до мережі цей процес може зайняти кілька хвилин.

Після отримання принтером конфігурації робочої мережі можна переглянути його мережеву адресу на

передній панелі: натисніть піктограму .

 $\frac{1}{2}$  ПОРАДА. Запишіть назву мережі та IP-адресу принтера, оскільки вони можуть знадобитися під час настройки підключення клієнтів Windows або Mac OS.

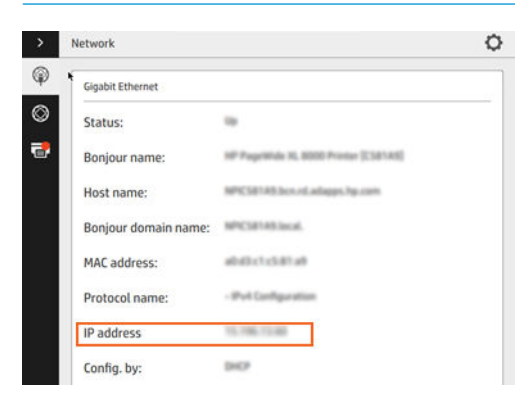

### Зміна конфігурації мережі

Щоб змінити поточну конфігурацію мережі, перейдіть на передню панель і натисніть піктограму ( $\langle\cdot,\cdot\rangle$ ), а

потім – та виберіть Gigabit Ethernet. Після цього можливо, хоча не обов'язково, змінювати настройки вручну. Це також можна робити віддалено за допомогою вбудованого веб-сервера.

Докладні відомості про доступні параметри підключення див. в розділі [Робота в мережі на сторінці 86](#page-91-0).

Якщо під час конфігурації ви допустите помилку в мережевих настройках принтера, можна буде відновити

мережеві параметри до заводських значень за допомогою передньої панелі. Натисніть піктограму ,

 $\langle \hat{\mathbf{P}} \rangle$ ,  $\langle \hat{\mathbf{P}} \rangle$ , а потім виберіть Restore factory settings (Відновити заводські настройки). Після цього потрібно перезапустити принтер. Це автоматично встановить робочу конфігурацію мережі для більшості мереж. Інші настройки принтера залишаться незмінними.

### Підключення комп'ютера до принтера через мережу (Windows)

Якщо необхідно виконати друк з програм за допомогою драйвера принтера, мають використовуватися зазначені нижче інструкції. Для отримання інформації про альтернативні способи друку див. [Надсилання](#page-103-0) [завдання для друку на сторінці 98](#page-103-0).

Перш ніж почати, перевірте своє обладнання:

- Принтер має бути налаштовано та ввімкнено.
- Комутатор або маршрутизатор Ethernet має бути ввімкнено та правильно працювати.
- Принтер і комп'ютер мають бути підключені до мережі (див. Підключення принтера до мережі [на сторінці 16](#page-21-0)).

Після цього можна перейти до встановлення програмного забезпечення принтера та підключення принтера.

#### Установлення програмного забезпечення принтера

- 1. Занотуйте назву мережі та IP-адресу принтера, зазначені на передній панелі (див. розділ [Вбудований](#page-18-0)  [веб-сервер на сторінці 13](#page-18-0)).
- 2. Завантажте програмне забезпечення принтера з веб-сайту HP: [http://www.hp.com/go/](http://www.hp.com/go/pagewidexlseries/support/drivers) [pagewidexlseries/support/drivers](http://www.hp.com/go/pagewidexlseries/support/drivers).
- 3. Виберіть програмне забезпечення для Windows або Mac OS X, а потім конкретне програмне забезпечення, яке необхідно встановити (усе за замовчуванням).
- 4. Коли програмне забезпечення буде завантажено, відкрийте його й виконайте покрокові інструкції на екрані.

Якщо комп'ютер не знайде принтер у мережі, відобразиться вікно Printer Not Found (Принтер не знайдено), яке допомагає знайти свій принтер. Якщо ввімкнено брандмауер, можливо, буде необхідно тимчасово вимкнути його, щоб знайти принтер. Також є параметри для пошуку принтера за його ім'ям хоста, ІРадресою або МАС-адресою.

### Видалення програмного забезпечення принтера (Windows)

Програмне забезпечення можна видалити за допомогою панелі керування так само, як і будь-яке інше програмне забезпечення.

### Підключення комп'ютера до принтера через мережу (Mac OS X)

Можна підключити принтер до мережі під керуванням ОС Mac OS X за допомогою таких способів:

- **Bonjour**
- TCP/IP
- **Э ПРИМІТКА.** Принтер не підтримує AppleTalk.

Якщо необхідно виконати друк з програм за допомогою драйвера принтера, мають використовуватися зазначені нижче інструкції. Для отримання інформації про альтернативні способи друку див. [Надсилання](#page-103-0) [завдання для друку на сторінці 98](#page-103-0).

Перш ніж почати, перевірте своє обладнання:

- Принтер має бути налаштовано та ввімкнено.
- Комутатор або маршрутизатор Ethernet має бути ввімкнено та правильно працювати.
- Принтер і комп'ютер мають бути підключені до мережі (див. [Підключення принтера до мережі](#page-21-0)  [на сторінці 16](#page-21-0)).

Після цього можна перейти до встановлення програмного забезпечення принтера та підключення принтера.

1. Перейдіть до передньої панелі та натисніть піктограму  $(\vee \vee)$ . Занотуйте ім'я принтера у службі

mDNS.

- 2. Перейдіть до пакета встановлення на веб-сайті HP: [http://www.hp.com/go/pagewidexlseries/support/](http://www.hp.com/go/pagewidexlseries/support/drivers) [drivers](http://www.hp.com/go/pagewidexlseries/support/drivers). Коли буде запропоновано, виберіть принтер зі списку.
- 3. Коли на екрані з'явиться вікно PageWide Printer (Широкоформатний принтер), натисніть Software and drivers (Програмне забезпечення та драйвери).
- 4. Виберіть програмне забезпечення для Windows або Mac OS X, а потім конкретне програмне забезпечення, яке необхідно встановити (усе за замовчуванням).
- 5. Після встановлення програмного забезпечення автоматично запуститься програма HP Utility, щоб настроїти підключення принтера. Дотримуйтеся вказівок на екрані.
- 6. У вікні Setup Assistant (Помічник із налаштування) знайдіть ім'я принтера в службі mDNS (яке ви занотували в дії 1) у стовпці Printer Name (Ім'я принтера).
	- Якщо ви знайдете потрібне ім'я, за потреби прокрутіть у сторону до стовпця Connection Type (Тип підключення) та перевірте, чи відображається в ньому Вопјоиг. Тоді виділіть цей рядок. Якщо ви не знайдете ім'я, продовжте пошук далі у списку.
	- Якщо ви не можете знайти ім'я принтера, просто натисніть **Continue** (Продовжити) і виконайте настройку вручну в розділі System Preferences (Параметри системи).

Натисніть Continue (Продовжити).

7. Продовжуйте дотримуватися вказівок на екрані.

### Видалення програмного забезпечення принтера (Mac OS X)

На попередньому кроці встановлення можна встановити програму НР Uninstaller в системі. Вона розміщується в папці HP системної папки Applications (Програми).

 $\mathbb{Z}$  ВАЖЛИВО. Програма HP Uninstaller видаляє все програмне забезпечення HP, установлене у вашій системі.

Щоб видалити лише чергу друку, виберіть діалогове вікно Print & Scan (Друк і сканування) у параметрах системи. Виберіть ім'я принтера та натисніть кнопку «−».

### Налаштування підключення

Налаштувавши підключення, ви зможете друкувати з локальної мережі, регулярно оновлювати ПО принтера та отримувати доступ до додаткових служб. Не забудьте під'єднати мережевий кабель до принтера.

Прийміть угоду про підключення та настройки, щоб:

- автоматично оновлювати мікропрограми;
- взяти участь у програмі Customer Involvement Program;
- увімкнути додаткові служби принтера;

Необхідне підключення до мережі, щоб принтер міг перевірити власне підключення. Налаштуйте підключення принтера, усуньте можливі неполадки та почніть використовувати можливості підключення.

Якщо ви є учасником служби HP Partner Link Pay-per-use, відкрийте програму Connectivity (Підключення) і виберіть Printer services (Служби принтера) > Register new service (Зареєструвати нову службу), щоб зареєструвати службу принтера.

Під час початкової настройки принтера вам необхідно буде відповісти, чи хочете ви ввімкнути ці служби. Це

рішення можна змінити пізніше, натиснувши піктограму  $\zeta(\bullet)$  і вибравши Connectivity (Підключення) >

Reset Connectivity Agreement (Скинути угоду про підключення).

Крім того, кожну службу можна ввімкнути й вимкнути окремо, як описано нижче.

### Перевірка підключення принтера до HP

Шоб переконатися, що принтер може підключатися до служб HP, натисніть піктограму ( $\sim$  ), а потім –

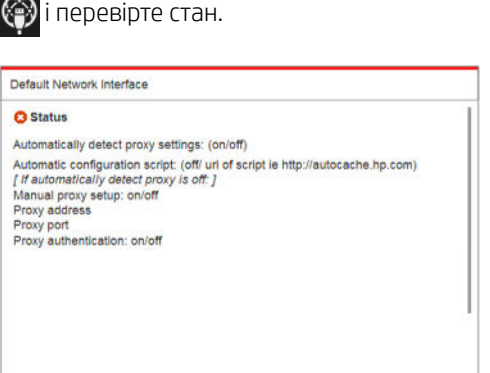

За наявності проблеми підключення до служб HP відобразиться опис проблеми та можливі рішення.

### Налаштування Customer Involvement Program та інших служб принтера

Щоб перевірити стан участі в Customer Involvement Program, натисніть піктограму  $(\Box)$ , а потім -

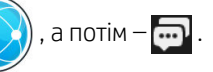

Натисніть Test all connectivity (Перевірити всі підключення), щоб перевірити підключення до служб НР, Customer Involvement Program та інших онлайн-служб друку. За наявності проблеми підключення відобразиться опис і можливі рішення.

### Налаштування друку через електронну пошту за допомогою служби HP Connected

Служба HP Connected дає змогу легко надсилати завдання на принтер, вкладаючи їх у повідомлення електронної пошти.

Щоб використовувати службу HP Connected, потрібно прийняти угоду про підключення. Це рішення можна

змінити, натиснувши піктограму  $\overline{c}(\overline{c})$ й вибравши Connectivity (Підключення) > Reset Connectivity

**Agreement** (Скинути угоду про підключення).

Щоб налаштувати друк через електронну пошту, натисніть піктограму  $(\Box)$ , а потім –  $\langle\Diamond$ . На екрані

відобразиться унікальний код принтера та адреса електронної пошти, яку можна використовувати для надсилання завдань на принтер. Вам також потрібно перейти на сайт [http://www.hpconnected.com,](http://www.hpconnected.com) щоб зареєструвати себе та свій принтер (за допомогою коду принтера).

Натисніть піктограму **О**в правому верхньому куті екрана HP Connected, щоб отримати доступ до наступних параметрів:

- **HP Connected Connectivity menu** (Меню підключення HP Connected): можна ввімкнути або вимкнути службу HP Connected для цього принтера або повністю видалити його зі служби HP Connected.
- Printer code (Код принтера): можна переглянути або оновити код принтера.
- **Email address** (Адреса електронної пошти): можна переглянути адресу електронної пошти принтера.
- НР Connected jobs (Завдання HP Connected): можна вибрати миттєвий друк завдань, отриманих через електронну пошту (варіант за замовчуванням), або додавання їх у чергу завдань.
- Restore HP Connected settings (Відновити настройки HP Connected): можна відновити настройки HP Connected до значень за замовчуванням.

### Налаштування конфігурації оновлень мікропрограм

У вбудованому веб-сервері або на передній панелі можна вибрати необхідність і спосіб оновлення мікропрограм.

 $\mathbb{B}^{\!\!*}$  ПРИМІТКА. Якщо встановлено пароль адміністратора, ці настройки необхідно змінити.

- У вбудованому веб-сервері: виберіть Setup (Настройка) > Firmware update (Оновлення мікропрограми).
- З використанням передньої панелі: натисніть піктограму , , а потім .

Доступні такі настройки:

- Check (Перевірка): якщо вибрано Automatically (Автоматично) (значення за замовчуванням), принтер автоматично перевірятиме щотижня (або після перезапуску принтера сім разів, залежно від того, яка обставина настане раніше) доступність нових мікропрограм. Якщо вибрано Manually (Вручну), принтер не виконуватиме автоматичну перевірку. Наявність оновлень можна перевірити вручну.
- Download (Завантаження): якщо вибрано Automatically (Автоматично) (значення за замовчуванням), принтер автоматично завантажуватиме нові мікропрограми щоразу, як вони ставатимуть доступними. Якщо вибрано Manually (Вручну), вам буде необхідно схвалювати кожне завантаження.
- **Э ПРИМІТКА.** Завантаження мікропрограм не означає їх встановлення на принтері. Щоб установити нову мікропрограму, потрібно підтвердити встановлення вручну.
- **Firmware update history** (Історія оновлень мікропрограм): список версій мікропрограм, установлених на принтері. Зазвичай можливо повторно встановити попередню версію, якщо з поточною версією виникли проблеми.

### Налаштування сканування у папку в мережі або у папку на FTP-сервері (лише для багатофункціональних принтерів)

Скановане зображення може бути збережено на пристрої USB, у мережевій папці або в папці FTP. Для збереження на пристрої USB не потрібна підготовка, але якщо використовуються інші розташування, потрібно виконати певні налаштування.

**Э ПРИМІТКА.** Принтер отримує доступ до спільних папок сканування в мережу (як клієнт), використовуючи автентифікацію на базі NTLMv1 і NHLMv2. Під час сканування в папку FTP використовується автентифікація відкритим текстом. Тому з метою безпеки рекомендується використовувати сканування в мережу.

#### Налаштування сервера для папки сканування в мережу

- 1. Створіть папку на комп'ютері, що доступний для сканера через мережу. Див. [Приклад. Створення](#page-28-0)  [папки сканування в мережу в ОС Windows](#page-28-0) на сторінці 23 або [Приклад. Створення папки сканування](#page-30-0)  [в мережу в ОС Mac OS](#page-30-0) на сторінці 25.
- 2. На цьому ж комп'ютері створіть обліковий запис користувача для принтера.
- 3. Змініть параметри спільного доступу до папки, щоб її міг використовувати користувач сканера, і надайте цьому користувачу можливість повного керування папкою.
- 4. Задайте спільне ім'я для папки.

#### Налаштування сервера для папки сканування в FTP

- 1. Створіть папку на FTP-сервері.
- 2. Вам потрібно знати ім'я сервера, ім'я користувача й пароль для FTP-сервера.

**ВАЖЛИВО.** Виконайте наведені вище дії для вибраного варіанта, перш ніж переходити до наступної процедури.

#### Налаштування вбудованого веб-сервера

1. На вбудованому веб-сервері принтера виберіть вкладку Setup (Настройка), а потім - Scan to network (Сканування в мережу). Див. [Вбудований веб-сервер на сторінці 13](#page-18-0).

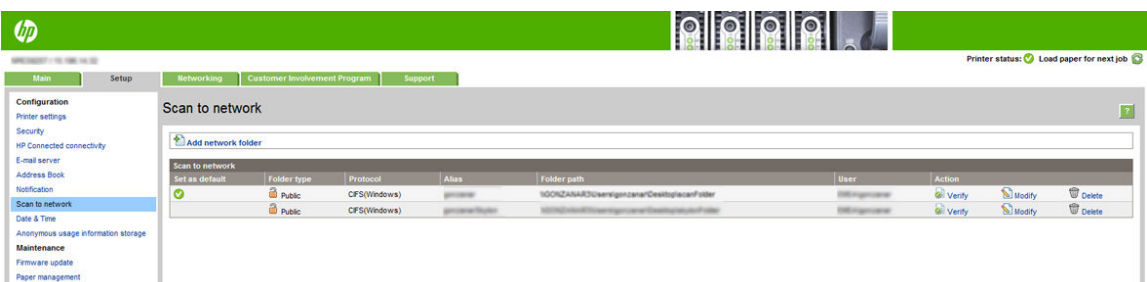

Або в HP Utility виберіть вкладку Setup (Настройка), а потім - Scan to network (Сканування в мережу). Див. HP Utility [на сторінці 13.](#page-18-0)

2. На сторінці Scan to Network (Сканування в мережу) натисніть Add network folder (Додати мережеву папку) і заповніть потрібні поля.

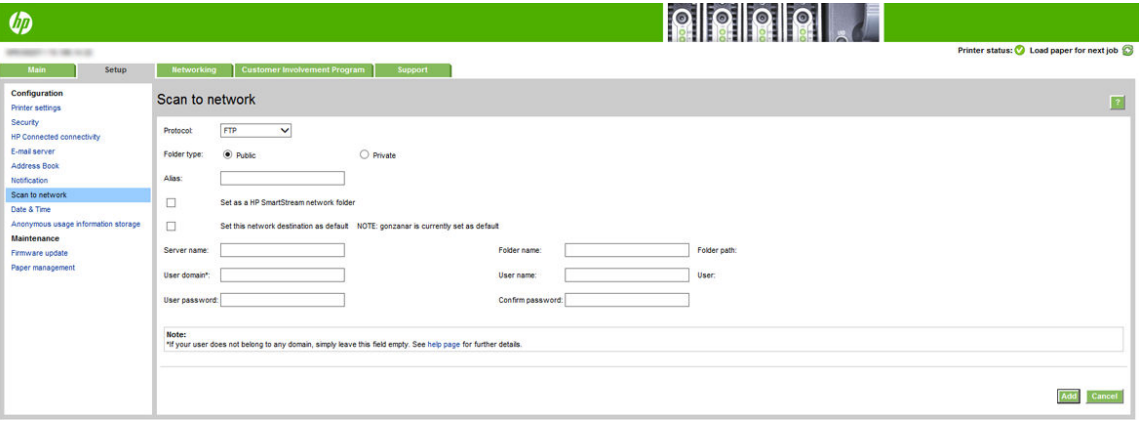

- **Protocol** (Протокол) може мати значення FTP або CIFS (сканування в мережу).
- Folder type (Тип папки) папка може бути спільна або особиста. Тип папки відображається на вбудованому веб-сервері та на передній панелі за допомогою піктограми. Якщо вибрати спільну папку, потрібно ввести пароль на передній панелі.
- Аlias (Псевдонім) псевдонім відображається на передній панелі під час вибору розташування для сканування. Він може відрізнятися від імені мережевої папки та папки FTP.
- Set this network destination as a default (Установити як мережеве призначення за замовчуванням). Якщо використовується HP SmartStream, ви зможете встановити його як місце призначення.
- **Server name** (Ім'я сервера) має містити мережеве ім'я віддаленого комп'ютера.
- <span id="page-28-0"></span>**Folder name** (Ім'я папки) має містити спільне ім'я папки (як спільного ресурсу).
- User name (Ім'я користувача) має містити ім'я користувача сканера.
- User password (Пароль користувача) має містити пароль користувача сканера.
- **Domain name** (Ім'я домену) має містити ім'я домену, до якого належить ім'я користувача. Якщо користувач сканера не належить до якого-небудь домену, залиште це поле пустим.

Ім'я сервера й папки використовуються для доступу до спільної папки як компоненти шляху до мережевої папки: \\*ім'я сервера*\*ім'я папки*

Для network folder (мережевої папки) введіть ім'я або IP-адресу віддаленого комп'ютера, ім'я спільної папки, а також ім'я користувача й пароль користувача сканера, який уже створено на віддаленому комп'ютері. Якщо користувач не належить до домену Windows, залиште поле домену користувача пустим. Якщо це просто локальний користувач віддаленого комп'ютера, залиште поле пустим. Ім'я (замість IP-адреси) можна використовувати в полі імені сервера, лише якщо спільна папка міститься на комп'ютері Windows у тій самій локальній мережі.

Для FTP folder (папки FTP) введіть ім'я сервера, ім'я папки, ім'я користувача та пароль. Залиште поле домену користувача пустим.

- 3. Натисніть Add (Додати), щоб зберегти конфігурацію.
	- **Э ПРИМІТКА.** Якщо пристрій уже налаштовано для сканування в мережу та потрібно використовувати іншу спільну папку, натисніть Modify (Змінити).
- 4. Принтер автоматично перевіряє можливість доступу до мережевої папки. Якщо доступу немає, див. розділ [Не вдається отримати доступ до мережевої папки чи HP SmartStream \(якщо вона встановлена](#page-142-0) [як додаткове приладдя\)](#page-142-0) на сторінці 137.

Після цього можна в будь-який час перевірити доступність спільної папки, натиснувши Verify (Перевірка) на вбудованому веб-сервері. Правильно налаштована спільна папка може стати недоступною, якщо пароль користувача змінено або якщо папку переміщено чи видалено.

### Приклад. Створення папки сканування в мережу в ОС Windows

- 1. На віддаленому комп'ютері створіть обліковий запис користувача сканера. Для цього можна використовувати наявний обліковий запис, але це не рекомендується.
- 2. Створіть нову папку на віддаленому комп'ютері (якщо не використовується наявна папка).
- 3. Клацніть папку правою кнопкою миші та виберіть Properties (Властивості).

4. На вкладці Sharing (Спільний доступ) натисніть кнопку Advanced Sharing (Додаткові настройки спільного доступу).

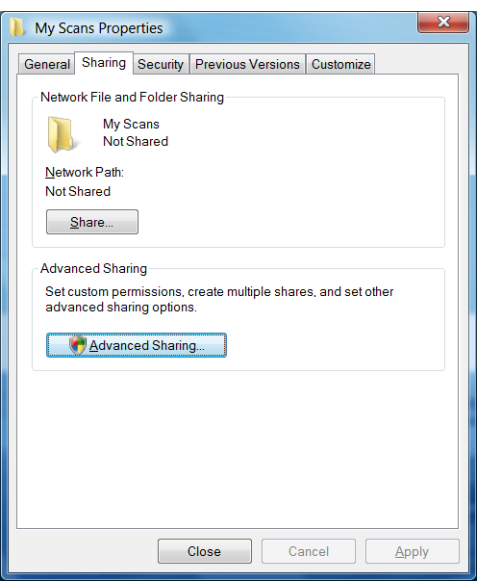

5. Установіть прапорець Share this folder (Спільний доступ до папки).

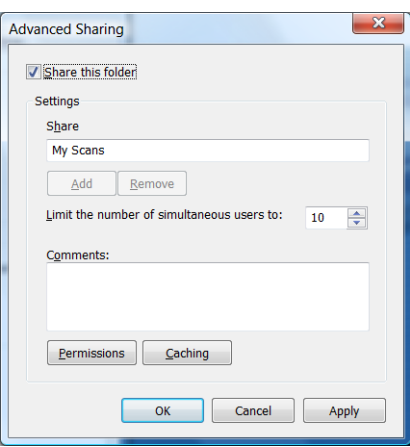

6. Переконайтеся, що користувач сканера має повні права на читання та запис до спільної папки. Для цього клацніть Permissions (Дозволи) та надайте користувачу Full control (повний доступ) (або відповідній групі, до якої належить користувач).

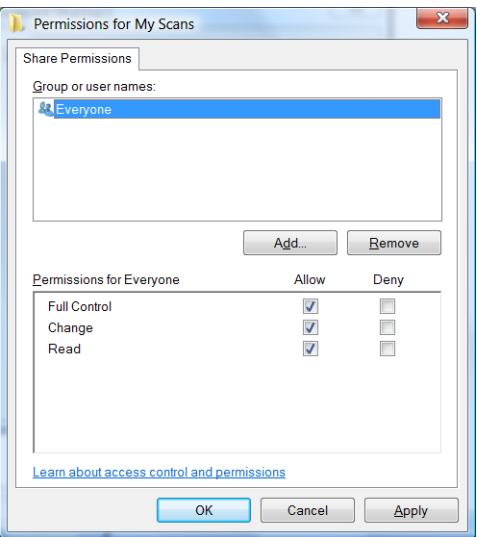

<span id="page-30-0"></span>7. Якщо у вікні Properties (Властивості) для папки присутня вкладка Security (Безпека), потрібно надати цьому користувачу Full control (повний контроль) над папкою на вкладці Security (Безпека). Це потрібно лише для деяких файлових систем, наприклад NTFS.

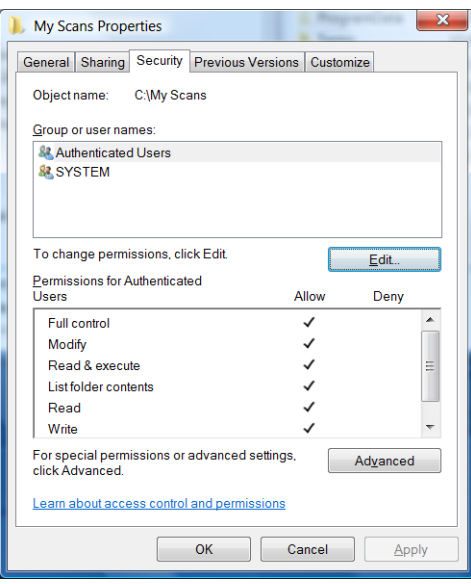

Тепер користувач сканера має доступ до папки та може записувати в неї файли. Далі необхідно налаштувати принтер, щоб надсилати результати сканування в папку.

### Приклад. Створення папки сканування в мережу в ОС Mac OS

- 1. На віддаленому комп'ютері створіть обліковий запис користувача сканера. Для цього можна використовувати наявний обліковий запис, але це не рекомендується.
- 2. Створіть або виберіть папку на віддаленому комп'ютері. За замовчуванням користувачі Mac OS мають Public (спільну) папку, яку можна легко використовувати для цієї мети.
- 3. Відкрийте програму System Preferences (Параметри системи) і клацніть піктограму Sharing (Спільний доступ).

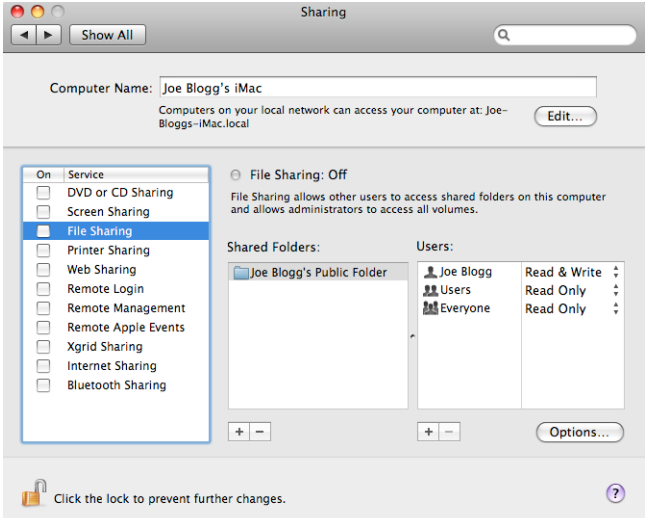

- 4. Переконайтеся, що користувач сканера має доступ Read & Write (Читання й записування) до папки.
- 5. Клацніть Options (Параметри).

<span id="page-31-0"></span>6. Установіть прапорець Share files and folder using SMB (Спільний доступ до файлів і папки за допомогою SMB), а потім переконайтеся, що для користувача сканера установлено прапорець у стовпці On (Увімк.).

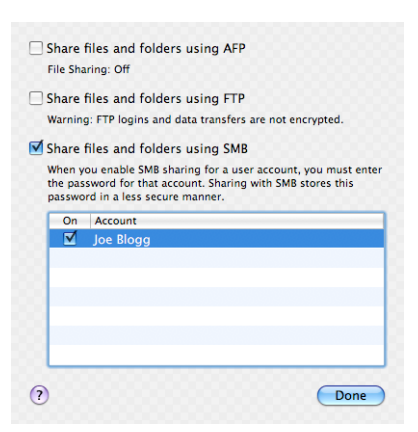

7. Клацніть Done (Готово). Спільний доступ до файлів і спільний доступ Windows увімкнено.

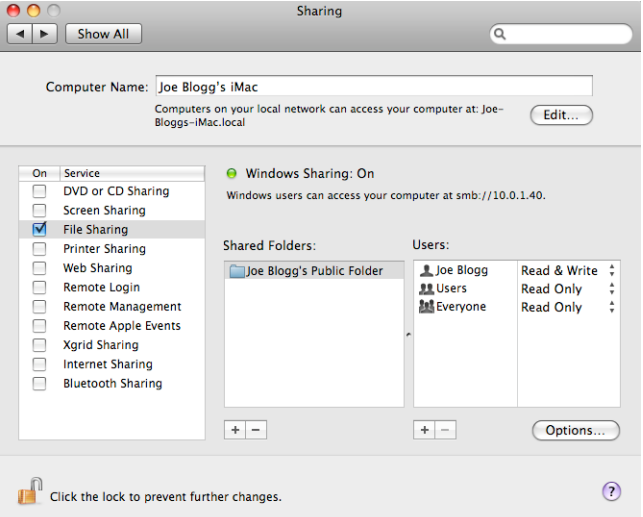

Тепер користувач сканера має доступ до папки та може записувати в неї файли. Далі необхідно налаштувати принтер, щоб надсилати результати сканування в папку.

### Налаштування сервера електронної пошти

Щоб налаштувати сервер електронної пошти за допомогою вбудованого веб-сервера, клацніть Setup (Настройки) > E-mail server (Сервер електронної пошти), а потім заповніть наступні поля даними, які зазвичай надаються постачальником сервера електронної пошти.

- **SMTP server and port number** (SMTP-сервер і номер порту). IP-адреса або повне доменне ім'я сервера вихідної пошти (SMTP), який оброблятиме всі повідомлення електронної пошти, що надходять із принтера. Якщо поштовий сервер вимагає автентифікації, сповіщення електронної пошти не працюватимуть.
- Printer e-mail address (Адреса електронної пошти принтера). Адреса електронної пошти, призначена обліковому запису, що налаштовується на принтері. Ця адреса електронної пошти відображатиметься в полі From (Від) усіх повідомлень електронної пошти, що надсилаються принтером. Ця адреса електронної пошти відрізняється від адреси, що використовується HP Connected.
- Attachment size limit (Максимальний розмір вкладення). Максимальний розмір файлу, вкладеного в повідомлення електронної пошти. Якщо під час сканування в повідомлення електронної пошти з

передньої панелі розмір вкладення перевищує це обмеження, з'явиться попередження, але ви можете проігнорувати його й надіслати повідомлення.

- Use SSL certificates (Використовувати SSL-сертифікати). Установіть цей прапорець, щоб використовувати SSL-сертифікати, якщо сервер потребує зашифрованого підключення. Клацніть посилання, щоб налаштувати розширені параметри сертифікатів.
- Authentication (Автентифікація). Якщо вибрати автентифікацію, ви також отримаєте запит на введення імені користувача й пароля.

Після того як ви налаштуєте сервер електронної пошти, ми рекомендуємо перевірити конфігурацію.

### Налаштування адресної книги електронної пошти (лише для багатофункціональних принтерів)

Принтер використовує протокол LDAP v3, останню версію протоколу Lightweight Directory Access Protocol (LDAP), що забезпечує доступ до адресної книги мережі для сканування на адресу електронної пошти.

Щоб використовувати протокол LDAP, вам потрібна версія мікропрограми за січень 2016 року або пізніша.

У наведених нижче інструкціях пояснюється, як використовувати протокол LDAP, щоб підключити принтер до мережевої адресної книги електронної пошти, а також як налаштувати SMTP за замовчуванням, щоб надсилати повідомлення з принтера.

### Пошук електронної пошти

Якщо принтер використовує протокол LDAP для сканування на адресу електронної пошти, він шукає базу даних адрес електронної пошти. Якщо ввести адресу електронної пошти та натиснути кнопку Search (Пошук), LDAP виконає пошук списку адрес електронної пошти для зіставлення символів. Щоб уточнити результати пошуку, введіть додаткові символи та виконайте новий пошук.

Принтери, які підтримують протокол LDAP, також підтримують використання стандартного профілю вихідної електронної пошти, тому їм не потрібне підключення до сервера LDAP, щоб надіслати повідомлення електронної пошти.

### Необхідні відомості перед початком роботи

Перш ніж розпочати налаштування, переконайтеся, що виконано такі вимоги:

- Вимоги до автентифікації сервера.
- Задано шлях для початку пошуку (BaseDN, коренева папка пошуку), наприклад o=mycompany.com.
- Є атрибути для введеного імені (наприклад, cn або samAccountName), отримання адреси електронної пошти (наприклад, повідомлення), а також задано ім'я, що відображатиметься на панелі керування (наприклад, displayName).

#### Настроювання адресної книги

Щоб отримати доступ до адресної книги мережі, на вбудованому веб-сервері клацніть Setup (Настройка) > Address book (Адресна книга).

Тут можна налаштувати принтер для отримання адрес електронної пошти із сервера LDAP, щоб вони були доступні для користувачів під час виконання пошуку за допомогою екрана пересилання сканованих зображень електронною поштою.

- 1. Відкрийте вбудований веб-сервер.
- 2. Виберіть вкладку Setup (Настройка).
- 3. В області переходів ліворуч натисніть кнопку Address book (Адресна книга).
- 4. Установіть прапорець Enable network contacts (use LDAP server) (Увімкнути контакти мережі) (використовувати сервер LDAP)).

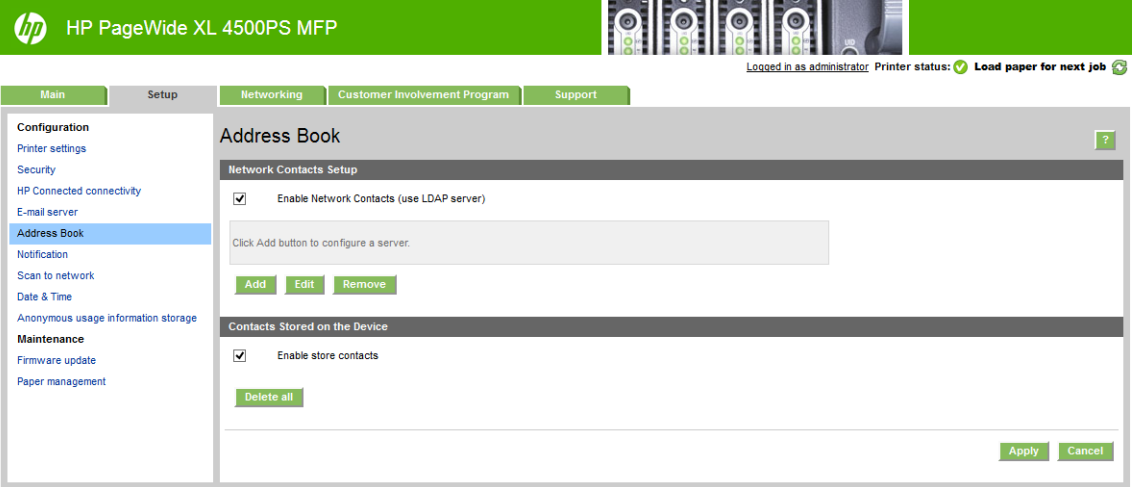

5. Натисніть кнопку Add (Додати), щоб перейти на сторінку налаштування LDAP.

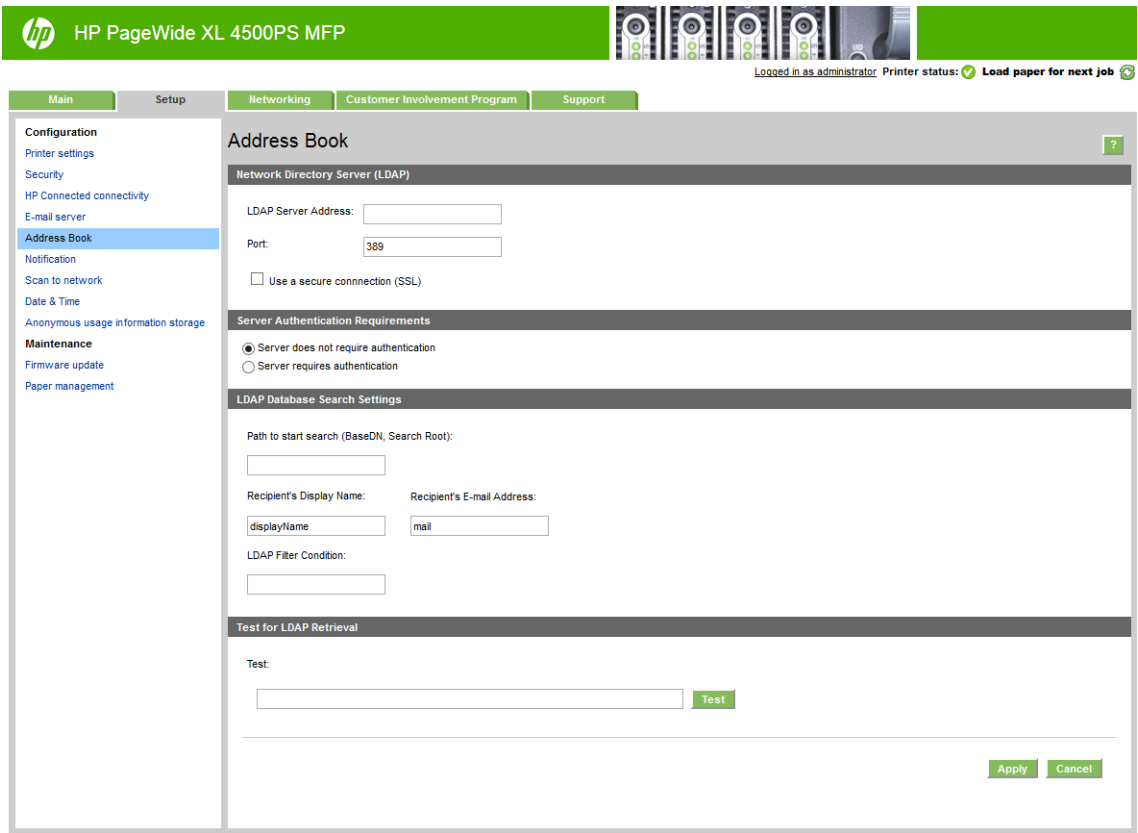

6. У полі LDAP server address (Адреса сервера LDAP) введіть ім'я сервера LDAP (наприклад, ldap.mycompany.com).

Якщо ви не знаєте ім'я сервера LDAP, зверніться до адміністратора сервера та отримайте мережеву адресу й коди атрибута для використання.

- 7. З метою безпеки встановіть прапорець Use a secure connection (SSL) (Використовувати безпечне підключення (SSL)).
- 8. Якщо сервер LDAP потребує автентифікації, виберіть відповідний тип автентифікації в області вимог автентифікації сервера.
- 9. У полі Path to start search (BaseDN, Search Root) (Шлях початку пошуку (BaseDN, коренева папка пошуку)) введіть шлях, щоб почати пошук бази даних (наприклад, o=mycompany.com).
- 10. У полі Recipients's display name (Коротке ім'я одержувача) введіть ім'я атрибута, що містить ім'я людини (наприклад, displayName).
- 11. У полі Recipient's email address (Адреса електронної пошти одержувача) введіть ім'я атрибута, що містить адресу електронної пошти людини (наприклад, пошта або rfc822Mailbox).
- 12. Використовуйте поле LDAP filter condition (Умова фільтрації LDAP), щоб настроїти додатковий фільтр для фільтрації адрес електронної пошти.
- 13. Щоб перевірити, що параметри отримання LDAP налаштовано правильно, введіть у полі Test (Перевірка) як мінімум три символи імені контакту мережі, а потім натисніть кнопку Test (Перевірка). Якщо перевірку завершено успішно, відобразиться список можливих відповідностей.
- 14. Натисніть кнопку Apply (Застосувати), щоб зберегти настройки. Настройку завершено.

### Увімкнення та вимкнення інформації щодо використання

Принтер може періодично надсилати електронною поштою інформацію щодо використання. Цю дію можна замовити одним із зазначених нижче способів:

- In the HP DesignJet Utility for Windows (У програмі HP DesignJet Utility для Windows) відкрийте вкладку Admin (Адміністрування), клацніть Printer settings (Настройки принтера) > Accounting (Облік).
- In the HP Utility for Mac OS X (В НР Utility для Mac OS X) виберіть Printer Settings (Настройки принтера) > Accounting (Облік).
- In the Embedded Web Server (У вбудованому веб-сервері): виберіть Setup (Настройка) > Printer settings (Настройки принтера) > Accounting (Облік).

У кожному випадку необхідно встановити такі параметри:

- Send accounting files (Надіслати файли обліку): Enabled (Увімкнуто) (значення за замовчуванням -Disabled (Вимкнуто)).
- Send accounting files to (Надсилати файли на адресу): вкажіть дійсну адресу електронної пошти
- Send accounting files every (Надсилати файли з періодичністю): виберіть кількість днів (1–60) або кількість надрукованих сторінок (1–500)

Потрібно також переконатися, що налаштовано сервер електронної пошти: див. розділ [Налаштування](#page-31-0)  [сервера електронної пошти на сторінці 26.](#page-31-0)

### Увімкнення та вимкнення сповіщень електронною поштою

Щоб отримувати сповіщення від принтера, що надсилаються електронною поштою, необхідно налаштувати конфігурацію сервера електронної пошти (див. [Налаштування сервера електронної пошти](#page-31-0) [на сторінці 26](#page-31-0)).

Служба сповіщень завжди ввімкнена, але всі визначені сповіщення вимкнуто за замовчуванням. Ви можете ввімкнути або вимкнути їх окремо, вибравши параметр **Notifications** (Сповіщення) на вкладці Setup (Настройка)вбудованого веб-сервера.

### Керування доступом до принтера

### Настройки безпеки передньої панелі

Щоб керувати деякими функціями принтера, на передній панелі можна натиснути піктограму  $\langle O \rangle$ , а

потім вибрати Security (Безпека).

- USB drive (Флеш-накопичувач USB): увімкнення або вимкнення використання флеш-накопичувача USB.
- Firmware upgrade from USB (Оновлення мікропрограми з USB): увімкнення або вимкнення оновлень із флеш-накопичувача USB.
- User sessions (Сеанси користувачів): увімкнення або вимкнення автоматичного виходу через 1, 3 або 5 хвилин.
- **EWS**: увімкнення або вимкнення вбудованого веб-сервера.
- Printer access control (Керування доступом до принтера): увімкнення, вимкнення або зміна пароля адміністратора.
- Printing & management Web services (Веб-служби друку й керування): увімкнення або вимкнення вебслужб, що використовуються інструментами друку й керування, наприклад HP Utility, HP SmartStream і SDK для процесорів растрових зображень.
- Scan remote-control Web service (Веб-служба віддаленого керування скануванням) (лише для багатофункціональних принтерів): увімкнення або вимкнення веб-служби, що використовується для віддаленого керування сервером.

Якщо встановлено пароль адміністратора, його необхідно вказати для виконання таких операцій:

- Зміна настройок безпеки (включно з настройками самого пароля адміністратора)
- Зміна конфігурації інтернет-з'єднання
- Зміна конфігурації автоматичних оновлень мікропрограм
- Увімкнення або вимкнення автоматичного завантаження та/або встановлення автоматичних оновлень мікропрограм
- Відновлення попередньої версії мікропрограми
- Скидання заводських параметрів

**Э ПРИМІТКА.** Пароль адміністратора може містити тільки символи, що відображаються на екранній клавіатурі передньої панелі. У разі встановлення нового пароля за допомогою вбудованого веб-сервера, цей пароль відхилятиме символи, відсутні в обмеженому наборі символів.
#### <span id="page-36-0"></span>Настройки безпеки вбудованого веб-сервера

Щоб змінити параметри безпеки, на вбудованому веб-сервері перейдіть на вкладку Setup (Настройка), а потім виберіть Security (Безпека):

- Безпечно стирати всі або деякі файли на жорсткому диску.
- Вмикати або вимикати різні групи операцій, що виконуються за допомогою передньої панелі
- Використовувати настройки безпеки, доступні на передній панелі (див. вище)

**Э ПРИМІТКА.** Може бути потрібно ввести пароль адміністратора.

**Э ПРИМІТКА.** Додаткову інформацію про вбудований веб-сервер див. в онлайновій довідці.

Щоб керувати доступом до передньої панелі з вбудованого веб-сервера, перейдіть на вкладку Setup (Настройки) і виберіть пункт Security (Безпека).

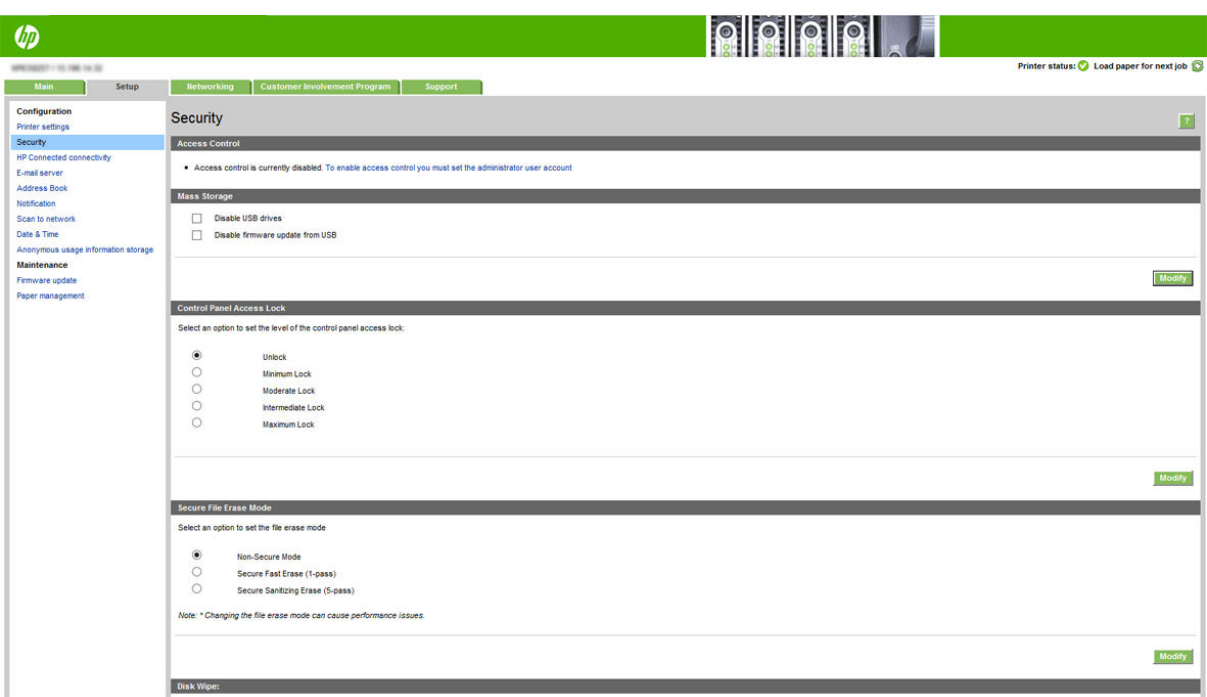

Доступні наступні опції:

- Unlock (Розблокувати): необмежений доступ до передньої панелі.
- Міnіmum Lock (Мінімальне блокування): необмежений доступ до передньої панелі.
- **Moderate Lock** (Помірне блокування): окрім мінімального блокування ця функція відхиляє доступ до всіх параметрів принтера, черги завдань, друку інформації та відомостей для обслуговування й журналу принтера.
- Intermediate Lock (Проміжне блокування): окрім помірного блокування ця функція відхиляє доступ до паперу, чорнильних витратних матеріалів, операцій обслуговування та друку демонстраційних зразків. Користувачі можуть лише переглядати відомості щодо принтера та витратних матеріалів.
- Махітит Lock (Максимальне блокування): відхиляє доступ до всіх параметрів передньої панелі. У програмах стану не відображається детальна інформація.

Якщо якийсь із параметрів обмежено, він блокується та з'являється піктограма замка.

#### Керування доступом на вбудованому веб-сервері

Щоб змінити параметри керування доступом, на вбудованому веб-сервері перейдіть на вкладку Setup (Настройка), а потім виберіть Access control (Керування доступом).

Щоб використовувати ці параметри керування доступом, параметри безпеки мають бути налаштовані на надання необмеженого доступу до передньої панелі (Unlock (Розблокувати)). Див. [Настройки безпеки](#page-36-0) [вбудованого веб-сервера на сторінці 31](#page-36-0).

#### Категорії керування доступом

- Sign-in methods (Методи входу): керування методами входу на принтер.
- **Device user accounts** (Облікові записи користувачів пристрою): створення, редагування або видалення облікових записів користувачів принтера.
- Sign-in and permission policies (Політики входу та дозволів): керування вимогами до входу для певних завдань з обмеженням доступу користувачів за типом дії.

#### Методи входу

Наразі єдиний доступний метод входу - Local device (через локальний пристрій), тобто за допомогою локальних облікових записів, що мають коди доступу довжиною від 4 до 8 цифр, збережені на жорсткому диску принтера.

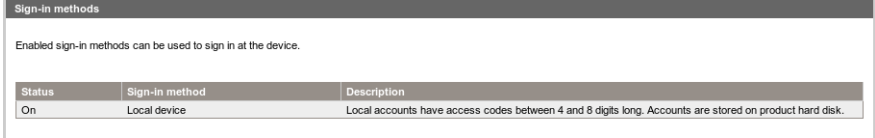

#### Облікові записи користувачів пристрою

Доступні чотири дії:

- **New** (Створити): додавання нового облікового запису користувача.
- **Edit** (Редагувати): редагування вибраного облікового запису користувача.
- **Delete** (Видалити): видалення вибраного облікового запису користувача.
- Delete all (Видалити все): видалення всіх облікових записів користувачів.

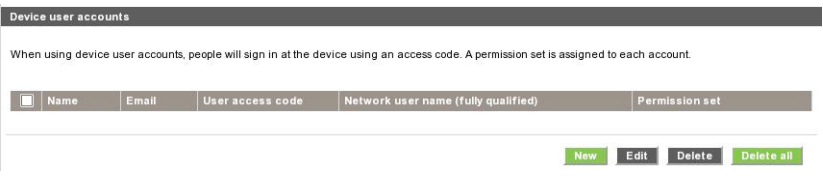

Якщо ви натиснете кнопку New (Створити), відкриється вікно, де потрібно ввести принаймні ім'я й адресу електронної пошти.

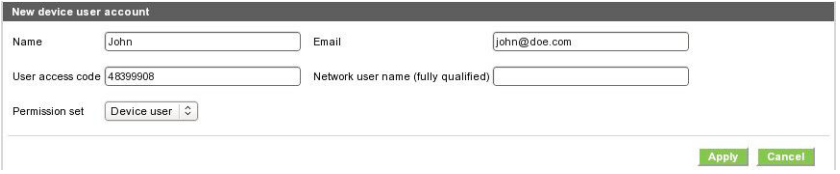

Ви можете змінювати код доступу користувача та набір дозволів за допомогою таких параметрів:

- Admin user (Користувач із правами адміністратора): користувач із правами адміністратора має всі привілеї доступу, які не можна змінити.
- Device user (Користувач пристрою): користувач пристрою має деякі привілеї доступу, які можна змінити на сторінці керування доступом.
- Guest user (Гість): гість має деякі привілеї доступу, які можна змінити на сторінці керування доступом.

Натисніть кнопку Apply (Застосувати), щоб додати нового користувача, який відобразиться, як показано нижче.

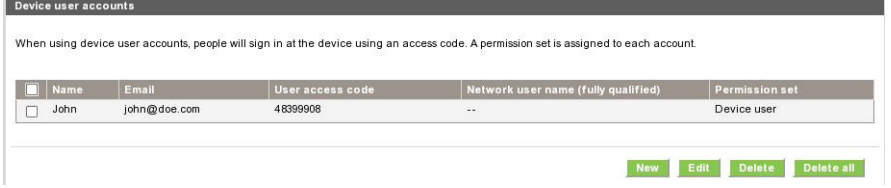

#### Політики входу та дозволів

Ви можете змінити дозволи для користувачів пристрою та гостей і натиснути кнопку Apply (Застосувати), щоб застосувати їх.

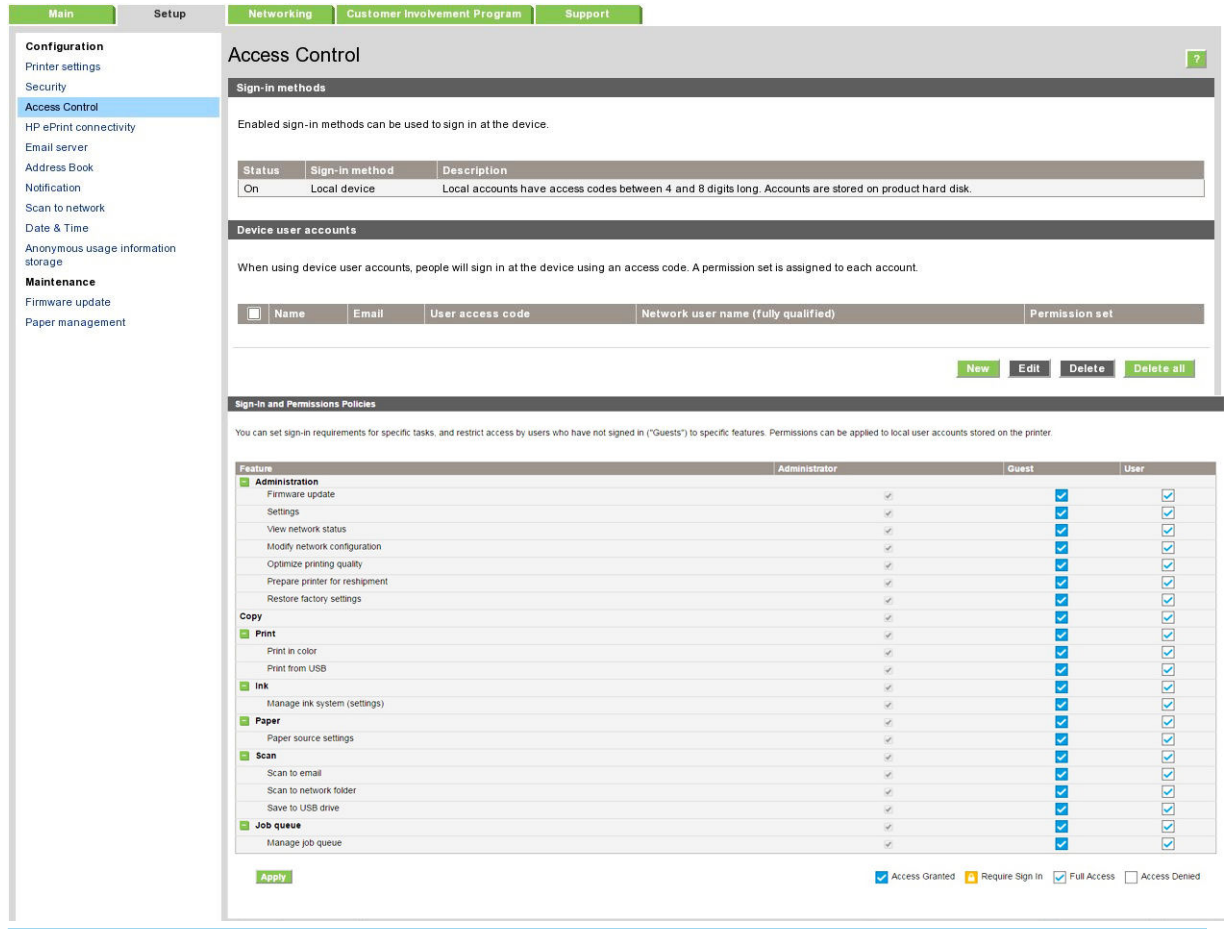

**Э ПРИМІТКА.** Щоб використовувати деякі функції, потрібно мати змогу використовувати функції високого рівня, наприклад друк із пристрою USB потребує дозволу на операцію друку.

**Э ПРИМІТКА.** Усі користувачі мають принаймні права гостя.

**Э ПРИМІТКА.** Функція оновлення мікропрограм у цьому контексті означає автоматичні оновлення мікропрограм. Щоб блокувати оновлення мікропрограм із пристрою USB, ви маєте використовувати певні параметри, які вплинуть на роботу всіх користувачів.

Коли користувач намагається скористатися якою-небудь заблокованою функцією вперше, з'являється наступне вікно, де потрібно вказати відповідний пароль. Щоб надати пароль адміністратора, клацніть три крапки в правому верхньому куті.

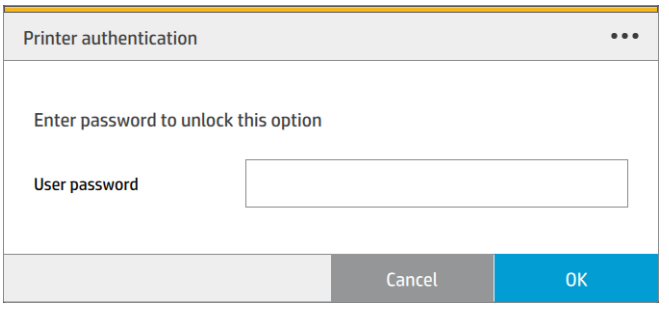

### Запит на ідентифікатор облікового запису

Якщо необхідно відстежувати використання принтера різними обліковими записами користувачів, можна налаштувати принтер на запитування ідентифікатора облікового запису під час виконання кожного завдання.

- In the HP DesignJet Utility for Windows (У програмі HP DesignJet Utility для Windows) на вкладці Admin (Адміністрування)виберіть Printer settings (Настройки принтера) > Accounting (Облік) > Require account ID (Запит ідентифікатора облікового запису).
- In the HP Utility for Mac OS X (В HP Utility для Mac OS X) виберіть Printer Settings (Настройки принтера) > Accounting (Облік) > Require account ID (Запит ідентифікатора облікового запису).

Якщо цю настройку ввімкнено, поле ідентифікатора облікового запису буде обов'язковим і завдання без ідентифікатора облікового запису будуть відкладені для їх обліку.

Ідентифікатор облікового запису можна встановити у драйвері принтера під час надсилання завдання. Якщо принтер установив для завдання стан очікування облікового запису, можна ввести ідентифікатор облікового запису на вбудованому веб-сервері, у програмі HP DesignJet Utility, HP Utility або на передній панелі, перейшовши в чергу завдань і вибравши призупинене завдання. З'явиться вікно з текстовим полем, у якому можна ввести ідентифікатор облікового запису.

# Драйвери

Для принтера є різні драйвери. Який обрати – залежить від певних обставин:

- операційної системи;
- типу програм, що використовуються для друку;
- кількості наявних принтерів;
- наявних приладь для виводу.

Ви можете встановити один або кілька драйверів залежно від своїх потреб.

Драйвер останньої версії можна знайти за адресою: [http://www.hp.com/go/pagewidexlseries/support/](http://www.hp.com/go/pagewidexlseries/support/drivers/) [drivers/.](http://www.hp.com/go/pagewidexlseries/support/drivers/)

# Спеціальні драйвери для Windows **Specific Windows drivers for HP Page Wide XL**

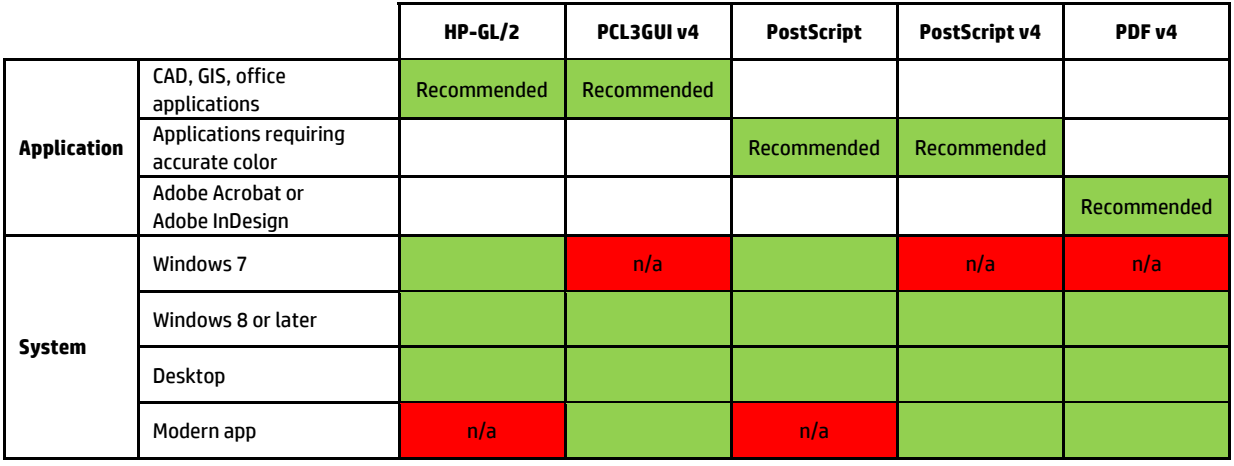

### Універсальний драйвер для Windows автоматичного систематичного систематичного систематичного систематичного си

**Universal Windows driver for fleet of HP Designjet printers and Page wide**  DesignJet і PageWide XL: він спрощує керування встановленням і чергою. Цей драйвер містить функції HP-**XL series printers**  GL/2 та PostScript. Універсальний драйвер для Windows рекомендується використовувати, якщо ви маєте групу принтерів HP

#### • Universal windows driver version facilitate the installation and queue management of fleet Засіб налаштування універсального драйвера для Windows<br>.

Засіб налаштування універсального драйвера для Windows – це програма для створення VDF-файлів, за таде wide xL, змінивши стандартні параметри або заблокувавши деякі з них, щоб користувачі не змогли.<br>змінити. Цей засіб призначено для IT-адміністраторів. Він дає змогу задавати або блокувати параметри допомогою яких ви можете персоналізувати універсальні драйвери для принтерів (UPD) DesignJet і PageWide XL, змінивши стандартні параметри або заблокувавши деякі з них, щоб користувачі не змогли їх кольору, повороту та якості драйвера для різних ролей користувачів.

**Mac drivers for HP Page Wide XL**  Щоб установити засіб, перейдіть на сторінку <http://www.hp.com/go/pagewidexlseries/support/> Коли буде запропоновано, виберіть принтер зі списку.

• Raster driver for HP PageWide XL. У розділі Software and Drivers (Програмне забезпечення та драйвери) виберіть Software (Програмне завезнечення, с ви**щу** (этилна) с **від соннуаланон вої** (засю налаштування ві в) с **вомнюай**<br>(Завантажити). Відомості про встановлення й використання див. на сторінці <u>[https://support.hp.com/us-en/](https://support.hp.com/us-en/document/c05658213)</u> • Best for CAD, GIS and general Office applications. [document/c05658213](https://support.hp.com/us-en/document/c05658213). забезпечення) > Utility (Утиліта) > UPD configuration tool (Засіб налаштування UPD) > Download

### Драйвери для Mac OS

#### Растровий драйвер

- Спеціально для Mac OS X 10.8, 10.9 і 10.10
- Найкращий вибір для CAD, GIS і офісних програм

#### Драйвер PostScript 3

- Спеціально для Mac OS X 10.8, 10.9 і 10.10
- Найкращий вибір для програм, які вимагають точність кольору

Крім сторінки <http://www.hp.com/go/pagewidexlseries/support/drivers/>, драйвери Mac OS доступні в пакеті оновлення програмного забезпечення Apple.

### Налаштування параметрів драйвера для ОС Windows

У драйвері принтера можна змінити деякі настройки відповідно до своїх побажань, наприклад установити параметри емуляції кольору або економії паперу. Для цього натисніть кнопку Start (Пуск) на екрані комп'ютера, а потім виберіть Devices and Settings (Пристрої та настройки). У вікні Devices and Settings (Пристрої та настройки) клацніть правою кнопкою миші піктограму принтера та виберіть Printing Preferences (Параметри друку). Усі настройки, змінені у вікні параметрів друку, буде збережено як значення за замовчуванням для поточного користувача.

Щоб установити параметри за замовчуванням для всіх користувачів у системі, клацніть правою кнопкою миші піктограму принтера, виберіть Printer Properties (Властивості принтера), перейдіть на вкладку Advanced (Додатково) і виберіть Printing Defaults (Параметри друку за замовчуванням). Будь-які змінені параметри друку за замовчуванням буде збережено як значення за замовчуванням для всіх користувачів.

# Доступність

### Передня панель

Якщо потрібно, можна змінити яскравість екрана передньої панелі та гучність динаміка (див. розділ [Змінення параметрів системи на сторінці 12\)](#page-17-0).

### Вбудований веб-сервер

На вбудованому веб-сервері можна переглянути інформацію про стан принтера та виконати інші дії, не використовуючи передню панель.

Відомості про функції доступності вбудованого веб-сервера див. в розділі **Support** (Підтримка) > **Browse** information (Перегляд інформації) > Accessibility (Доступність):

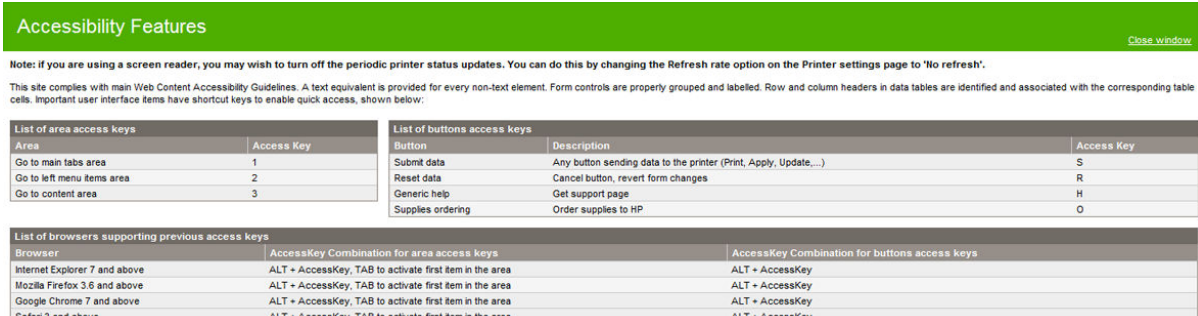

Додаткові відомості про доступність HP див. за адресою www.hp.com/hpinfo/abouthp/accessibility/, де наведено відомості про програму доступності HP та зобов'язання HP робити свої пристрої та послуги доступними для людей з обмеженими фізичними можливостями.

# Інші джерела інформації

Наступні документи можна завантажити з веб-сторінки [http://www.hp.com/go/pagewidexlseries/support/](http://www.hp.com/go/pagewidexlseries/support/manuals/) [manuals/:](http://www.hp.com/go/pagewidexlseries/support/manuals/)

- Вступна інформація
- Посібник користувача
- Юридичні відомості
- Обмежена гарантія

У деяких розділах цього посібника використано зображення QR-кодів, що дають змогу перейти до додаткових тематичних відеоінструкцій.

# 2 Робота з папером

- [Загальна інформація та поради](#page-44-0)
- [Підтримувані типи паперу](#page-45-0)
- [Стан паперу](#page-47-0)
- [Завантажте папір](#page-48-0)
- [Витягання паперу](#page-52-0)
- [Параметри паперу](#page-53-0)
- [Зберігання паперу](#page-53-0)
- [Не вдалося завантажити папір](#page-54-0)
- [Захист типу паперу](#page-54-0)
- Зминання паперу

# <span id="page-44-0"></span>Загальна інформація та поради

- Ширина паперу має бути між 279 мм і 1016 мм, а втулка рулону має бути діаметром 76 мм.
- Під час роботи з фотопапером одягайте бавовняні рукавички, щоб не замастити папір.
- У кожну шухляду для носіїв можна завантажити два рулони паперу (спереду та ззаду).

Принтер оснащено однією або двома шухлядами для носіїв: другу можна придбати як додаткове приладдя. Положення рулону пронумеровано цифрами 1 і 2 у верхній шухляді та 3 й 4 в нижній шухляді.

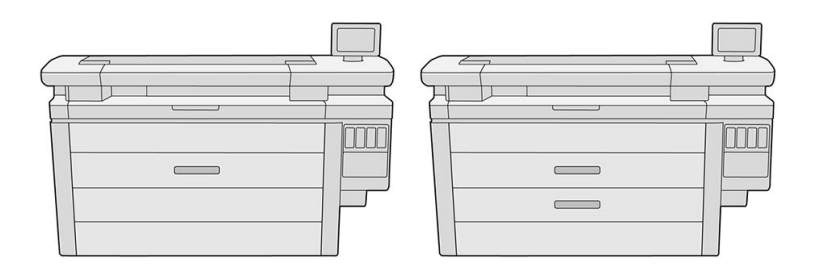

Номери рулону відображаються на передній панелі кожної шухляди для носіїв і на втулках рулону.

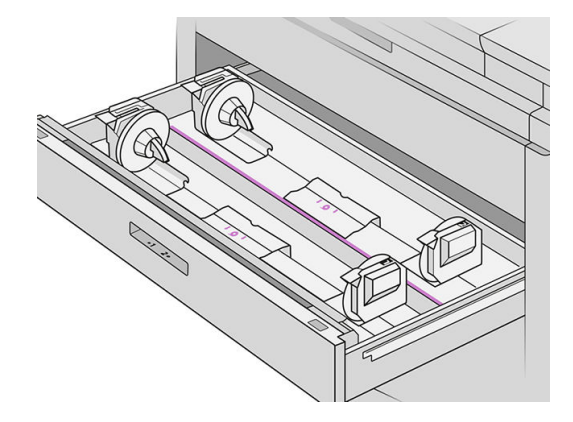

Кожну шухляду для носіїв оснащено індикаторами, які відображають її стан:

#### Індикатор рулону

– Off (Вимк.). На рулоні є папір, або рулон не вставлено.

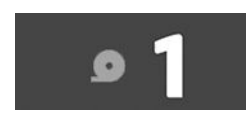

– Горить (жовтий). На рулоні закінчується папір.

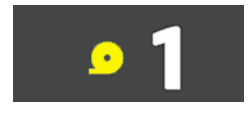

<span id="page-45-0"></span>– Горить (червоний). На рулоні закінчився папір.

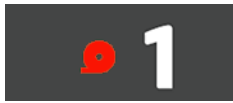

Індикатор блокування шухляди для носіїв

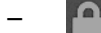

– Вимк. Шухляду для носіїв можна відкрити.

– **Горить. Не відкривайте шухляду для носіїв. Папір рухається. Може виникнути зминання** паперу.

- Ви можете економити папір, використовуючи відповідні настройки.
- Принтер автоматично оцінює довжину рулону, яка залишилась.

# Підтримувані типи паперу

Цей принтер підтримує зазначені нижче типи паперу.

# Підтримуваний папір HP

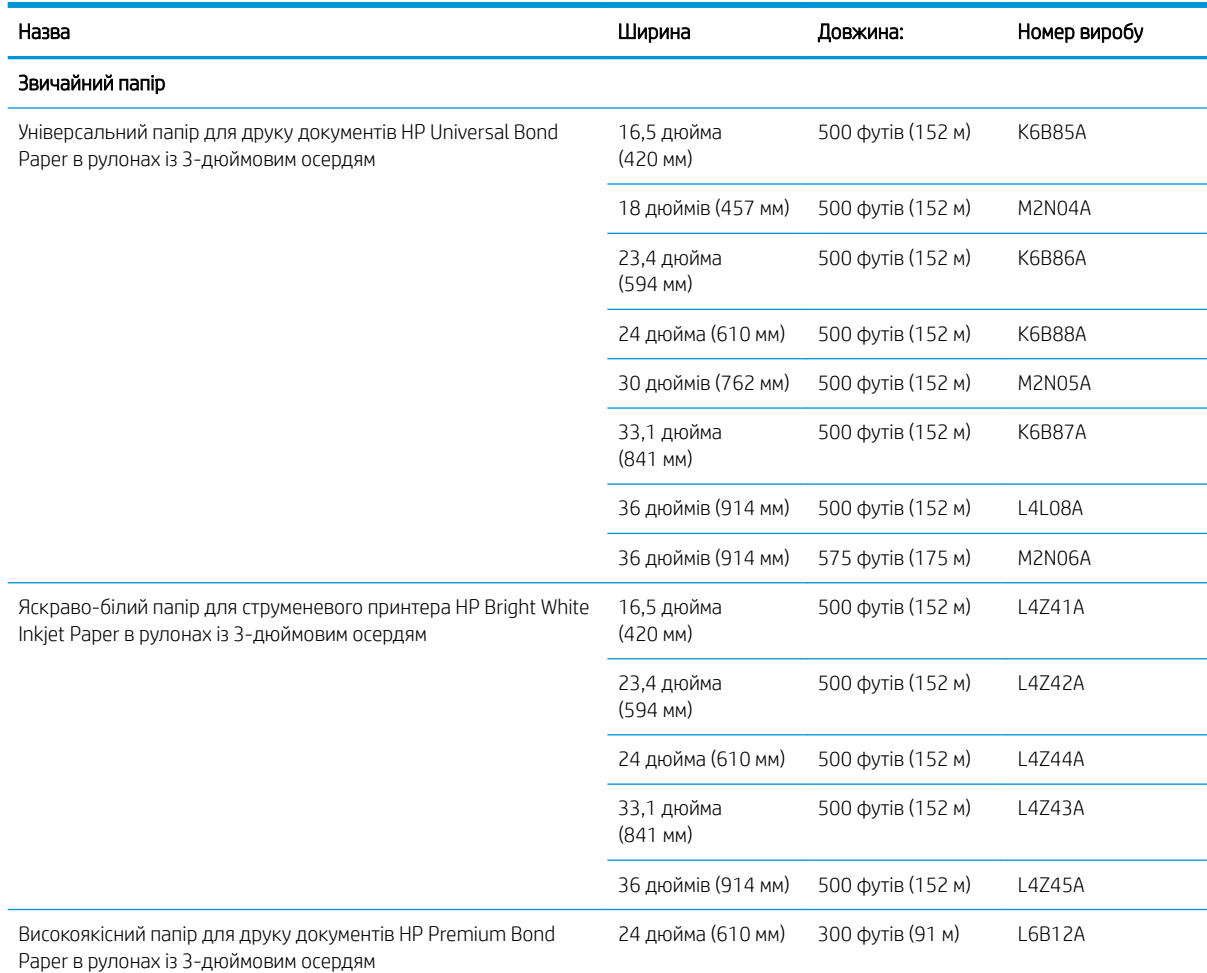

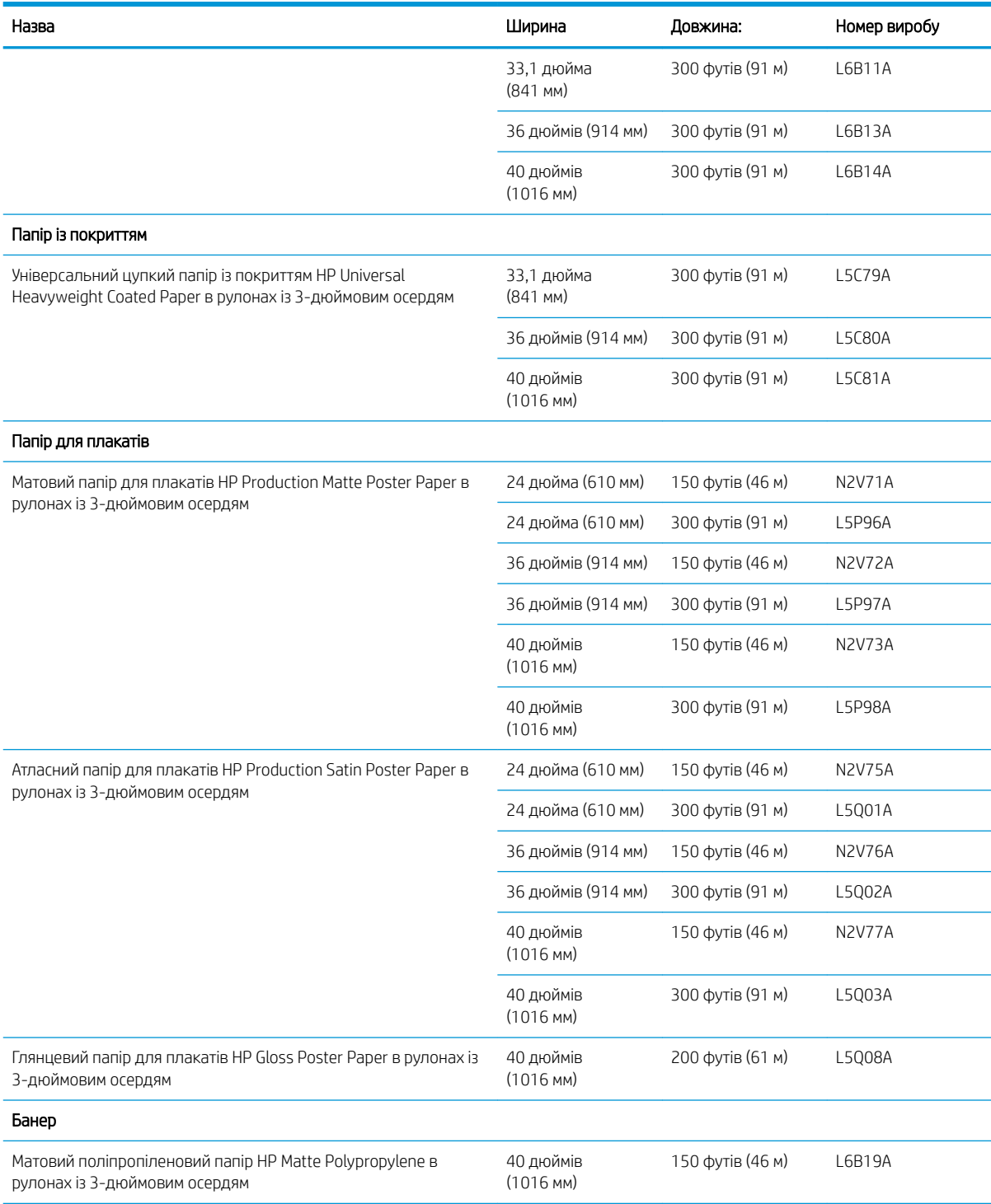

# Інші підтримувані типи паперу

#### Звичайний папір

- Звичайний папір < 90 г/м<sup>2</sup>
- Звичайний папір 90–110 г/м²
- Звичайний папір < 110 г/м²
- <span id="page-47-0"></span>**Перероблений**
- Кольоровий папір

#### Технічний папір

- Звичайний копіювальний папір (тільки Азіатсько-Тихоокеанський регіон і Японія)
- Калька
- Напівпрозорий документний папір

#### Папір із покриттям

- $\bullet$  Папір із покриттям 90-100 г/м<sup>2</sup>
- Щільний папір із покриттям

#### Папір для плакатів

- Матовий папір для плакатів
- Атласний папір для плакатів
- Глянцевий папір для плакатів
- Напівматовий фотопапір
- Папір з синьою підкладкою

#### Папір для афіш і транспарантів

- Поліпропілен
- Тайвек 135 г/м<sup>2</sup>

#### Цифрове ксерокопіювання

Цифрове ксерокопіювання

# Стан паперу

Джерело паперу відображає шухляди для носіїв у вашому принтері та одне з наступних повідомлень стану для кожного рулону:

- Low on paper (Закінчується папір)
- Out of paper (Папір закінчився)
- Paper not loaded (Папір не завантажено)
- Calibration pending (Очікується калібрування)
- Check pending (Очікується перевірка)
- Unsuccessfully loaded (Завантаження не завершено)
- Load malfunction (Несправність завантаження)
- <span id="page-48-0"></span>Ready (Готово)
- Error (Помилка)

# Завантажте папір

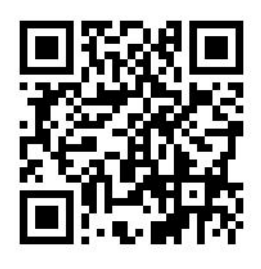

- 1. Запустіть програму, щоб отримати доступ до меню Paper (Папір), а потім натисніть Load (Завантажити).
- ※ ПОРАДА. Якщо принтер не друкує, а індикатор блокування на шухляді для носіїв не горить, ви можете пропустити цю дію.
- 2. Відкрийте шухляду для носіїв.

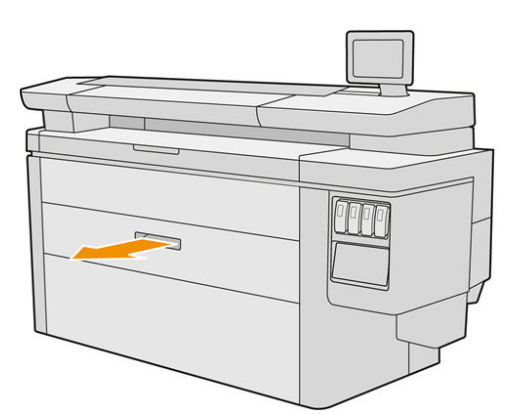

- <u>Лувага!</u> Не ставайте на шухляду для носіїв. Принтер може перевернутися.
- ПОПЕРЕДЖЕННЯ. Лише для багатофункціональних принтерів: Не залишайте рулон на верхній частині сканера.
- Э : Ф. ПОРАДА. Одночасно можна завантажити кілька рулонів.

ПОРАДА. Завантажуйте важчі рулони у верхні шухляди для носіїв, їхня вага може досягати 18 кг.

3. Відкрийте важелі блокування на лівій і правій втулках.

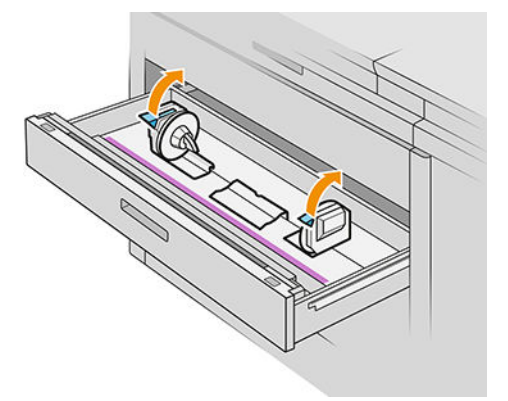

4. Перемістіть втулки назовні (їх з'єднано), щоб звільнити місце для рулону.

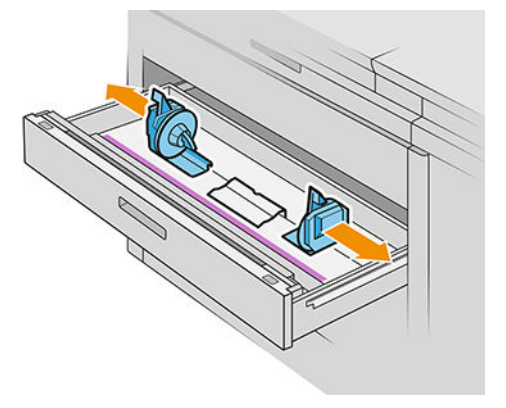

5. Помістіть рулон у шухляду між втулками. Край паперу має розташуватися так, як показано на малюнку.

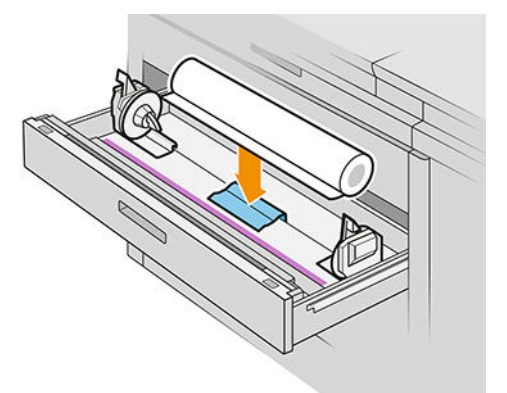

Не нахиляйте рулон під час завантаження, як показано на малюнку:

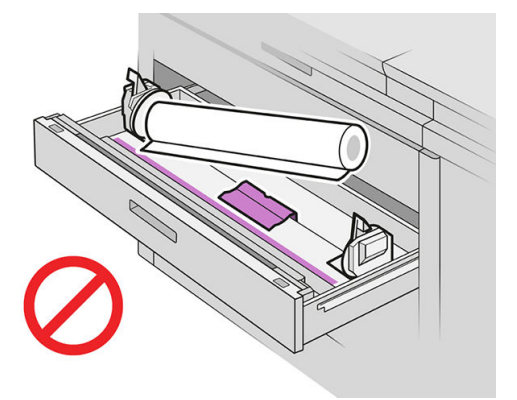

6. Посуньте втулки до середини, щоб вони ввійшли в рулон.

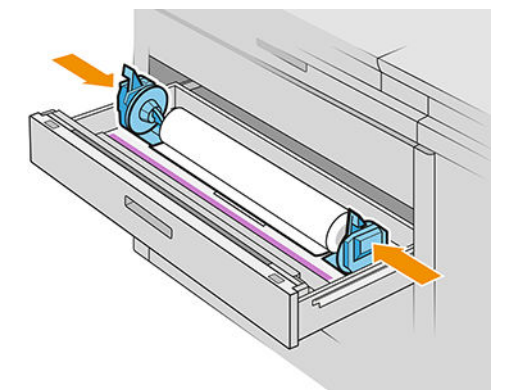

7. Переконайтеся, що втулки щільно вставлено в рулон з обох боків.

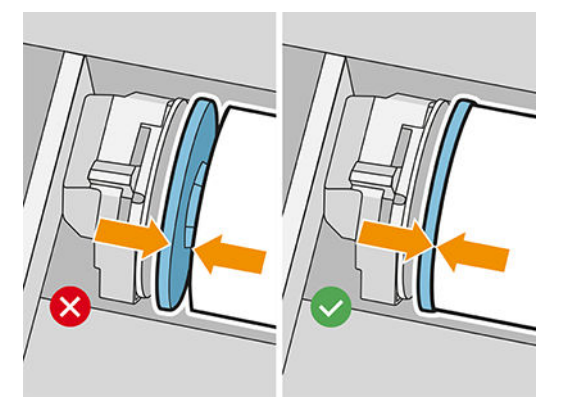

8. Важливо. Опустіть важелі блокування на ліву та праву втулки.

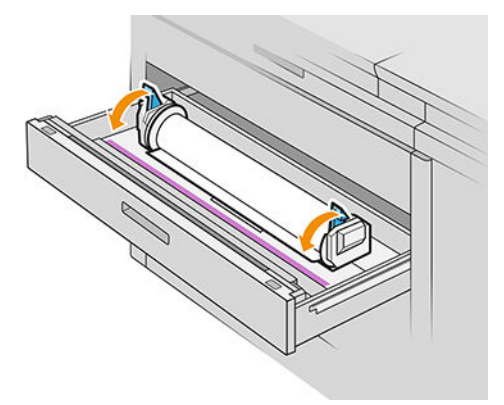

9. Просуньте папір у відповідний паз, передній паз призначено для переднього рулону, а задній паз для заднього.

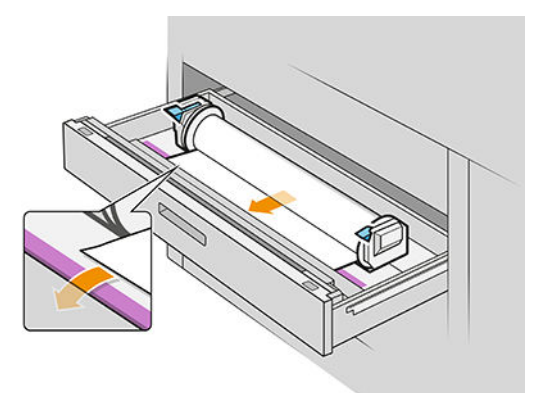

- $\frac{1}{2}$ : ПОРАДА. Задній рулон, можливо, потрібно буде додатково розгорнути, щоб полегшити автоматичну подачу паперу. Не зупиняйте подачу, поки папір не буде просуватись автоматично.
- 10. Продовжуйте подавати папір до сигнала.
- 11. Якщо край паперу нерівний і брудний, ви можете обрізати його, використовуючи відповідну кнопку (для кожного рулону в шухляді для носіїв є кнопка).

Коли ви натиснете кнопку, папір почне просуватися, а коли відпустите – папір буде обрізано.

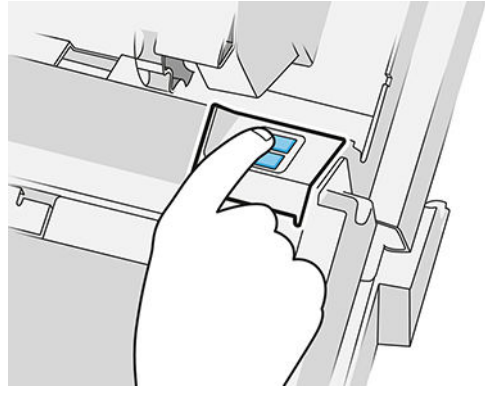

Не забудьте вийняти відрізану смужку паперу.

12. Щойно рулони буде завантажено, закрийте шухляду для носіїв.

<span id="page-52-0"></span>13. Виберіть тип паперу на передній панелі. На передній панелі зберігаються останні настройки типу паперу, завантаженого в цьому положенні, що може бути корисним.

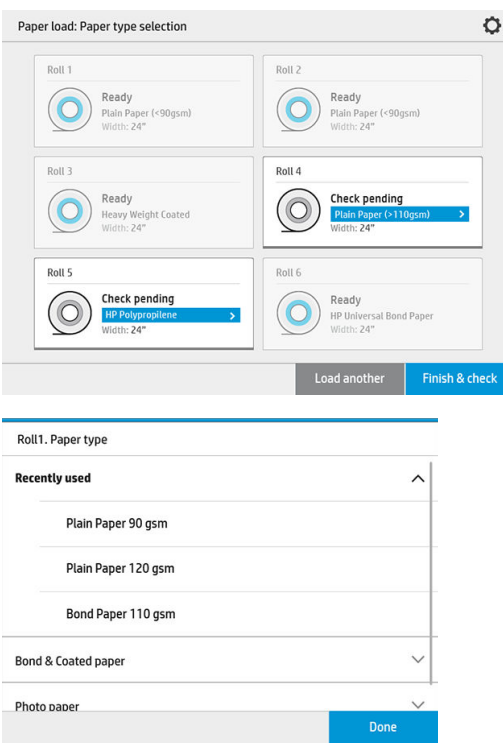

- 14. Коли будете готові, натисніть кнопку Finish and check (Завершити та перевірити). Принтер перевірить положення, ширину та довжину завантаженого паперу. На головному екрані відображається ширина та довжина.
	- **Э ПРИМІТКА.** Якщо ви не виберете тип паперу, деякий час передня панель перебуватиме в режимі очікування, а потім автоматично виконає команду Finish and check (Завершити та перевірити).

# Витягання паперу

- 1. Переконайтеся, що принтер не друкує, а індикатор блокування на шухляді для носіїв вимкнуто.
- 2. Відкрийте шухляду для носіїв.

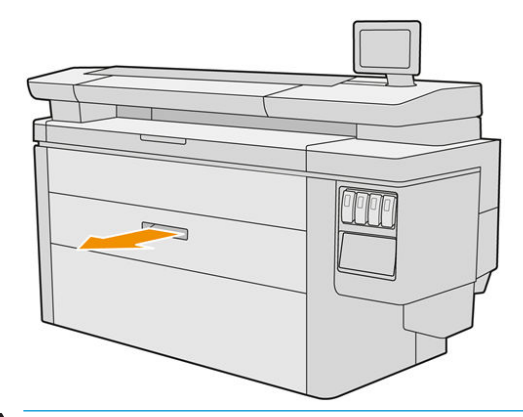

<u>Лувага!</u> Не ставайте на шухляду для носіїв. Принтер може перевернутися.

- 3. Вийміть папір із лотка для подачі.
- 4. Відкрийте важелі блокування на лівій і правій втулках.
- <span id="page-53-0"></span>5. Просуньте втулки в бік, щоб можна було вийняти рулон.
- 6. Вийміть рулон (або втулку, якщо залишається лише втулка).
- 7. Опустіть важелі блокування на ліву та праву втулки.
- 8. Закрийте шухляду.

# Параметри паперу

Щоб переглянути параметри паперу, натисніть піктограму у вигляді .

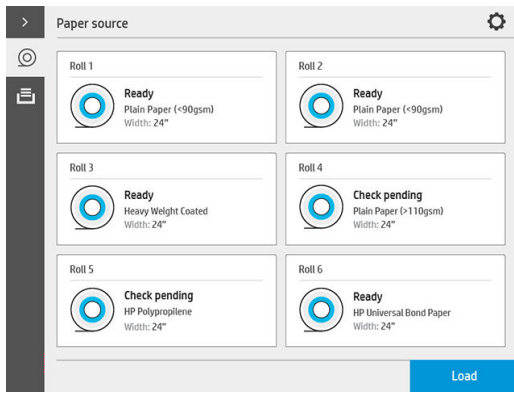

Доступні наступні опції:

- Edit type (Редагувати тип). Ви можете змінити тип завантаженого паперу.
- Protect paper types (Захистити типи паперу). Ви можете захистити вибрані типи паперу, щоб уникнути ненавмисного друку на них.

# Зберігання паперу

Для підтримання якості паперу дотримуйтеся таких рекомендацій:

- Зберігайте рулони в оригінальній упаковці за температури та вологості, які вказано на упаковці.
- Коли звичайний копіювальний папір зберігається у вологому приміщенні, його ширина після завантаження може змінюватися, що може викликати зминання паперу в принтері. Щоб цього уникнути, зберігайте такий папір в упаковці в умовах вологості. Виймайте його з принтера в умовах низької температури та високої вологості (наприклад, 15°C і 80 % відносної вологості). Якщо ви помітили, що папір пошкоджено через вологість, відріжте від початку рулону приблизно 8 м.
- Зберігайте рулони вкритими іншим папером чи тканиною.
- Давайте всім типам паперу час адаптуватися до умов приміщення, виймайте їх з упаковки за 24 години до друку.

<span id="page-54-0"></span>Використання стрічки для заклеювання вільного краю до рулону дуже важливо для роботи з щільним папером, тому що через жорсткість паперу вона може ослабитися та розмотатися зі стрижня.

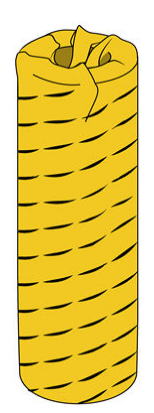

# Не вдалося завантажити папір

- Переконайтеся, що в обраній шухляді для носіїв і лотку є рулон.
- Переконайтеся, що важелі блокування закрито на обох втулках і що втулки правильно розташовано.
- Перед подачею паперу в принтер переконайтеся, що втулки заблоковано.
- Перевірте, чи правильно вставлено папір у принтер.
- Переконайтеся, що папір не пом'ято та не деформовано та що його краї прямі.
- Перевірте, чи правильно закрито шухляду для носіїв.
- Перевірте, чи щільно закручений папір на рулоні.
- Переконайтеся, що папір закріплено на втулці.
- Переконайтеся, що технічні характеристики паперу враховані.
- $\hat{X}$  ПОРАДА. Під час завантаження задніх рулонів необхідно подавати вручну більше паперу (приблизно 40 см), ніж із передніх рулонів.

# Захист типу паперу

Ви можете захистити вибрані типи паперу, щоб уникнути ненавмисного друку на них. На захищеному типі паперу буде виконано друк лише в тому випадку, якщо в завданні явно зазначено тип паперу.

Щоб захистити тип паперу, перейдіть до програми Paper (Папір), виберіть ... для типу паперу, який

необхідно захистити, а потім – Protect roll (Захистити рулон). Крім того, можна натиснути піктограму  $\{ \circ \}$ , а

потім вибрати Job management (Керування завданнями) > Automatic roll selection (Автоматичний вибір рулону) > Protected paper types (Захищені типи паперу).

Коли тип паперу захищено, перед ім'ям паперу з'явиться піктограма **...** 

Для друку на захищеному рулоні достатньо вказати тип паперу під час надсилання завдання з використанням драйвера принтера чи іншого програмного забезпечення, призначеного для надсилання завдання.

# <span id="page-55-0"></span>Зминання паперу

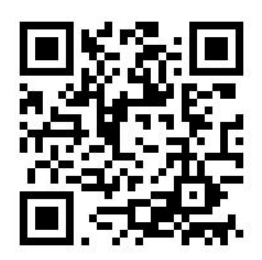

Після того як принтер виявить зминання паперу, він спробує усунути проблему автоматично. Якщо це не вдається, він зупиняється, і вам потрібно усунути проблему вручну.

На передній панелі запускається майстер зминання паперу, у якому відображається, де відбулося зминання та як його виправити.

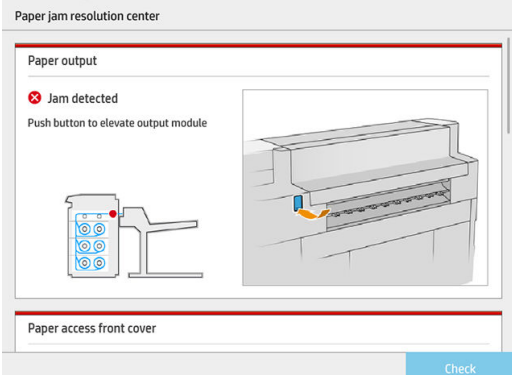

Усуньте зминання паперу відповідно до інструкцій у кожному вікні майстра. Після вилучення всього паперу натисніть Check now (Перевірити зараз), щоб переконатися, що проблему усунуто успішно.

### Зминання паперу в шухляді для носіїв

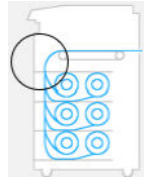

1. Відкрийте шухляду, у якій відбулося зминання паперу.

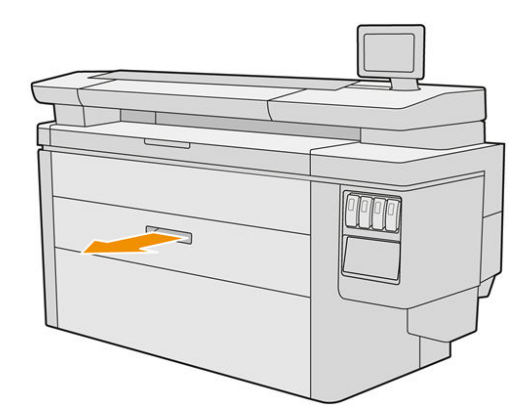

2. Розріжте папір, якщо потрібно.

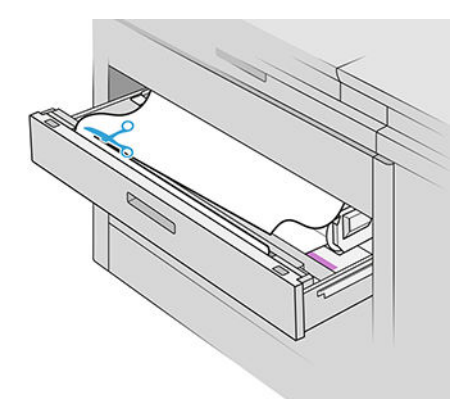

3. Відкрийте передню кришку шухляди.

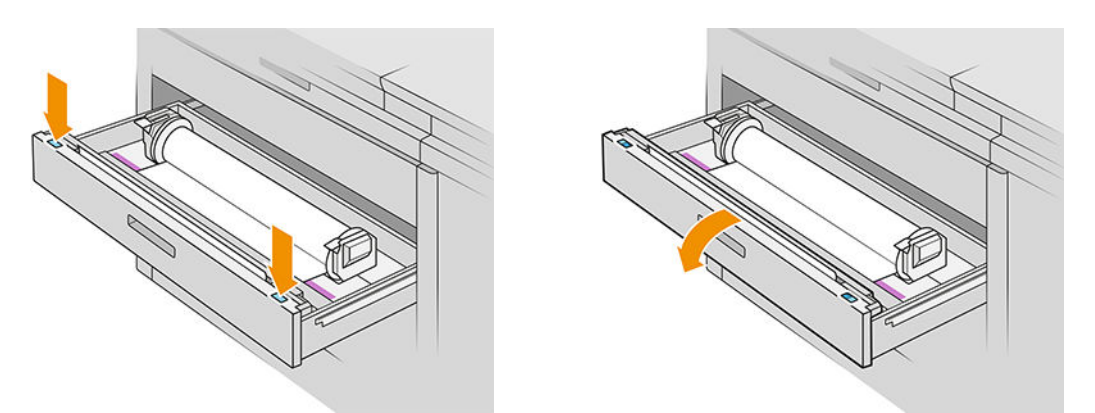

Зони, у яких може виникати зминання паперу, позначені такою наклейкою:

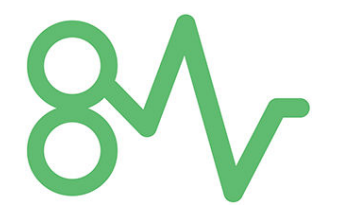

4. Перемістіть різак на праву сторону, якщо він ще не там.

ПОПЕРЕДЖЕННЯ. Будьте обережні, щоб не порізатися під час переміщення різака.

ПОПЕРЕДЖЕННЯ. Не демонтуйте блок різака: зверніться до кваліфікованого фахівця для виконання робіт з обслуговування.

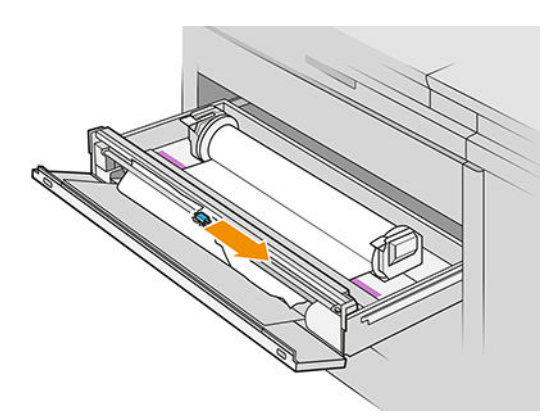

5. Вийміть папір, відрізавши його вручну, якщо потрібно.

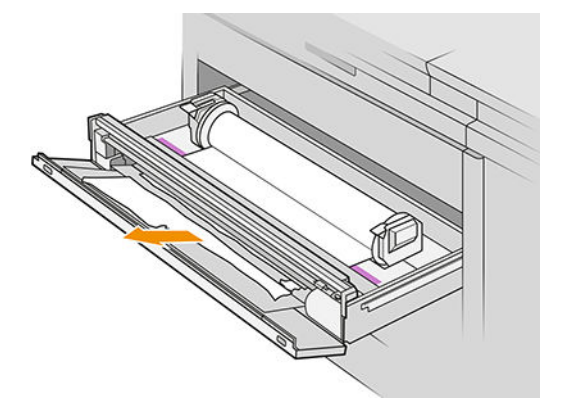

6. Переконайтеся, що в шухляді для носіїв не залишилося обривків паперу.

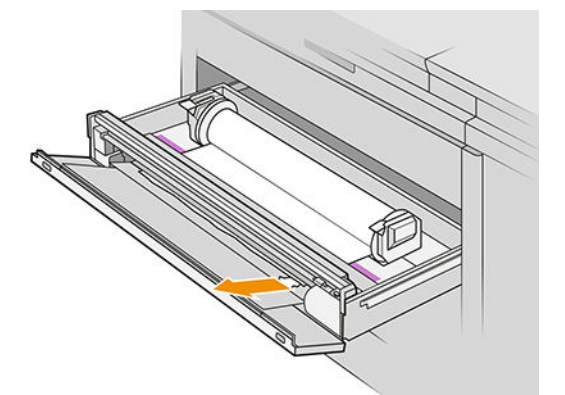

7. Закрийте передню кришку шухляди.

8. Намотайте папір.

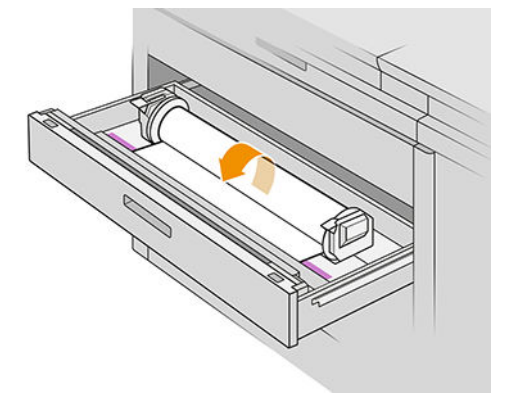

9. Обріжте передній край паперу, якщо його пошкоджено.

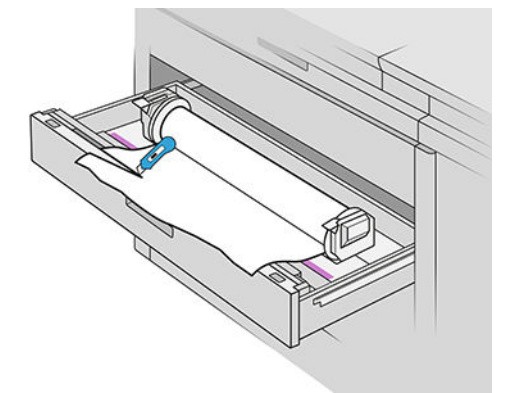

- 10. Повторно намотайте папір і подайте його в лоток.
- 11. Для повторної обрізки переднього краю використовуйте кнопку обрізки паперу.
- 12. Закрийте шухляду.
- 13. Дочекайтеся, поки принтер не буде готовий до подачі паперу.
- 14. Принтер продовжить виконувати завдання та автоматично передрукує всі втрачені сторінки. Проте необхідно переконатися, що всі сторінки завдання надруковано.

# Зминання паперу в передній кришці доступу до паперу

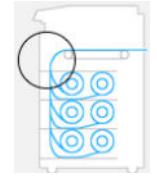

1. Відкрийте передню кришку.

2. Вийміть папір.

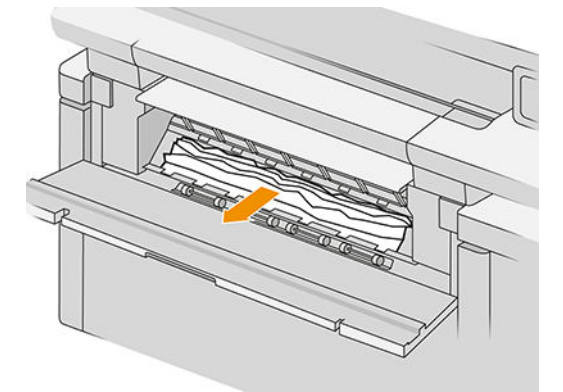

ПОПЕРЕДЖЕННЯ. Будьте уважні та виймайте лише папір, а не опори принтера.

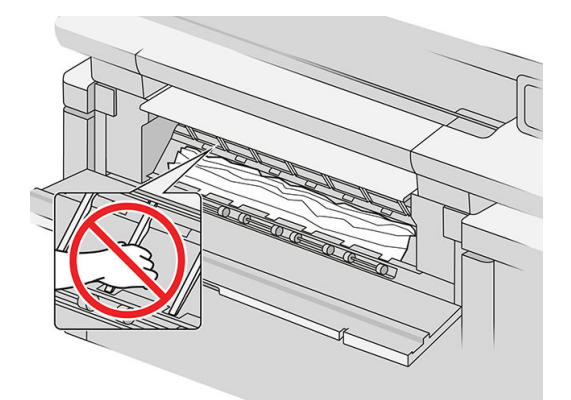

3. Розріжте папір, якщо потрібно.

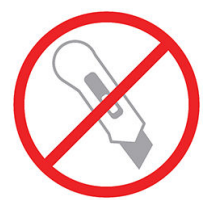

ВАЖЛИВО. Для цього використовуйте ножиці, а не ніж.

- 4. Переконайтеся, що не залишилося обривків паперу.
- 5. Закрийте передню кришку.
- 6. Дочекайтеся, поки принтер не буде готовий до подачі паперу.
- 7. Принтер продовжить виконувати завдання та автоматично передрукує всі втрачені сторінки. Проте необхідно переконатися, що всі сторінки завдання надруковано.

### Зминання паперу в пристрої виводу принтера

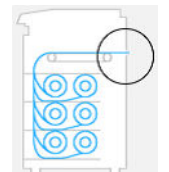

- 1. Переконайтеся, що зминання не відбулося в додатковому пристрої.
- 2. Якщо у вас установлено фальцювальник, підійміть його лоток.
- 3. Натисніть кнопку, щоб підняти модуль виводу.

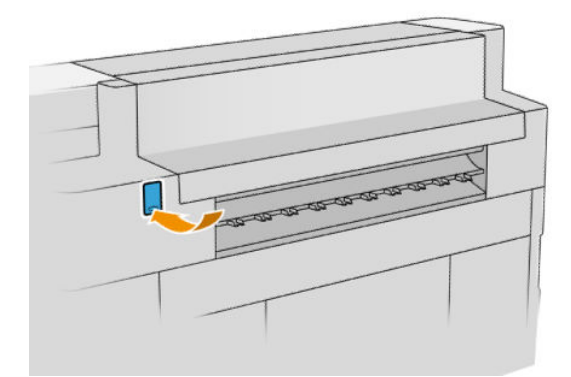

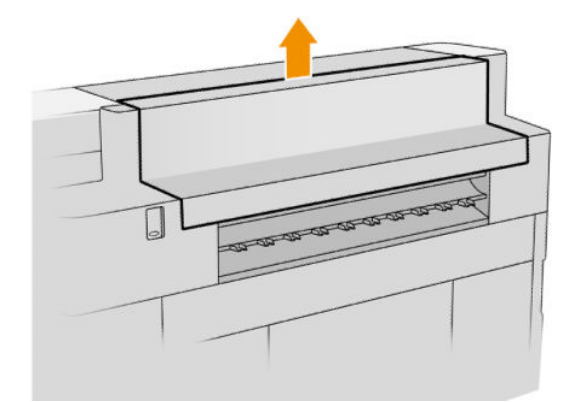

4. Вийміть папір.

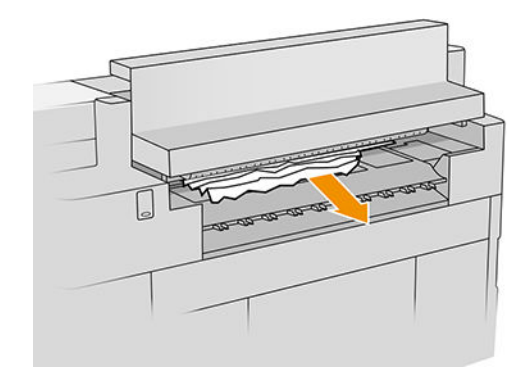

ПОПЕРЕДЖЕННЯ. Будьте уважні та не торкайтеся притискних роликів: вони гострі, і ви можете поранити пальці.

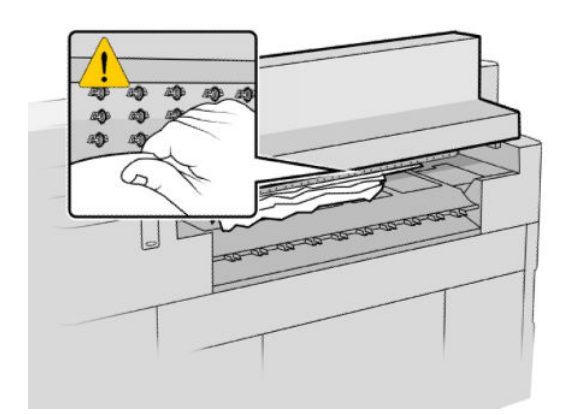

5. Переконайтеся, що не залишилося обривків паперу.

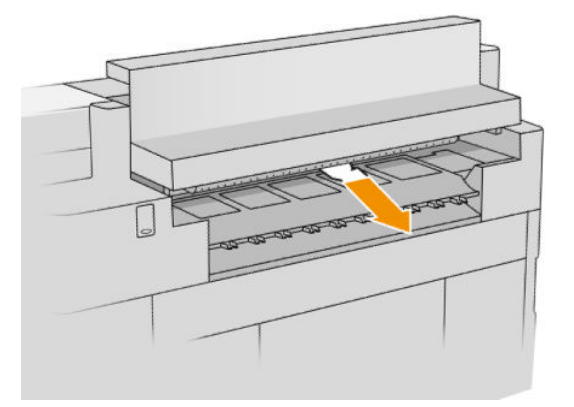

6. Закрийте модуль виводу.

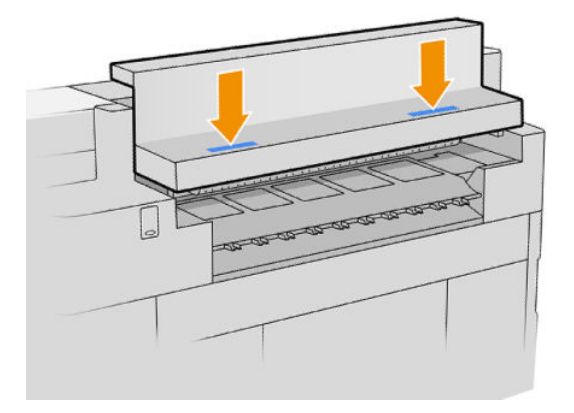

- 7. Дочекайтеся, поки принтер не буде готовий до подачі паперу.
- 8. Принтер продовжить виконувати завдання та автоматично передрукує всі втрачені сторінки. Проте необхідно переконатися, що всі сторінки завдання надруковано.

### Зминання паперу у верхньому укладальнику

1. Відкрийте задню кришку.

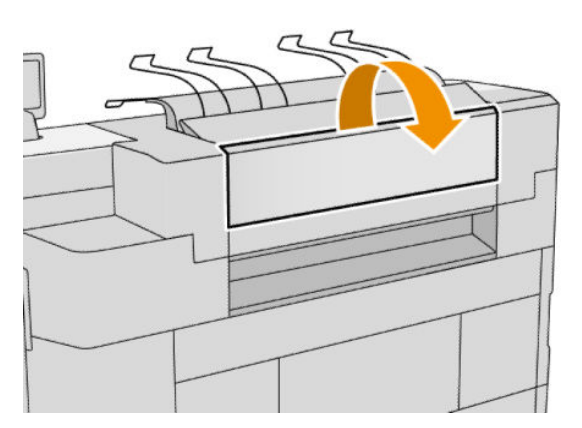

2. Вийміть папір.

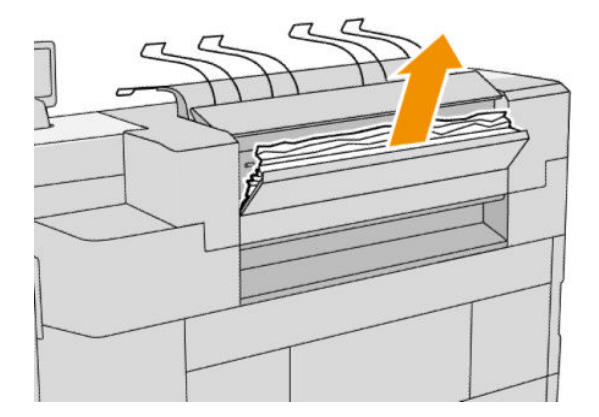

3. Відкрийте укладальник.

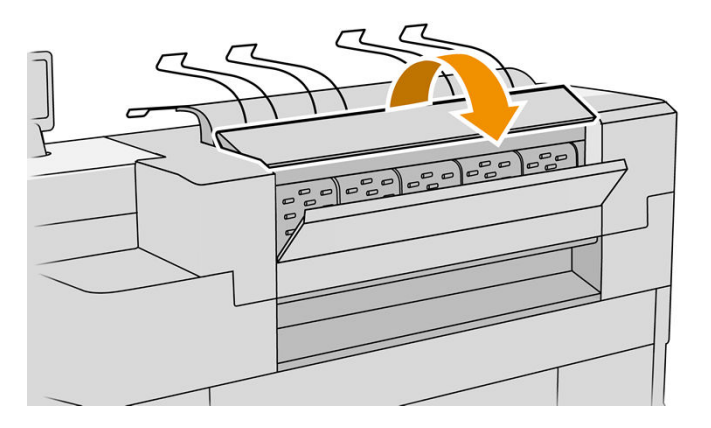

4. Вийміть папір.

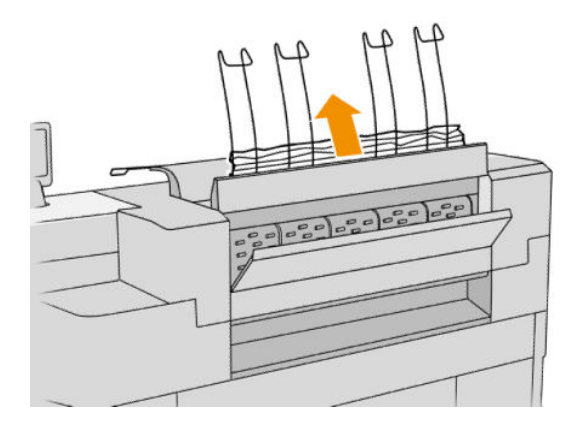

5. Закрийте задню кришку.

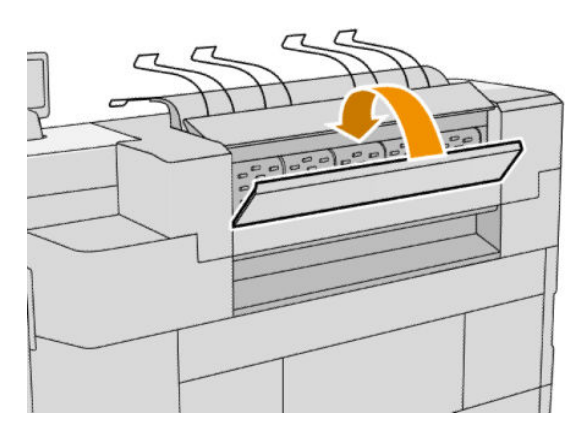

- 6. Закрийте укладальник.
- 7. Дочекайтеся, поки принтер не буде готовий до подачі паперу.
- 8. Принтер продовжить виконувати завдання та автоматично передрукує всі втрачені сторінки. Проте необхідно переконатися, що всі сторінки завдання надруковано.

Зминання паперу на вхідному отворі до фальцювальника (фальцювальники HP F60, HP F70 та фальцювальник для HP PageWide XL)

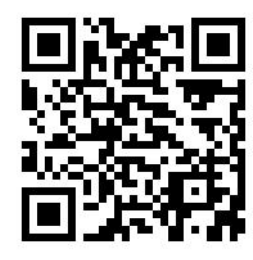

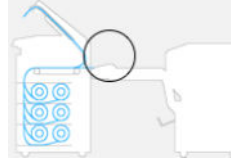

- 1. Відкрийте віялоподібну кришку, щоб зупинити двигун фальцювальника, і вимкніть джерело живлення.
- 2. Якщо необхідно, обріжте папір між принтером і лотком.
- 3. Вийміть папір із лотка для нефальцьованого паперу.
- 4. Розблокуйте та підніміть вхід до фальцювальника.

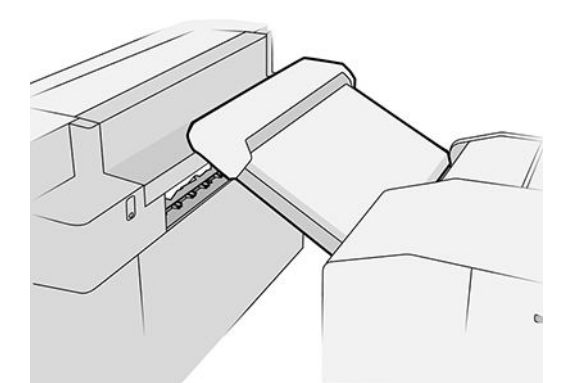

5. Витягніть папір із лотка.

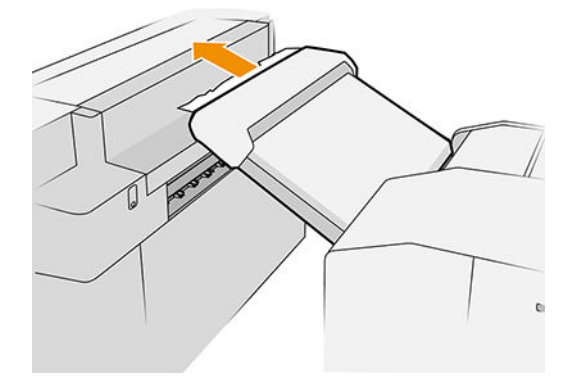

- 6. Натисніть кнопку, щоб підняти модуль виводу.
- 7. Вийміть папір.
- $\bigwedge$  ПОПЕРЕДЖЕННЯ. Будьте уважні та не торкайтеся притискних роликів: вони гострі, і ви можете поранити пальці.

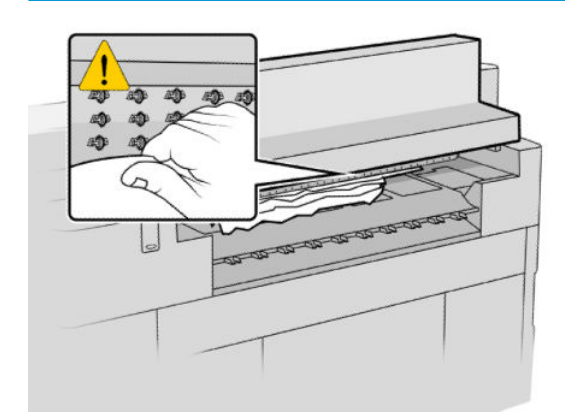

- 8. Переконайтеся, що не залишилося обривків паперу.
- 9. Закрийте модуль виводу.
- 10. Опустіть лоток.
- 11. Дочекайтеся, поки принтер не буде готовий до подачі паперу.
- 12. Принтер продовжить виконувати завдання та автоматично передрукує всі втрачені сторінки. Проте необхідно переконатися, що всі сторінки завдання надруковано.

### Зминання паперу на вхідному отворі до фальцювальника (лише для фальцювальника HP F40)

- 1. Від'єднайте принтер від фальцювальника.
- 2. У разі необхідності обріжте папір між принтером і фальцювальником.

3. Вийміть папір зі вхідного отвору фальцювальника.

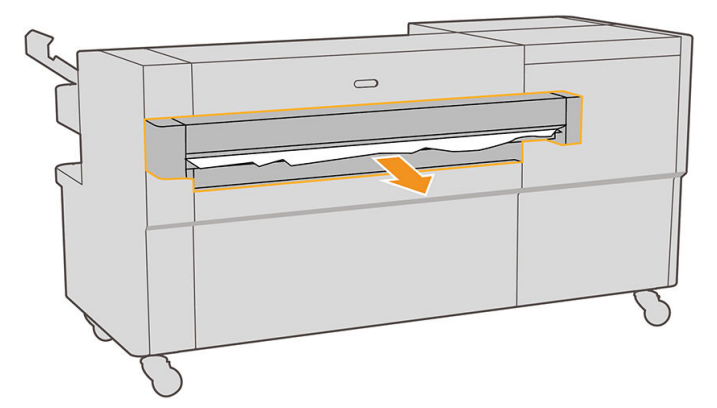

- 4. Натисніть кнопку, щоб підняти модуль виводу принтера.
- 5. Вийміть папір.
- **ЛОПЕРЕДЖЕННЯ.** Будьте уважні та не торкайтеся притискних роликів: вони гострі, і ви можете поранити пальці.

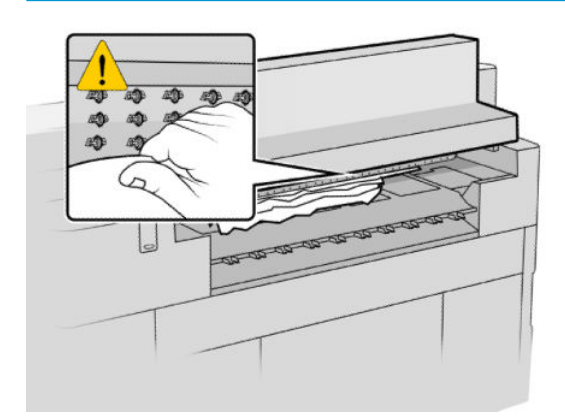

- 6. Переконайтеся, що у фальцювальнику не залишилося обривків паперу. Див. [Зминання паперу на](#page-67-0) [шляху проходження віялоподібного фальцювання \(лише для фальцювальника HP F40\)](#page-67-0) [на сторінці 62](#page-67-0) і [Зминання паперу на шляху проходження поперечного фальцювання \(лише для](#page-69-0) [фальцювальника HP F40\)](#page-69-0) на сторінці 64.
- 7. Закрийте модуль виводу.
- 8. Знову приєднайте принтер до фальцювальника.
- 9. Дочекайтеся, поки принтер не буде готовий до подачі паперу.
- 10. Принтер продовжить виконувати завдання та автоматично передрукує всі втрачені сторінки. Проте необхідно переконатися, що всі сторінки завдання надруковано.

Зминання паперу у лотку для нефальцьованого паперу (фальцювальники HP F60, HP F70 та фальцювальник для HP PageWide XL)

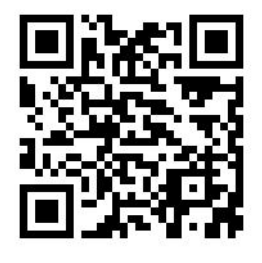

ВАЖЛИВО. Цю операцію має виконувати інженер сервісної служби або інша особа, що пройшла відповідну підготовку.

1. Відкрийте верхню кришку фальцювальника.

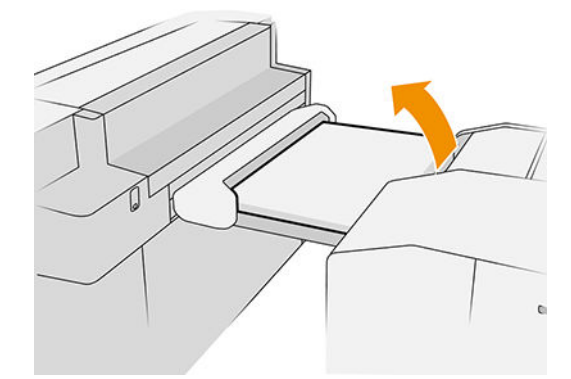

- 2. Обріжте папір між принтером та фальцювальником, якщо це необхідно.
- 3. Витягніть папір.
- 4. Закрийте кришку.

<u>Л ПОПЕРЕДЖЕННЯ.</u> Будьте обережні, щоб не травмувати руки.

- 5. Дочекайтеся, поки принтер не буде готовий до подачі паперу.
- 6. Принтер продовжить виконувати завдання та автоматично передрукує всі втрачені сторінки. Проте необхідно переконатися, що всі сторінки завдання надруковано.

### Зминання паперу на шляху проходження віялоподібного фальцювання (фальцювальники HP F60, HP F70 та фальцювальник для HP PageWide XL)

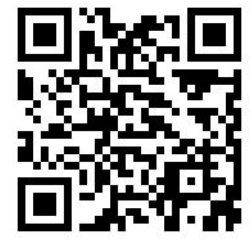

- <span id="page-67-0"></span>1. Спробуйте видалити папір, витягнувши його з лотка для нефальцьованого паперу. Якщо не вдається видалити весь папір таким чином, виконайте наступні дії.
- 2. Відкрийте кришку віялоподібного фальцювальника.

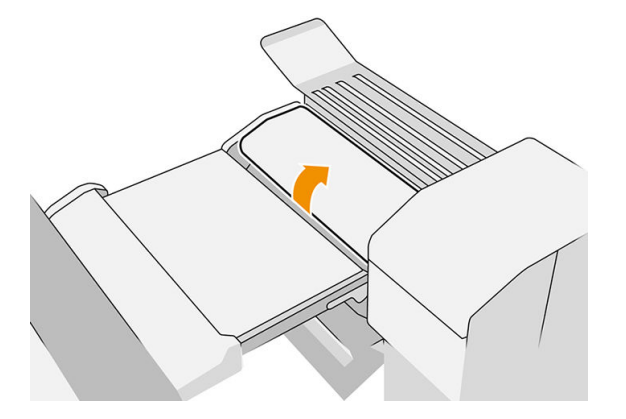

- 3. Витягніть папір.
- **Э ПРИМІТКА.** Ви можете побачити папір біля лотка для паперу з віялоподібним фальцюванням або в задній частині фальцювальника. Спробуйте витягнути папір там, де його видно.
- 4. Видаліть усі рештки паперу.
- 5. Переконайтеся, що металеві кульки залишаються на своєму місці.
- 6. Закрийте кришку.
- 7. Дочекайтеся, поки принтер не буде готовий до подачі паперу.
- 8. Принтер продовжить виконувати завдання та автоматично передрукує всі втрачені сторінки. Проте необхідно переконатися, що всі сторінки завдання надруковано.

### Зминання паперу на шляху проходження віялоподібного фальцювання (лише для фальцювальника HP F40)

1. Відкрийте кришку віялоподібного фальцювальника.

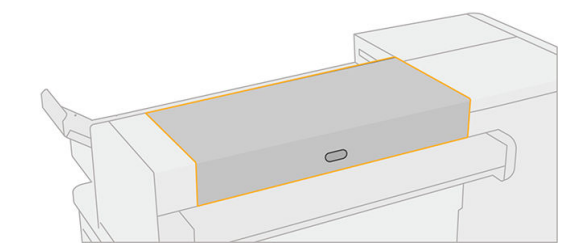

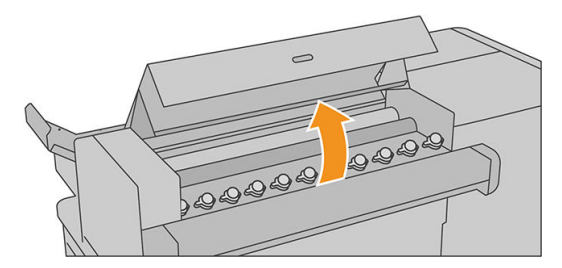

2. Перемістіть ролики, щоб звільнити папір.

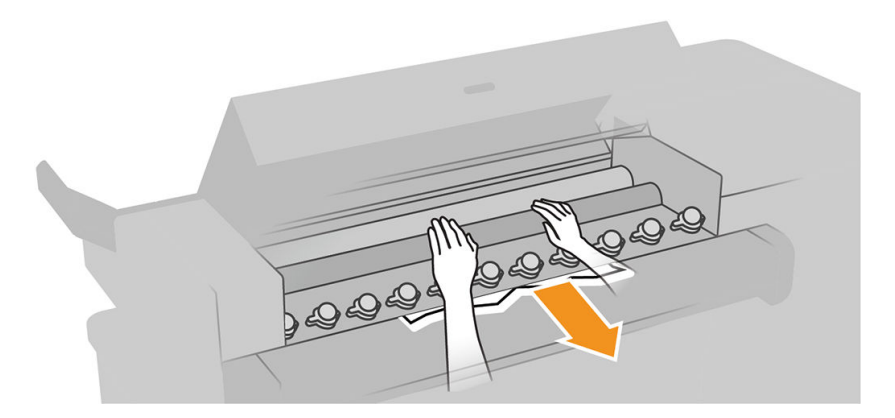

- 3. Витягніть папір.
- 4. Переконайтеся, що металеві кульки залишаються на своєму місці.
- 5. Закрийте кришку віялоподібного фальцювальника.
- 6. Перевірте, чи не залишилося обривків паперу в області віяла на вихідній стороні фальцювальника.

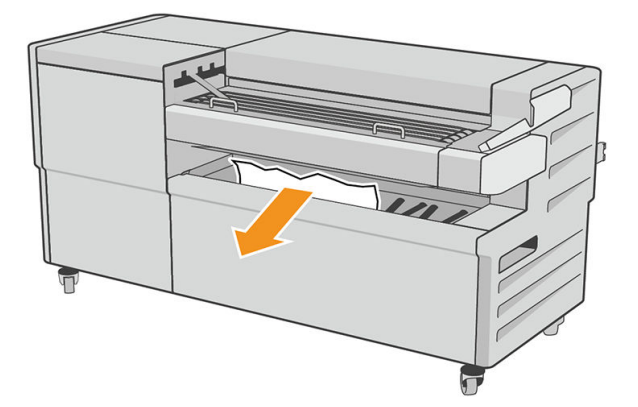

- 7. Видаліть усі рештки паперу.
- 8. Дочекайтеся, поки принтер не буде готовий до подачі паперу.
- 9. Принтер продовжить виконувати завдання та автоматично передрукує всі втрачені сторінки. Проте необхідно переконатися, що всі сторінки завдання надруковано.

### Зминання паперу між шляхом проходження віялоподібного фальцювання та шляхом проходження поперечного фальцювання

Це можна легко побачити позаду фальцювальника. Відкрийте віялоподібну кришку, щоб зупинити двигун фальцювальника, і вийміть папір.

<span id="page-69-0"></span>Зминання паперу на шляху проходження поперечного фальцювання (фальцювальник HP F60, HP F70 та фальцювальник для HP PageWide XL)

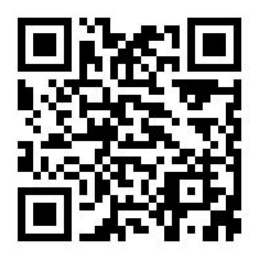

1. Відкрийте кришку пристрою поперечного фальцювання.

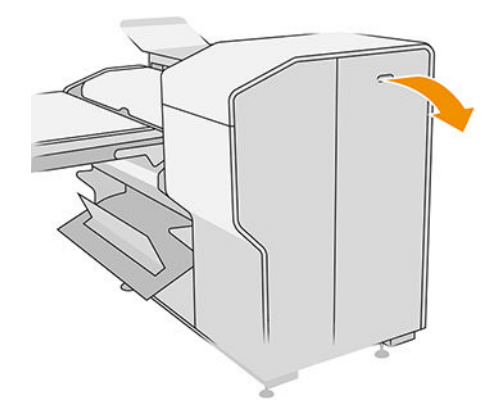

2. Витягніть папір.

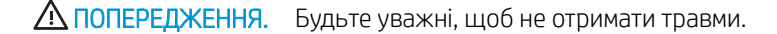

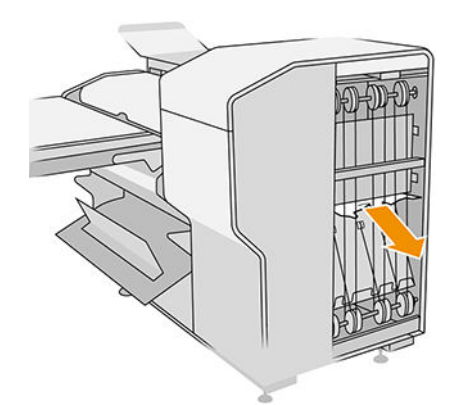

- 3. Закрийте кришку.
- 4. Дочекайтеся, поки принтер не буде готовий до подачі паперу.
- 5. Принтер продовжить виконувати завдання та автоматично передрукує всі втрачені сторінки. Проте необхідно переконатися, що всі сторінки завдання надруковано.

### Зминання паперу на шляху проходження поперечного фальцювання (лише для фальцювальника HP F40)

1. Відкрийте верхню кришку пристрою поперечного фальцювання.

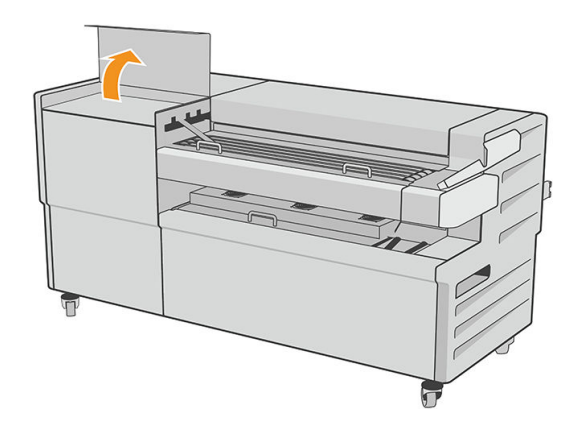

2. Витягніть папір.

ПОПЕРЕДЖЕННЯ. Будьте уважні, щоб не отримати травми.

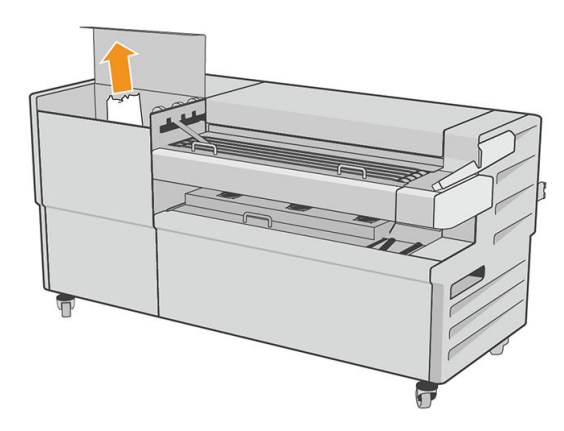

- 3. Закрийте верхню кришку пристрою поперечного фальцювання.
- 4. Якщо видалити зім'ятий папір не вдається, відкрийте бічну кришу пристрою поперечного фальцювання.

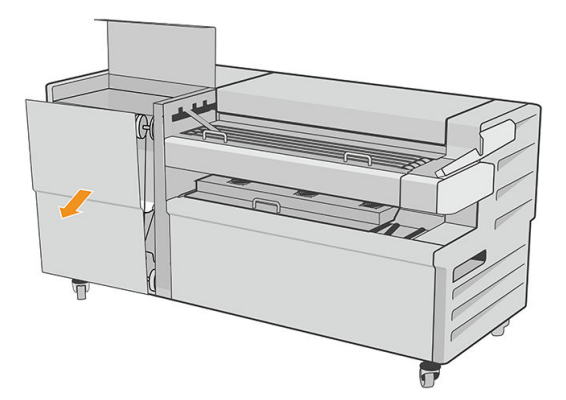

5. Витягніть папір.

ПОПЕРЕДЖЕННЯ. Будьте уважні, щоб не отримати травми.

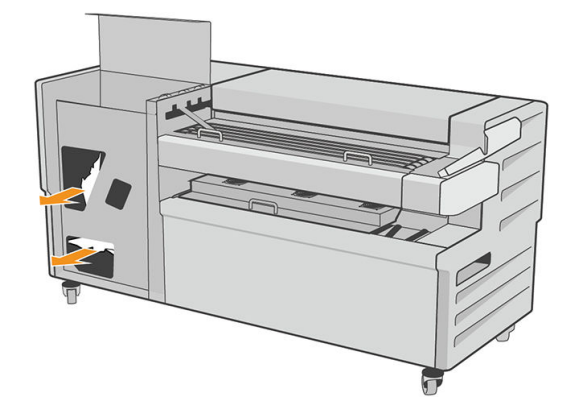

- 6. Закрийте кришку.
- 7. Дочекайтеся, поки принтер не буде готовий до подачі паперу.
- 8. Принтер продовжить виконувати завдання та автоматично передрукує всі втрачені сторінки. Проте необхідно переконатися, що всі сторінки завдання надруковано.

### Зминання паперу в укладальнику високої ємності

1. Натисніть кнопку пристрою виведення, щоб підняти модуль пристрою виведення.

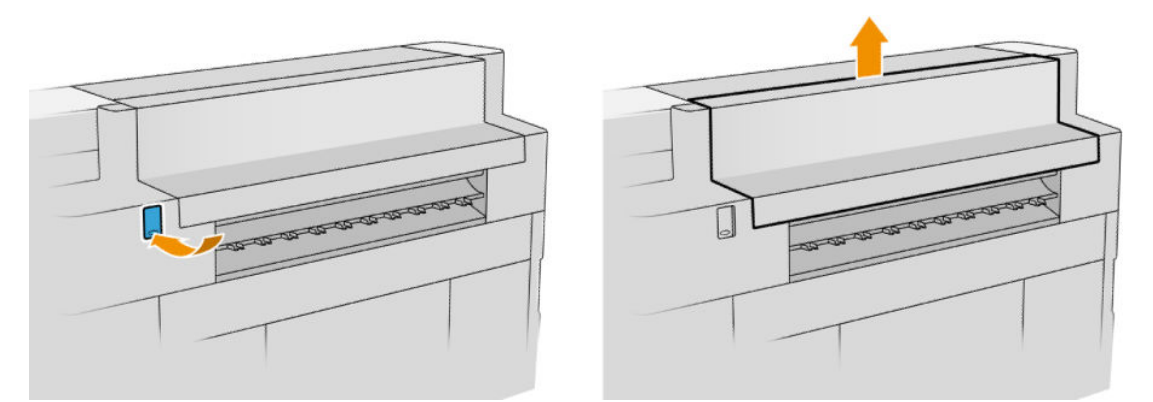

2. Вийміть укладальник високої ємності. Укладальник можна потягнути за балку до задньої частини лотка.

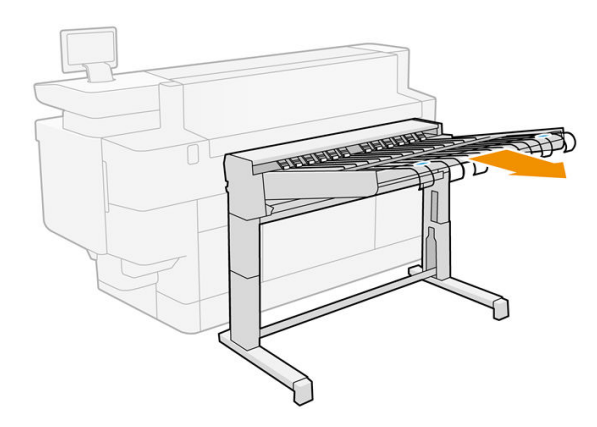

3. Обріжте папір між принтером і укладальником високої ємності, якщо це потрібно.
4. Вийміть папір з укладальника високої ємності.

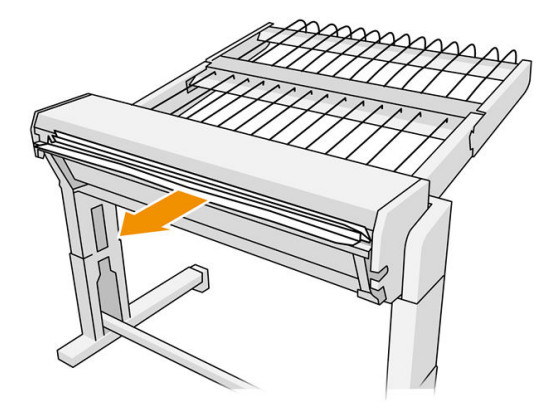

5. Вийміть папір із принтера.

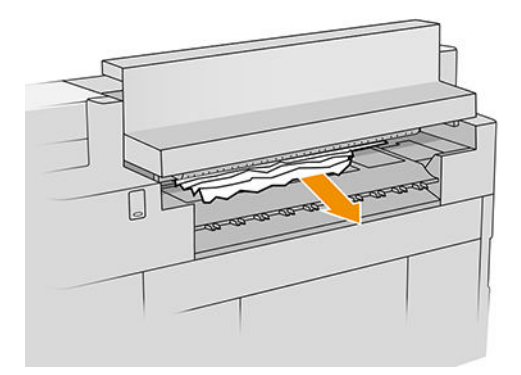

6. Закрийте модуль виводу.

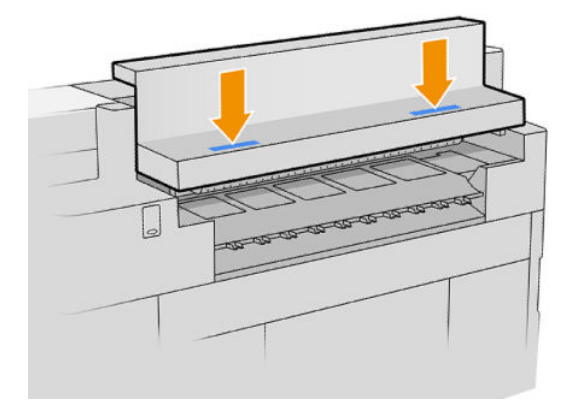

7. Під'єднайте укладальник високої ємності.

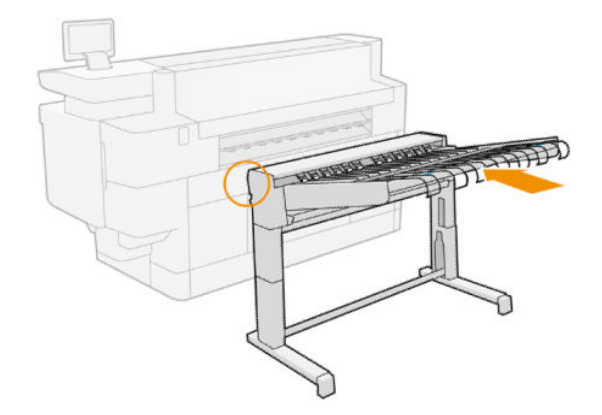

- 8. Дочекайтеся, поки принтер не буде готовий до подачі паперу.
- 9. Принтер продовжить виконувати завдання та автоматично передрукує всі втрачені сторінки. Проте необхідно переконатися, що всі сторінки завдання надруковано.

### Зминання паперу у сканері (лише для багатофункціональних принтерів)

1. Ліворуч на задній частині сканера розташовано невеликий важіль. Просуньте важіль угору та відкрийте кришку сканера.

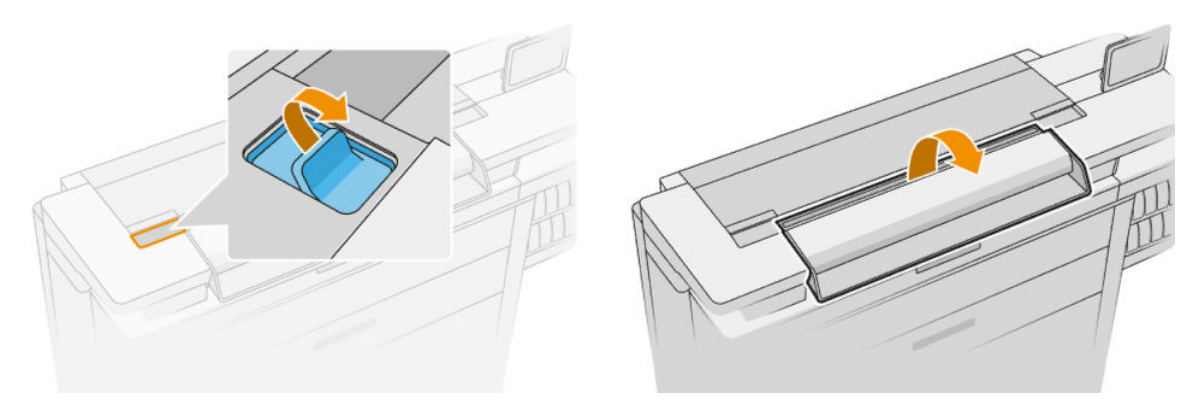

2. Витягніть папір.

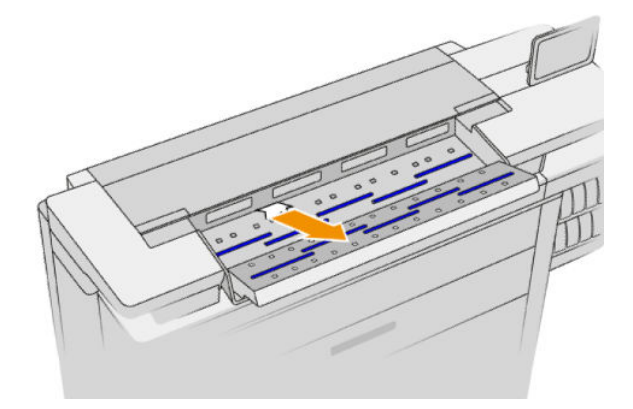

- 3. Переконайтесь у відсутності паперу в сканері (вставте руку).
- 4. Закрийте кришку.

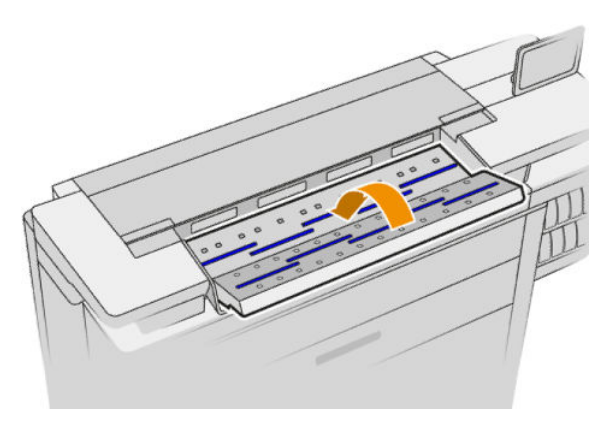

5. Принтер продовжить виконувати завдання та автоматично передрукує всі втрачені сторінки. Проте необхідно переконатися, що всі сторінки завдання надруковано.

# 3 Система чорнила

- [Чорнильні картриджі](#page-75-0)
- [Друкувальна штанга](#page-79-0)
- [Очисний контейнер](#page-85-0)
- [Картридж для обслуговування](#page-87-0)
- [Безпечний режим](#page-90-0)

## <span id="page-75-0"></span>Чорнильні картриджі

Принтер обладнано двома наборами чорнильних картриджів ємністю 400 мл, які розташовано в порядку C1K1Y1M1 – C2K2Y2M2. Одночасно використовується один картридж кожного кольору. Інший картридж використовується за потребою. Його можна замінити під час друку.

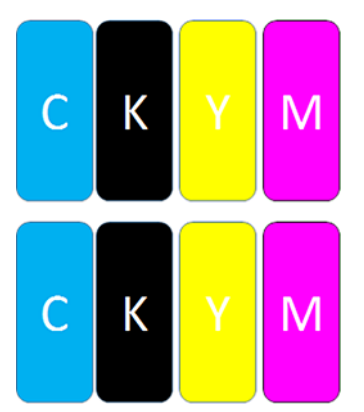

Під кожним чорнильним картриджем у принтері є два світлодіодних індикатори: замок і крапля чорнил.

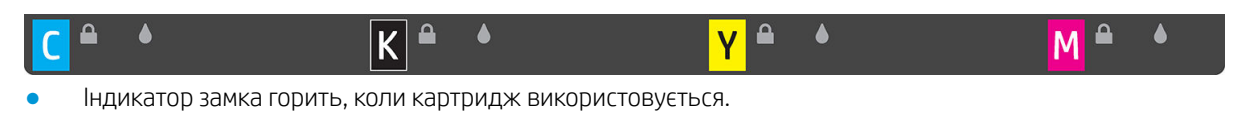

**ВАЖЛИВО.** Не намагайтеся витягнути картридж, коли індикатор замка горить.

Індикатор краплі стає жовтим, коли в картриджі майже закінчилося чорнило, і червоним, коли картридж порожній чи несправний.

Чорнильні картриджі не вимагають обслуговування чи очистки, але перед установленням їх потрібно струшувати. Висока якість друку зберігається навіть при низькому рівні чорнила.

<u>Л ПОПЕРЕДЖЕННЯ.</u> Під час роботи з чорнильними картриджами не торкайтеся контактів, проводів і схем, тому що ці елементи чутливі до електростатичного розряду. Такі пристрої називаються ЕСР-чутливими. Див. [Глосарій на сторінці 198.](#page-203-0) Електростатичні розряди — одна з основних небезпек для електронних виробів. Такий тип пошкодження може зменшити термін роботи пристрою.

Стан кожного картриджа повідомляється на передній панелі:

- ОК: картридж працює нормально.
- Reseat (Перевстановіть): картридж не відповідає, але якщо його витягнути й повторно встановити, це може вирішити проблему.
- Replace (Замініть): картридж ідентифіковано як несправний. Його потрібно замінити на працюючий картридж.
- Low on ink (Низький рівень чорнил): у картриджі мало чорнила. Його потрібно замінити в найближчий час.
- Very low on ink (Дуже низький рівень чорнил): у картриджі дуже мало чорнила. Його потрібно замінити якнайшвидше.
- Empty (Порожній): у картриджі немає чорнила. Його потрібно замінити.
- Missing (Відсутня): картридж відсутній.
- <span id="page-76-0"></span>Wrong/Incompatible/Incorrect (Неправильний/невідповідний/некоректний): тип картриджа не підходить для цього принтера.
- Expired (Термін дії минув): термін дії картриджа минув.
- Altered (Змінено): картридж ідентифіковано як перезаправлений чи змінений.

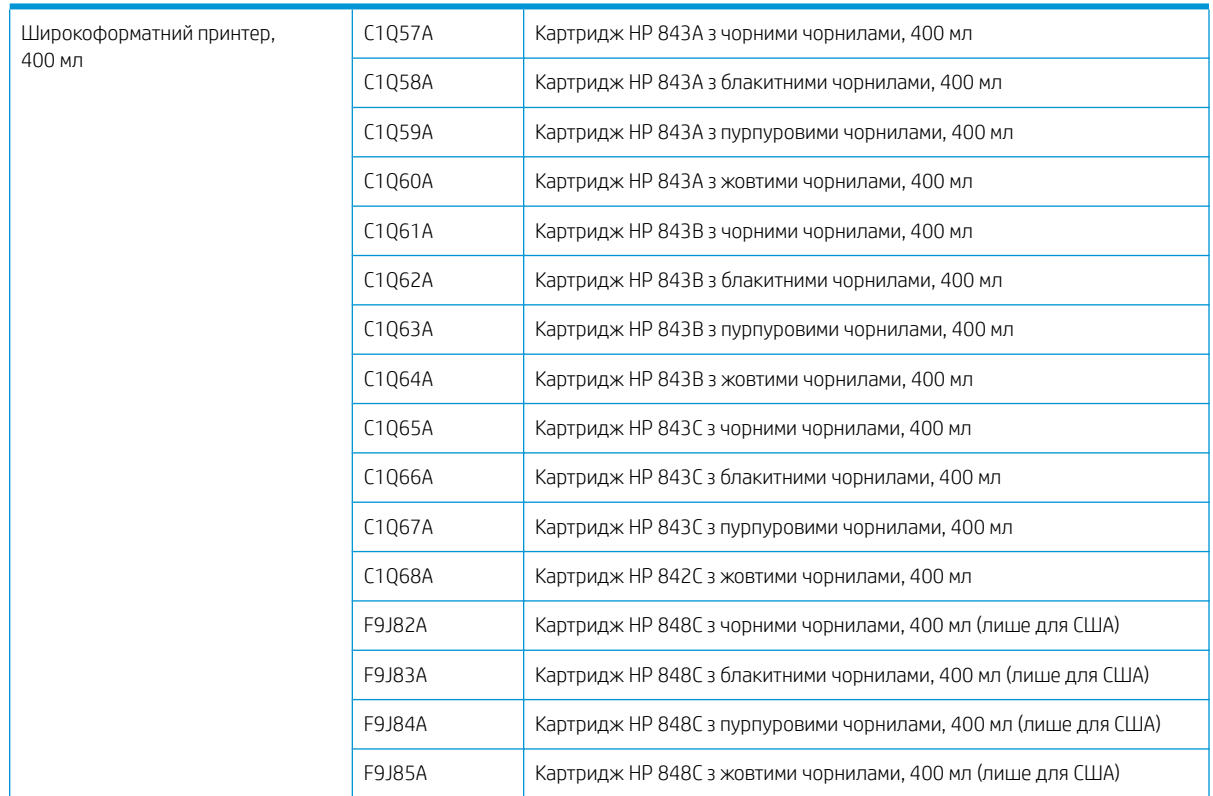

### Коди компонентів чорнильних картриджів

### Заміна чорнильних картриджів під час роботи

Ви можете замінити картридж у будь-який час, коли його індикатор замка не горить. Якщо індикатор замка горить, потрібно зупинити роботу черги завдань і дочекатися, доки індикатор згасне.

### Заміна картриджів на передній панелі

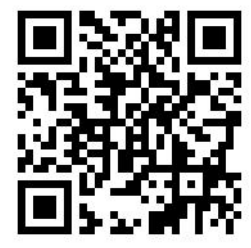

1. Перейдіть до передньої панелі та натисніть піктограму  $\left(\cdot\right)$ , виберіть вкладку Ink cartridges

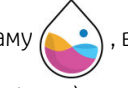

(Чорнильні картриджі), а потім натисніть Replace (Замінити).

Якщо в картриджі закінчується чорнило, принтер автоматично спробує перемкнутися на інший картридж того ж кольору, після чого ви можете замінити порожній картридж, не перериваючи друк. Якщо картридж, який необхідно замінити, заблоковано, потрібно призупинити роботу черги, щоб виконати заміну.

2. Коли з'явиться відповідна вказівка, натисніть старий картридж і посуньте його вгору, щоб вийняти.

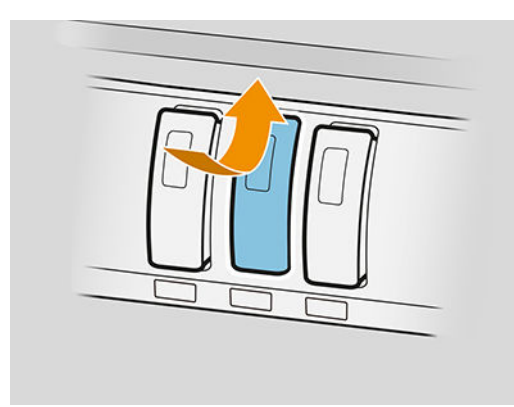

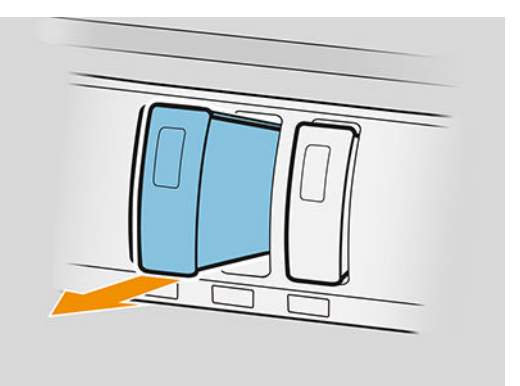

3. Струсіть новий картридж шість разів.

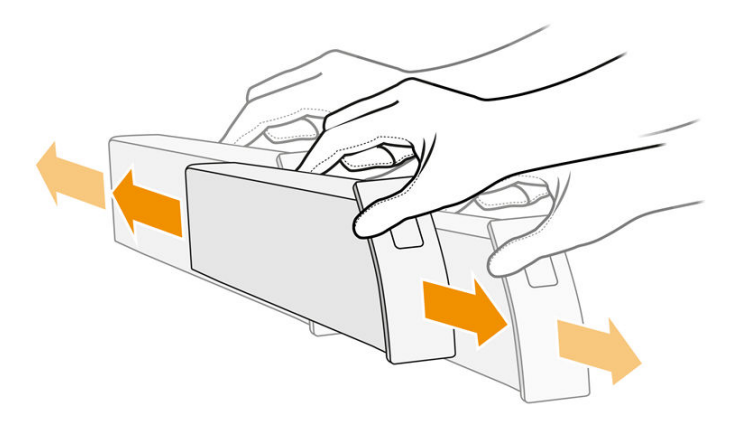

4. Вставте новий картридж і проштовхніть його якнайдалі.

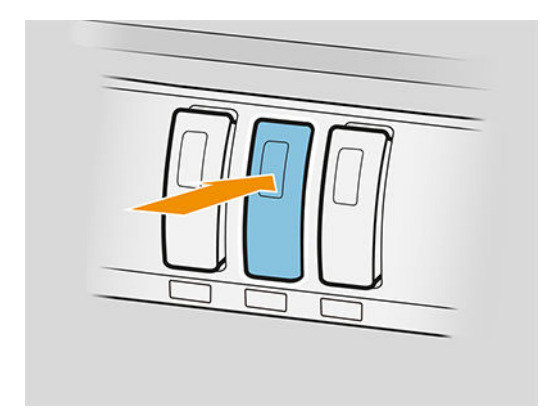

5. Дотримуйтеся вказівок на передній панелі.

- 6. Коли ви замінили всі необхідні картриджі, натисніть кнопку Finish and check (Завершити та перевірити).
- 7. Переконайтеся, що ви діяли відповідно до всіх чинних законів і правил щодо утилізації витратних матеріалів системи подачі чорнила.

Якщо в картриджі закінчується чорнило, принтер автоматично спробує перемкнутися на інший картридж того ж кольору, після чого ви можете замінити порожній картридж, не перериваючи друк.

Якщо чорнило закінчилося під час друку сторінки, друк зупиниться, а сторінку буде виштовхнуто. Після встановлення нового картриджа друк можна відновити, і перервану сторінку буде повністю передруковано.

Компанія HP рекомендує замінювати порожній картридж новим картриджем HP. Див. [Коди компонентів](#page-76-0)  [чорнильних картриджів на сторінці 71.](#page-76-0)

Використання повторно заправлених чи змінених чорнильних картриджів має ряд недоліків:

- Існує ризик пошкодження принтера. У цьому випадку гарантія буде недійсна для неполадок принтера, пов'язаних із картриджем або забрудненням чорнила.
- Ви анулюєте гарантію на всі друкувальні головки того ж кольору, що надалі використовуватимуться в принтері.
- Якість друку може погіршитися.
- Принтер не зможе оцінити рівень чорнила в картриджі та не повідомлятиме про нього.

Якщо ви хочете, щоб принтер правильно розпізнавав порожній картридж, зробіть таке:

- 1. натисніть піктограму на передній панелі, а потім , , , .
- 2. На передній панелі з'явиться повідомлення про те, що картридж змінено, і почнеться процес прийняття картриджа. Дотримуйтеся вказівок на передній панелі. Якщо це не оригінальний картридж НР, ми радимо вам зупинити процес. Щоб перевірити справжність картриджів, перейдіть за адресою <http://www.hp.com/go/anticounterfeit>.
- 3. Якщо ви продовжите, на передній панелі з'являться попередження.

Коли процес завершиться, на передній панелі з'явиться звичайне відображення картриджа, але картридж не повідомлятиме про рівень чорнил.

**В ПРИМІТКА.** Принтер з підтримкою динамічної безпеки. Призначений лише для використання з картриджами, які оснащено оригінальним чипом HP. Картриджі, які не оснащено чипом HP, можуть не працювати. Уже встановлені картриджі, які наразі працюють, можуть не працювати в майбутньому. Більше відомостей<http://www.hp.com/go/learnaboutsupplies>.

#### Обслуговування чорнильних картриджів

Під час нормального строку експлуатації картриджа жодне особливе обслуговування не потрібне. Коли термін дії картриджа мине, потрібно його замінити. Термін дії можна знайти в інформації про чорнильні картриджі на передній панелі.

### <span id="page-79-0"></span>Усунення несправностей із картриджами з чорнилом

- 1. Переконайтеся, що у вас правильний тип картриджа (номер моделі).
- 2. Переконайтеся, що колір етикетки на картриджі збігається з кольором підпису на пазу.
- 3. Переконайтеся, що картридж правильно розташовано: стрілка на передній частині картриджа має бути спрямована вгору.

ПОПЕРЕДЖЕННЯ. Не можна очищувати гнізда чорнильних картриджів.

### Друкувальна штанга

Основним елементом друку є друкувальна штанга фіксованої ширини 1016 мм (40 дюймів), що складається з 8 друкувальних головок, пронумерованих від 1 до 8 зліва направо, якщо дивитися на принтер спереду. Папір на високій швидкості заходить під друкувальну штангу, де на нього подаються пігментні чорнила чотирьох кольорів.

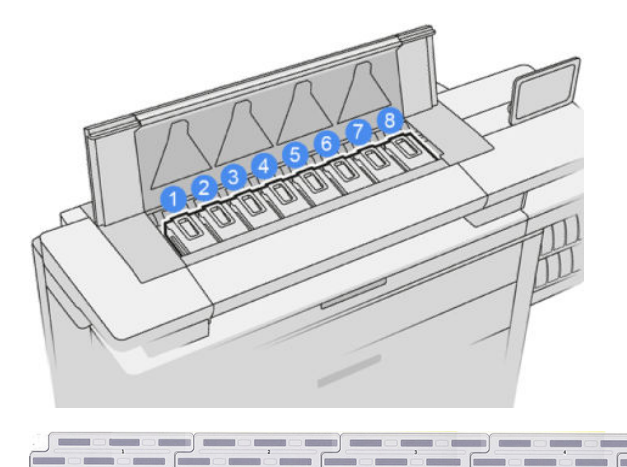

Друкуючі голівки надзвичайно витривалі та не потребують заміни під час кожної заміни чорнильного картриджа. Вони забезпечують відмінні результати навіть якщо чорнильні картриджі містять низький рівень чорнила.

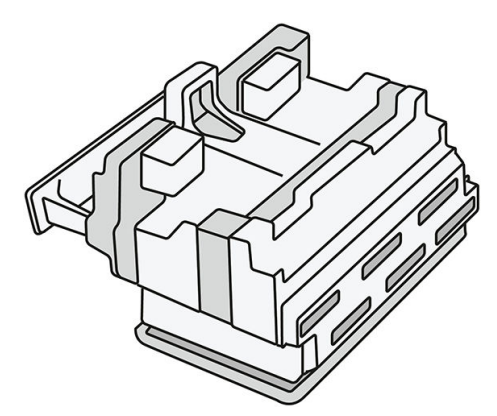

Щоб підтримувати оптимальну якість друку, друкуючі голівки автоматично тестуються через регулярні проміжки часу та за потреби автоматично обслуговуються. Це займає мало часу та іноді може затримати друк. Якщо врешті-решт друкуючу голівку потрібно буде замінити, на передній панелі відобразиться повідомлення.

Система завантаження паперу принтера включає можливість автоматичного індексування: якщо папір завантажено, принтер змінює положення рулону, щоб компенсувати використання сопел друкувальної головки, і таким чином продовжує термін дії кожної друкувальної головки. Це відбувається автоматично, але ви можете помітити, що положення переднього й заднього рулонів трохи змінюється.

#### ПОПЕРЕДЖЕННЯ. Не торкайтеся сопел друкувальної голівки.

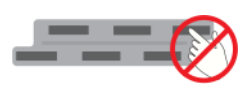

<u>Л ПОПЕРЕДЖЕННЯ.</u> Не кладіть друкувальну головку на будь-яку поверхню соплами донизу.

ПОРАДА. Друкувальні головки найкраще зберігаються всередині принтера. Крім того, якщо вийняти друкувальні головки, принтер потрібно буде повторно калібрувати, коли ви їх знову вставите. Тому рекомендується не виймати їх, якщо немає такої потреби.

#### Стан друковальної голівки

- ОК: друкувальна головка працює належним чином.
- Missing (Відсутня): у гнізді не виявлено друкувальну головку.
- Replace (Замінити): друкувальну головку визначено як несправну. Необхідно встановити нову або справну друкувальну головку.
- Reseat (Установити повторно): друкувальну головку визначено як несправну, але її вилучення та установка, можливо, допоможе вирішити проблему.
- **Remove** (Видалити): потрібно вийняти друкувальну головку.
- Printhead replacement incomplete. Restart it (Незавершена операція заміни друкувальної головки. Почніть її знову).

Процедуру заміни друкувальної головки не завершено. Потрібно заново почати процедуру заміни й виконати її повністю.

- Якщо стан гарантії Out of warranty (Не на гарантії), то це означає, що термін дії гарантії минув (наприклад, витрата чорнила перевищує гарантовану межу).
- **Э ПРИМІТКА.** Якщо друкувальна головка не на гарантії, у її стані зносу може з'явитись одне з трьох можливих значень:
	- OK: друкувальна головка працює належним чином.
	- **Monitor IQ** (Монітор IQ): якість друку може не зберігатися на всіх роздруківках.
	- Recover (Відновити). На відповідній друкувальній головці рекомендується використовувати інтенсивні процедури відновлення (див. розділ [Інтенсивне відновлення друкувальних головок](#page-167-0) [на сторінці 162\)](#page-167-0).

Якщо стан гарантії See warranty note (Див. гарантійний талон), то це означає, що умови гарантії порушено (наприклад, використовувалися чорнила з терміном дії, що минув, або чорнила, вироблені не компанією HP).

Перевірити стан гарантії можна в програмі з відомостями про принтер.

Відомості про наслідки див. у документі обмеженої гарантії, що входить до комплекту постачання принтера.

### Номер друкувальної головки

Друкувальна головка HP 841 має номер C1Q19A.

#### Заміна друкувальних головок

Друкувальні головки рідко потребують заміни, проте на передній панелі з'явиться повідомлення про несправність або закінчення терміну дії друкувальної головки.

Крім того, друк пробної сторінки може вказати на проблему друкувальної головки, до того як принтер її виявить.

 $\Lambda$  ПОПЕРЕДЖЕННЯ. Під час роботи з друкувальними головками не торкайтеся контактів, проводів і схем, тому що ці елементи чутливі до електростатичного розряду. Такі пристрої називаються ЕСР-чутливими. Див. [Глосарій на сторінці 198.](#page-203-0) Електростатичні розряди — одна з основних небезпек для електронних виробів. Такий тип пошкодження може зменшити термін роботи пристрою.

12 ВАЖЛИВО. Виконайте повторне калібрування принтера після заміни будь-якої друкувальної головки (див. розділ [Калібрування друкувальної штанги на сторінці 161](#page-166-0)). Переконайтеся, що використовується правильний папір для калібрування, яке було завантажено перед заміною друкувальної головки. Використовуйте рукавички під час роботи з будь-якими компонентами системи подавання чорнила.

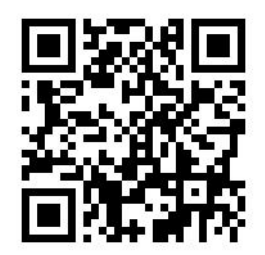

- 1. Переконайтеся, що всі картриджі заповнені принаймні на 25 %.
- 2. Почніть заміну друкувальної головки на передній панелі: натисніть піктограму / \, \, перейдіть на

вкладку Printhead (Друкувальна головка), а потім виберіть Replace (Замінити).

- 3. Якщо у вас є верхній укладальник, відкрийте його.
- 4. Зачекайте, доки друкувальна штанга не опиниться в положенні заміни.
- 5. Відкрийте верхню кришку двома руками, натиснувши бічні кнопки.

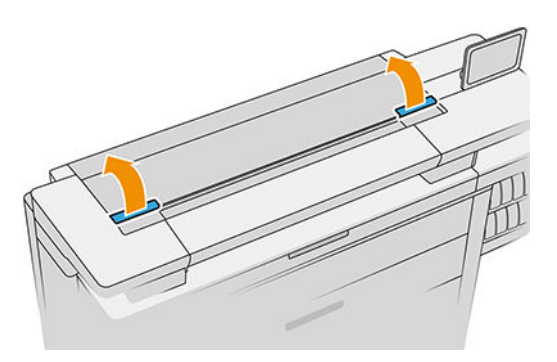

6. Відкрийте кришку друкувальної штанги.

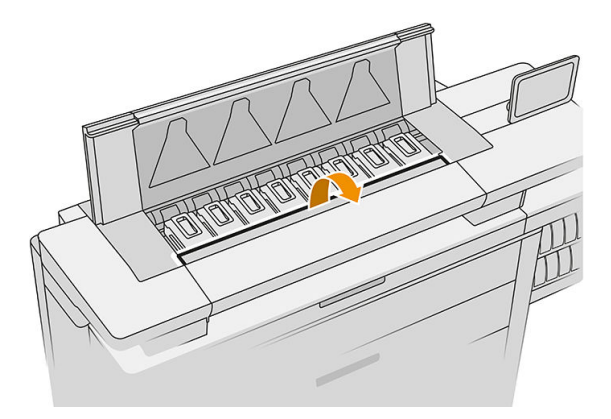

7. Визначте, які друкувальні головки необхідно замінити.

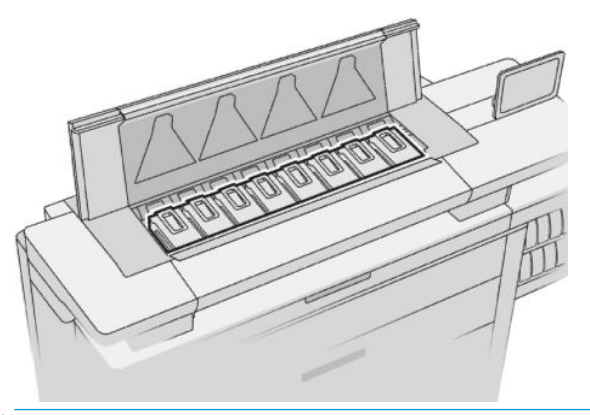

- **Э ПРИМІТКА.** Ви можете одночасно замінити кілька друкувальних головок.
- 8. Потягніть вгору ручку друкувальної головки.

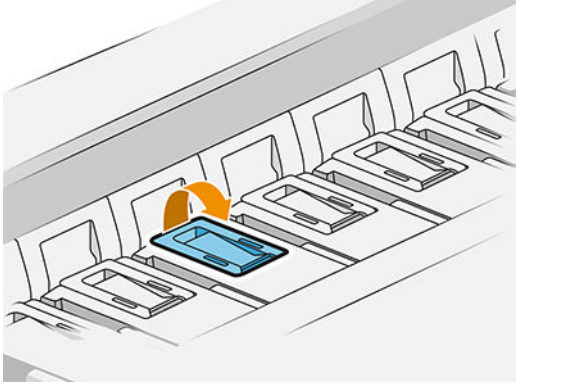

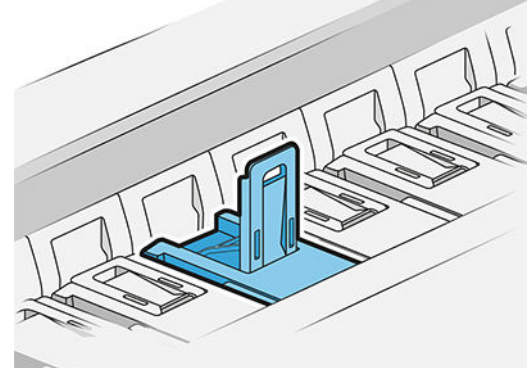

9. Підніміть засувку.

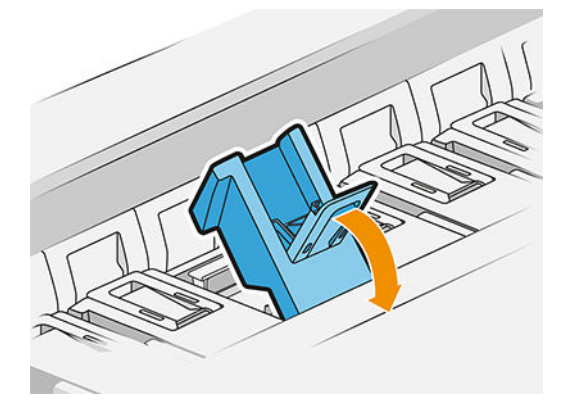

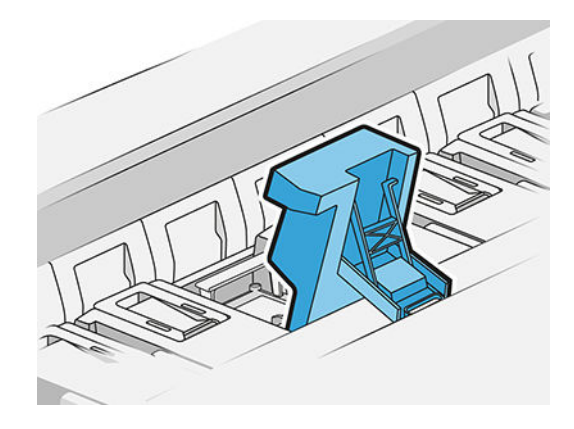

10. Обережно вийміть друкувальну головку.

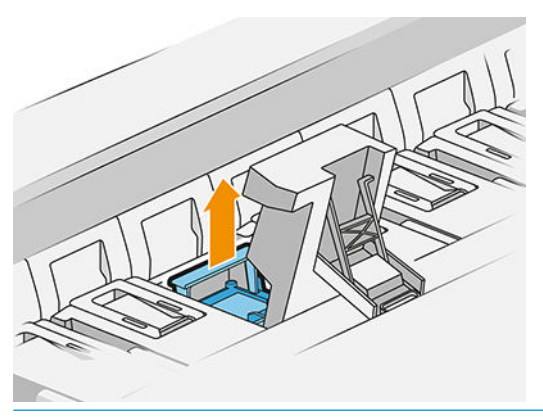

ВАЖЛИВО. Друкувальні головки крихкі. Тримайте друкувальну головку, як показано нижче, якщо ви збираєтеся використовувати її пізніше. Ніколи не торкайтеся сопел. Це може призвести до їх пошкодження. Якщо ви виймаєте кілька друкувальних головок, щоб використовувати їх пізніше, запам'ятайте, у якому порядку вони йдуть.

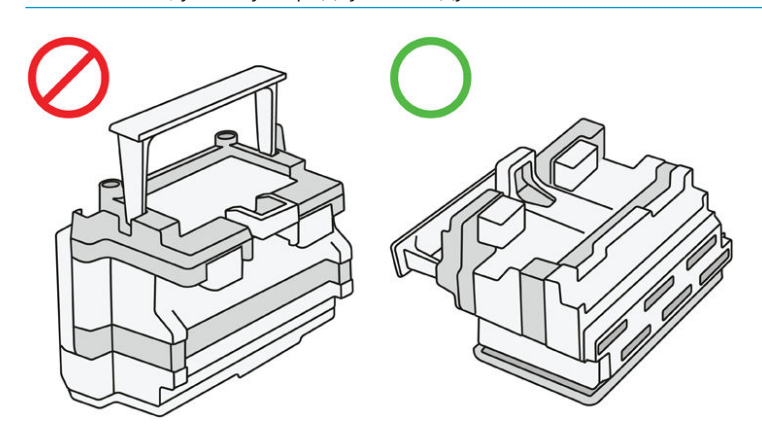

11. Повільно зніміть захисні ковпачки з нової друкувальної головки, як показано нижче.

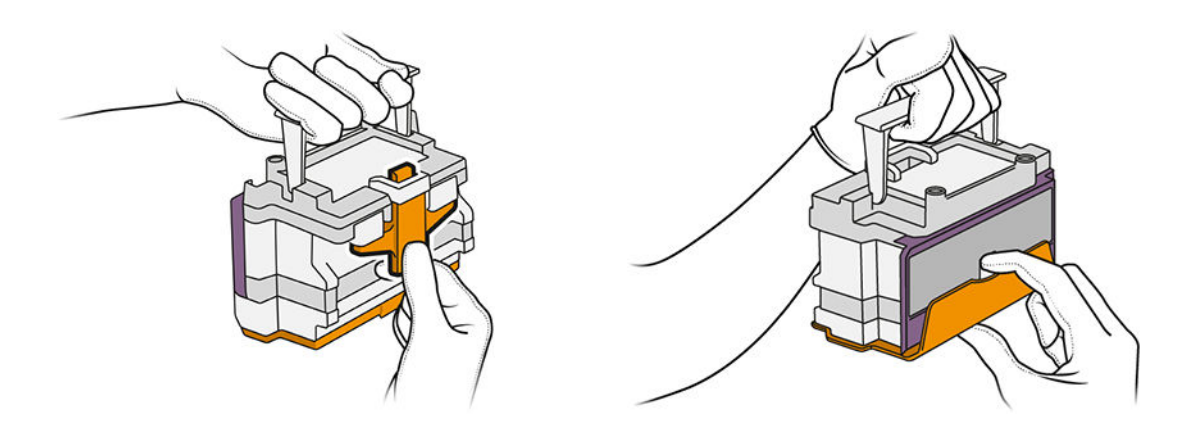

12. Вставте нову друкувальну головку, як показано нижче.

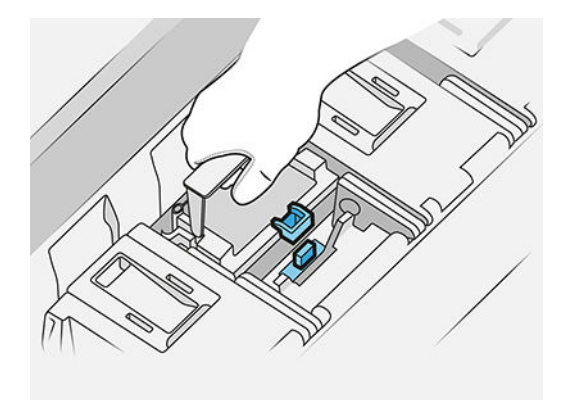

13. Натисніть на неї до упору.

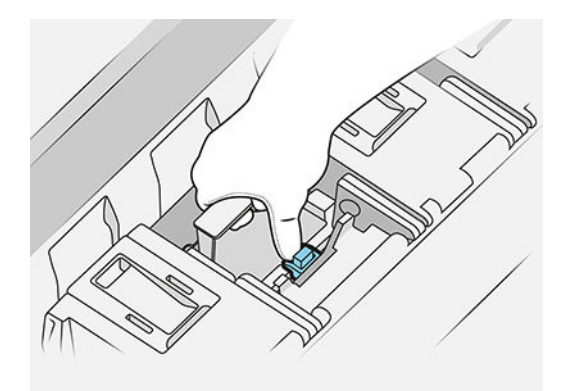

- 14. Закрийте засувку.
- 15. Закрийте ручку.
- 16. Закрийте верхню кришку.
- 17. Якщо у вас є верхній укладальник, закрийте його.
- 18. Натисніть Continue (Продовжити) та зачекайте близько 32 хвилин, доки принтер виконає автоматичне калібрування й перевірку.
- 19. Переконайтеся, що ви діяли відповідно до всіх чинних законів і правил щодо утилізації витратних матеріалів системи подачі чорнила.

### <span id="page-85-0"></span>Обслуговування друкувальної головки

Принтер і картридж для обслуговування автоматично очищають друкувальні головки.

Виймайте друкувальні головки лише за потреби.

### Усунення несправностей друкувальної головки

- 1. Переконайтеся, що у вас правильний тип друкуючої голівки (номер моделі).
- 2. Переконайтеся, що з друкуючої голівки знято оранжеві захисні ковпачки.
- 3. Перевірте, чи правильно розташовано друкувальну головку: порівняйте її з іншими головками.
- 4. Переконайтеся, що кришку друкуючої голівки закрито та зафіксовано.
- 5. Якщо проблеми зберігаються під час друку, див. розділ [Якість друку на сторінці 158.](#page-163-0)

# Очисний контейнер

Очисний контейнер є замінним компонентом ємністю приблизно 2 л, у який збираються відпрацьовані чорнила.

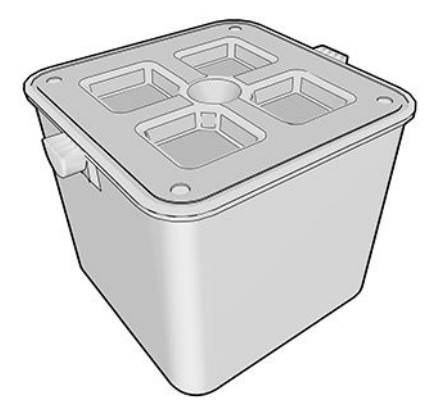

Очисний контейнер призначений для того, щоб відпрацьовані чорнила не пошкодили принтер і не забруднювали навколишнє середовище.

Для цього потрібно слідкувати за тим, щоб його було правильно встановлено, а також належно його обслуговувати, замінюючи його в разі появи відповідного повідомлення на передній панелі.

 $\hat{X}$  ПОРАДА. Рекомендуємо надягати рукавички під час заміни очисного контейнера.

Завжди замінюйте очисний контейнер, коли принтер увімкнуто, в іншому випадку лічильники принтера можуть працювати неправильно.

Якщо принтер продовжує працювати, коли контейнер неправильно встановлено або приєднано, компанія HP не несе відповідальності за будь-які завдані збитки або витрати на чистку.

Ви можете перевірити стан очисного контейнера на передній панелі.

#### Стан очисного контейнера

- **Ready** (Готово)
- **Missing** (Відсутня): очисний контейнер не виявлено.
- Almost full (Майже заповнений): це оцінюється принтером.
- Full (Повний): принтер зупинив друк. Друк буде продовжено після заміни очисного контейнера.

### Номер очисного контейнера

Номер очисного контейнера HP 841 – F9J47A.

### Заміна очисного контейнера

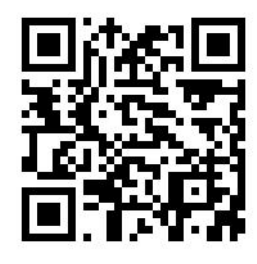

- 1. На передній панелі натисніть піктограму , , потім і виберіть **Cleaning container** (Очисний контейнер) > Replace (Замінити).
- 2. Знайдіть очисний контейнер.

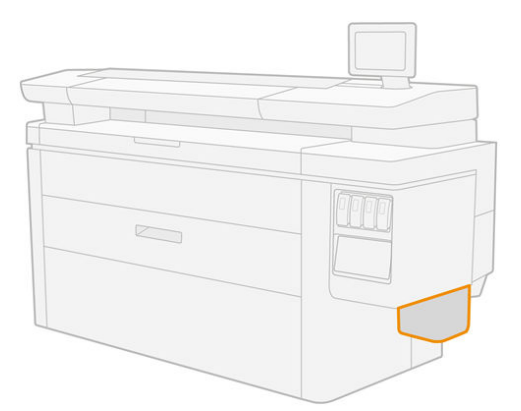

3. Витягніть очисний контейнер: трохи підніміть його, а потім витягніть.

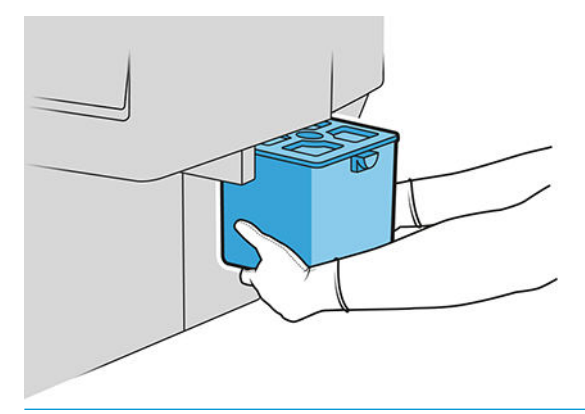

<u>: У: ПОРАДА.</u> Якщо ви надовго залишите принтер без очисного контейнера, деякі краплі рідини можуть потрапити на підлогу. Намагайтеся замінювати його швидко.

- <span id="page-87-0"></span>4. Видаліть упаковку від нового очисного контейнера.
- 5. Вставте новий очисний контейнер на місце, де було розташовано старий.

**Э ПРИМІТКА.** Якщо вставити очисний контейнер, який використовувався в іншому принтері, то попередження Almost full (Практично повний) буде неточним.

- 6. Принтер перевірить установку.
- 7. Переконайтеся, що ви діяли відповідно до всіх чинних законів і правил щодо утилізації витратних матеріалів системи подачі чорнила.

### Усунення несправностей очисного контейнера

Якщо очисний контейнер установлено правильно, але принтер не може його визначити, то спочатку спробуйте його витягти та встановити знову. Якщо це не допомагає, зверніться до представника служби підтримки.

### Картридж для обслуговування

Картридж для обслуговування застосовується для очищення та обслуговування друкувальних головок, а також зберігання відпрацьованого чорнила.

Картридж для обслуговування містить рулон тканини, яка використовується для очищення друкувальних головок. Він може виконати до 500 протирань (операцій очищення). Активному користувачу необхідно буде замінювати його приблизно кожні 2 місяці.

Принтер не почне завдання друку, якщо визначить кінець рулону очистки. У такому разі замініть картридж обслуговування на новий.

 $\mathcal{X}$  ПОРАДА. Рекомендуємо надягати рукавички під час заміни картриджа для обслуговування.

#### Стан картриджа для обслуговування

- **Ready** (Готово)
- **Missing** (Відсутній)
- **Almost finished (Закінчується)**
- **Finished** (Завершено)

#### Номер картриджа для обслуговування

Номер картриджа для обслуговування HP 841 – F9J48A.

### Заміна картриджа для обслуговування

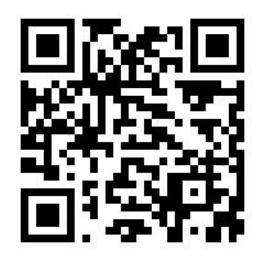

- <u>Ф</u> ВАЖЛИВО. Підготуйте новий картридж для обслуговування, перш ніж починати заміну. Щойно картридж буде переміщено в положення для заміни, у вас буде 40 секунд, щоб виконати заміну. Якщо ви не встигнете, картридж для обслуговування автоматично переміститься назад, щоб друкувальні головки не висохли. Якщо на передній панелі відображається помилка, закрийте дверцята обслуговування.
	- 1. Зніміть упаковку з нового картриджа для обслуговування.
	- 2. Почніть заміну на передній панелі.
	- 3. Коли на передній панелі з'явиться запит, відкрийте кришку картриджа для обслуговування.

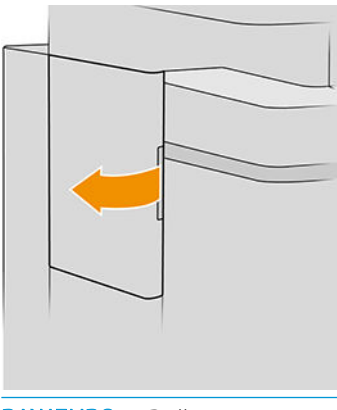

- ВАЖЛИВО. Виймаючи картридж для обслуговування, не забувайте, що в ньому містяться чорнила. Тому одягайте рукавички й утримуйте картридж рукою.
- 4. Щоб вийняти картридж для обслуговування, обхопіть ручку та потягніть її на себе.

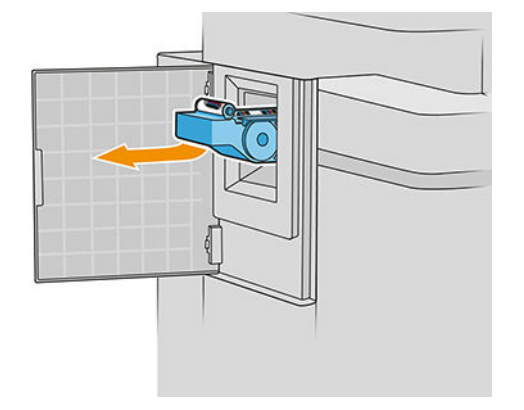

5. Якщо ви використовуватимете для заміни картридж, що вже використовувався, зверніть увагу, скільки залишилося відсотків тканини. Приблизне значення вказано збоку картриджа. Це значення вам знадобиться трохи пізніше.

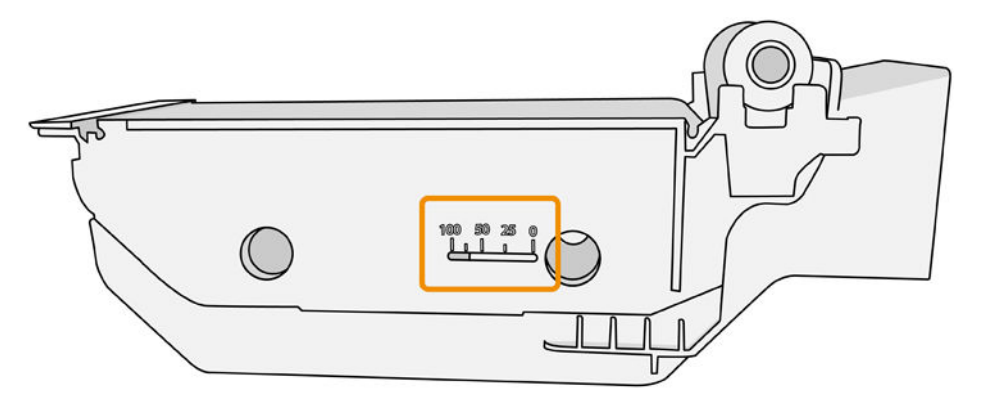

6. Вставте новий картридж для обслуговування в гніздо.

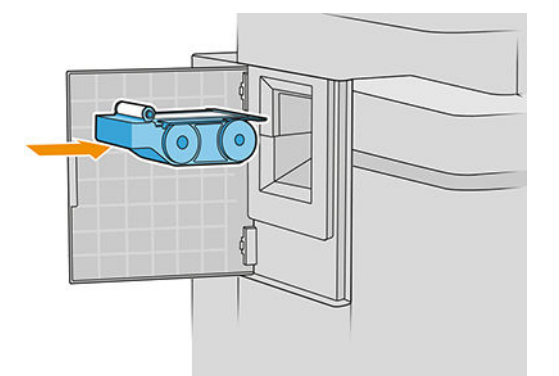

ВАЖЛИВО. Слідкуйте за тим, щоб картридж для обслуговування було встановлено правильно.

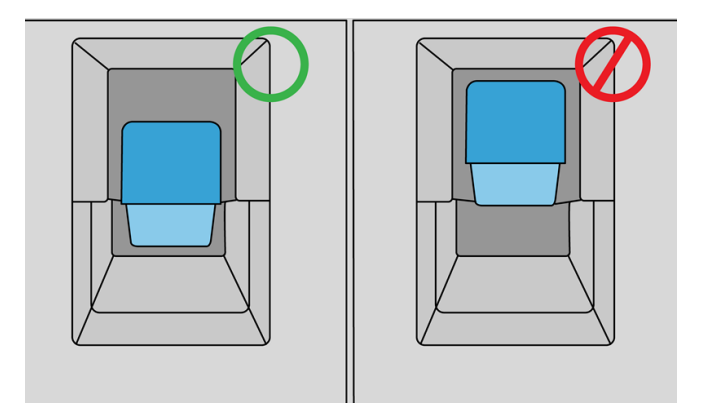

- 7. Натисніть на картридж для обслуговування, щоб він встав на місце, не докладайте надмірне зусилля.
	- **Э ПРИМІТКА.** Новий картридж для обслуговування не відображатиметься на передній панелі, доки кришка не закрита.
- 8. Закрийте дверцята.
- 9. Переконайтеся, що ви діяли відповідно до всіх чинних законів і правил щодо утилізації витратних матеріалів системи подачі чорнила.

 $\ddot{\mathbb{B}}$  примітка. Перш ніж продовжити друк, потрібно встановити чорнильні картриджі, друкувальні головки та картридж для обслуговування, а також закрити вікно принтера та кришку картриджа для обслуговування.

<span id="page-90-0"></span>На передній панелі з'явиться питання щодо того, який картридж установлено: новий чи той, що вже використовувався. Якщо той, що раніше використовувався, вам буде запропоновано указати відсоток тканини, що залишилася. Ці відомості використовуються принтером, щоб визначити, коли картридж необхідно замінити.

### Усунення несправностей із картриджем для обслуговування

Якщо принтер не може виявити вставлений картридж для обслуговування, відкрийте дверцята та перевірте, чи правильно його встановлено. Якщо це не допомагає, зверніться до представника служби підтримки.

### Безпечний режим

За деяких умов, включно з умовами, коли робота принтера не відповідає технічним характеристикам середовища, або в разі виявлення повторно використовуваного, повторно заправленого чи підробленого чорнильного картриджа, принтер буде працювати в безпечному режимі. Компанія HP не може гарантувати роботу системи друку в разі невідповідності технічним характеристикам середовища або в разі встановлення повторно використовуваного, повторно заправленого чи підробленого чорнильного картриджа. Безпечний режим призначений для захисту принтера та друкувальних головок від пошкодження внаслідок неочікуваних умов. Він активний, коли піктограма відображається на передній панелі принтера, а також поруч із вбудованим сервером і HP Utility.

Для оптимальної ефективності використовуйте оригінальні чорнильні картриджі від компанії HP. Системи друку HP DesignJet, а також оригінальні чорнила та друкувальні головки HP розробляються та проектуються разом для забезпечення найкращої якості, стабільності, ефективності та надійності під час друку кожного завдання.

**Э ПРИМІТКА.** Принтер не призначений для використання із системами безперервного подання чорнил. Щоб поновити друк, від'єднайте систему безперервного подання чорнил і встановіть оригінальні картриджі HP (або сумісні з ними).

**Э ПРИМІТКА.** Цей принтер призначений для використання чорнильних картриджів до їх спустошення. Наповнення картриджів ще до закінчення чорнил у них може призвести до несправності принтера. У такому випадку вставте новий картридж (оригінальний від компанії HP або сумісний), щоб продовжити друк.

**Э ПРИМІТКА.** Принтер з підтримкою динамічної безпеки. Призначений лише для використання з картриджами, які оснащено оригінальним чипом HP. Картриджі, які не оснащено чипом HP, можуть не працювати. Уже встановлені картриджі, які наразі працюють, можуть не працювати в майбутньому. Більше відомостей<http://www.hp.com/go/learnaboutsupplies>.

# 4 Робота в мережі

- [Вступ](#page-92-0)
- [Керування мережевими протоколами](#page-92-0)
- [Пункти меню на передній панелі](#page-92-0)
- [Методи налаштування зв'язку](#page-97-0)
- [Усунення несправностей](#page-98-0)

## <span id="page-92-0"></span>Вступ

Принтер оснащений одним портом RJ-45 для мережевого підключення. Відповідно до вимог класу B потрібно використовувати екрановані кабелі введення/виведення.

Вбудований сервер друку Jetdirect підтримує підключення до мереж, сумісних із IEEE 802.3 10Base-T Ethernet, IEEE 802.3u 100Base-TX Fast Ethernet та 802.3ab 1000Base-T Gigabit Ethernet. Після підключення та ввімкнення живлення принтер виконує процедуру автоузгодження з вашою мережею для роботи зі швидкістю з'єднання 10, 100 або 1000 Мбіт/с та обміну даними в повнодуплексному чи напівдуплексному режимі. Однак налаштувати з'єднання можна вручну за допомогою передньої панелі принтера або через інші конфігураційні інструменти після встановлення зв'язку з мережею.

Принтер може підтримувати кілька мережевих протоколів одночасно, включно з TCP/IPv4 та TCP/IPv6. З метою безпеки він підтримує функції для керування IP-трафіком і конфігурацію протоколів IP-безпеки (IPsec).

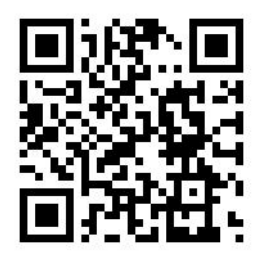

### Керування мережевими протоколами

Принтер може одночасно підтримувати кілька мережевих протоколів. Завдяки цьому мережеві комп'ютери, що можуть використовувати різні протоколи, можуть встановлювати зв'язок із тим самим принтером.

Для різних протоколів можуть знадобитися різні налаштування для встановлення зв'язку принтера з мережею. Для деяких протоколів необхідні параметри визначаються автоматично й користувацькі настройки не потрібні. Проте для інших протоколів може знадобитися налаштування багатьох параметрів.

#### Увімкнення та вимкнення мережевих протоколів

Якщо мережевий протокол увімкнуто, принтер може передавати дані в мережу навіть за відсутності комп'ютерів, що використовують цей протокол. Це може призвести до збільшення мережевого трафіку. Щоб запобігти цьому, можна вимкнути протоколи, що не використовуються. Вимкнення протоколів, що не використовуються, дає змогу:

- зменшити мережевий трафік, усунувши широкомовні повідомлення протоколів, що не використовуються;
- покращити керування друком, заборонивши користувачам з інших мереж доступ до принтера;
- забезпечити відображення помилок лише для ввімкнених протоколів.

Щоб вимкнути протоколи, що не використовуються, у меню панелі керування пристрою ознайомтеся з розділом Пункти меню на передній панелі на сторінці 87. Відомості про використання таких засобів, як системний командний доступ до вбудованого сервера Telnet, див. в *посібнику адміністратора сервера друку HP Jetdirect* для своєї моделі сервера друку.

# Пункти меню на передній панелі

Щоб отримати доступ до параметрів конфігурації мережі принтера, перейдіть на передню панель і

натисніть піктограму  $(\leqslant)$ , піктограми у вигляді $\bullet$ , а потім виберіть Gigabit Ethernet.

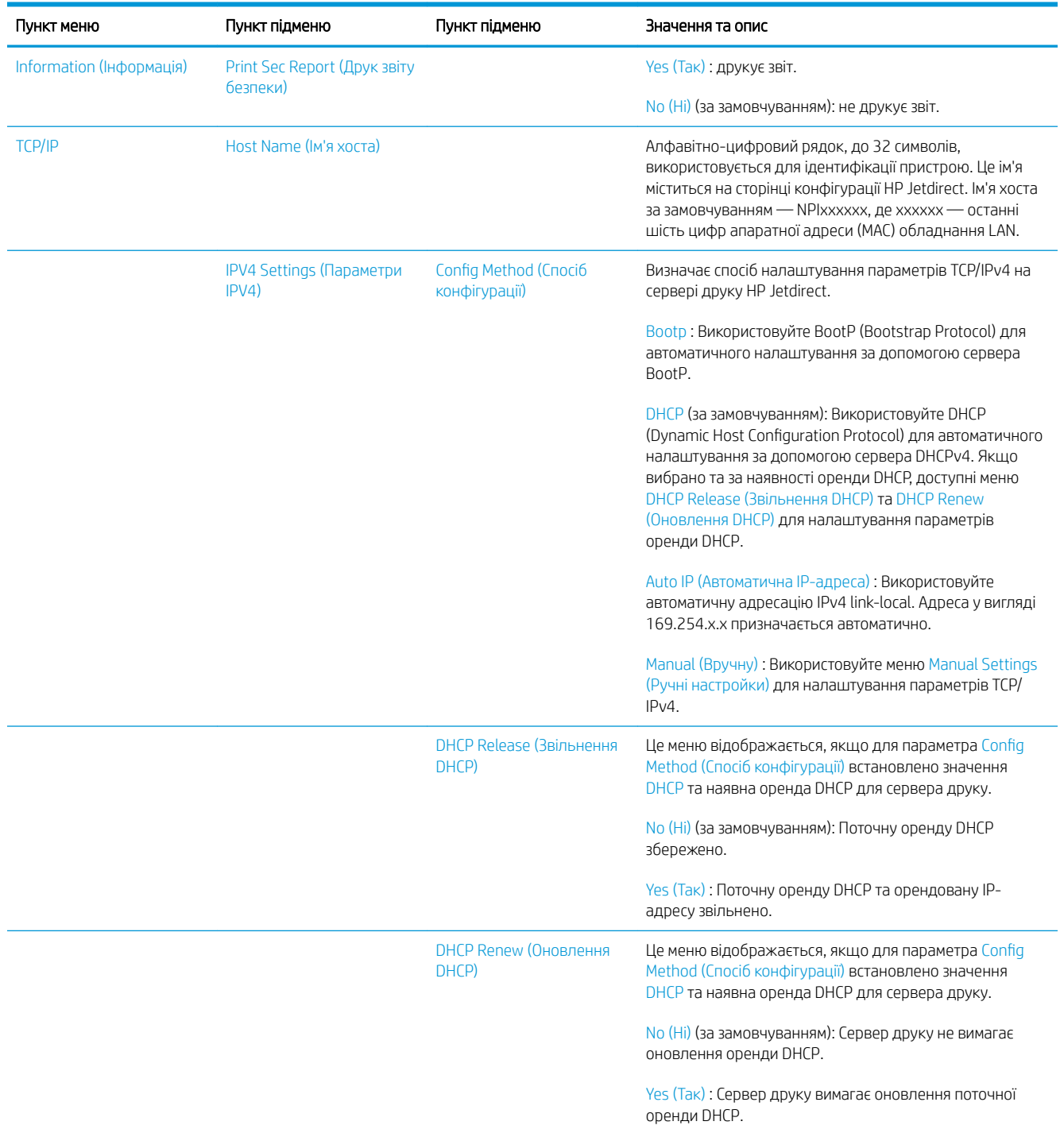

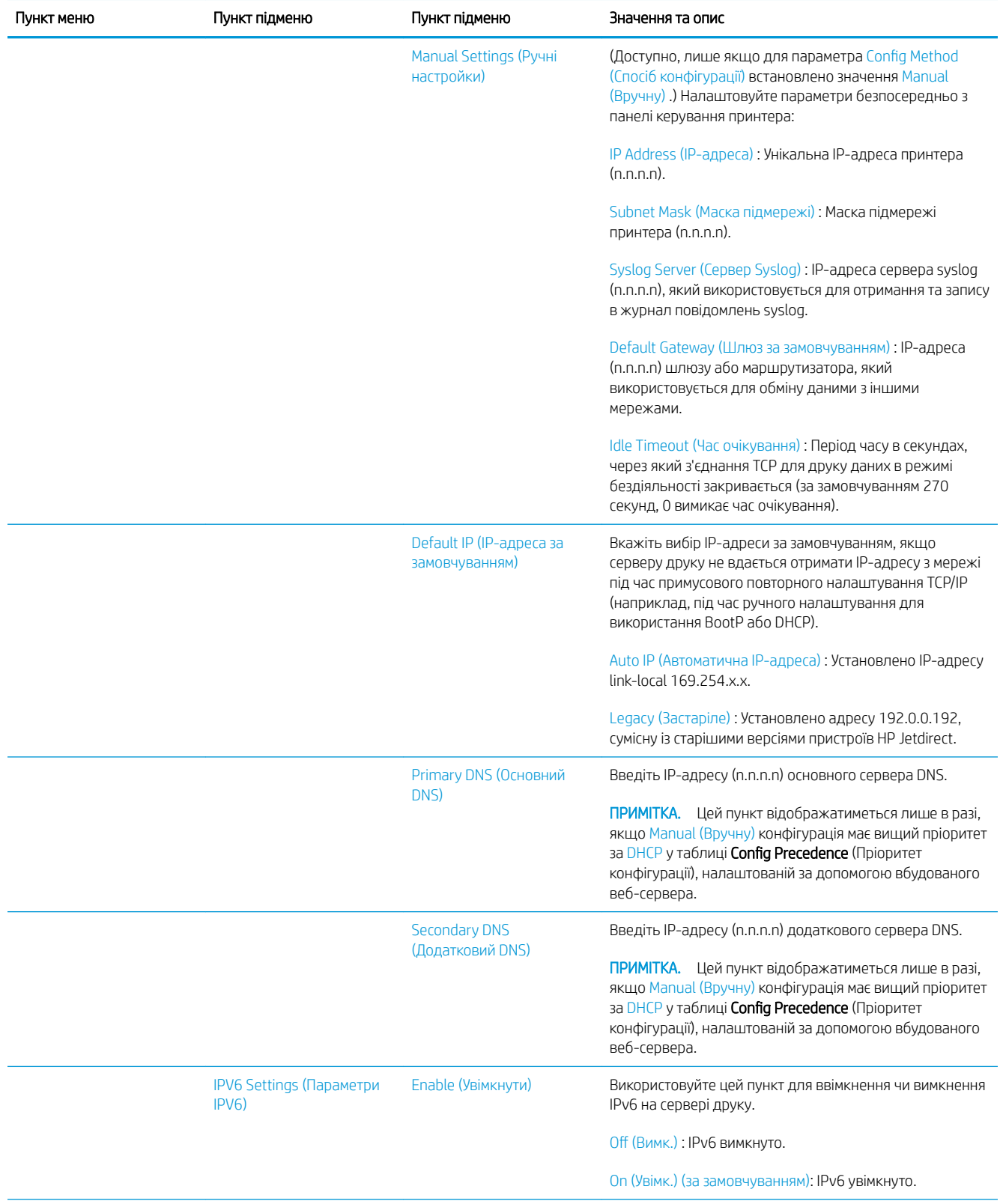

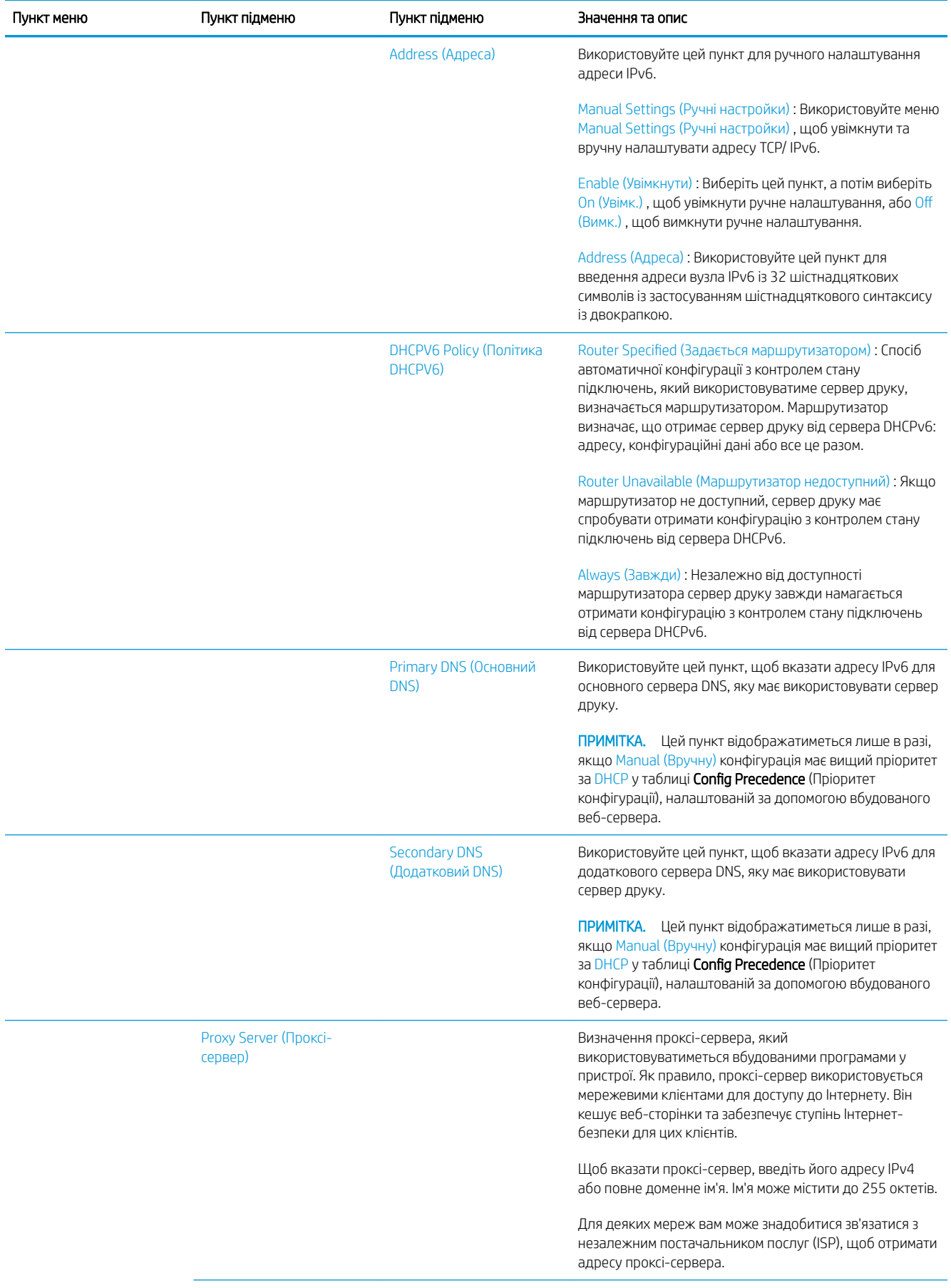

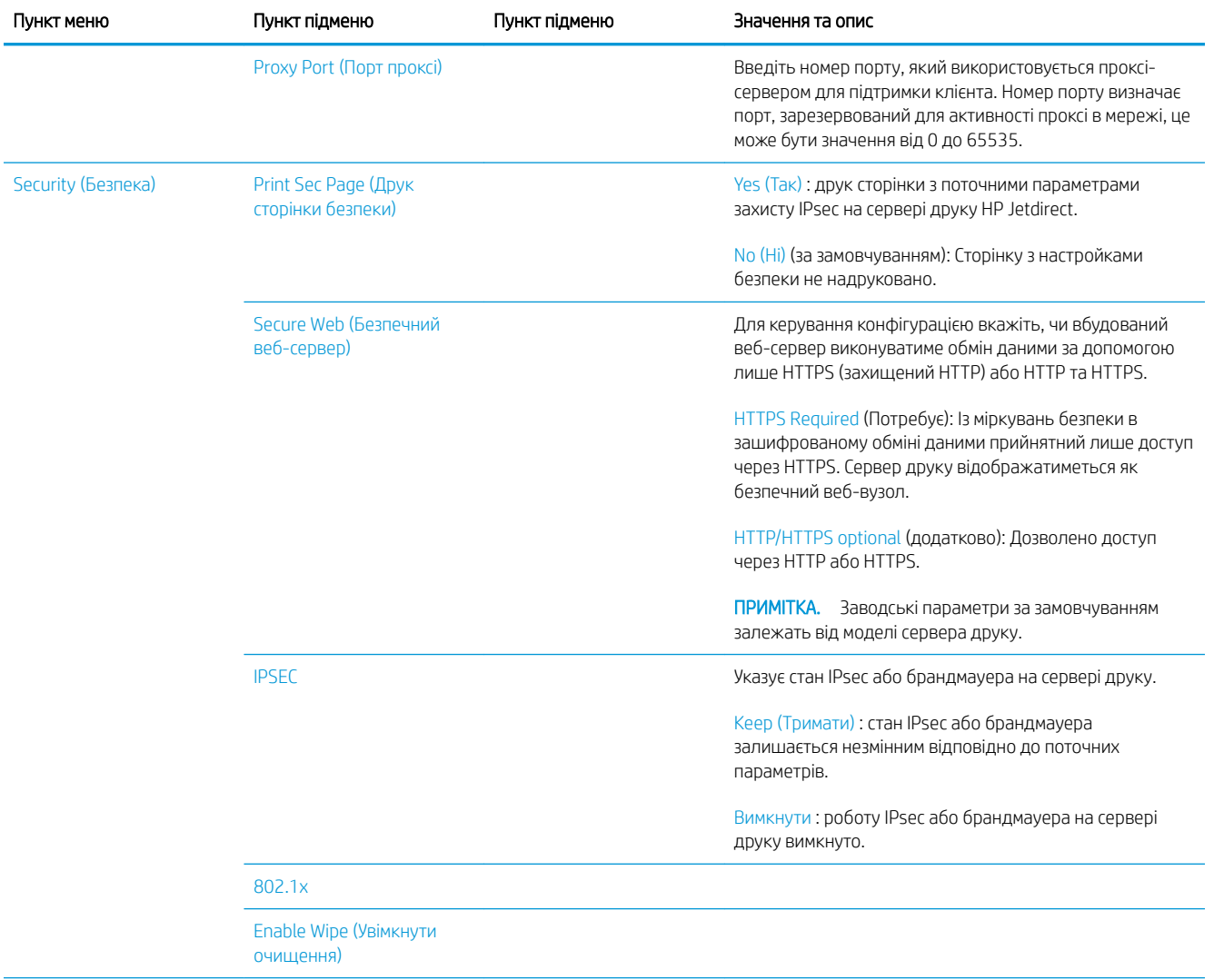

<span id="page-97-0"></span>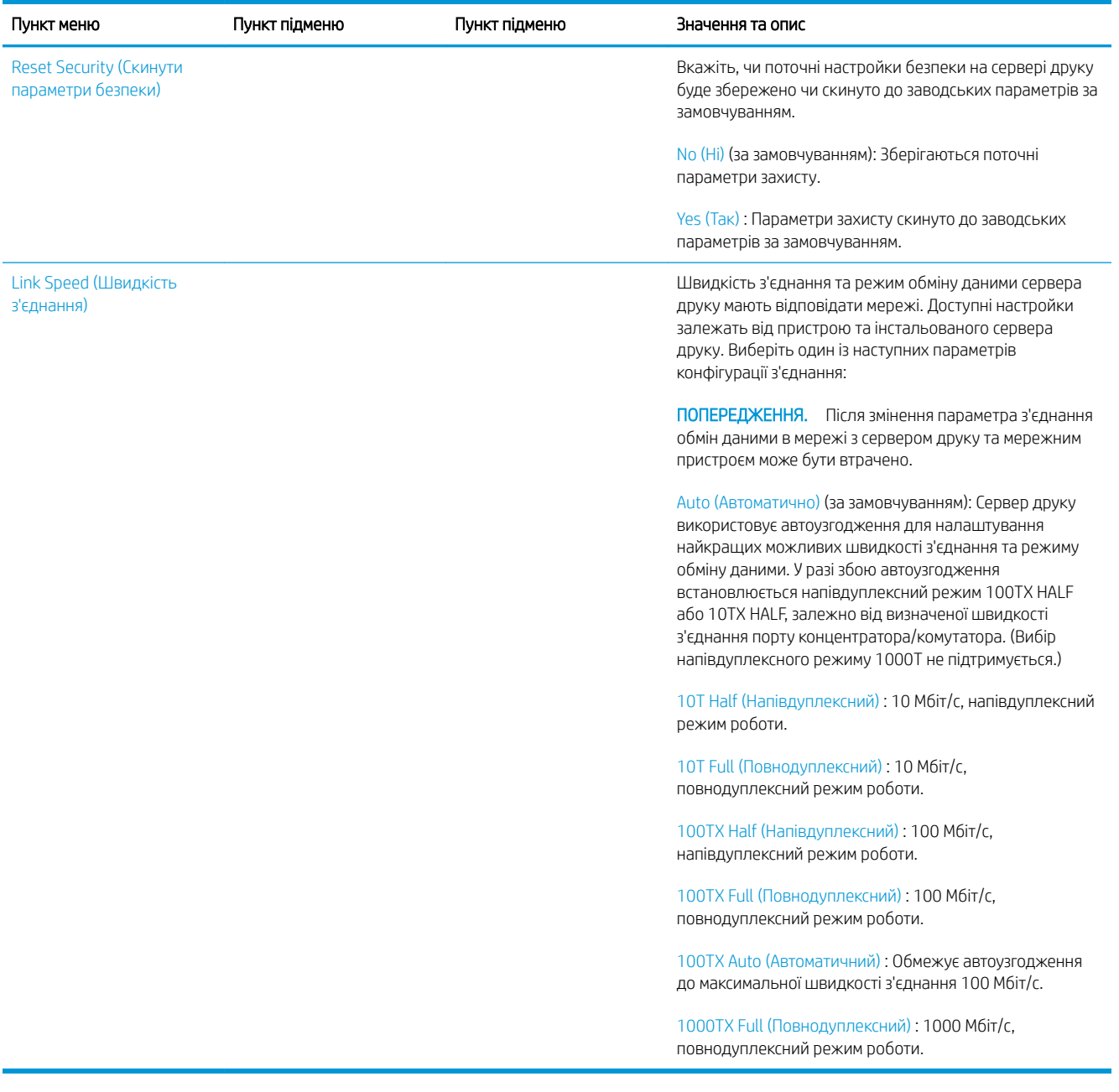

## Методи налаштування зв'язку

Принтер підтримує швидкість з'єднання 10, 100 або 1000 Мбіт/с в повнодуплексному або напівдуплексному режимі (напівдуплексний режим для швидкості 1000T не підтримується). За замовчуванням принтер намагатиметься автоматично узгодити операцію з'єднання з мережею.

Під час підключення до мережевого концентратора чи комутатора, які не підтримують автоузгодження, принтер установлює швидкість 10 або 100 Мбіт/с та напівдуплексний режим. Наприклад, після підключення до концентратора 10 Мбіт/с (без автоузгодження) сервер друку автоматично встановить швидкість 10 Мбіт/с та напівдуплексний режим.

<span id="page-98-0"></span>Якщо принтер не зможе підключитися до мережі за допомогою автоузгодження, ви можете налаштувати параметри з'єднання за допомогою одного з таких методів:

- Передня панель
- Вбудований веб-сервер
- iнтерфейс Telnet у системному командному рядку;
- файл конфігурації TFTP, завантажений, наприклад, з сервера BootP або DHCP;
- засоби керування мережею, наприклад HP Web Jetadmin.

### Усунення несправностей

### Сторінка «IO Configuration» (Конфігурація введення/виведення)

Сторінка «IO Configuration» (Конфігурація введення/виведення) містить відомості про стан сервера друку. Це важливий інструмент діагностики, особливо якщо обмін даними в мережі недоступний. Опис повідомлень для своєї моделі принтера, які можуть відображатися на сторінці «IO Configuration» (Конфігурація введення/ виведення), див. в посібнику *HP Jetdirect Print Servers Administrator's Guide* (Посібник адміністратора сервера друку HP Jetdirect).

Щоб роздрукувати сторінку конфігурації введення/виведення, перейдіть на передню панель і натисніть

піктограму  $\{ \circ \}$ , а потім виберіть Connectivity (Підключення) > Print Connectivity Configuration (Друк

конфігурації підключення).

Щоб перевірити правильність функціонування:

- 1. Надрукуйте сторінку «IO Configuration» (Конфігурація IO), щоб переглянути повідомлення стану.
- 2. У верхній частині сторінки «IO Configuration» (Конфігурація введення/виведення) перегляньте повідомлення стану I/O Card Ready (Плата введення/виведення готова).
- 3. У разі відображення повідомлення I/O Card Ready (Плата введення/виведення готова), сервер друку працює правильно. Перейдіть до наступного розділу.

Якщо відображається повідомлення, відмінне від I/O Card Ready (Плата введення/виведення готова), спробуйте виконати наступні дії.

- а. Вимкніть принтер, а потім увімкніть його знову, щоб повторно ініціалізувати сервер друку.
- б. Переконайтеся, що індикатори стану (світлодіоди) відображають правильний стан.

Щоб інтерпретувати та усунути несправності в інших повідомленнях, див. інструкції для своєї моделі сервера друку в посібнику *HP Jetdirect Print Servers Administrator's Guide* (Посібник адміністратора серверів друку HP Jetdirect).

### <span id="page-99-0"></span>Скидання мережевих параметрів

Якщо ви неправильно налаштували параметри мережі принтера, їх можна скинути до заводських значень.

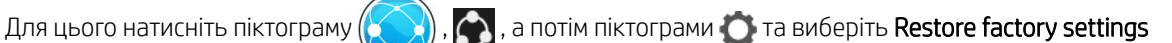

(Відновлення заводських параметрів).

 $\Delta$  ПОПЕРЕДЖЕННЯ. Установлений на заводі сертифікат HP Jetdirect X.509 буде збережено в разі скидання до заводських параметрів за замовчуванням. Проте сертифікат центру сертифікації (CA), інстальований користувачем для підтвердження сервера автентифікації мережі, не буде збережено.

### Усунення несправностей з'єднання

Принтер оснащено індикаторами стану (світлодіодними індикаторами) поруч зі з'єднувачем мережі, які відображають стан з'єднання та мережеву активність.

- Якщо світиться зелений індикатор, принтер успішно підключено до мережі.
- Якщо блимає жовтий індикатор, відбувається передача даних у мережі.

Якщо принтер не підключено до мережі:

- обидва світлодіодних індикатори вимкнуто.
- На сторінці конфігурації введення/виведення відображатиметься повідомлення LAN Error Loss of Carrier (Помилка LAN – втрата сигналу).

У цьому випадку спробуйте зробити таке:

- 1. Перевірте кабельні з'єднання з обох боків.
- 2. Замініть кабелі на справні.
- 3. Перемкніться на інший з'єднувач мережі в мережевому комутаторі, концентраторі або пристрої, до якого підключено принтер.
- 4. Налаштуйте вручну настройки з'єднання, щоб вони відповідали конфігурації порту мережевого концентратора чи комутатора. Методи ручного налаштування див. в розділі [Методи налаштування](#page-97-0)  [зв'язку на сторінці 92.](#page-97-0) Вимкніть принтер, а потім увімкніть його знову, щоб повторно ініціалізувати параметри.
- 5. Надрукуйте сторінку «IO Configuration» (Конфігурація введення/виведення) та перегляньте настройки з'єднання.

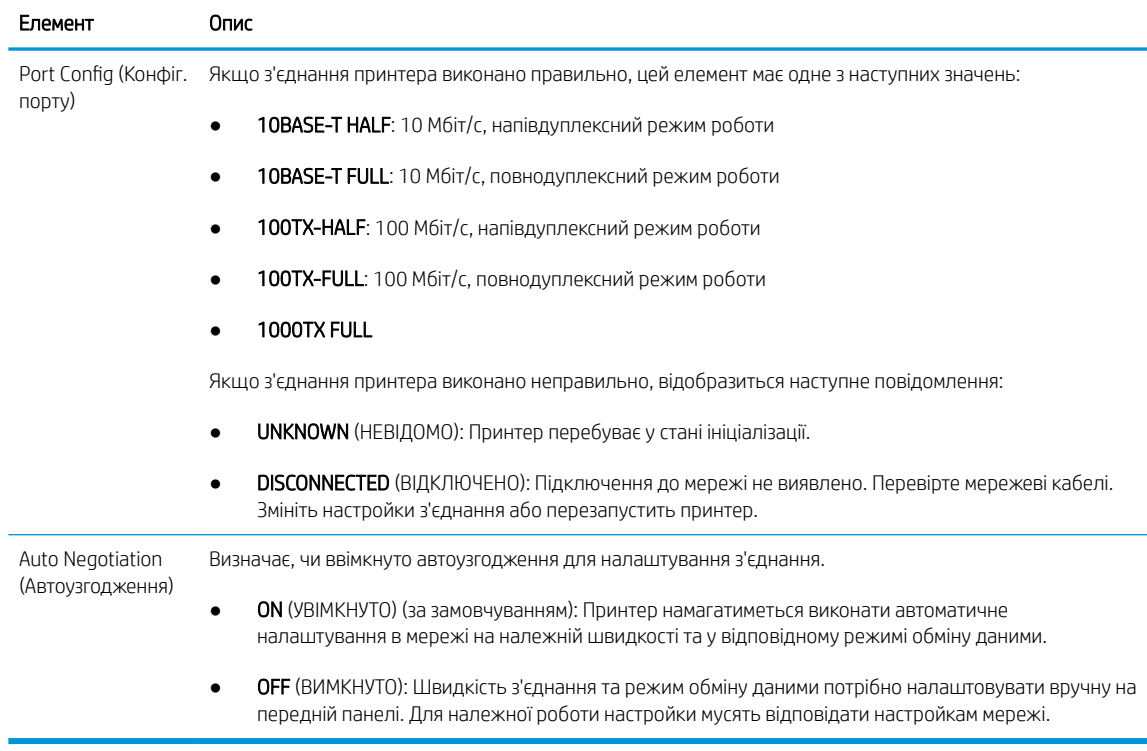

6. Якщо ви маєте сумніви або параметри з'єднання налаштовано неправильно, скиньте мережеві параметри до заводських значень. Див. [Скидання мережевих параметрів на сторінці 93](#page-98-0).

### Проблеми обміну даними між комп'ютером і принтером

Ознаки можуть бути такими:

- Після надсилання зображення на принтер на екрані передньої панелі не відображається повідомлення Received jobs (Отримані завдання).
- Під час спроби друку на комп'ютері відображається повідомлення про помилку.
- Під час установлення зв'язку комп'ютер або принтер «зависає» (не відповідає на запити).
- Завдання друку накопичуються в спулері друку на комп'ютері.
- На роздруківці помітні випадкові або незрозумілі дефекти (зміщені лінії, неповні зображення тощо).

Щоб вирішити проблему обміну даними:

- Переконайтеся, що під час надсилання завдання вибрано відповідний принтер.
- Перевірте, чи принтер працює правильно в разі використання інших програм.
- Якщо принтер підключено до комп'ютера за допомогою будь-яких інших проміжних пристроїв, наприклад коробок перемикачів, буферних стаканів, кабельних адаптерів, кабельних перетворювачів тощо, спробуйте встановити підключення напряму.
- Скористайтеся іншим мережевим кабелем.
- Пам'ятайте, що для отримання, обробки та виконання дуже великих завдань друку потрібен певний час.
- Якщо на принтері відображаються попередження й повідомлення про помилки, які потребують втручання, виконайте необхідні дії, перш ніж розпочати друк.

### Не вдається ввійти до вбудованого веб-сервера

- 1. Перегляньте розділ [Вбудований веб-сервер на сторінці 13,](#page-18-0) якщо цього ще не зроблено.
- 2. Переконайтеся, що в принтері ввімкнуто функцію Embedded Web Server (Вбудований веб-сервер). На передній панелі натисніть піктограму  $\zeta(\bigcirc)$ , потім – Security (Безпека) > Connectivity (Підключення) >

Embedded Web Server (EWS) (Вбудований веб-сервер(EWS)) > On (Увімк.).

- 3. Перевірте конфігурацію проксі в браузері, щоб переконатися, що вона не впливає на зв'язок із принтером.
- 4. Перевірте, чи принтер працює правильно під час друку або доступу з інших програм.
- 5. Якщо на принтері відображаються попередження й повідомлення про помилки, які потребують втручання, виконайте необхідні дії, щоб їх усунути.
- 6. Якщо нічого не допомагає, вимкніть принтер, а потім увімкніть його знову за допомогою кнопки живлення на передній панелі.

#### Не вдається отримати доступ до принтера з програми HP Utility

- 1. Перегляньте розділ HP Utility [на сторінці 13](#page-18-0), якщо цього ще не зроблено.
- 2. Переконайтеся, що драйвер принтера доступний і працює правильно для підтримки HP DesignJet Utility у Windows.
- 3. На передній панелі натисніть піктограму  $\{ \bigcirc \}$ , а потім Security (Безпека) > Web services (Веб-

служби) > Printing & management (Друк і керування) та переконайтеся, що необхідну програму ввімкнуто. Якщо її вимкнуто, деякі частини HP Utility можуть працювати неправильно.

### Отримання принтером завдань друку займає багато часу

Отримання, обробка й виконання дуже великих завдань друку вимагає більше часу. Проте якщо після надсилання завдань друку минає дуже багато часу, перш ніж вони з'являться в черзі завдань на передній панелі, ви можете виконати такі перевірки:

- Переконайтеся, що мережевий кабель, який підключено до принтера, належить принаймні до класу Cat5e.
- Переконайтеся, що зв'язок між вашим комп'ютером і принтером встановлюється через мережеве обладнання та кабелі, що забезпечують гігабітну швидкість.
- Переконайтеся, що проблеми в мережі відсутні. Див. [Усунення несправностей з'єднання на сторінці 94](#page-99-0).
- Слід пам'ятати, що під час розгортання мережі з увімкнутими й налаштованими в принтері протоколами безпеки IPSec продуктивність мережі може погіршитися через використання криптографічного алгоритму для захисту обміну даними в мережі.
- Якщо виникають проблеми з низькою продуктивністю мережі під час використання таких інструментів, як HP SmartStream чи обробників RIP сторонніх виробників, переконайтеся, що служба друку RIP і високошвидкісні порти друку 9101 і 9102 ввімкнуто: Embedded Web Server (Вбудований веб-сервер) > Networking (Мережа) > Other settings (Інші параметри) > High-speed RIP mode (Високошвидкісний режим RIP) > Enable high-speed mode (Увімкнути високошвидкісний режим).
- Спробуйте скинути параметри конфігурації мережі до заводських значень, щоб отримати стандартні параметри, які підходять для більшості стандартних мережевих середовищ. Див. [Скидання](#page-98-0) [мережевих параметрів на сторінці 93.](#page-98-0)
- Ви також можете перевірити підключення комп'ютера до принтера напряму, використовуючи звичайний кабель Ethernet (Cat5e чи Cat6) для з'єднання «точка – точка» без проходження через комутатор чи маршрутизатор Ethernet. Для цієї конфігурації принтер і комп'ютер повинні автоматично змінити свої адреси IPv4 на формат 169.254.x.x. У цій конфігурації «точка – точка» виключаються будь-які неполадки, спричинені іншим мережевим обладнанням.

# 5 Надсилання завдання для друку

Залежно від обставин і вподобань існують різні способи друку:

- За допомогою HP SmartStream. Див. документацію з HP SmartStream за адресою <http://www.hp.com/go/smartstreampagewidexl/manuals/>.
- За допомогою драйвера принтера. Друк будь-якого файлу з комп'ютера, підключеного до принтера, використовуючи програму, за допомогою якої можна відкрити цей файл, і драйвери принтера, що постачаються з принтером. Див. [Друк за допомогою драйвера на сторінці 99.](#page-104-0)
- За допомогою пристрою USB. Друк файлу безпосередньо з пристрою USB. Див. [Друк з USB-носія](#page-107-0) [на сторінці 102.](#page-107-0)
- За допомогою RIP. Щоб надсилати завдання на принтер, можна використовувати обробник растрових зображень (RIP), запущений на окремому комп'ютері. ПЗ RIP постачають різні компанії. Див. документацію розробника RIP.
- Лише для багатофункціональних принтерів: Копіювати файл. Див. Сканування та копіювання (лише [для багатофункціональних принтерів\)](#page-120-0) на сторінці 115.
- Друк файлу, який вже перебуває в черзі завдань. Див. [Керування чергою на сторінці 107.](#page-112-0)

# <span id="page-104-0"></span>Друк за допомогою драйвера

Це традиційний спосіб друку з комп'ютера. На комп'ютері має бути встановлено правильний драйвер принтера, і комп'ютер має бути підключено до принтера через мережу.

Коли встановлено драйвер принтера і комп'ютер підключено до принтера, можна друкувати з програмного забезпечення, скориставшись власною командою Print (Друк) у цій програмі та вибравши належний принтер.

**В ПРИМІТКА.** Під час першого друку Windows автоматично здійснює пошук драйвера принтера в Інтернеті (якщо комп'ютер підключено до Інтернету). Це означає, що вам не потрібно здійснювати пошук драйвера самостійно. Проте таким чином драйвер буде встановлено без решти програмного забезпечення. Тому рекомендуємо встановлювати програмне забезпечення (встановити пакет, який можна завантажити з вебсторінки HP <http://www.hp.com/go/pagewidexlseries/support/drivers>), щоб усе програмне забезпечення принтера було встановлено.

### Перевірка та зміна настройок основного драйвера

Існує велика кількість параметрів друку, які можна використовувати під часу друку за допомогою драйвера принтера, щоб відповідати всім вимогам. Під час друку за допомогою програми ви можете переглянути настройки драйвера, клацнувши File (Файл) > Print (Друк), а потім Print options (Параметри друку) чи Properties (Властивості) (залежно від програми).

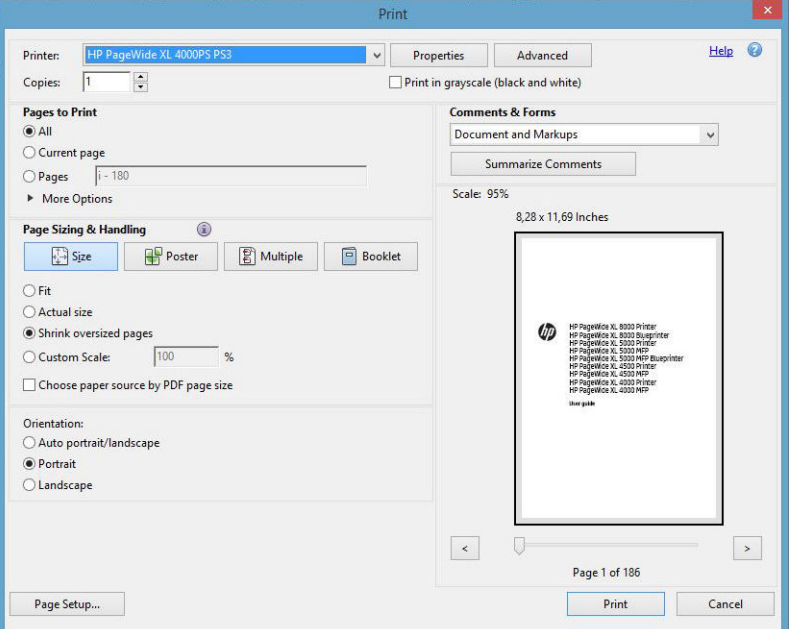

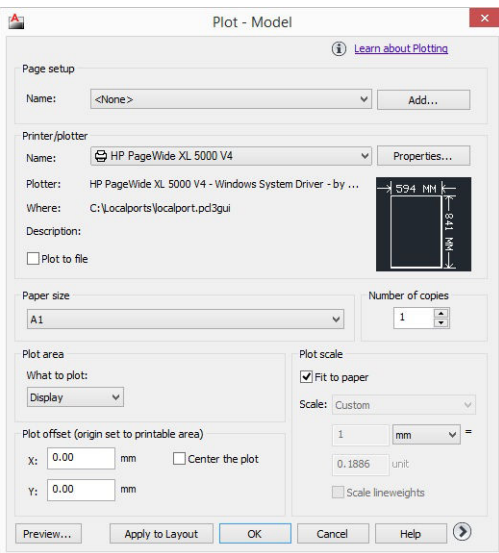

#### Print

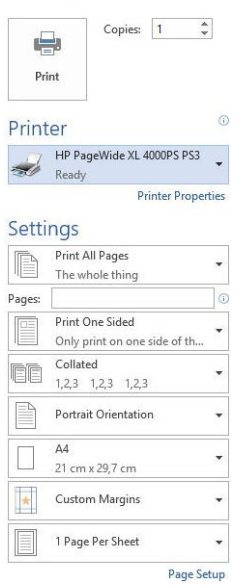

<u>́∜ ПОРАДА.</u> Узагалі, рекомендовано використовувати стандартні параметри, якщо тільки не відомо напевне, що вони не задовольнять вимог користувача. Принтер застосує власні політики вибору рулону чи паперу, які найкраще підходять для завдання.

ПОРАДА. Лише для Windows. Якщо передбачається повторне використання певної групи параметрів, їх можна зберегти під однією назвою за вибором користувача і згодом викликати. Збережена група настройок називається *набором налаштувань*.

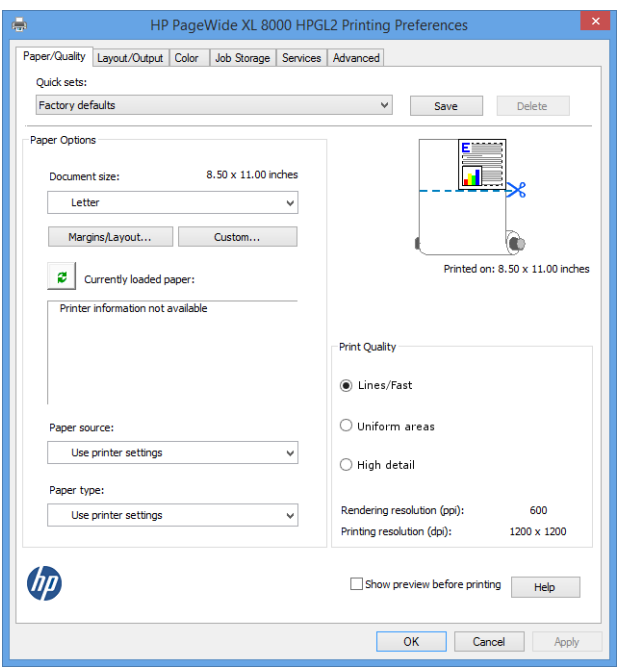

Драйвери принтера підтримують будь-які приладдя, наприклад укладальник чи фальцувальник, які до нього підключено. Пристрій виведення за замовчуванням для принтера також є пристроєм виведення за замовчуванням для драйвера. Проте за допомогою драйвера можна змінити параметри виводу та інші параметри, як-от стиль фальцування, розбирання за копіями та сортування сторінок (зверху перша або остання).

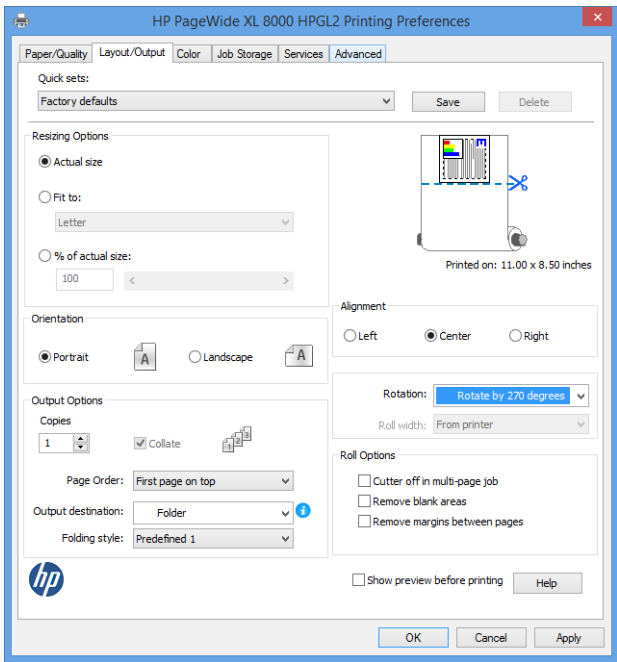

### Сховище завдань і друк за PIN-кодом

Сховище завдань дає змогу зберігати завдання, а потім друкувати їх за потреби. Воно також дає змогу позначати завдання друку як *приватні* з особистим ідентифікаційним номером (PIN-код). Щоб отримати доступ до функцій сховища завдань, відкрийте властивості принтера й виберіть Printing Preferences

<span id="page-107-0"></span>(Параметри друку). Виберіть вкладку Job Storage (Сховище завдань), де доступні такі функції сховища завдань:

- **Print and store** (Друк і зберігання). Коли завдання надруковано, воно зберігається на принтері. Потім за допомогою передньої панелі можна надрукувати додаткові копії.
- **Print and delete** (Друк і видалення). Після друку завдання буде автоматично видалено.
- Retrieve from front panel (personal job) (Отримати з передньої панелі (особисте завдання)). Використовуйте функцію друку особистого завдання, щоб указати, що завдання не може буде надруковано, доки це не буде дозволено на передній панелі.

Для попереднього перегляду завдання на вбудованому веб-сервері необхідно ввести PIN-код.

Retrieve from front panel (private job) (Отримати з передньої панелі (конфіденційне завдання)). Використовуйте функцію друку особистого завдання, щоб указати, що завдання не може буде надруковано, доки не буде введено PIN-код. Спочатку виберіть Retrieve from front panel (private job) (Отримати з передньої панелі (конфіденційне завдання)), щоб прапорець PIN to Print (PIN-код для друку) став доступним. Якщо прапорець установлено, необхідно ввести 4-значний особистий ідентифікаційний номер. PIN-код буде надіслано на принтер разом із завданням друку. Коли завдання друку буде надіслано, використайте PIN-код, щоб надрукувати його. Після друку завдання буде автоматично видалено.

Для його попереднього перегляду на вбудованому веб-сервері чи на передній панелі необхідно ввести PIN-код.

 $\hat{X}$  ПОРАДА. Укажіть ім'я користувача та ім'я завдання на вкладці сховища завдань, щоб легко ідентифікувати завдання в черзі завдань.

### Друк з USB-носія

1. Вставте пристрій USB з одним чи кількома файлами у форматі TIFF, JPEG, HP-GL/2, RTL, PDF чи PostScript у порт USB принтера.

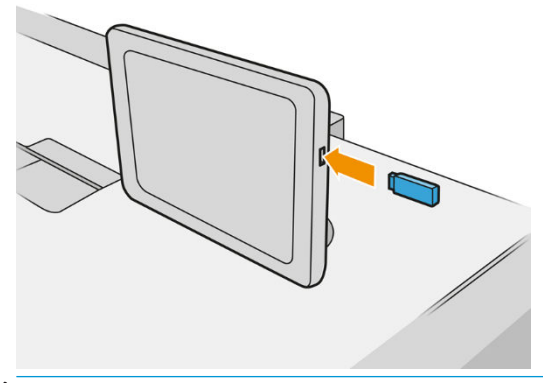

**Э ПРИМІТКА.** Цоб надрукувати файли PDF чи PostScript, необхідно мати принтер PostScript.
**Э ПРИМІТКА.** Можливість використання пристроїв USB з принтером може бути вимкнуто адміністратором.

2. На передній панелі відкрийте головний екран і натисніть піктограму .

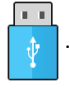

Ви можете вибрати папки, щоб переглядати їхній вміст. Файли відображаються у вигляді ескізів документів. Щоб попередньо переглянути файл, натисніть піктограму попереднього перегляду. Під час попереднього перегляду можна збільшувати та зменшувати масштаб. Файли, які не можна

надрукувати, позначено піктограмою .

- 3. Виберіть файл для друку. Багатосторінкові документи підтримуються лише в PDF-файлах. У цьому випадку можна також вибрати сторінки для друку.
- 4. Відображається список наборів налаштувань для друку з пристрою USB. Можна вибрати й редагувати один із наборів налаштувань для вибраного завдання.

Доступні такі настройки:

- Quickset name (Ім'я набору налаштувань) дає змогу вказати ім'я набору, з яким ви працюєте.
- Size (Розмір) дає змогу змінювати розмір відбитка одним із двох способів: до вираженої у відсотках частки його початкового розміру або відповідно до вибраного розміру паперу. Значення за замовчуванням – 100% (початковий розмір).
- Print quality (Якість друку) дає змогу встановити таку якість друку: Lines/Fast (Лінії/Швидко), Uniform areas (Однорідні ділянки) чи High detail (Висока деталізація).
- Color options (Параметри кольору) дають змогу вибирати кольоровий друк або друк у відтінках сірого.
- Рарег source (Джерело паперу) дає змогу вибрати друк на папері з рулону 1 чи 2, або можна вибрати параметр Save paper (Економія паперу), який автоматично вибере рулон із вужчим папером, на якому поміститься роздруківка (якщо завантажено два рулони).
- **Э ПРИМІТКА.** Параметр принтера Roll width selection (Вибір ширини рулону) має два значення: Print on same width only (Друк із тією самою шириною) і Print on same width or wider (Друк із тією самою або більшою шириною). Якщо вибрано Print on same width only (Друк на тій самій ширині), кожну сторінку буде надруковано на рулоні, що має однакову зі сторінкою ширину.
- **Output destination** (Вихід паперу) дає змогу направляти вихід паперу в укладальник (за замовчуванням) чи в приймач.
- Раде order (Порядок сторінок) дає змогу вказати, яка сторінка буде вгорі (перша чи остання).
- **Collate** (Розбір за копіями) дає змогу ввімкнути чи вимкнути розбір за копіями.
- Rotation (Поворот) дає змогу повертати відбиток з кроком 90°, а також можна вибрати параметр Automatic (Автоматичний), який повертає відбиток автоматично для економії паперу.
- **Printer margins** (Поля принтера) дає змогу змінити стандартні поля принтера.
- **Storage mode** (Режим зберігання) пропонує два параметри: Print and delete (Друк і видалення) (завдання не зберігається в черзі завдань) і Print and store (Друк і зберігання) (завдання зберігається в черзі завдань).
- Folding style (Стиль фальцювання) дає змогу вибрати стиль фальцювання, якщо встановлено фальцювальник. Щоб використовувати фальцювальник, виберіть Folder (Фальцювальник) для параметра Output destination (Вихід паперу).

Cutter (Різак) дає змогу вимкнути обрізання між копіями чи в кінці завдання. Ви можете змінити

стандартну поведінку, натиснувши піктограму  $\zeta(\Omega)$ , а потім вибравши **Job management** 

(Керування завданнями) > Cutter off (Вимкнути різак).

Alignment (Вирівнювання) дає змогу вибрати положення зображення на рулоні.

**Э ПРИМІТКА.** Якщо редагувати набір налаштувань після того, як ви вибрали завдання, змінені настройки застосовуються лише до поточного завдання та не зберігаються остаточно. Щоб остаточно змінити будь-який набір налаштувань, натисніть піктограму у вигляді  $\bigcirc$  на екрані набору

налаштувань або піктограму  $\zeta(\bigcirc)$ , а потім виберіть Print, Scan & Copy quicksets (Набори

налаштування друку, сканування та копіювання) > Print from USB quicksets (Друк із набору налаштувань USB).

**Э ПРИМІТКА.** Заводські набори налаштувань не можна змінити.

- 5. Закінчивши роботу з параметрами набору налаштувань, натисніть кнопку ОК, щоб продовжити.
- 6. З'явиться екран із такими настройками: Copies (Копії), Page order (Порядок сторінок) і Collate (Розбір за копіями). На цьому етапі їх можна встановити та змінити незалежно від настройок у наборі налаштувань. Щоб продовжити, натисніть Print (Друк).
- 7. Після друку можна вибрати друк іншого файлу або перейти до черги завдань. Якщо відразу друкувати інший файл без повернення до головного екрана, буде повторно застосовано тимчасові налаштування, використані для попереднього файлу.

# Друк через електронну пошту (HP ePrint)

За замовчуванням цей параметр вимкнуто, але його можна ввімкнути на передній панелі, натиснувши

, а потім Connectivity (Підключення) > HP Connected > HP ePrint connectivity (Підключення HP ePrint).

HP ePrint також можна налаштувати на екрані HP Connected передньої панелі.

Після ввімкнення на передній панелі з'являється піктограма HP ePrint, як показано нижче:

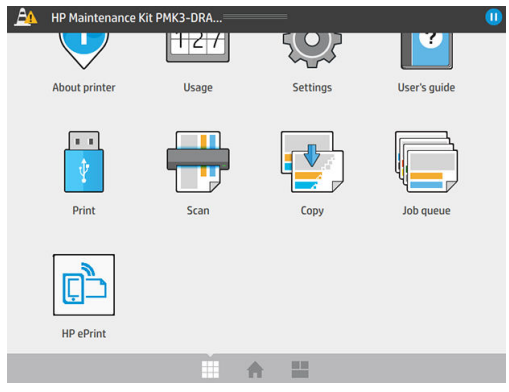

Адресу електронної пошти принтера можна знайти, натиснувши нову піктограму. Якщо потрібно змінити адресу електронної пошти або заборонити її використання, перейдіть за адресою [http://www.hpconnected.com.](http://www.hpconnected.com)

Таким чином можна друкувати з будь-якого місця з підключенням до Інтернету, і для цього не потрібен драйвер принтера. Слід пам'ятати про деякі обмеження:

- вкладені файли для друку мають бути у форматі PDF, JPEG, або TIFF;
- максимальний розмір файлу становить 10 МБ, але сервером електронної пошти може бути встановлено нижче граничне значення;
- Файли друкуються з початковим розміром документу (у масштабі 100%), зі звичайною якістю, у кольорі та зазвичай в книжковій орієнтації (деякі принтери можуть мати функцію автоповороту).

# Вибір якості друку

У принтері є три режими якості друку, що призначено для різних типів зображення (вони мають відповідні імена).

Хоча всі режими якості друку призначено для друку з 1 проходом (на відміну від принтерів HP DesignJet), деякі параметри, як-от швидкість друку, стратегія керування кольором і обробка зображення, оптимізовано для кожного окремого випадку.

Див. таблицю режимів друку та діаграму нижче, щоб отримати відомості та вибрати потрібний режим друку.

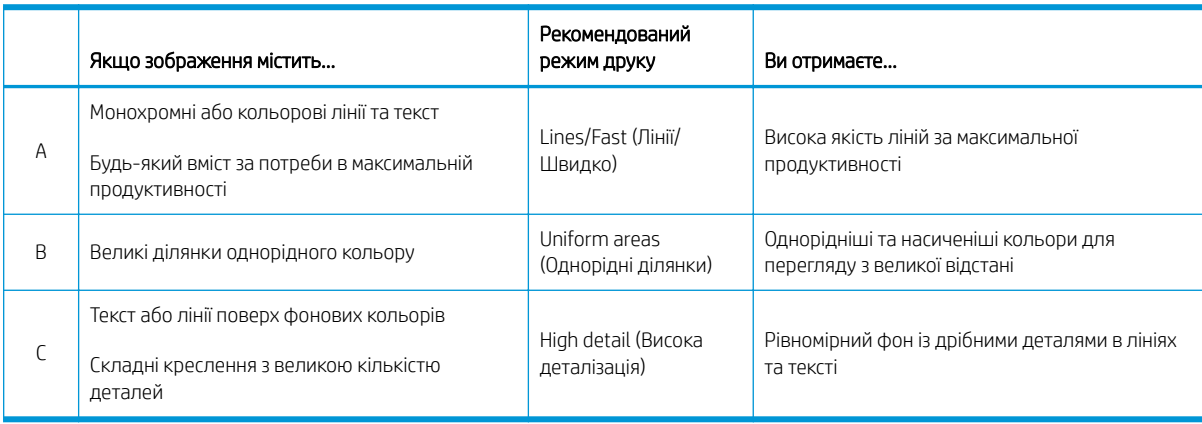

**Э ПРИМІТКА.** Режим Lines/Fast (Лінії/Швидко) застосовується у двох випадках: його можна використовувати для зображень лише з лініями та текстом або для будь-яких зображень, коли потрібна максимальна продуктивність.

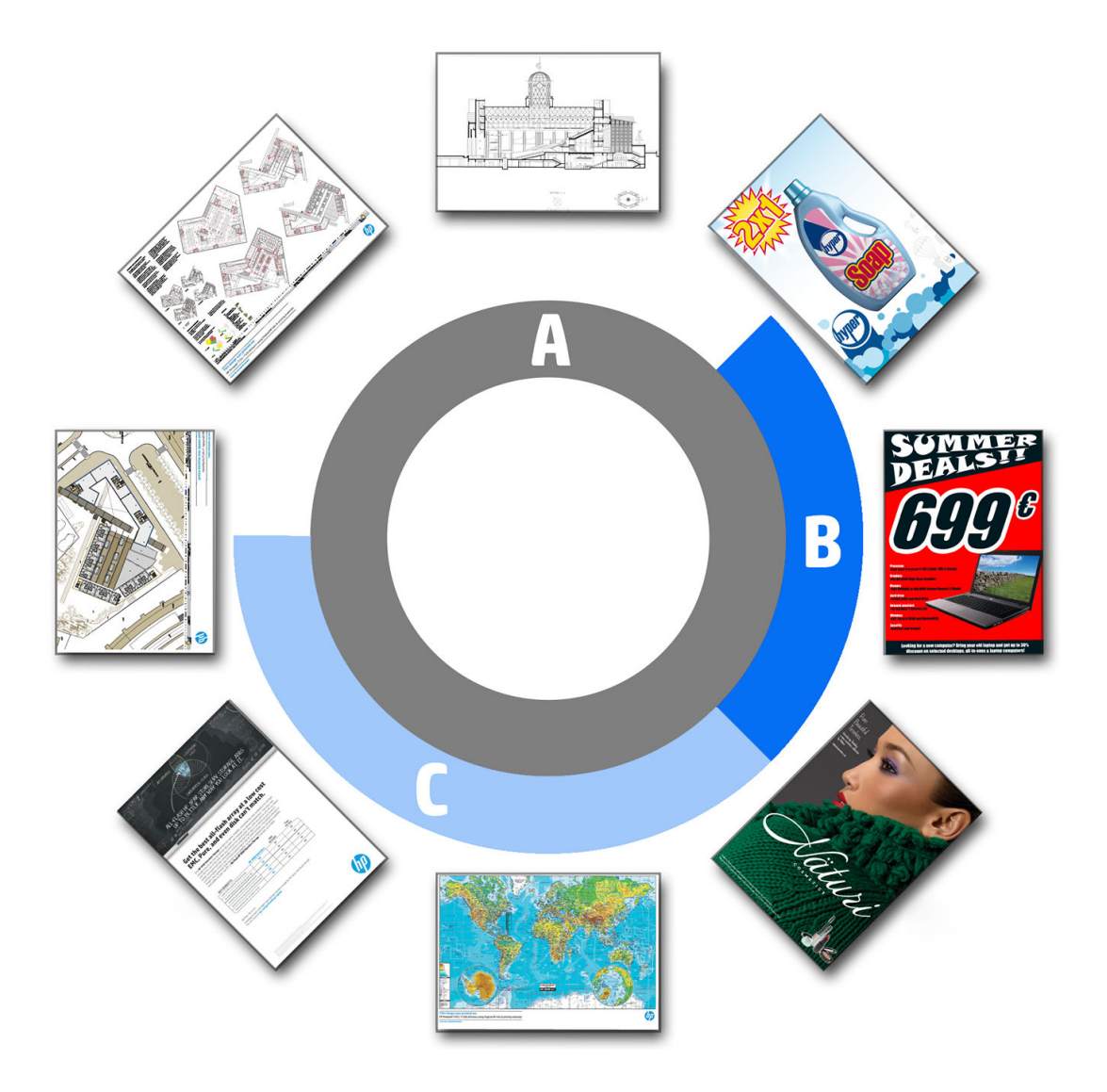

# 6 Керування чергою

- [Опис черги завдань](#page-113-0)
- [Дії черги завдань](#page-114-0)
- [Параметри черги завдань](#page-117-0)
- [Параметри друку за замовчуванням](#page-118-0)
- Видалення завдання
- [Черга завдань на вбудованому веб-сервері](#page-119-0)

# <span id="page-113-0"></span>Опис черги завдань

Натисніть піктограму  $\|$  на головному екрані, щоб переглянути чергу завдань на передній панелі.

Чергу завдань також можна переглянути на вбудованому веб-сервері. див. розділ [Черга завдань на](#page-119-0) [вбудованому веб-сервері на сторінці 114](#page-119-0).

Лише для багатофункціональних принтерів: Можна вибрати Print & Copy queue (Черга друку та копіювання) або Scan queue (Черга сканування) на вкладках у лівій частині екрана. На сторінці черги завдань показано всі завдання, наявні у вибраній черзі.

Черга містить завдання, які отримуються, аналізуються, обробляються та друкуються, а також ті, які вже надруковано.

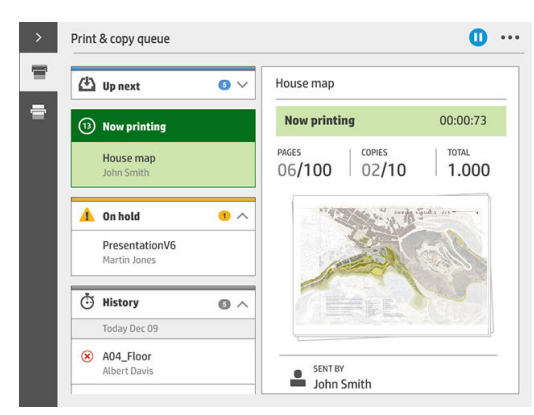

Черга сканування (лише для багатофункціональних принтерів) містить завдання, які скануються, та вже виконані завдання сканування.

Натисніть піктограму , щоб відобразити панель інструментів. Вибравши завдання, ви можете переглянути всі відомості про завдання, зокрема дані про стан, сторінки, копії, загальний прогрес, і виконати попередній перегляд.

В активній черзі завдання, що друкуються, відображаються всередині черги, надруковані завдання розташовано нижче, а завдання, що очікують друку, розташовано вище. Можна виконувати прокручування вверх та вниз. Після прокручування черга лишається статичною та не рухається автоматично.

Завдання в лівій панелі розділено на чотири категорії (Up next (Наступне), Now printing (Виконується друк), On hold (Зупинено) та History (Журнал)) у хронологічному порядку, починаючи згори. Категорія (Зупинено) з'являється, якщо зупинено друк одного або кількох завдань. Під назвою завдання відобаражається його стан:

#### Наступне

- Waiting to process (Очікування обробки): завдання отримано принтером і очікує на обробку.
- Processing (Обробка): принтер аналізує та обробляє завдання.
- **Waiting to print** (Очікує на друк) або Paused (Пауза): завдання обробляється та очікує, що друкувальний механізм отримає дозвіл на початок друку.

#### Виконується друк

Завдання друкується.

Paused (Пауза): завдання поставлене на паузу.

<span id="page-114-0"></span>**Э ПРИМІТКА.** Іноді під час друку ви можете побачити стан Self-servicing (Самообслуговування), це означає, що принтер виконує кілька завдань, наприклад зміну типу паперу або зміну режиму друку між сторінками одного завдання.

#### Призупинено

Sавдання не буде надруковано, доки ви не виконаєте певні дії. Вам потрібно відреагувати одним із таких способів:

- **On hold (**Відкладено): Private job (Конфіденційне завдання): введіть PIN-код, потрібний для друку завдання. Завдання буде видалено з черги після друку.
- **On hold** (Призупинено): Personal job (Особисте завдання): завдання не друкується автоматично. Потрібно вибрати його в черзі. Відомості не відображаються.
- **On hold to preview** (Очікування на перегляд): завдання не друкується автоматично. Потрібно вибрати його в черзі.
- **On hold for paper mismatch** (Очікування через невідповідність паперу): завантажте папір, потрібний для цього завдання.
- On hold for output mismatch (Очікування через невідповідність пристрою виводу): увімкніть або змініть пристрій виводу, потрібний для завдання.
- **On hold for accounting** (Призупинено в очікуванні обліку): введіть ідентифікатор облікового запису, потрібний для завдання.
- **On hold** (Відкладено): Recovered job (Відновлене завдання): після виконання процедури відновлення принтера певні завдання, які не було надруковано, залишаються призупиненими.
- **On hold for supplies** (Призупинено в очікуванні витратних матеріалів): у принтері необхідно завантажити папір, замінити чорнильний картридж, друкувальну головку, очисний контейнер або картридж для обслуговування.

#### Журнал

- **Printed** (Надруковані): завдання в хронологічному порядку розділено на завдання, що надруковано сьогодні, учора, минулого тижня тощо.
- **Canceled** (Скасовано): скасовано користувачем.
- **Failed** (Помилка): під час виконання завдання сталася помилка через одну або кілька причин.

## Дії черги завдань

Деякі дії в черзі завдань визначаються відповідно до вибраних настройок. Деякі стандартні параметри може бути змінено залежно від середовища виконання. Щоб зробити це, натисніть на головному екрані

піктограму  $\zeta(\bigcirc)$ , а потім виберіть **Job management** (Керування завданнями). В інший спосіб у програмі

черги завдань натисніть кнопку ... у верхньому правому куті, а потім виберіть **Settings** (Настройки).

#### Призупинення черги завдань

Ви можете призупинити чергу завдань, натиснувши піктограму  $(\Box)$ , і відновити її, натиснувши піктограму

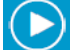

. Призупинення набуває чинності в кінці сторінки, яка зараз друкується.

### Відбиток

У розділі History (Журнал) виберіть завдання для повторного друку та натисніть кнопку Reprint (Повторний друк). На наступному екрані виберіть кількість копій, розібрати за копіями чи ні, порядок сторінок, джерело та місце призначення.

### Друк наступного

Якщо ви хочете оновити завдання в черзі, яке буде надруковано відразу після поточного завдання друку, виберіть потрібне завдання та натисніть кнопку Print next (Друкувати наступне).

### Друк зараз

Якщо ви хочете оновити завдання в черзі, яке буде надруковано відразу після поточного завдання друку, виберіть потрібне завдання та натисніть кнопку Print now (Друкувати зараз).

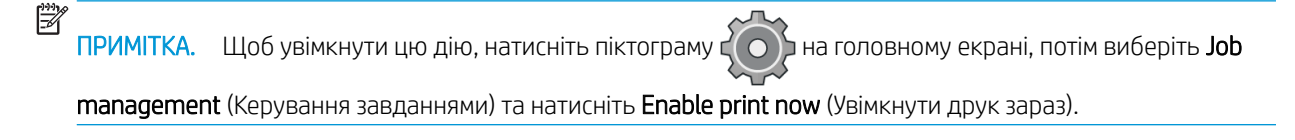

### Перегляд відомостей про завдання

Натисніть назву завдання, щоб переглянути відомості про нього на правій панелі, зокрема інформацію про стан, сторінки, копії, кількість, і виконати попередній перегляд. Прокрутіть униз, щоб переглянути всю інформацію.

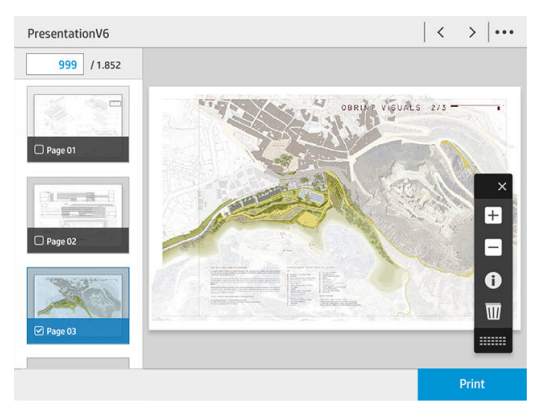

Натискаючи ескіз, ви можете переміщатися по всіх сторінках завдання. Використовуйте ..., щоб показати чи приховати панель інструментів. За допомогою неї можна збільшувати чи зменшувати масштаб і переглядати додаткову інформацію про кожну сторінку.

### Політики рулонів

Якщо завантажено два рулони, обидва з яких підходять для завдання, рулон вибирається відповідно до вибраних параметрів.

**Increase productivity** (Підвищення продуктивності). Дає змогу підвищити продуктивність принтера.

- Job autorotation (Автоматичний поворот завдання). Принтер може автоматично виконувати поворот завдання для економії паперу.
- Automatic roll selection (Автоматичний вибір рулону). Після надходження завдання, у якому не визначено рулон, принтер вибирає рулони відповідно до таких наступних налаштувань.
	- Roll width selection (Вибір ширини рулону). Принтер може мати більш чи менш суворі вимоги під час вибору ширини рулону для друку. Ви можете вибрати друк лише з тією самою шириною (кожна сторінка друкується на рулоні з такою самою шириною) або друк із такою самою чи більшою шириною (кожна сторінка друкується на рулоні з такою самою чи більшою шириною).
	- Avoid printing on a wider roll (Уникати друку на ширших рулонах). Уникає перемикання на ширший рулон, коли визначені рулони закінчилися. Використовується лише тоді, коли параметр Roll width selection (Вибір ширини рулону) має значення Print on same width or wider (Друк із тією самою або більшою шириною).
	- Use most depleted roll (Використовувати найбільш витрачений рулон). Якщо є два або більше рулонів із папером одного типу й ширини, вибирається рулон, де залишилося найменше паперу.
	- Paper type protection (Захист типу паперу). Ви можете уникнути випадкового друку на спеціальних типах паперу, захистивши їх. Захищені типи паперу доступні для друку, лише якщо тип паперу чи рулон указано в завданні.

### Усунення невідповідності паперу

Якщо папір, який зараз завантажено в принтер, не підходить для певного завдання або сторінки, принтер може автоматично усунути конфлікт чи надати низку варіантів залежно від політики принтера. Такий конфлікт може бути викликано через надсилання завдання без призначеного рулону й типу паперу або внаслідок закінчення паперу в рулоні під час друку. У меню настройок за невідповідності паперу доступні наведені нижче параметри. Ви можете перейти до цього меню з черги завдань. Для цього натисніть піктограму у вигляді **О**, а потім виберіть Mismatch actions (Дії в разі невідповідності). В інший спосіб

натисніть піктограму  $\{ \circ \}$ , а потім виберіть Job management (Керування завданнями) > Mismatch actions

(Дії в разі невідповідності).

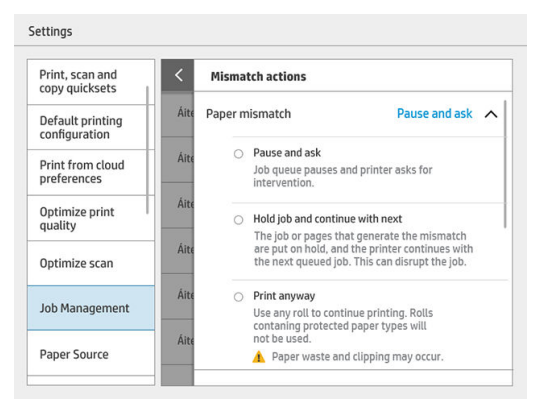

**Pause and ask** (Призупинити та запитати) (найбільш суворий параметр). Друк зупиняється, доки не буде завантажено правильний папір. Цей параметр рекомендується, якщо принтер працює під наглядом. З'явиться повідомлення із запитанням щодо того, що потрібно зробити: скасувати завдання, друкувати в будь-якому випадку, відкласти або завантажити папір. Ці параметри також доступні в черзі завдань.

<span id="page-117-0"></span>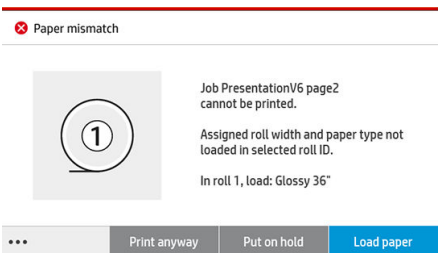

- Hold job and continue with next (Призупинити роботу та перейти до наступного). Невідповідні завдання відкладаються, доки не буде завантажено правильний папір, і продовжується друк частини черги завдань, що залишилася. Принтер надсилає сповіщення про призупинення виконання завдання. Цей параметр рекомендується, якщо принтер працює без нагляду, навіть якщо цілісність завдання може бути порушена, щоб уникнути зупинки черги. Після завантаження паперу, необхідного для завдання, друк завдання або сторінки автоматично відновлюється.
- **Print anyway** (Друкувати в будь-якому випадку) (найменш суворий параметр). Друк на будь-якому папері, який завантажено. Принтер вибере рулон для друку відповідно до таких критеріїв: спочатку той, де поміститься сторінка, а потім такий самий тип паперу. З цим параметром принтер ніколи не вибере захищений тип паперу.

### Усунення невідповідності пристрою виводу

Вибраний для певного завдання пристрій виводу недоступний із якоїсь причини: пристрій виводу від'єднаний, неприкріплений, заповнений, непорожній для завдання, що потребує, щоб він був порожнім, розмір/тип/довжина не підтримується цим пристроєм виводу або фальцювальник працює в автономному режимі. У меню настройок за невідповідності паперу доступні наведені нижче параметри. Ви можете перейти до цього меню з черги завдань. Для цього натисніть піктограму  $\bullet$ , а потім виберіть Mismatch

**actions** (Дії в разі невідповідності). В інший спосіб натисніть піктограму  $\zeta$  ( $\bigcirc$ ), а потім виберіть Job

management (Керування завданнями) > Mismatch actions (Дії в разі невідповідності).

- Put jobs on hold (Призупинити завдання). Невідповідні завдання відкладаються, доки не буде доступний правильний пристрій виводу, і продовжується друк частини черги завдань, що залишилася. Принтер надсилає сповіщення про призупинення виконання завдання. Цей параметр рекомендується, якщо принтер працює без нагляду, щоб уникнути зупинки черги.
- Pause job queue and ask (Призупинення черги завдань і запит). Друк зупиняється, доки не буде доступний правильний пристрій виводу. Цей параметр рекомендується, якщо принтер працює під наглядом. З'явиться повідомлення із запитанням щодо того, що потрібно зробити: скасувати завдання, друкувати в будь-якому випадку, відкласти або завантажити папір.

## Параметри черги завдань

 $\Box$  Цоб змінити параметри черги завдань, натисніть піктограму  $\zeta(\bigcirc)$ , потім виберіть **Job management** 

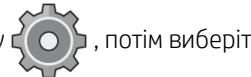

(Керування завданнями) > Job queue (Черга завдань).

Ви можете задати максимальну кількість завдань у черзі, час видалення виконаних завдань, а також чи потрібно видаляти призупинені завдання через певний час.

Лише для багатофункціональних принтерів: Ви також можете вибрати, чи потрібно використовувати чергу сканування.

# <span id="page-118-0"></span>Параметри друку за замовчуванням

На передній панелі натисніть піктограму  $\zeta$  , а потім виберіть **Default Printing configuration** 

(Конфігурація друку за замовчуванням), щоб визначити стандартні властивості завдань, що надсилаються на принтер із віддалених розташувань.

Ви можете налаштувати такі параметри: якість друку, колір, папір, поля, HP-GL / 2, PostScript, вивантаження надрукованого документа.

**Э ПРИМІТКА.** У параметрах паперу можна задати стандартний розмір і поворот. Такі налаштування можна змінити для кожного завдання за допомогою драйвера, HP SmartStream, набору налаштувань тощо. Але параметр дзеркального відображення недоступний в HP SmartStream або в наборі налаштувань; Тому якщо його активовано, усі завдання, надруковані будь-яким шляхом, окрім тих, що надруковано за допомогою драйвера принтера, зазнають впливу.

Якщо друкується дзеркальне зображення, перевірте стан цього параметра: Default printing configuration (Конфігурація принтера за замовчуванням) > Paper option (Параметри паперу) > Mirror image (Дзеркальне зображення).

### Видалення завдання

Якщо в принтері вичерпається місце для зберігання нових завдань, найстаріші надруковані завдання автоматично видаляються з черги.

Ви можете налаштувати автоматичне видалення з черги надрукованих завдань, коли загальна їх кількість перевищуватиме визначену межу (максимальну кількість у параметрах журналу) або якщо вони надруковані раніше вказаного часу (параметри очищення журналу).

Щоб видалити призупинені завдання, параметр Delete jobs on hold (Видалити призупинені завдання) дає змогу визначати час, після якого ці завдання буде видалено (2–48 год.).

Щоб видалити завдання вручну, виберіть завдання та натисніть Delete (Видалити) у нижньому колонтитулі. Щоб видалити всі завдання, натисніть Delete all jobs (Видалити всі завдання) у меню .... Усю чергу завдань буде видалено.

Параметр Delete (Видалити) видаляє завдання з черги, а параметр Cancel (Скасувати) скасовує завдання, але залишає його в черзі позначеним як **Canceled by the user** (Скасовано користувачем) у категорії журналу.

Щоб скасувати завдання, виберіть назву завдання в списку, а потім натисніть Cancel job (Скасувати завдання) у нижньому правому куті. Якщо ви не знаходитеся на екрані черги завдань, ви можете скасувати завдання під час друку, натиснувши X.

**Э ПРИМІТКА.** Якщо натиснути X, ви скасуєте лише поточне завдання друку.

# <span id="page-119-0"></span>Черга завдань на вбудованому веб-сервері

Ви можете отримати доступ до вбудованого веб-сервера з будь-якого комп'ютера з підключенням до Інтернету. Для цього введіть IP-адресу принтера у веб-браузері. За замовчуванням черга завдань відобразиться в першому вікні, що відкриється.

Вбудований веб-сервер може відображати до 32 завдань. Для кожного завдання відображається ім'я файлу, стан і час створення. Попередній перегляд завдань недоступний.

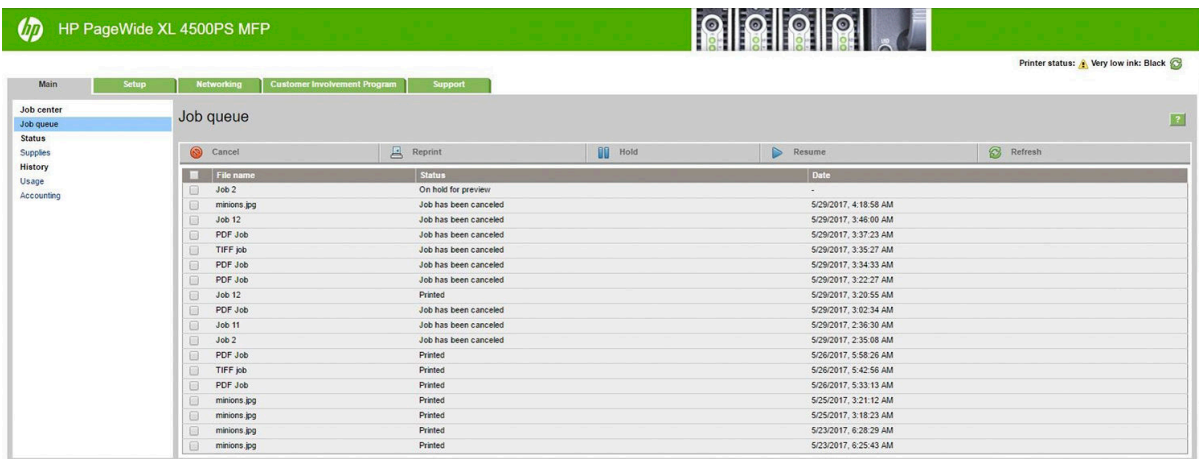

#### Доступні функції

- **Cancel** (Скасувати): дає змогу скасувати завдання, навіть якщо воно вже друкується.
- Reprint (Повторний друк): дає змогу повторно надрукувати завдання з тими самими параметрами, за винятком того, що ви можете змінити кількість копій.
- Hold (Відкласти): дає змогу відкласти надіслане на друк завдання.
- Resume (Відновити): дає змогу відновити друк призупиненого завдання.
- **Refresh** (Оновити): дає змогу оновити список завдань (він не оновлюється автоматично).
- **В ПРИМІТКА.** Якщо обліковий запис адміністратора активовано, ви зможете бачити чергу завдань, але для виконання будь-якої з цих функцій потрібно надати пароль.
- ПОРАДА. Якщо черга завдань не відображається, може знадобитись очистити кеш-пам'ять браузера.

# 7 Сканування та копіювання (лише для багатофункціональних принтерів)

- [Набори налаштувань](#page-121-0)
- [Сканування](#page-121-0)
- **Копіювання**
- [Параметри сканера](#page-132-0)
- [Усунення несправностей сканера](#page-132-0)
- [Діагностична схема сканера](#page-144-0)

# <span id="page-121-0"></span>Набори налаштувань

Для сканування та копіювання використовуються набори налаштувань. Набір налаштувань – це названий набір налаштувань із визначеними стандартними параметрами, що дає змогу працювати ефективніше. Це зручно для недосвідчених користувачів.

### Заводські набори налаштувань

Принтер постачається з деякими вже визначеними заводськими наборами налаштувань, призначеними для підтримки типових вимог користувачів. Набори налаштувань можна використовувати для завдань сканування, копіювання та друку.

### Набори налаштувань користувачів

Залежно від дозволів, установлених у вашому принтері, ви можете створювати, змінювати, сортувати та видаляти набори налаштувань. Для цього в програмі настройок натисніть піктограму Print, Scan & Copy quicksets (Набори налаштувань друку, сканування та копіювання) або натисніть кнопку Manage quicksets (Керування наборами налаштувань) у робочому процесі сканування, копіювання або друку.

Власні набори налаштувань можна копіювати, редагувати тимчасово або остаточно й видаляти. Заводські набори налаштувань можна лише копіювати.

Ви можете змінити порядок наборів налаштувань у вікні Manage quicksets (Керування наборами налаштувань). Натисніть увесь набір налаштувань і перетягніть його в потрібне місце. Набір налаштувань Last settings (Останні параметри) завжди відображається першим.

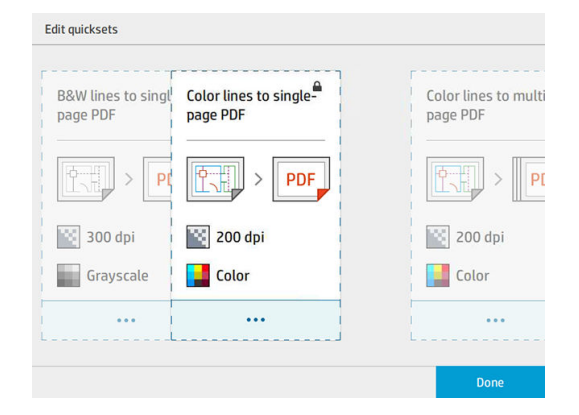

# Сканування

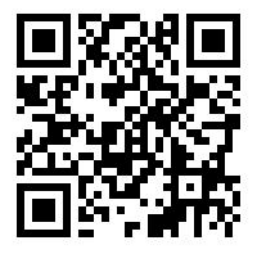

1. Натисніть піктограм

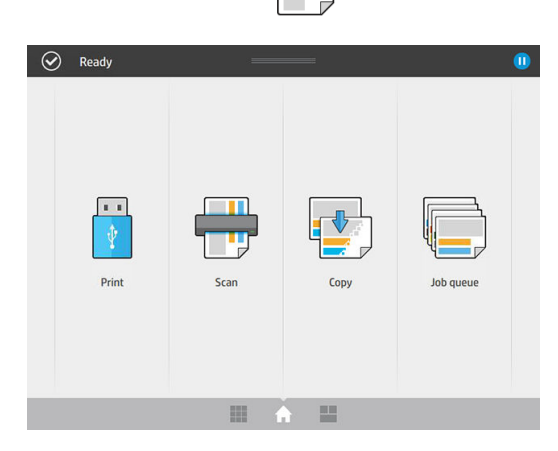

2. Виберіть місце призначення сканування.

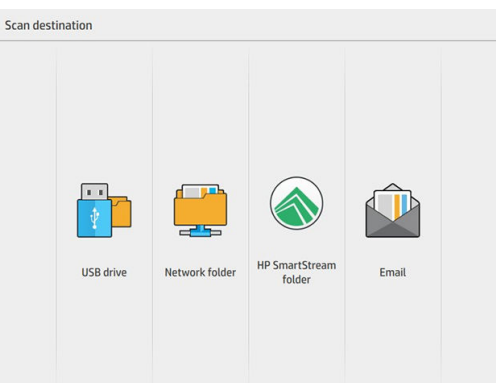

- Сканувати на пристрій USB.
- Сканувати в мережеву папку (якщо мережева папка додана).
- Сканувати в папку HP SmartStream (якщо вона встановлена).
- Сканувати на адресу електронної пошти (якщо налаштовано сервер електронної пошти).
- 3. Виберіть відповідний набір налаштувань для завдання сканування. Будь-який набір можна змінити, натиснувши піктограму . Можна вибрати формат файлу, одну чи кілька сторінок і змінити стандартне ім'я файлу.

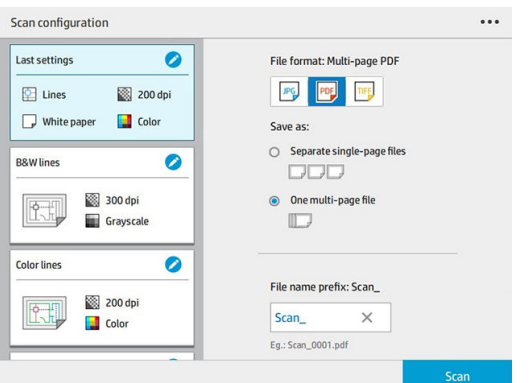

Щоб остаточно змінити набір налаштувань, торкніться ••• та виберіть Manage quicksets (Керування наборами налаштувань).

4. Вставте вихідний документ переднім боком догори.

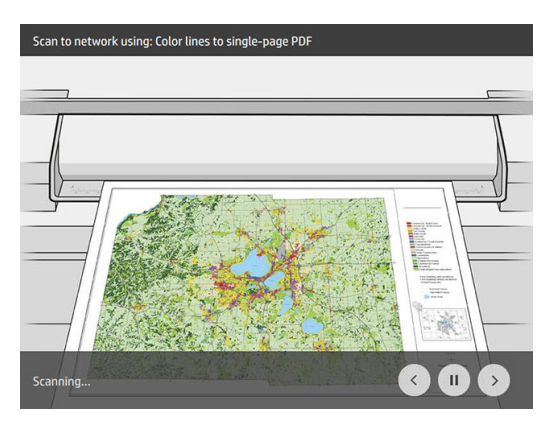

5. Візьміть вихідний документ, коли сканер відпустить його.

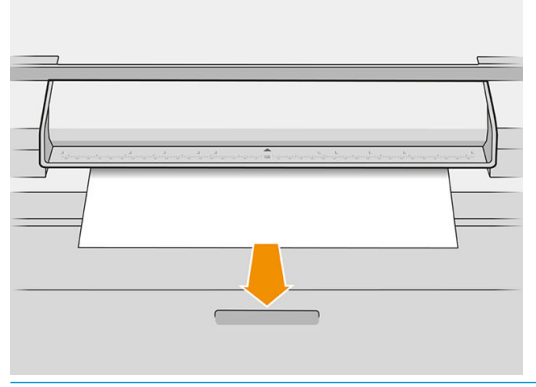

- <u>: У ПОРАДА.</u> Щоб звільнити сторінку, ви можете вибрати автоматичне звільнення в параметрах набору налаштувань або залишити сторінку призупиненою, доки не натиснете Release page (Звільнити сторінку) або не вставите новий вихідний документ.
- 6. Одним із найкорисніших параметрів є сканування багатосторінкового або односторінкового документа.
	- Багатосторінковий: ви отримаєте один файл з усіма відсканованими сторінками.

Під час сканування багатосторінкового документа вставте наступну сторінку, коли з'явиться запит.

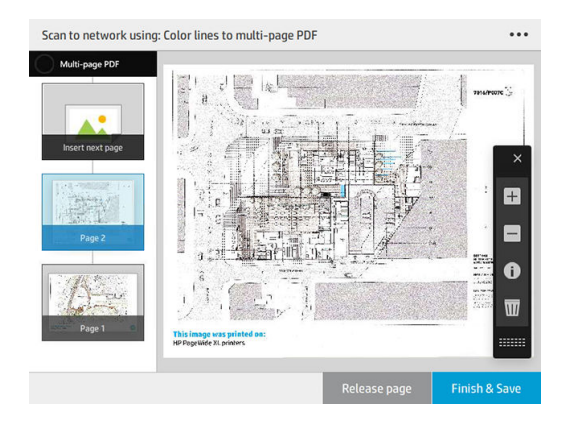

Односторінковий: ви отримаєте один односторінковий файл.

У разі сканування однієї сторінки документ автоматично зберігається. Якщо ви вставляєте іншу сторінку, створюється новий документ.

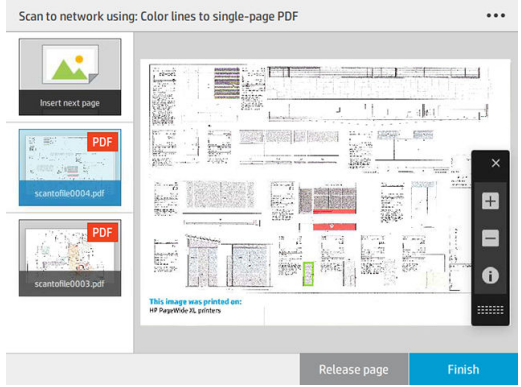

- **Э ПРИМІТКА.** Натиснувши •••, ви можете показати або приховати панель інструментів і параметр видалення фону, а також змінити параметри сканування наступних сторінок. Змініть параметри належним чином і натисніть кнопку ОК.
- **(学) ПРИМІТКА.** Ви можете збільшувати та зменшувати масштаб і переглядати відомості сканера про вибрану сторінку за допомогою кнопок на панелі інструментів. У багатосторінковому документі можна видаляти сторінки.
- **Э ПРИМІТКА.** Під час сканування на пристрій USB відображається вільне місце на пристрої.
- 7. Вийдіть із вікна сканування, натиснувши Finish (Завершити) для односторінкових документів або Finish & Save (Завершити й зберегти) для багатосторінкових документів.
- 8. Натисніть New scan (Нове сканування), щоб сканувати знову з тими самими параметрами. Натисніть Job queue (Черга завдань), щоб побачити стан відсканованих завдань. За допомогою засобу перегляду USB (лише під час сканування на пристрій USB) ви можете зайти на пристрій USB, щоб переконатися, що завдання збережено туди, і переглянути його.

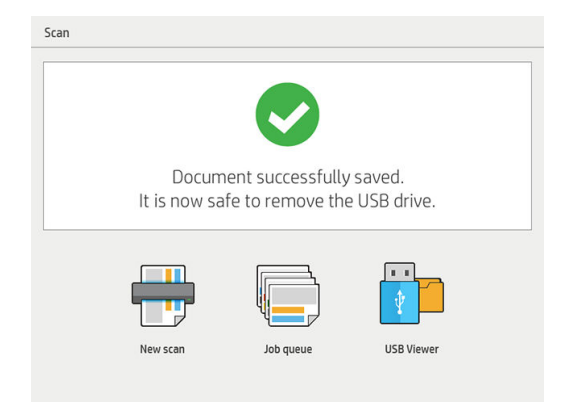

У наборах налаштувань сканування доступні такі параметри:

- **Quickset name** (Ім'я набору налаштувань) дає змогу вказати ім'я набору, з яким ви працюєте.
- Content type (Тип вмісту) дає змогу встановити такий тип вмісту: Lines (Лінії), Mixed (Змішаний) або Image (Зображення).
- **Original paper type** (Тип оригінального паперу) дає змогу встановити тип вмісту: White paper (Білий папір), Photo paper (Фотопапір), Old/recycled paper (Старий і вторинний папір), Translucent paper (Напівпрозорий папір), Blueprint (Цифрове ксерокопіювання) або Ammonia/old blueprint (Старі типи паперу для цифрового ксерокопіювання).
- **Blueprints invert** (Інвертування цифрової ксерокопії) дає змогу інвертувати цифрові ксерокопії.
- Auto-release original (Автоматично відпускати вихідний документ) дає змогу автоматично відпускати сторінку після сканування.
- **Input size** (Вхідний розмір) дає змогу встановлювати розмір вхідної сторінки: Automatic (Автоматичний), Custom size (Настроюваний розмір), список доступних завантажених рулонів (Roll width (Ширина рулону)) або фіксований список стандартних розмірів, за шириною та довжиною (Standard size (Стандартний розмір)).

Якщо ви виберете Custom size (Настроюваний розмір), відобразяться два нових параметри:

- Custom width (Настроювана ширина) дає змогу встановити ширину області сканування. Можна також ввести 0 (нуль) для автоматичного визначення ширини.
- Custom length (Настроювана довжина) дає змогу встановити довжину області сканування. Можна також ввести 0 (нуль) для автоматичного визначення ширини.
- Orientation (Орієнтація) дає змогу встановити орієнтацію сторінки Landscape (Альбомна) або Portrait (Книжкова), коли для параметру Input size (Вхідний розмір) установлено значення Custom size (Настроюваний розмір), Roll width (Ширина рулону) або будь-яке значення параметра Standard size (Стандартного розміру), за винятком A0.
- Positioning (Позиціонування) дає змогу встановити положення вихідної сторінки в області настройки вхідного розміру, якщо він не є автоматичним. Доступні такі параметри: Top-left (Угорі ліворуч), Topcenter (Угорі по центру), Top-right (Угорі праворуч), Middle-left (Посередині ліворуч), Middle-center (Посередині по центру), Middle-right (Посередині праворуч), Bottom-left (Ліворуч унизу), Bottom-center (По центру внизу), Bottom-right (Праворуч унизу).

Наприклад, ви скануєте вихідну сторінку у форматі A1, а вхідний розмір менший (наприклад, A2), у такому разі якщо розташувати вгорі ліворуч, вихідну сторінку буде обрізано у верхньому лівому куті.

Якщо ж ви скануєте вихідну сторінку у форматі A2, а розмір вхідного файлу більший (наприклад, A1), то вихідне зображення буде поміщено у верхній лівий кут із додаванням білих полів у правій і нижній частинах для створення зображення A1.

- **Scan resolution** (Роздільна здатність сканування) дає змогу встановити роздільну здатність 200, 300, 600 або 1200 dpi.
- Color options (Параметри кольорів) дає змогу вибрати Black and white (Чорно-білий), Grayscale (Відтінки сірого) або Color (Кольоровий).

Smart & detailed background removal (Розумне та детальне видалення фону) використовується, якщо вихідна сторінка має не повністю білий фон або її роздруковано на напівпрозорому папері.

Розумне видалення фону аналізує вміст відсканованої вихідної сторінки та автоматично видаляє фон, щоб зробити його білим, залишивши вміст (лінії та області). Розумне видалення доступне лише для зображень типу «Лінії» або «Змішані» (тип вмісту) у відтінках сірого (параметр кольору).

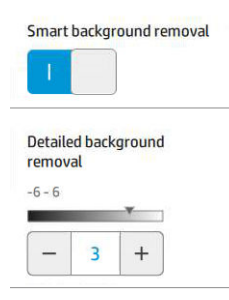

Детальне видалення фону дає змогу точно настроїти результат розумного видалення фону для будьякого типу вихідної сторінки, коли воно активоване, або встановити видалення фону вручну, коли розумне видалення вимкнуто. Ви можете визначити ці значення на шкалі від темнішого до світлішого, виміряного в значеннях від −6 до +6. Стандартне значення обох параметрів – 0.

Наприклад, якщо ви копіюєте вихідну ксерокопію (лінії з синім фоном), а внаслідок розумного видалення фону залишається фоновий шум, ви можете збільшити значення детального фонового видалення (наприклад, до +3), щоб видалити фон і зробити його білим. Пам'ятайте, що розумне видалення фону аналізує кожну сторінку. Тому якщо у вас є сторінки з різними фонами, для кожної окремої сторінки значення видалення буде встановлено автоматично.

ПРИМІТКА. Щоб отримати кращій результат, більшість вихідних типів паперу потрібно вставляти з вмістом (лінії, поля областей, заголовки) у верхній відсканованій області довжиною 8,4 см.

Старі типи паперу для цифрового ксерокопіювання можна вставляти будь-якою стороною, оскільки алгоритм видалення фону оптимізовано для паперу з неоднорідним або шумним фоном.

**Black enhancement** (Посилення чорного кольору) можна використовувати для заміни темно-сірих відтінків на чорний.

Наприклад, під час копіювання брошури з текстом і зображеннями текст часто оцифровується в колір, який здається нам чорним, хоча насправді він темно-сірий. Коли принтер отримує такий сірий текст, його може бути надруковано за допомогою шаблону напівтонів, що означає друк великої кількості точок замість суцільного чорного кольору.

Якщо підвищити значення посилення чорного кольору, текст буде скопійовано в справжньому чорному кольорі, тому він буде чіткішим. Використовуйте параметр посилення чорного кольору обережно, оскільки він може перетворити на чорний інші темні кольори (не лише сірий), що призведе до появи темних крапок на зображенні.

Посилення чорного кольору та видалення фону діють як порогові значення, які впливають на пікселі, значення яких знаходяться вище або нижче встановленого параметра. Ці значення встановлюються на шкалі яскравості в діапазоні від 0 до 25 для посилення чорного кольору та від −6 до +6 для детального видалення фону.

Наприклад, ви зробили копію та хочете її покращити, зробивши текст чорнішим, а фон білішим. Змініть значення параметра посилення чорного кольору з 0 за замовчуванням (наприклад, до 25) і підвищить значення параметра детального видалення фону (наприклад, до 6). Це призведе до того, що менш яскраві пікселі стануть чорними, а світліші пікселі фону стануть білими.

**De-skew** (Вирівнювання перекосу) дає змогу вмикати та вимикати функцію цифрової корекції перекосу.

- <span id="page-127-0"></span>Reduce scan speed to enhance quality (Зменшення швидкості сканування для підвищення якості) дає змогу зменшити швидкість сканування, щоб оптимізувати результат сканування (з роздільною здатністю 200 та 300 dpi).
- Format (Формат) дає змогу встановлювати формат файлу Single-page PDF (Односторінковий PDF), Multi-page PDF (Багатосторінковий PDF), JPG, Single-page TIFF (Односторінковий TIFF) або Multi-page TIFF (Багатосторінковий TIFF).

**Э ПРИМІТКА.** Друк PDF-файлу доступний лише за наявності відповідної ліцензії.

- **Compression** (Стиснення) дає змогу встановлювати рівень стиснення.
- **File name prefix** (Префікс імені файлу) дає змогу встановлювати префікс імені файлу, що створюється.
- Job storage mode (Режим збереження завдання) пропонує два параметри:
	- Scan and delete (Сканувати та видалити): відскановані файли не зберігаються в черзі сканування.
	- **Scan and store** (Сканувати та зберегти): відскановані файли зберігаються в черзі сканування.

# Копіювання

1. Натисніть піктограм

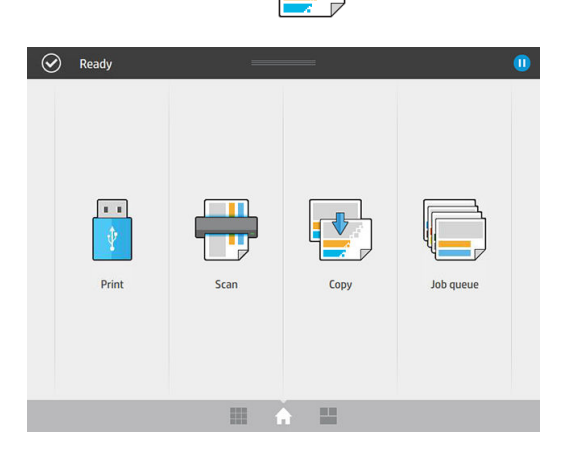

2. Виберіть відповідний набір налаштувань для завдання копіювання. Будь-який набір можна змінити, натиснувши піктограму .

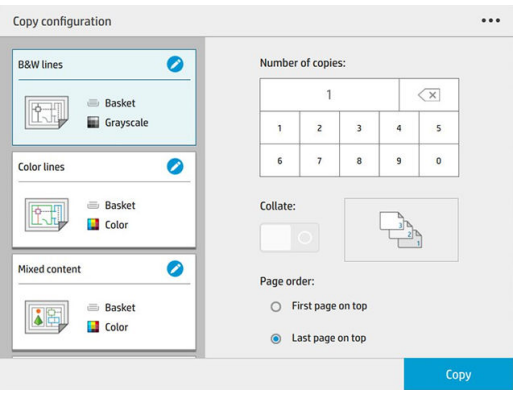

3. Можна вибрати кількість копій, порядок сторінок (перша або остання сторінка вгорі), а також розбір за копіями.

У правій частині екрана відображається, як буде надруковано завдання (залежно від кількості копій, розбору за копіями, порядку та пристрою виводу).

4. Режим копіювання можна змінити, натиснувши  $\cdots$ , а потім вибравши Choose copy mode (Вибрати режим копіювання).

Режим копіювання дає змогу вибирати один із двох типів друку завдань копіювання:

- Send copy job directly to print queue while scanning (Надсилати завдання копіювання безпосередньо до черги друку під час сканування)
	- Завдання копіювання друкується під час сканування сторінок (залежить від місця виходу паперу та параметрів друку).
	- Завдання копіювання має пріоритет над іншими завданнями в черзі.
	- Параметр видалення сторінок завдання копіювання недоступний.
	- Вхідна довжина завжди встановлюється автоматично: установити значення вручну неможливо.
	- Якщо потрібно надрукувати термінове завдання, яке перерве виконання поточного завдання, виберіть Allow copy to interrupt current print job (Дозволити переривання поточного завдання друку).
- $\mathbb{R}^{\!\!*}$  ПРИМІТКА. Якщо вибраний порядок сторінок не відповідає порядку, потрібному для пристрою виводу, або активовано розбір за копіями, завдання відправляється до черги завдань після натиснення Finish & Print (Завершити та надрукувати).
- Scan all pages, then send to print queue (Сканувати всі сторінки, а потім надсилати їх до черги друку)
	- Завдання копіювання друкується після сканування всіх сторінок.
	- Черга завдань продовжує друкувати інші завдання під час виконання завдання копіювання.
	- Параметр видалення сторінок завдання копіювання доступний.
- 5. Щоб продовжити, натисніть Copy (Копіювати).
- 6. Вставте вихідний документ переднім боком догори.

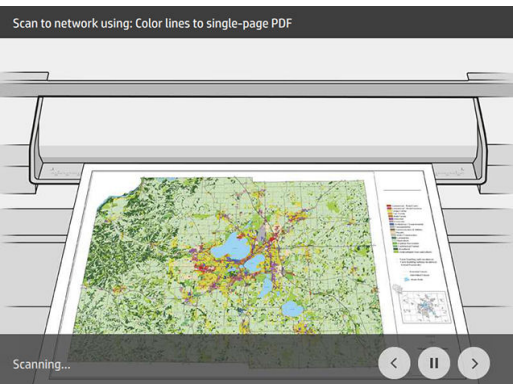

7. На наступному екрані ви можете попередньо переглянути кожну скопійовану сторінку та ескізи.

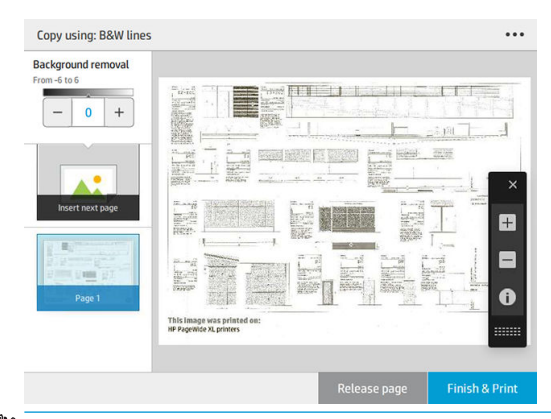

- <u><sup>29</sup> ПРИМІТКА.</u> Натиснувши •••, ви можете показати або приховати панель інструментів і параметр видалення фону, а також змінити параметри копіювання наступних сторінок. Змініть параметри належним чином і натисніть кнопку ОК.
- **(学) ПРИМІТКА.** Ви можете збільшувати та зменшувати масштаб і переглядати відомості сканера про вибрану сторінку за допомогою кнопок на панелі інструментів. У режимі копіювання **Scan all pages,** then send to print queue (Сканувати всі сторінки, а потім надсилати їх до черги друку) можна видаляти сторінки.
- 8. Коли всі сторінки буде скопійовано, натисніть Finish (Завершити).

Якщо вам потрібно змінити основні параметри набору налаштувань перед початком копіювання, натисніть , а потім виберіть Show quickset details panel (Відобразити панель деталей набору налаштувань).

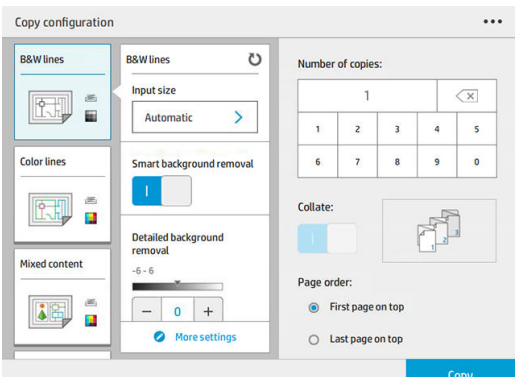

У наборах налаштувань копіювання доступні такі параметри:

- Quickset name (Ім'я набору налаштувань) дає змогу вказати ім'я набору, з яким ви працюєте.
- Content type (Тип вмісту) дає змогу встановити такий тип вмісту: Lines (Лінії), Mixed (Змішаний) або Image (Зображення).
- **Original paper type** (Тип оригінального паперу) дає змогу встановити тип вмісту: White paper (Білий папір), Photo paper (Фотопапір), Old/recycled paper (Старий і вторинний папір), Translucent paper (Напівпрозорий папір), Blueprint (Цифрове ксерокопіювання) або Ammonia/old blueprint (Старі типи паперу для цифрового ксерокопіювання).
- **Blueprints invert** (Інвертування цифрової ксерокопії) дає змогу інвертувати цифрові ксерокопії.
- Auto-release original (Автоматично відпускати вихідний документ) дає змогу автоматично відпускати сторінку після сканування.
- Input size (Вхідний розмір) дає змогу встановлювати розмір вхідної сторінки: Automatic (Автоматичний), Custom size (Настроюваний розмір), список доступних завантажених рулонів (Roll width (Ширина

рулону)) або фіксований список стандартних розмірів, за шириною та довжиною (Standard size (Стандартний розмір)).

Якщо ви виберете Custom size (Настроюваний розмір), відобразяться два нових параметри:

- Custom width (Настроювана ширина) дає змогу встановити ширину області сканування. Можна також ввести 0 (нуль) для автоматичного визначення ширини.
- Custom length (Настроювана довжина) дає змогу встановити довжину області сканування. Можна також ввести 0 (нуль) для автоматичного визначення ширини.
- Orientation (Орієнтація) дає змогу встановити орієнтацію сторінки Landscape (Альбомна) або Portrait (Книжкова), коли для параметру Input size (Вхідний розмір) установлено значення Custom size (Настроюваний розмір), Roll width (Ширина рулону) або будь-яке значення параметра Standard size (Стандартного розміру), за винятком A0.
- Positioning (Позиціонування) дає змогу встановити положення вихідної сторінки в області настройки вхідного розміру, якщо він не є автоматичним. Доступні такі параметри: Top-left (Угорі ліворуч), Topcenter (Угорі по центру), Top-right (Угорі праворуч), Middle-left (Посередині ліворуч), Middle-center (Посередині по центру), Middle-right (Посередині праворуч), Bottom-left (Ліворуч унизу), Bottom-center (По центру внизу), Bottom-right (Праворуч унизу).

Наприклад, ви скануєте вихідну сторінку у форматі A1, а вхідний розмір менший (наприклад, A2), у такому разі якщо її розташувати вгорі ліворуч, вихідну сторінку буде обрізано у верхньому лівому куті.

Якщо ж ви скануєте вихідну сторінку у форматі A2, а розмір вхідного файлу більший (наприклад, A1), то вихідне зображення буде поміщено у верхній лівий кут із додаванням білих полів у правій і нижній частинах для створення зображення A1.

- **Scan resolution** (Роздільна здатність сканування) дає змогу встановити роздільну здатність 200, 300 або 600 dpi.
- Color options (Параметри кольорів) дає змогу вибрати Black and white (Чорно-білий), Grayscale (Відтінки сірого) або Color (Кольоровий).

Smart & detailed background removal (Розумне та детальне видалення фону) використовується, якщо вихідна сторінка має не повністю білий фон або її роздруковано на напівпрозорому папері.

Розумне видалення фону аналізує вміст відсканованої вихідної сторінки та автоматично видаляє фон, щоб зробити його білим, залишивши вміст (лінії та області). Розумне видалення доступне лише для зображень типу «Лінії» або «Змішані» (тип вмісту) у відтінках сірого (параметр кольору).

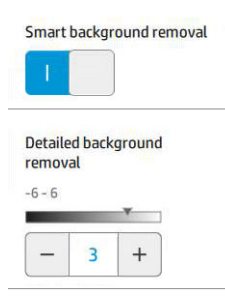

Детальне видалення фону дає змогу точно налаштувати результат розумного видалення фону для будь-якого типу вихідної сторінки, коли воно активовано, або встановити видалення фону вручну, коли розумне видалення вимкнуто. Ви можете визначити ці значення на шкалі від темнішого до світлішого, виміряного в значеннях від −6 до +6. Стандартне значення обох параметрів – 0.

Наприклад, якщо ви копіюєте вихідну ксерокопію (лінії з синім фоном), а внаслідок розумного видалення фону залишається фоновий шум, ви можете збільшити значення детального фонового видалення (наприклад, до +3), щоб видалити фон і зробити його білим. Пам'ятайте, що розумне видалення фону аналізує кожну сторінку. Тому якщо у вас є сторінки з різними фонами, для кожної окремої сторінки значення видалення буде встановлено автоматично.

<u>Э</u> ПРИМІТКА. Щоб отримати кращій результат, більшість вихідних типів паперу потрібно вставляти з вмістом (лінії, поля областей, заголовки) у верхній відсканованій області довжиною 8,4 см.

Старі типи паперу для цифрового ксерокопіювання можна вставляти будь-якою стороною, оскільки алгоритм видалення фону оптимізовано для паперу з неоднорідним або шумним фоном.

**Black enhancement** (Посилення чорного кольору) можна використовувати для заміни темно-сірих відтінків на чорний.

Наприклад, під час копіювання брошури з текстом і зображеннями текст часто оцифровується в колір, який здається нам чорним, хоча насправді він темно-сірий. Коли принтер отримує такий сірий текст, його може бути надруковано за допомогою шаблону напівтонів, що означає друк великої кількості точок замість суцільного чорного кольору.

Якщо підвищити значення посилення чорного кольору, текст буде скопійовано в справжньому чорному кольорі, тому він буде чіткішим. Використовуйте параметр посилення чорного кольору обережно, оскільки він може перетворити на чорний інші темні кольори (не лише сірий), що призведе до появи темних крапок на зображенні.

Посилення чорного кольору та видалення фону діють як порогові значення, які впливають на пікселі зі значеннями вище або нижче встановленого параметра. Ці значення встановлюються на шкалі яскравості в діапазоні від 0 до 25 для посилення чорного кольору та від −6 до +6 для детального видалення фону.

Наприклад, ви зробили копію та хочете її покращити, зробивши текст чорнішим, а фон білішим. Змініть значення параметра посилення чорного кольору з 0 за замовчуванням (наприклад, до 25) і підвищить значення параметра детального видалення фону (наприклад, до 6). Це призведе до того, що менш яскраві пікселі стануть чорними, а світліші пікселі фону стануть білими.

- Contrast (Контраст) дає змогу налаштувати рівень контрасту.
- **De-skew** (Вирівнювання перекосу) дає змогу вмикати та вимикати функцію цифрової корекції перекосу.
- <span id="page-132-0"></span>Reduce scan speed to enhance quality (Зменшення швидкості сканування для підвищення якості) дає змогу зменшити швидкість сканування, щоб оптимізувати результат сканування (з роздільною здатністю 200 та 300 dpi).
- Print quality (Якість друку) дає змогу встановити таку якість друку: Lines/Fast (Лінії/Швидко), Uniform areas (Однорідні ділянки) чи High detail (Висока деталізація).
- **Output scale** (Вихідний масштаб) дає змогу вибрати розмір вихідної сторінки.
- Рарег source (Джерело паперу) дає змогу вибрати друк на папері з рулону 1 чи 2, або можна вибрати параметр Save paper (Економія паперу), який автоматично вибере рулон із вужчим папером, на якому поміститься роздруківка (якщо завантажено два рулони).
- **Э ПРИМІТКА.** Параметр принтера Roll width selection (Вибір ширини рулону) має два значення: Print on same width only (Друк із тією самою шириною) і Print on same width or wider (Друк із тією самою або більшою шириною). Якщо вибрано Print on same width only (Друк із тією самою шириною), кожну сторінку буде надруковано на рулоні, що має однакову зі сторінкою ширину.
- **Paper category** (Категорія паперу) дає змогу змінювати категорію паперу для друку.
- Rotation (Поворот) дає змогу встановити кут повороту на Automatic (Автоматично), 0°, 90°, 180° або 270°.
- Alignment (Вирівнювання) дає змогу вибрати положення зображення на рулоні.
- Сору margins (Поля копії) дає змогу змінити стандартні поля принтера.
- **Job storage mode** (Режим збереження завдання) пропонує два параметри:
	- Print and delete (Друк і видалення): завдання не зберігається в черзі завдань.
	- Print and store (Друк і зберігання): завдання зберігається в черзі завдань.
- **Output destination** (Вихід паперу) дає змогу вибрати тип виходу паперу поміж доступних для принтера.
- **Folding style** (Стиль фальцювання) дає змогу вибрати стиль фальцювання, якщо встановлено фальцювальник. Щоб використовувати фальцювальник, виберіть Folder (Фальцювальник) для параметра Output destination (Вихід паперу).

## Параметри сканера

Щоб вибрати наступні настройки, натисніть піктограму  $\zeta(\bullet)$ , а потім виберіть Scanner preferences

(Параметри сканера).

Load delay (Затримка завантаження) дає змогу додати затримку, перш ніж сканер почне завантажувати вихідний документ.

**Э ПРИМІТКА.** Мінімальна затримка – 1 секунда.

- РDF/А дає змогу активувати формат PDF/А для архівації.
- Enhanced colors (Посилення кольорів) дає змогу отримувати посилені кольори, коли для параметра Original paper type (Вихідний тип паперу)вибрано значення White paper (Білий папір).

# Усунення несправностей сканера

У цьому розділі представлено найпоширеніші дефекти та несправності, відсортовані за важливістю та частотою виникнення. Дефект – це звичайний недолік зображення, який зазвичай виникає під час використання будь-якого сканера CIS. Таке трапляється внаслідок неправильних настройок, обмежень пристрою або помилок, що легко усунути. Стан відмови виникає внаслідок несправностей окремих компонентів сканера.

Деякі з наведених тут коригувальних дій потребують використання діагностичної схеми сканера, яку можна роздрукувати та відсканувати, як зазначено в розділі [Діагностична схема сканера на сторінці 139.](#page-144-0) Не використовуйте роздруковану версію цього посібника для тестування сканера, оскільки розподільна здатність наведених у ньому зображень не повна. Використовуйте діагностичний вміст, коли рекомендується – у разі виникнення помилок, наведених у цьому розділі.

Рекомендується очистити датчики CIS під час першого встановлення, а також у будь-який час, щоб забезпечити високу якість сканування.

### Випадкові вертикальні лінії

Це одна з найпоширеніших проблем, яка виникає під час використання сканерів із посторінковою подачею. Зазвичай вертикальні лінії з'являються через частки пилу всередині сканера або внаслідок неправильного калібрування сканера (у таких випадках проблему можна вирішити). Далі наведено кілька прикладів зображень із вертикальними та розмитими лініями. Зверніть увагу на чорну стрілку, яка вказує напрямок сканування в цих прикладах.

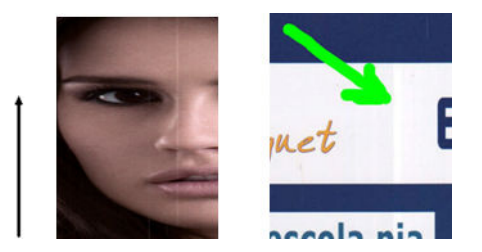

#### Дії

- 1. Протріть скляну поверхню сканера та оригінал, який потрібно відсканувати, як описано в розділі [Очищення скляної поверхні сканера \(лише для багатофункціональних принтерів\)](#page-173-0) на сторінці 168. Після цього знову відскануйте оригінал.
- 2. Якщо лінії залишилися, перекалібруйте сканер, як зазначено в розділі [Калібрування сканера \(лише](#page-177-0) [для багатофункціональних принтерів\)](#page-177-0) на сторінці 172. Перед калібруванням сканера очистіть аркуш обслуговування та переконайтеся, що його не пошкоджено (якщо так, зверніться до представника служби підтримки, щоб отримати новий аркуш обслуговування). Після завершення калібрування знову відскануйте оригінал.
- 3. Якщо лінії залишилися, огляньте скляну поверхню сканера. Якщо вона пошкоджена (подряпана або розбита), зверніться до представника служби підтримки.
- 4. Якщо лінії залишилися, усередині скляної поверхні сканера можуть бути частки пилу. Обережно дістаньте скляну поверхню та очистіть її, як описано в [Очищення скляної поверхні сканера \(лише для](#page-173-0) [багатофункціональних принтерів\)](#page-173-0) на сторінці 168.

**Э ПРИМІТКА.** Проблему з вертикальними лініями не завжди можна вирішити через обмеження технології CIS. HP пропонує сканери HD з технологією CCD для вищих вимог до якості. Якщо після коригувальних дій, описаних вище, лінії залишилися, якість зображення можна покращити, лише придбавши дорожчий сканер CCD.

### Зминання або загини

Сканери на основі технології CIS мають високу оптичну роздільну здатність у площині фокуса в розмірі дуже обмеженої глибини поля. Тому зображення різкі та чіткі, якщо оригінал абсолютно рівно розташовано на скляній поверхні. Проте якщо оригінал має зминання або загини, ці дефекти буде чітко видно на сканованому зображенні (як показано в наступному прикладі).

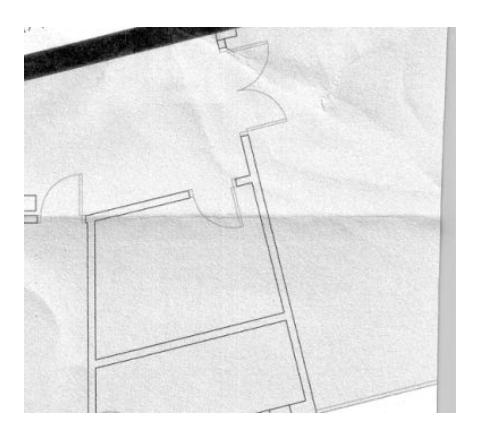

Дії

- 1. Заново відскануйте оригінал, установивши для типу вмісту значення Image (Зображення), а для контрасту й очищення фону – нуль.
- 2. Якщо проблему не усунуто, знову відскануйте оригінал із нижчою роздільною здатністю (стандартна якість, якщо виконується сканування, і значення Fast (Швидке) або Normal (Звичайне), якщо виконується копіювання). Можна спробувати розпрямити оригінал вручну перед повторним скануванням.

**Э ПРИМІТКА.** Проблему зминань можна вирішити не завжди внаслідок технічних обмежень технології CIS. HP пропонує сканери HD з технологією CCD для вищих вимог до якості. Якщо після коригувальних дій, описаних вище, зминання залишилися, якість зображення можна покращити, лише придбавши дорожчий сканер CCD.

### Лінія переривається

Іноді під час сканування або копіювання оригіналів великого розміру можуть виникнути неполадки, зображені на наступному малюнку, коли пряма лінія (необов'язково горизонтальна) виходить переривчастою. Зверніть увагу на чорну стрілку, яка вказує напрямок сканування в цьому прикладі.

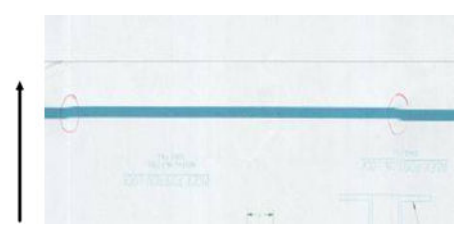

Дії

1. Повторіть сканування з вищою роздільною здатністю та переконайтеся, що пристрій розташовано правильно (рівно стоїть на підлозі й не переміщається), а також що під час сканування принтер не

друкує. Проблему також можна спробувати вирішити, повернувши оригінал на 90 або 180 градусів, а потім знову його відсканувавши.

- 2. Якщо проблему не усунуто, переконайтеся, що оригінал не зрушено та що він не зрушується під час сканування. У такому випадку див. розділ [Неправильна подача паперу, зсув паперу під час](#page-139-0) [сканування чи горизонтальне зминання на сторінці 134](#page-139-0). Ви також можете вимкнути алгоритм автоматичного усунення зсуву, як описано в розділі [Копія чи скановане зображення дуже зсунуто](#page-142-0)  [на сторінці 137.](#page-142-0)
- 3. Якщо зсув відсутній, але проблему не вирішено, почистіть і виконайте калібрування сканера, як описано в розділі [Обслуговування на сторінці 165.](#page-170-0) Подбайте про те, щоб під час калібрування принтер був нерухомим (зокрема, не виконував друк). Перед калібруванням також переконайтеся, що лист обслуговування розташовано правильно. Крім цього, перед початком калібрування сканера переконайтеся, що аркуш обслуговування не пошкоджено (старий або пошкоджений аркуш обслуговування може викликати таку проблему). Якщо він пошкоджений, зверніться до служби технічної підтримки, щоб отримати новий аркуш обслуговування.
- 4. Якщо проблему не усунуто, почніть процес аналізу наступних зон діагностичного вмісту:
	- $\alpha$ . 4 (модулі від А до Е).
	- б. 10 в області перетину модулів.
	- в. 13 у модулях A та E та 14 у модулях B, C та D.

Якщо в цих зонах присутній будь-який із дефектів, зверніться до служби технічної підтримки й повідомте про виникнення помилки «Переривчаста лінія» після калібрування.

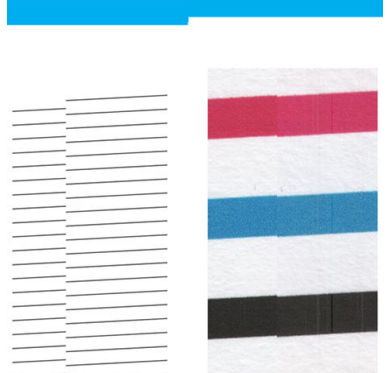

Чотири тонких чорних вертикальних лінії на початку та в кінці діагностичного вмісту приблизно показують положення перетину модулів CIS, де зазвичай виникає така помилка. Якщо помилка виникає за межами цих ділянок, зверніться до служби технічної підтримки й повідомте про виникнення помилки «Переривчаста лінія за межами модуля CIS».

### Незначні колірні відмінності між сусідніми модулями CIS

Під час сканування зображень широкого формату на обох боках перетину двох модулів CIS кольори можуть злегка відрізнятися. Цей недолік можна легко виявити, проаналізувавши зразки 9 діагностичного вмісту на перетині модулів CIS. Ось кілька прикладів. Зверніть увагу на чорну стрілку, яка вказує напрямок сканування в цих прикладах.

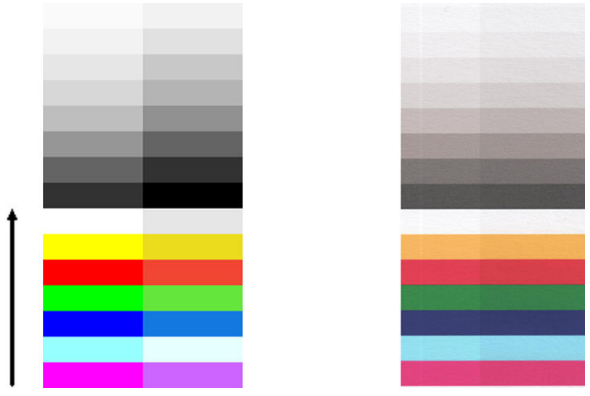

Іноді розбіжність кольорів між сусідніми модулями може бути величезною, що є ознакою неправильної роботи сканера, як у наступному прикладі.

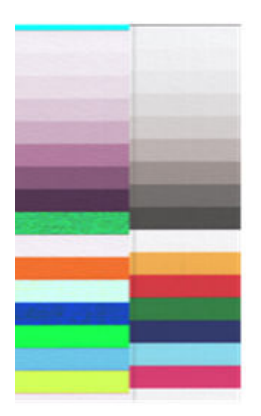

#### Дії

- 1. Повторіть сканування або копіювання, установивши тип вмісту Image (Зображення), знизивши очищення фону до нуля або повернувши оригінал на 90 градусів.
- 2. Якщо проблему не усунуто, очистіть і відкалібруйте сканер, як описано в розділі [Обслуговування](#page-170-0)  [на сторінці 165.](#page-170-0) Якщо калібрування завершено без помилок, повторіть аналіз зразка номер 9 і перевірте модулі діагностичного вмісту від А до Е.
- 3. Якщо після аналізу зразка 9 видно різницю кольорів між лівою й правою сторонами панелей нейтральних і яскравих кольорів, зверніться до служби технічної підтримки та повідомте про появу помилки «Невеликі колірні відмінності між сусідніми модулями CIS».

### Різна товщина ліній або відсутність ліній

Під час сканування схем CAD зі стандартною роздільною здатністю, здебільшого під час роботи з чорнобілими відбитками або з відбитками у відтінках сірого, що містять дуже тонкі лінії, можна побачити відмінності товщини ліній або навіть відсутність ліній у деяких місцях:

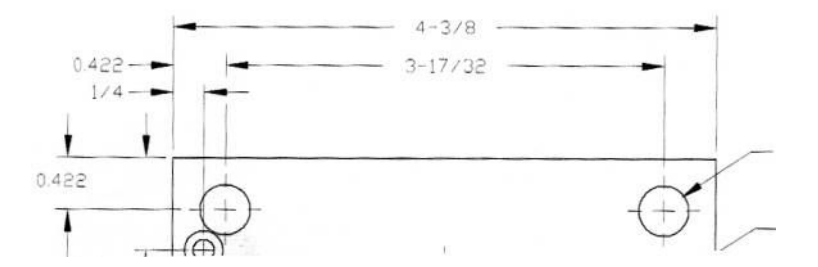

- 1. Повторіть сканування або копіювання, використовуючи вищу роздільну здатність (High (Висока) або Max (Максимальна) під час сканування, Normal (Звичайна) або Best (Найкраща) під час копіювання). Необхідно також установити для очищення фону значення 2 або для типу вмісту значення Mixed (Змішаний). Ви також можете вимкнути алгоритм автоматичного усунення зсуву, як описано в [Копія чи](#page-142-0) [скановане зображення дуже зсунуто на сторінці 137.](#page-142-0) У разі роботи в чорно-білому режимі рекомендуємо використовувати замість нього відтінки сірого.
- 2. Якщо проблему не вирішено, перед повторним скануванням поверніть оригінал на 90 градусів.
- З. Якщо проблему не усунуто, очистіть і відкалібруйте сканер, як описано в розділі Обслуговування [на сторінці 165.](#page-170-0)

#### Неточна передача кольору

Якщо ви хочете отримати ідеальний підбір кольору між оригіналом і копією або відсканованим файлом, доведеться мати справу з кількома змінними. Якщо в таких випадках, як у наступному прикладі (оригінал ліворуч, скановане зображення праворуч), присутні небажані кольори, дотримуйтеся цих вказівок.

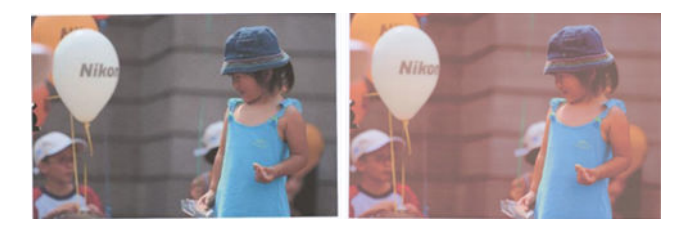

Дії

- 1. Перед початком сканування переконайтеся, що в настройках сканування вибрано правильний тип паперу.
- 2. Під час роботи з копіями слід пам'ятати, що правильний підбір кольору в оригіналі та його копії може бути досягнуто, лише якщо їх обох надруковано на папері одного типу. Що стосується відсканованих файлів, правильний підбір кольору може бути досягнуто, лише якщо виконано калібрування монітора за кольором або він відповідає стандартам sRGB чи AdobeRGB.
- 3. Якщо вище зазначені умови дотримані, слід також мати на увазі, що різні настройки сканування можуть впливати на кінцевий результат кольорів, наприклад контраст, очищення фону, тип вмісту та тип паперу. Щоб отримати найкращі доступні кольори, установіть для контрасту та очищення фону значення 0, установіть тип вмісту **Image** (Зображення) та виберіть оптимальний тип паперу відповідно до оригіналу (у разі виникнення сумнівів використовуйте фотопапір).
- 4. Зверніть увагу, що настройки для підвищення якості зображення через певний час автоматично скидаються до значень за замовчуванням, тому, копіюючи один оригінал, можна отримати різні результати, якщо не перевірити настройки перед запуском завдання.
- 5. Під час сканування в PDF-файл спробуйте відкрити PDF-файл в Adobe Acrobat і зберегти його як файл у форматі PDF/A. Додаткові відомості див. на сторінці [http://www.adobe.com/products/acrobat/](http://www.adobe.com/products/acrobat/standards.html) [standards.html](http://www.adobe.com/products/acrobat/standards.html) (лише англійська мова).
- 6. Щоб отримати оптимальні кольори, очистіть і відкалібруйте сканер, як описано в розділі [Обслуговування на сторінці 165.](#page-170-0)
- 7. Не ставте сканер під прямими сонячними променями або поблизу джерел тепла чи холоду.

#### Дії

### Потьмяніння кольору

Проблема потьмяніння кольору виникає в разі неправильної подачі паперу в сканер або його неправильного калібрування. Проте незначного потьмяніння кольору не можна уникнути, особливо за високої швидкості друку. Це можна побачити на межах різкого чорного тексту на білому фоні, як у наступному прикладі (оригінал ліворуч, скановане зображення праворуч). Зверніть увагу на чорну стрілку, яка вказує на напрямок сканування.

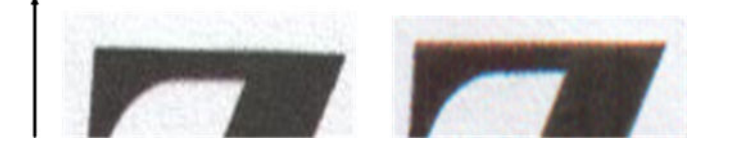

Дії

- 1. Повторіть сканування після підвищення роздільної здатності (виберіть якість Max (Максимальна), якщо виконується сканування, Best (Найкраща), якщо виконується копіювання). Якщо можливо, перед повторним скануванням поверніть оригінал на 90 градусів.
- 2. Якщо проблему не усунуто, очистіть і відкалібруйте сканер, як описано в розділі [Обслуговування](#page-170-0)  [на сторінці 165.](#page-170-0) Повторіть сканування, використовуючи вищу роздільну здатність (Max (Максимальна) – під час сканування, Best (Найкраща) – під час копіювання), і перевірте, чи вирішено проблему.
- 3. Якщо проблему все ще не вирішено, причину можна діагностувати, проаналізувавши зразки діагностичного вмісту 6 і 8 (А–Е). З'являються чорні горизонтальні лінії, злегка підфарбовані з кожного кінця (нижче, на прикладі праворуч). Зазвичай вони червоні вгорі та сині або зелені внизу, але може бути й по-іншому.

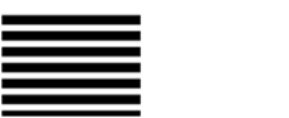

Якщо ви помітили цей ефект, зверніться до служби підтримки та повідомте про помилку «Проблема потьмяніння кольору після калібрування».

### Вібрація

Якщо принтер розташовано на нерівній поверхні або кришку сканера нещільно зачинено, можна виявити, що скановане зображення постраждало від вібрації, як показано на наступному прикладі: оригінал ліворуч, скановане зображення праворуч.

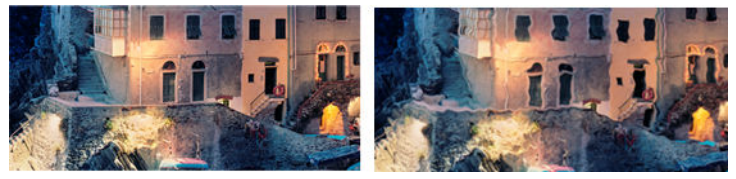

- 1. Переконайтеся, що сканер розташовано на пласкій поверхні, кришка сканера щільно закрита та що під час сканування принтер не працює. Відскануйте оригінал ще раз.
- 2. Якщо проблему не вирішено, змініть (збільште чи зменште) роздільну здатність сканування та відскануйте оригінал повторно. Ми також рекомендуємо повернути оригінал на 90 градусів, а потім відсканувати його повторно.

<span id="page-139-0"></span>3. Якщо проблему не вирішено, проаналізуйте зразок 4 сторінки діагностики. Якщо присутній дефект, показаний праворуч, зверніться до служби підтримки та повідомте про помилку «Проблема вібрації».

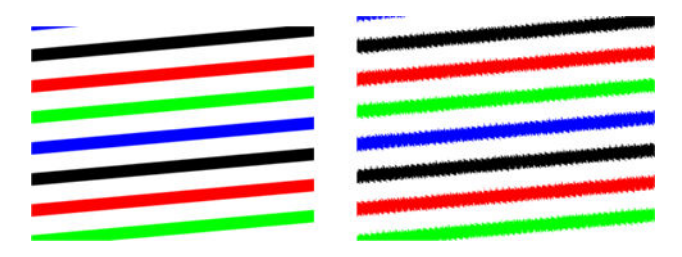

### Неправильна подача паперу, зсув паперу під час сканування чи горизонтальне зминання

Проблеми можуть виникати під час подачі оригіналів, надрукованих на щільному глянцевому папері, через канал подачі паперу. У деяких випадках оригінал може зсунутися під час сканування.

Якщо деякі рулони паперу рухаються неправильно, внаслідок застрягання паперу в деяких місцях на сканованому зображені можуть з'являтися маленькі горизонтальні зминання.

#### Дії

- 1. Поверніть оригінал на 90 градусів і повторіть сканування.
- 2. Якщо несправність не усунуто, відкрийте кришку сканера. Почистіть коліщатка двигуна (маленькі чорні гумові) і протискні ролики (широкі білі пластикові). Переконайтеся, що всі протискні ролики вільно рухаються. Якщо ви виявили частки пилу чи предмети, які заважають руху роликів, спробуйте їх прибрати, а потім закрийте кришку сканера та повторіть сканування.
- 3. Якщо проблему не усунуто, перезапустіть сканер, вимкнувши та ввімкнувши його знову. Якщо під час цієї операції на передній панелі з'являється повідомлення про помилку, зверніться до служби підтримки та повідомте про помилку. Якщо повідомлення про помилку не з'являється, спробуйте повторити сканування.
- 4. Якщо проблему не усунуто, проаналізуйте зразки 4, 13 і 14 сторінки діагностики. Вміст має виглядати ось так:

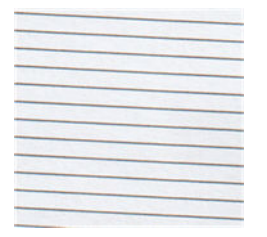

Якщо отримане зображення схоже на неправильний приклад, що показано нижче, зверніться до служби підтримки та повідомте про помилку «Неправильна подача паперу».

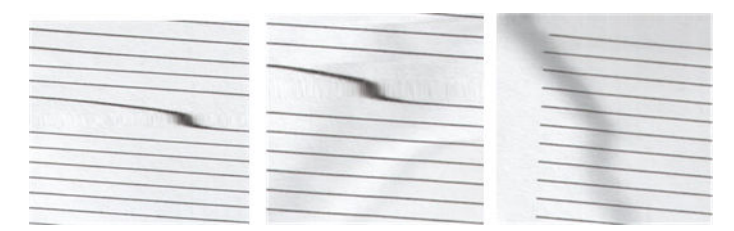

### Чорна вертикальна смуга шириною 20 см

Сканер містить різні модулі CIS, кожен із яких охоплює ділянку шириною в 20 см. Якщо під час збою одного з модулів пристрій перевірки обладнання сканера не розпізнає несправність, на сканованому зображенні чи копії може з'явитися чорна вертикальна смуга, що відповідає ділянці, яку охоплює один модуль CIS.

Ось приклад: оригінал ліворуч, скановане зображення праворуч. Чорна стрілка вказує на напрямок сканування.

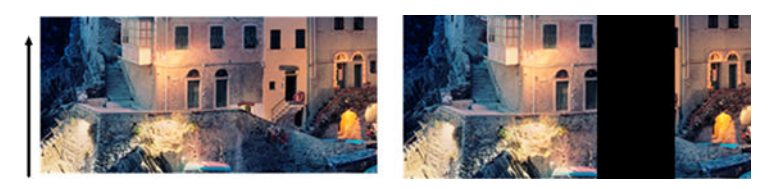

Дії

- 1. Відкрийте кришку сканера та переконайтеся, що всі п'ять модулів CIS послідовно блимають червоним, зеленим і синім кольором. Якщо модуль несправний, зверніться до служби підтримки та повідомте про помилку «Блимання модуля CIS».
- 2. Якщо всі модулі блимають правильно, перезавантажте сканер, вимкнувши та ввімкнувши його знову. Якщо під час цієї операції на передній панелі з'являється повідомлення про помилку, зверніться до служби підтримки та повідомте про помилку. Якщо повідомлення про помилку не з'являється, спробуйте повторити сканування.
- 3. Якщо проблему не усунуто, відкалібруйте сканер, як описано в розділі [Калібрування сканера \(лише](#page-177-0) [для багатофункціональних принтерів\)](#page-177-0) на сторінці 172. Якщо не вдалося виконати операцію, зверніться до служби підтримки та повідомте код помилки, указаний на передній панелі. Якщо код помилки не відображається, спробуйте повторити сканування.
- 4. Якщо проблему не усунуто, зверніться до служби підтримки та повідомте про помилку «Чорна вертикальна смуга шириною 20 см».

### Сканер пошкоджує деякі вихідні документи

Компанія HP усвідомлює, що цей сканер може спричинити виникнення вертикальних подряпин на вихідних документах, надрукованих на щільному глянцевому папері для струменевого друку. Дуже тонкий копіювальний папір чи старі оригінали також можуть бути пошкоджені. Це тому, що технологія CIS вимагає, щоб оригінал було щільно притиснуто. Таким чином можна отримати точні результати та уникнути нечіткого та розмитого зображення.

Якщо оригінал, який потрібно відсканувати, цінний і надрукований на одному з типів паперу, які описані вище (папір для струминного принтера, щільний глянцевий папір чи старий/тонкий/копіювальний папір), компанія HP рекомендує використовувати сканер CCD, наприклад багатофункціональний принтер HP DesignJet T1200 HD.

### Повторення об'єктів (дублювання)

Ця помилка дуже рідко виникає в сканерах CIS. Проте іноді можуть з'явитися деякі з наступних дефектів зображення: оригінал ліворуч, скановане зображення праворуч.

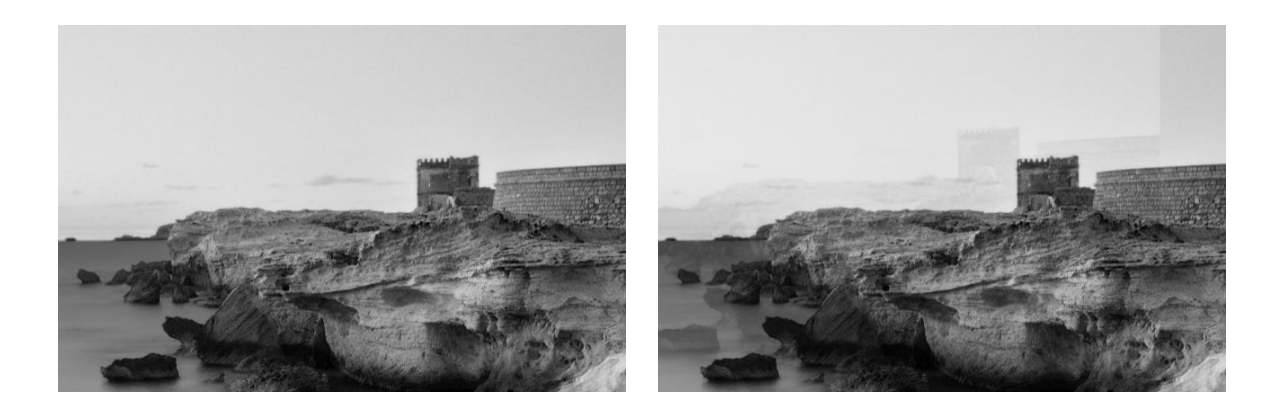

Зображення із сайту © www.convincingblack.com, відтворено з дозволу правовласника.

- Дії
- 1. Перезавантажте принтер. Потім відкалібруйте сканер, як описано в розділі [Калібрування сканера](#page-177-0) [\(лише для багатофункціональних принтерів\)](#page-177-0) на сторінці 172, і повторіть сканування. Якщо можливо, поверніть оригінал на 90 градусів перед повторним скануванням.
- 2. Якщо проблему не вирішено, виконайте аналіз зразка 3 (модулі від A до E) сторінки діагностики. Зверніться до представника служби підтримки та повідомте про помилку «Повторення об'єктів», якщо з'явився показаний праворуч дефект.

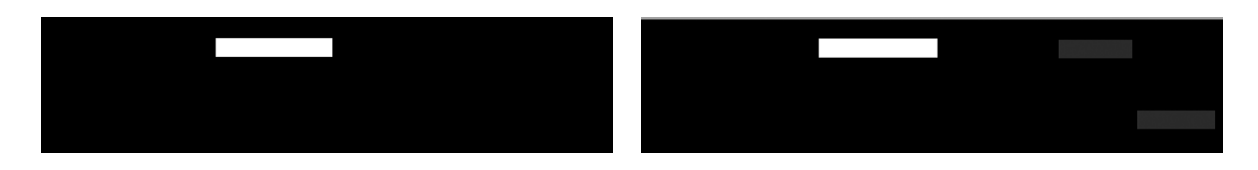

### Обрізання чи неправильний коефіцієнт масштабування під час зменшення масштабу копій і відбитків

Під час створення копій чи роздруківок (з USB-носія, вбудованого веб-сервера чи драйвера принтера) доступні різні параметри налаштування масштабу. Якщо виникають проблеми, пов'язані з обрізанням полів, чи здається, що в принтері збилися налаштування коефіцієнта масштабування, уважно ознайомтеся з цим розділом, щоб вибрати найоптимальніше значення для налаштування масштабу майбутніх завдань.

- **Precise scaling** (Точне масштабування). У цьому випадку вміст оригінального зображення буде масштабовано згідно з вибраним відсотковим фактором. Наприклад, якщо в оригінальному зображені CAD із масштабом 1:100 користувач вибере масштабування до 50 %, схема друку матиме точний масштаб 1:200. Проте в разі зменшення масштабу під час вибору фіксованого процента може виникнути відсікання вмісту полів схеми, оскільки принтер не може виконати друк на полях паперу.
- **Scale to fit into page size** (Масштабування за розміром сторінки). У цьому випадку вміст оригіналу зображення буде масштабовано згідно з відсотковим фактором, необхідним, щоб переконатися, що весь вміст надруковано правильно та не обрізано. Проте у випадку зменшення масштабу за розміром сторінки налаштування коефіцієнта масштабування може не бути дільником цілого числа оригіналу. Наприклад, оригінальна схема CAD має масштаб 1:100 на папері формату A2, якщо користувач вибере масштабування згідно з розміром паперу формату A3, коефіцієнт масштабу не буде дорівнювати 50 %, а масштаб надрукованої схеми не буде дорівнювати 1:200. Проте схема буде надрукована повністю, і жодну частину вмісту не буде обрізано.

### <span id="page-142-0"></span>Неправильне визначення країв, зокрема під час сканування копіювального паперу

Пристрій може добре відсканувати копіювальний чи напівпрозорий папір. Повністю прозорий папір не підтримується. Проте відскановане зображення може мати зайві поля чи обрізаний вміст у випадку, коли сканер неправильно розпізнав краї паперу. Це може трапитися під час сканування звичайного паперу, якщо скляна поверхня сканера брудна. Щоб уникнути цих непотрібних дефектів, дотримуйтеся наступних рекомендацій.

#### Дії

- 1. Обережно протріть скляну поверхню сканера та оригінал, який потрібно відсканувати, серветкою. Якщо можливо, поверніть оригінал на 90 градусів і відскануйте його повторно. Не забудьте для типу паперу для сканера вибрати Translucent (Напівпрозорий), якщо оригінал надруковано на напівпрозорому папері.
- 2. Якщо проблему не вирішено, відкалібруйте сканер, а потім повторно відскануйте оригінал.
- 3. Якщо ви використовуєте напівпрозорий папір і проблему не вирішено, підкладіть під оригінал аркуш білого паперу. У цьому випадку не забудьте вибрати White paper (Білий папір) як тип паперу для сканера.

### Копія чи скановане зображення дуже зсунуто

Оригінали часто завантажуються в сканер із деяким нахилом. Для виправлення цієї неминучої проблеми сканер має вбудований алгоритм автоматичного усунення зсуву, який вимірює зсув оригіналу та повертає скановане зображення так, щоб воно вирівнялось. Проте в деяких випадках цей алгоритм може навпаки збільшити зсув. В інших випадках зсув настільки великий, що його неможливо виправити автоматично.

Щоб завантажити оригінал із мінімальним показником зсуву, візьміть оригінал із повернутим угору зображенням за правий і лівий край. Ми не рекомендуємо залишати руки чи оригінал на вхідному лотку сканера. Проштовхуйте оригінал у проріз сканера, доки не відчуєте, що край оригіналу повністю притиснутий до гумових роликів, які завантажать оригінал із затримкою в 0,5 с. Тепер можна прибрати руки з оригіналу. Якщо вам не подобається, як сканер завантажив оригінал, натисніть піктограму  $\blacktriangle$  та

повторіть спробу.

Щоб вимкнути алгоритм автоматичного усунення зсуву, натисніть піктограму  $\zeta(\bigcirc)$ , а потім виберіть Print,

Scan & Copy quicksets (Набори налаштування друку, сканування та копіювання), Scan quicksets (Набори налаштувань для сканування) чи Copy quicksets (Набори налаштувань для копіювання) (ви можете вимкнути алгоритм за необхідності). Автоматичне усунення зсуву також можна вимкнути за допомогою набору налаштувань, який використовується для кожного нового завдання сканування.

### Не вдається отримати доступ до мережевої папки чи HP SmartStream (якщо вона встановлена як додаткове приладдя)

Якщо мережева папка налаштована (див. [Налаштування сканування у папку в мережі або у папку на FTP](#page-26-0)[сервері \(лише для багатофункціональних принтерів\)](#page-26-0) на сторінці 21), але принтер не має до неї доступу, виконайте наведені нижче дії.

- Переконайтеся, що всі поля заповнено правильно.
- Переконайтеся, що принтер підключено до мережі.
- Переконайтеся, що віддалений комп'ютер увімкнутий, працює належним чином і підключений до мережі.
- Переконайтесь у наявності спільного доступу до папки.
- Переконайтеся, що файли можна помістити в таку саму папку на іншому комп'ютері в мережі, використовуючи мандат входу в систему принтера.
- Переконайтеся, що принтер і віддалений комп'ютер перебувають в одній підмережі. В іншому випадку переконайтеся, що мережеві маршрутизатори налаштовані для перенаправлення трафіку протоколу CIFS (також відомий як Samba).

### Процес сканування у файл виконується повільно

Під час сканування великих форматів створюються великі файли. Це означає, що навіть за оптимальної конфігурації системи та оптимальних умов для сканування у файл може знадобитися час. Зокрема, під час сканування в мережі. Проте якщо ви вважаєте, що сканування у файл у вашій системі виконується занадто повільно, наступні дії можуть допомогти виявити та вирішити проблему.

- 1. Перевірте стан завдання сканування за допомогою передньої панелі. Якщо воно триває занадто довго, ви можете вибрати завдання та скасувати його.
- 2. Переконайтеся, що значення параметра Resolution (Роздільна здатність) підходить для завдання. Висока роздільна здатність не потрібна для всіх завдань сканування. Зменште роздільну здатність, щоб пришвидшити процес сканування. Для завдань сканування формату JPEG і PDF також можна змінити параметр Quality (Якість). За низької якості будуть створені менші за розміром файли.
- 3. Перевірте конфігурацію мережі. Щоб отримати оптимальну швидкість сканування, мережа мусить бути мережею Gigabit Ethernet чи мати високу швидкість передачі. Якщо мережа має конфігурацію 10/100 Ethernet, передача даних може тривати повільніше, таким чином уповільнюючи швидкість сканування.
- 4. Зверніться до адміністратора мережі, щоб отримати інформацію про конфігурацію мережі, швидкість передачі даних, призначення сканування у файл у мережі та можливі рішення для підвищення швидкості.
- 5. Якщо сканування у файли в мережі виконується занадто повільно та не можна змінити конфігурацію мережі, щоб це виправити, ви можете підвищити швидкість шляхом сканування на пристрій USB.
- 6. Якщо сканування на пристрій USB виконується повільно, перевірте сумісність інтерфейсу пристрою USB. Ваша система підтримує високошвидкісний інтерфейс USB. Пристрій USB має бути сумісним із високошвидкісним USB (іноді називається USB 2). Переконайтеся, що на пристрої USB достатньо вільного місця для відсканованих зображень великого формату.

### Цифрове копіювання з низькою контрастністю та брудними синіми ділянками

Ви можете покращити якість друку за допомогою наступних параметрів.

#### Для надійної очистки

- Видалення фону: 4
- Посилення чорного кольору: 6
- Контраст: 2
#### <span id="page-144-0"></span>Для очищення зі збереженням тонких ліній

- Видалення фону: 5
- Посилення чорного кольору: 6
- Контраст: 1

### Для покращення якості тонких ліній із низькою контрастністю й низькою роздільною здатністю

Ви можете покращити якість друку (з роздільною здатністю 200 чи 300 dpi) за допомогою наступних параметрів.

#### Сканування

- Видалення фону: 2
- Посилення чорного кольору: 6

#### Копіювання

- Видалення фону: 2
- Посилення чорного кольору: 6
- Контраст: 0

### Діагностична схема сканера

#### Підготовка принтера та паперу для друку сторінки діагностики

Увімкніть принтер і дочекайтеся, доки він запрацює. Потім виберіть папір для друку сторінки діагностики (сторінку діагностики, якщо її збережено правильно, можна використовувати повторно в будь-який час). Краще за все надрукувати сторінку діагностики на глянцевому папері. Зокрема, це рекомендується, якщо принтер здебільшого використовується для сканування чи копіювання фотооригіналів (плакати, зображення, надруковані на глянцевому папері, тощо). Якщо принтер переважно використовується для сканування та копіювання оригіналів, які надруковані на матовому папері, для друку сторінки діагностики можна використовувати матовий білий папір. Не використовуйте копіювальний чи вторинний папір, щоб надрукувати цю сторінку. Розмір сторінки діагностики – 610 × 914 мм. ЇЇ можна надрукувати на будь-якому альбомному папері шириною 914 мм або рулонному папері шириною 610 мм (книжкова орієнтація). Можна також використовувати аркуш розміром 610 × 914 мм.

Після завантаження необхідного паперу (якщо цей тип паперу дає змогу виконати калібрування кольору) рекомендуємо виконати калібрування кольору принтера.

Сторінку діагностики можна також надрукувати з передньої панелі: натисніть піктограму

виберіть Internal prints (Сторінки внутрішніх даних) > Scanner IQ plot (Схема IQ сканера) чи Image-quality maintenance (Обслуговування якості зображення) > Scanner IQ plot (Схема IQ сканера).

### Візуальна перевірка на наявність помилок під час друку сторінки діагностики

Після того як ви надрукували сторінку діагностики, перш за все переконайтеся, що всі включені зразки правильно надруковано. Якщо діагностичну схему надруковано правильно, вона має такий вигляд:

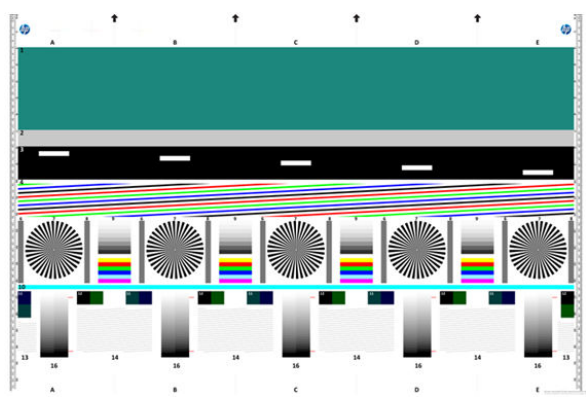

Якщо ви бачите будь-які проблеми, дотримуйтеся рекомендованих процедур відновлення. Доступ до них

можна отримати на передній панелі, натиснувши піктограму  $\zeta\bigcirc$  і вибравши — **Image-quality** 

maintenance (Керування якістю зображення). Після того як принтер продіагностовано і він почав працювати належним чином, ви можете повторно роздрукувати діагностичну схему, як описано в розділі [Діагностична](#page-144-0)  [схема сканера на сторінці 139](#page-144-0).

### Сканування або копіювання діагностичної схеми

Існує два варіанти оцінки діагностичного вмісту: сканування у файл типу JPEG або копіювання на папір. Рекомендуємо використовувати параметр сканування, щоб за потреби файл можна було передати для аналізу інженеру служби підтримки. Якщо ви вирішите сканувати схему, спочатку налаштуйте монітор комп'ютера, як описано в розділі [Калібрування монітору на сторінці 141](#page-146-0). Після сканування діагностичної схеми не забудьте відкрити відсканований файл у будь-якій програмі для перегляду зображень і вибрати масштаб 100 % для правильної візуальної оцінки зразків.

Якщо ви вирішили копіювати на папір, переконайтеся, що в принтер завантажено рулон паперу шириною щонайменше 914 мм. Для копіювання бажано використовувати той самий папір, що й для друку діагностичної схеми.

Нижче наведено параметри, які потрібно вибрати:

#### Сканування

- Якість: максимальна.
- File type (Тип файлу): JPG.
- Content type (Тип вмісту): Зображення
- Соmpression (Стиснення): середнє.
- Paper type (Тип паперу): фотопапір або матовий відповідно до типу паперу, що використовувався для друку діагностичної схеми. Якщо у вас є сумніви, використовуйте фотопапір.

#### <span id="page-146-0"></span>Копіювання

- Якість: Найкраща
- Content type (Тип вмісту): Зображення
- Paper type (Тип паперу): фотопапір або матовий відповідно до типу паперу, що використовувався для друку діагностичної схеми. Якщо у вас є сумніви, використовуйте фотопапір.

Завантажте діагностичну схему у вхідний лоток сканера, переконавшись, що сторінку розташовано переднім боком догори. Чорні стрілки на діагностичній схемі вказують напрямок завантаження. Переконайтеся, що діагностичну схему завантажено без перекосу й розташовано по центру (тобто вона повністю охоплює область сканера).

Після сканування діагностичної схеми (якщо вибрано параметр сканування) не забудьте відкрити відсканований файл у будь-якій програмі для перегляду зображень і вибрати масштаб 100 % для правильної візуальної оцінки зразків

### Калібрування монітору

Монітор, на якому буде оцінюватися схема, потрібно відкалібрувати. Оскільки це не завжди можливо, ми пропонуємо виконати просту процедуру регулювання яскравості та контрастності монітора, щоб зразки виглядали правильно.

Регулюйте яскравість і контрастність монітору, допоки не побачите різницю в яскравості між цими двома квадратами:

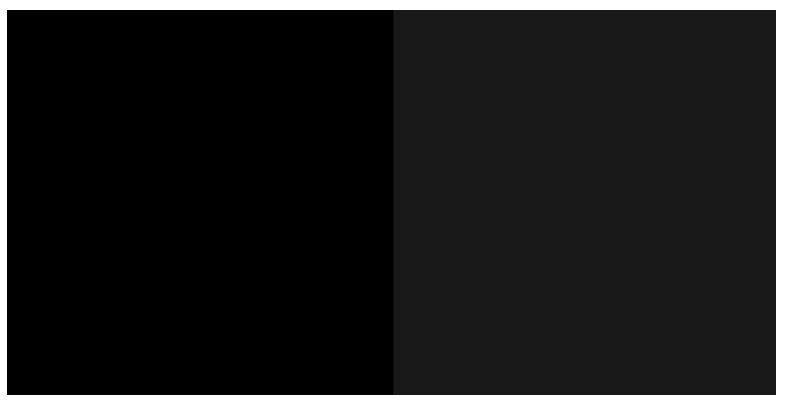

Тепер можна перевірити кожен зразок окремо.

### Збереження діагностичної схеми для майбутнього використання

Рекомендуємо зберігати діагностичну схему разом з аркушем обслуговування в наданій твердій тубі.

# 8 Виймання й завершення

Якщо ви не вибрали місце призначення завдання, документи будуть надсилатися на пристрій виводу за замовчуванням, який можна змінити на передній панелі. На головному екрані натисніть піктограму  $\bigodot$ а потім натисніть Output destination (Пристрій виводу).

- Верхній укладальник
- Укладальник високої ємності
- [Фальцювальники HP](#page-150-0)
- **Кошик**

# <span id="page-148-0"></span>Верхній укладальник

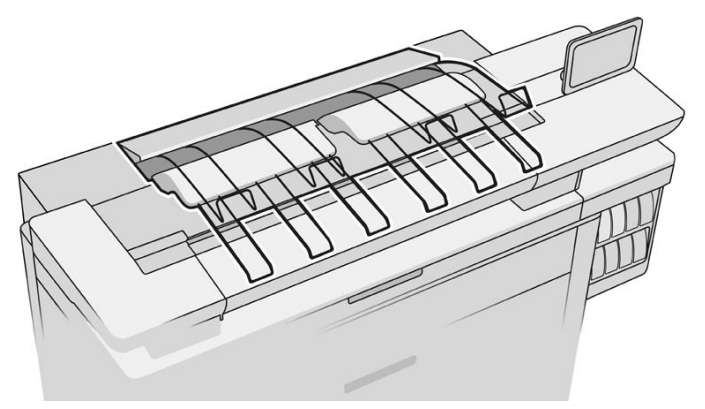

Верхній укладальник доступний як додаткове приладдя.

Він може вміщувати до 100 аркушів паперу залежно від його типу та розміру.

Під час завантаження стопки звичайного копіювального паперу використовуйте опору, прикріплену на верхньому укладальнику (не рекомендується для інших типів паперу).

За замовчуванням принтер обрізує папір після кожної роздрукованої сторінки, а отримані аркуші паперу акуратно складаються в стопку укладальником.

Якщо ви надсилаєте до укладальника сторінки, які довші ніж 1,2 м , рекомендуємо стояти біля нього, щоб запобігти падінню зразків на підлогу.

Ви можете вийняти частину стопки укладальника, дочекавшись завершення поточного завдання або призупинивши поточне завдання.

Після витягання аркушів з укладальника не повертайте їх назад і не кладіть їх поверх укладальника, оскільки це може спричинити зминання паперу.

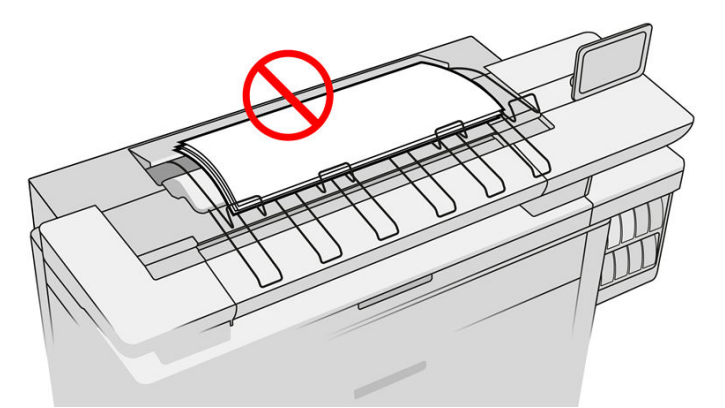

Щоб використовувати укладальник, перш ніж надіслати завдання для друку, виберіть його таким чином:

Передня панель: натисніть піктограму  $\zeta(\bigcirc)$ , а потім виберіть **Output destination** (Пристрій виводу) > Top stacker (Верхній укладальник).

Драйвер принтера: перейдіть до властивостей принтера, виберіть вкладку Layout/Output (Макет/ Вивід) і виберіть пристрій виводу Top stacker (Верхній укладальник).

HP SmartStream: в області підготовки завдання або на панелі настройок виберіть пристрій виводу Top stacker (Верхній укладальник).

<span id="page-149-0"></span>Надруковане завдання автоматично збирається верхнім укладальником. Дочекайтеся завершення завдання, а потім заберіть друкований документ.

 $\mathbb{F}$  примітка. Під час звичайного використання вам непотрібно нічого робити з укладальником, за винятком виймання стопок надрукованого паперу. Іноді вам доведеться відкривати верхню кришку, щоб заміняти друкувальні головки (див. розділ [Заміна друкувальних головок на сторінці 76\)](#page-81-0), а також може знадобитися вжити заходів, щоб усунути зминання паперу (див. розділ [Зминання паперу у верхньому укладальнику](#page-61-0) [на сторінці 56](#page-61-0)).

#### Статус укладальника на передній панелі

- **Ready** (Готово): готовий отримувати надруковані документи.
- **Error** (Помилка): несправність обладнання, зминання паперу тощо. Завдання ставляться на паузу або призупиняються для виводу залежно від вибраної політики.
- Ореп (Відкрита): відкрита задня штанга, передній лоток чи дверцята для очищення (потрібно закрити. якщо вони відкриті). Завдання ставляться на паузу або призупиняються для виводу залежно від вибраної політики.
- **Full (Повний): укладальник заповнений. Завдання ставляться на паузу або призупиняються для** виводу залежно від вибраної політики.

**Э ПРИМІТКА.** Деякі види паперу, як-от скручений папір, можуть спричинити зминання паперу в укладальнику. Тому укладальник може повідомити, що він заповнений, коли сторінки надходять із кінця рулону.

**Collection required** (Потрібне виймання): щоб уникнути проблем, пов'язаних із властивостями деяких типів паперу, іноді може знадобитися виймати друковані зразки для продовження друку.

### Укладальник високої ємності

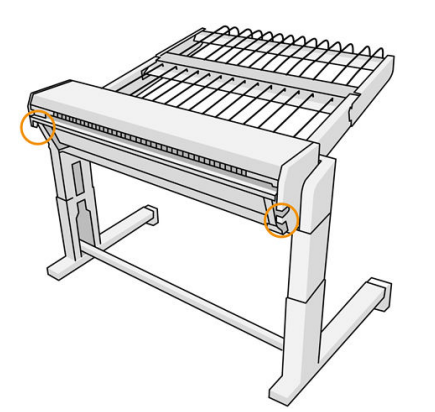

Укладальник високої ємності доступний як додаткове приладдя.

За замовчуванням принтер обрізує папір після кожної роздрукованої сторінки, а отримані аркуші паперу акуратно складаються в стопку укладальником.

Укладальник може вміщувати 500 аркушів звичайного паперу розміром A1 або A0 щільністю 80 г/м². Його ємність для різних типів або розмірів паперу може бути меншою залежно від щільності та ваги. Аксесуар сумісний із будь-якими видами паперу, які підтримує принтер.

Кришка допоміжного приладдя має розташовуватися горизонтально, окрім випадків, коли ви друкуєте на звичайному копіювальному папері. У цьому випадку необхідно розташувати кришку вертикально.

Друковані сторінки складаються в стопку передньою стороною вгору й у зворотному порядку відносно порядку сторінок у надісланому документі (якщо він багатосторінковий). Щоб змінити цей порядок,

<span id="page-150-0"></span>використовуйте параметр First page on top (Перша сторінка вгорі) у програмному забезпеченні, що використовується для надсилання.

Якщо ви надсилаєте до укладальника сторінки, які довші ніж 1,5 м , рекомендуємо стояти біля нього, щоб запобігти падінню зразків на підлогу.

**ВАЖЛИВО.** Укладальник не працюватиме, якщо він не підключений до принтера.

- 1. Щоб використовувати укладальник, під час надсилання завдання на друк виберіть його таким чином:
	- Передня панель: натисніть піктограму  $\{ \bigcirc \}$ , а потім виберіть **Output destination** (Пристрій

виводу) > High-capacity stacker (Укладальник високої ємності).

- Драйвер принтера: перейдіть до властивостей принтера, виберіть вкладку Layout/Output (Макет/Вивід) і виберіть пристрій виводу High-capacity stacker (Укладальник високої ємності).
- HP SmartStream: в області підготовки завдання або на панелі настройок виберіть пристрій виводу High-capacity stacker (Укладальник високої ємності).
	- ※ ПОРАДА. Увімкніть **Separator** (Роздільник) у параметрах завдань HP SmartStream для друку сторінки-роздільника між завданнями.
- 2. Надруковане завдання автоматично збирається укладальником. Перейдіть до задньої частини принтера, дочекайтеся завершення завдання та вийміть надруковані сторінки.
- $\sqrt[3]{\cdot}$  ПОРАДА. Рекомендуємо призупинити чергу завдань, якщо ви хочете вийняти частину завдання з укладальника.

#### Стан укладальника на передній панелі

- **Ready** (Готово): укладальник можна використовувати.
- **Full (Повний): розвантажте укладальник перед надсиланням інших завдань.**
- Рарег jam (Зминання паперу): щоб усунути зминання паперу, дотримуйтесь інструкцій на передній панелі.
- **Error** (Помилка)

Щоб виправити помилку, дотримуйтесь інструкцій на передній панелі. Якщо проблема не зникне, зверніться до представника служби підтримки.

Якщо виникла помилка виводу на укладальник великої ємності, ви можете видалити укладальник (на передній панелі виберіть програму для паперу, Output (Пристрій виводу) > Settings (Настройки) > Uninstall (Видалити)) і продовжити друкувати в інше місце призначення. В іншому випадку ви не зможете продовжувати друк у будь-яке місце призначення, доки помилку не буде усунуто.

- **Э ПРИМІТКА.** Якщо ви пізніше підключите укладальник, не змінюючи його, повний процес установлення не знадобиться.
- Detached. Stacker is offline. (Від'єднано. Укладальник перебуває в автономному режимі).

Іноді ви можете від'єднувати укладальник від принтера, щоб усунути зминання паперу. У цьому випадку на передній панелі з'явиться повідомлення про те, що укладальник від'єднано, принтер призупинить усі завдання й з'явиться повідомлення Output is now detached from printer. Please reposition. (Пристрій виводу від'єднано від принтера.Знову встановіть). Ви не зможете друкувати, доки укладальник не буде під'єднано механічно.

# Фальцювальники HP

### Фальцювальники HP F60, HP F70 та фальцювальник для HP PageWide

Фальцювальники HP фальцюють друковані аркуші паперу, керуючи процесом від початку до кінця. У них можуть використовуватися рулони паперу щільністю від 75 для 90 г/м<sup>2</sup> шириною до 36 дюймів і застосовуватися різні способи фальцювання.

Можна вибрати лоток для паперу з поперечним чи віялоподібним фальцюванням. Якщо ви не бажаєте виконувати фальцювання, можна вибрати лоток для нефальцьованого паперу.

- 1. Лоток для паперу з поперечним фальцюванням збирає фальцьовані аркуші. Лоток вміщує до 150 фальцьованих аркушів А0. Вони можуть мати ширину до 914 мм і довжину до 2,5 м . Довші аркуші не передаються в лоток із поперечним фальцюванням, а складаються методом віялоподібного фальцювання та передаються в лоток подачі, розташований під лотком для нефальцьованого паперу.
- 2. Лоток для паперу з віялоподібним фальцюванням вміщує від п'яти до десяти довгих аркушів. Лоток може вміщувати аркуші будь-якого формату довжиною від 210 мм до 6 м (папір щільністю 80 г/м²) або довші аркуші за наявності відповідної ліцензії та шириною 914 мм. Довші аркуші складаються методом віялоподібного фальцювання та направляються в лоток під лотком для нефальцьованого паперу.
- 3. Лоток для нефальцьованого паперу використовується для укладання нефальцьованих аркушів кількістю до 10 аркушів. Він може вміщувати аркуші формату A1 з альбомною орієнтацією або аркуші А0, максимальна ширина – 914 мм. Зразки, які не потрібно згинати, розміщаються поверх лотка для нефальцьованого паперу.

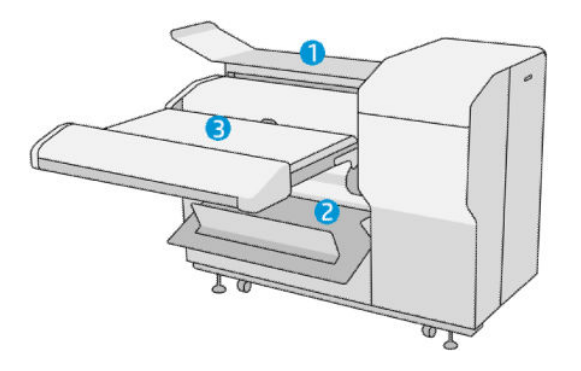

### Фальцювальник HP F40

Фальцювальник HP F40 фальцює друковані аркуші паперу, керуючи процесом від початку до кінця. У ньому можуть використовуватися рулони паперу щільністю від 75 для 90 г/м² шириною до 36 дюймів і застосовуватися різні способи фальцювання.

- 1. Лоток для паперу з поперечним фальцюванням збирає фальцьовані аркуші. Лоток вміщує до 80 фальцьованих аркушів А0. Вони можуть мати ширину до 914 мм і довжину до 2,5 м . Довші аркуші не передаються в лоток із поперечним фальцюванням, а складаються методом віялоподібного фальцювання та передаються в лоток подачі, розташований під лотком для нефальцьованого паперу.
- 2. Вихід пристрою віялоподібного фальцювання підходить для аркушів будь-яких форматів (папір щільністю 80 г/м²) довжиною від 210 мм до 6 м і шириною до 914 мм.

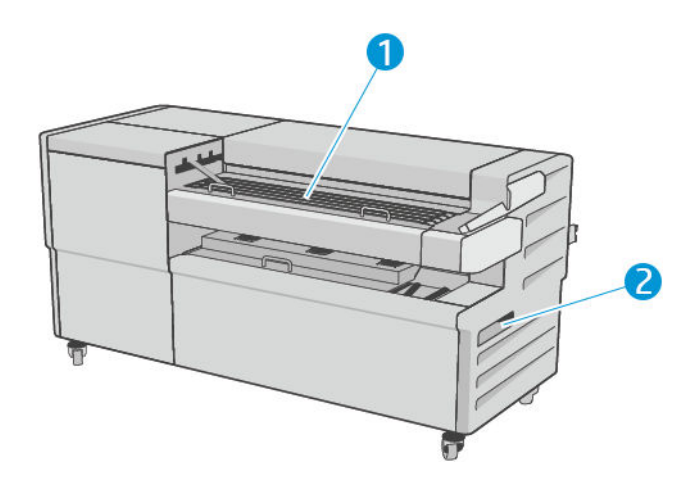

### Надсилання завдання фальцювальнику

- **Э ПРИМІТКА.** Якщо фальцювальник установлено, він є стандартним пристроєм виводу принтера. Якщо надіслати йому завдання, не вказуючи стиль фальцювання, застосовується стандартний стиль. Натисніть піктограму , щоб змінити параметри фальцювальника чи стандартні стилі фальцювання.
- **Э ПРИМІТКА.** Якщо ви хочете складати завдання у фальцювальнику, не фальцюючи їх, виберіть стиль фальцювання Not folded (Без фальцювання).
- **Э ПРИМІТКА.** У більшості випадків блок заголовка (легенда) розташовується на передньому краї документа, що входить до фальцювальника. Положення титульного блоку має встановлюватися в програмному забезпеченні друку, яке ви використовуєте (за потреби поворотом).

Щоб скористатися фальцювальником, під час надсилання завдання на друк зробіть таке:

**Front panel** (Передня панель): натисніть піктограму  $\zeta$   $\odot$  , а потім виберіть **Output destination** 

(Пристрій виводу) > Folder (Фальцювальник).

Під час друку з пристрою USB або копіювання ви зможете обрати фальцювальник як місце призначення друку та вибрати стиль фальцювання.

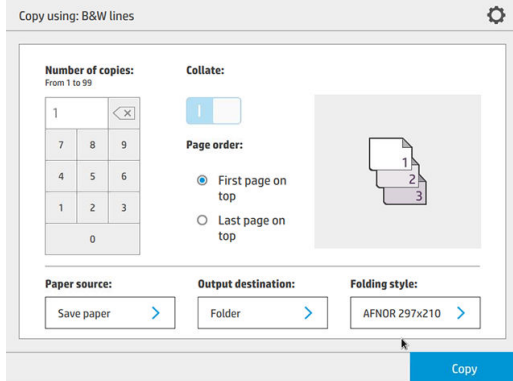

Printer driver (Драйвер принтера): перейдіть до властивостей принтера, виберіть вкладку Layout/ Output (Макет/Вивід) і виберіть пристрій виводу Folder (Фальцювальник).

Під час першого використання фальцювальника потрібно вказати стилі фальцювання, які ви використовуватимете. Для цього перейдіть на передню панель і натисніть піктограму  $\zeta(\bullet)$ , а потім виберіть Output destination (Пристрій виводу) > Printing from driver (Друк із драйвера). Тут можна

призначити один стиль фальцювання для кожного попередньо встановленого стилю.

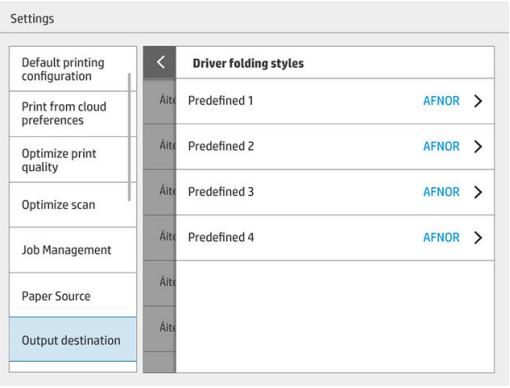

Потім у діалоговому вікні друку ви зможете обрати попередньо визначений чи стандартний стиль.

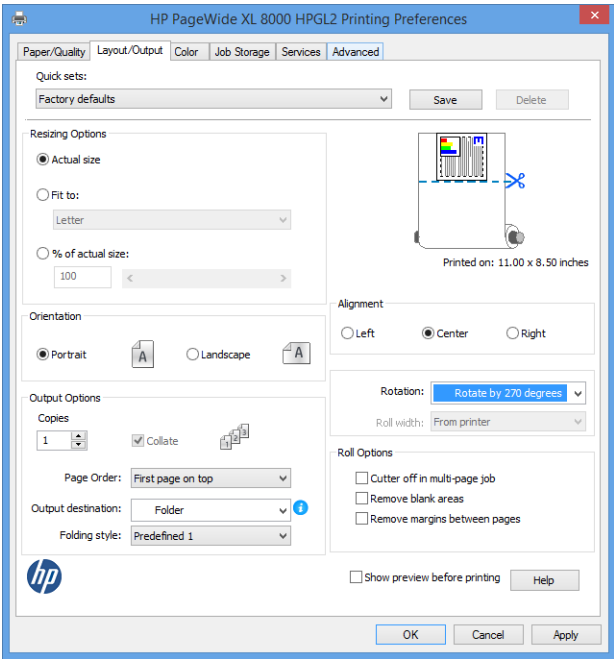

Рекомендовані параметри для завдань із фальцюванням:

- Обрізати вміст за полем. Щоб уникнути друку на полях і правильно виконати фальцювання, на вкладці Paper/Quality (Папір/Якість) натисніть Margins/Layout (Поля/Макет) > Clip content by margin (Обрізати вміст за полем).
- Вирівнювання за правим краєм. Щоб переконатися, що блок заголовка розташовано правильно під час фальцювання, виберіть цей параметр на вкладці Layout/Output (Макет/Вивід).
- Книжкова орієнтація. виберіть цей параметр на вкладці Layout/Output (Макет/Вивід).

Фальцювальник не підтримує деякі типи паперу. Ви побачите попередження, якщо спробуєте надіслати такий тип паперу до фальцювальника.

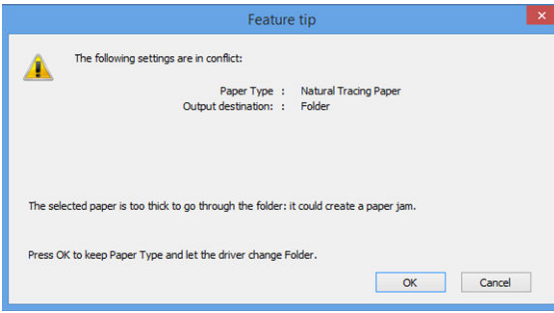

НР SmartStream: В області підготовки завдання або на панелі настройок виберіть пристрій виводу Folder (Фальцювальник). Можна також вибрати стиль фальцювання.

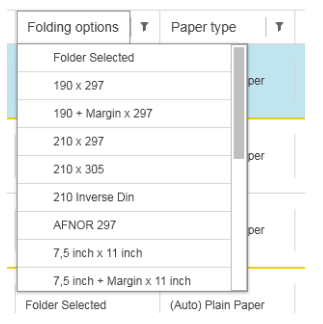

У параметрах програми можна вказати, чи хочете ви переглянути розміри фальцьованого паперу, позначені зеленим в області попереднього перегляду.

#### **Э ПРИМІТКА.** Розміри фальцювання не відображаються, якщо вони в цей час невідомі.

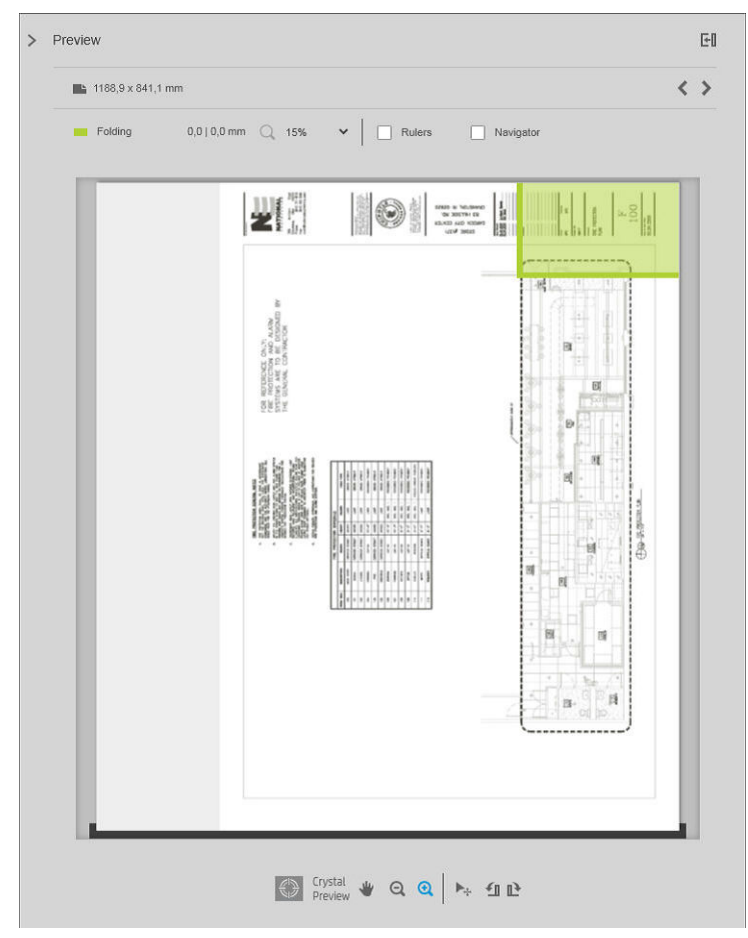

Зелений прямокутник у вікні попереднього перегляду вказує, яка частина сторінки буде вгорі після фальцювання. Якщо сторінка містить заголовок або короткий опис вмісту, може знадобитися переконатися, чи міститься ділянка в зеленому прямокутнику, щоб її можна було легко побачити на фальцьованій сторінці. Для переміщення вмісту сторінки можна використовувати параметри повороту, вирівнювання та настройки полів (у параметрах джерела паперу на панелі настройок).

Рекомендується виконати наведені нижче дії, щоб переконатися, що потрібний вміст міститься в зеленому прямокутнику, а також за потреби скоректувати сторінку.

- 1. У розділі параметрів установіть стандартне вирівнювання між сторінками й джерелом паперу, щоб сторінку було розміщено з правильного боку рулону. Достатньо виконати це лише раз.
- 2. Виберіть першу сторінку завдання, щоб відкрити вікно попереднього перегляду.
- 3. Збільште масштаб зеленого прямокутника. Ви можете розгорнути вікно попереднього перегляду.
- 4. Якщо потрібно, використовуйте клавішу E на клавіатурі, щоб повернути сторінку на 90 градусів проти годинникової стрілки, або клавішу R, щоб повернути на 90 градусів за годинниковою стрілкою.
- 5. Використовуйте навігаційну клавішу зі стрілкою вниз, щоб вибрати та переглянути наступну сторінку.

### Стан фальцювальника

- **Starting** (Запускається): фальцювальник запускається та поки ще не готовий до роботи.
- Ready (Готово): фальцювальник готовий отримувати завдання, чекає на завдання або отримує їх.
- Full (Повний): лоток для паперу з поперечним фальцюванням чи лоток для нефальцьованого паперу повністю заповнено. Принтер надрукує поточну сторінку та зупинить друк.
- **Error** (Помилка). У наступних випадках усі завдання призупиняються.
	- Paper jam (Зминання паперу)
	- Cover Open (Відкрита кришка)
	- Folder not attached (Фальцювальник не під'єднано).
	- Communication error (Помилка зв'язку) (кабель під'єднано, але зв'язку немає).
	- Tab applicator empty (Аплікатор наклейок пустий) (якщо завдання потребує фальцювання та нанесення наклейок).
- **Offline folding active** (Фальцювальник в автономному режимі).
- **Disconnected** (Від'єднанано) (кабель не під'єднано).

### Індикатор стану фальцювальника

- Білий: Ready (Готово)
- Білий, блимає: працює.
- білий і жовтий, блимають: закінчилися наклейки.
- Червоний: помилка, потребує втручання користувача (можливо, заповнений).

### Стилі фальцювання

Фальцювальник може фальцювати сторінки двома різними способами:

- Віялоподібне фальцювання, коли фальцювання виконується перпендикулярно відносно напрямку друку.
- Поперечне фальцювання, коли фальцювання виконується паралельно відносно напрямку друку.

Стилі фальцювання зазвичай базуються на стилях DIN B чи DIN C:

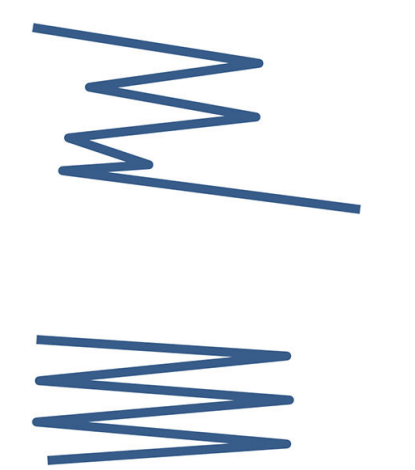

DIN B

Верхні та нижні згини завжди розташовані на протилежних сторонах. Якщо це потрібний вам стиль, виберіть нижче стиль фальцювання, позначений зірочкою, оскільки ці стилі базуються на стилі DIN B. Усі стилі фальцювання, що включають параметр зберігання (вкладки або поля для відступу), мають відповідати цій конфігурації. У багатьох форматах потрібна компенсація фальцювання, оскільки кінець останньої сторінки має перебувати в певній позиції для зберігання (звисаюча смуга або відступ). Оскільки ці пакети мають багато нерівномірно розподілених загинів, вони, як правило, щільніші з одного боку, через що вони можуть перекинутися, якщо ви складете їх у стопку. Крім того, така стопка стає більшою.

#### DIN C

Верхні та нижні згини не завжди розташовані на протилежних сторонах. Вирівнювання фальцювання відсутнє, а це означає, що ви отримуєте тоншу й рівномірнішу стопку під час складання великої кількості зразків і зберігання їх в одній стопці (у пластикових конвертах або у звичайних конвертах чи папках).

#### DIN

● DIN A 190+20 × 297 мм (з корінцевим краєм)\*

Ширина 190 мм, відступ 20 мм, висота 297 мм

297 190

DIN В 210 × 297 мм (задня панель накрита)\*

Ширина 210 мм, висота 297 мм

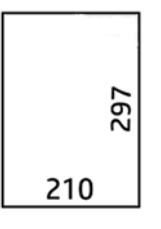

● DIN B 198 × 297 мм (з вкладками)\*

Ширина 198 мм, висота 297 мм, з вкладками

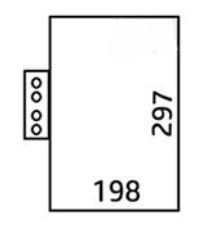

• **DIN B 210 × 297 мм (з вкладками)\*** 

Ширина 210 мм, висота 297 мм, з вкладками

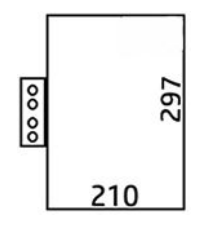

• DIN C 210 × 297 мм (компактне фальцювання)

Ширина 210 мм, висота 297 мм

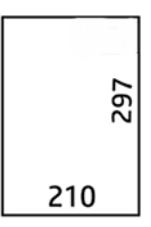

• DIN B 210 × 305 мм<sup>\*</sup>

Ширина 210 мм, висота 305 мм

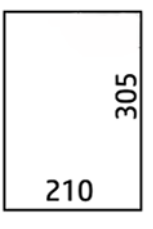

#### AFNOR (лише для фальцювальників HP F60, HP F70 та фальцювальника HP PageWide XL)

Для стилю AFNOR використовуйте рулони формату DIN. Завдання мають надсилатись у форматі А0 в книжковій орієнтації, А1 чи А3 в альбомній орієнтації.

 $\bullet$  AFNOR (297  $\times$  210 мм)

Ширина 297 мм, висота 210 мм

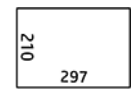

ANSI

• ANSI 7,5 + 1 × 11 дюймів

Ширина 7,5 дюймів, поле 1 дюйм, висота 11 дюймів

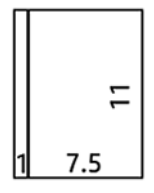

 $\bullet$  ANSI 8,5  $\times$  11 дюймів

Ширина 8,5 дюймів, висота 11 дюймів

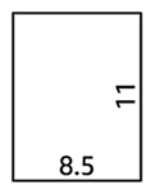

#### Лише віялоподібне фальцювання

- Лише віялоподібне фальцювання (210 мм)
- Лише віялоподібне фальцювання (9 дюймів)

#### Інші

• 185 + 25 × 297 мм (з корінцевим краєм)

Ширина 180 мм, відступ 25 мм, висота 297 мм

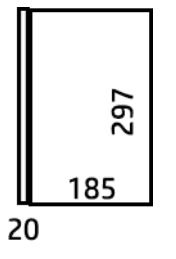

• АRCH 9 × 12 дюймів

Ширина 9 дюймів, висота 12 дюймів

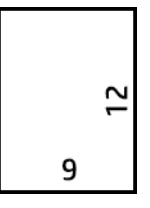

• Маі $ler 7,5 \times 10$  дюймів

Ширина 7,5 дюймів, висота 10 дюймів

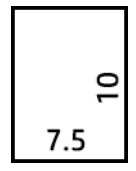

Inverse DIN ( $210 \times 297$  MM)

Ширина 210 мм, висота 297 мм

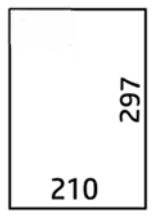

Для нефальцьованого паперу блок заголовка відображатиметься наступним чином:

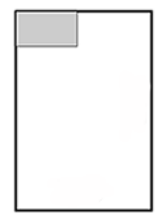

Щоб переглянути повний список, див. меню на передній панелі в розділі Folding style (Стиль фальцювання).

 $\mathcal{R}$  ПОРАДА. Якщо ширина аркуша перевищена, фальцювальник намагатиметься вирівняти її автоматично. Якщо вирівнювання не вдалося, спробуйте вибрати стиль фальцювання DIN B 210 × 305 мм.

Інші функції можна придбати окремо. Щоб отримати додаткову інформацію, зверніться до представника служби підтримки.

### Пристрій наклейки ярликів (лише для фальцювальників HP F60, HP F70 та фальцювальника HP PageWide XL)

- В HP SmartStream, драйвері принтера, пристрої USB або під час копіювання за наявності можна вибрати стиль фальцювання з аплікацією наклейок.
- Під час установки чи заміни у вас запитають, скільки наклейок у рулоні. Див. [Заміна котушки наклейок](#page-178-0) [у фальцювальнику на сторінці 173.](#page-178-0)
- Якщо у фальцювальнику закінчилися наклейки, відобразиться повідомлення Folder out of tabs (У фальцювальнику недостатньо наклейок) і завдання з наклейками буде призупинено.

### Блок заголовка

На схемі нижче показано, де слід розміщувати блок заголовка залежно від розміру сторінки, стилю фальцювання та напрямку друку.

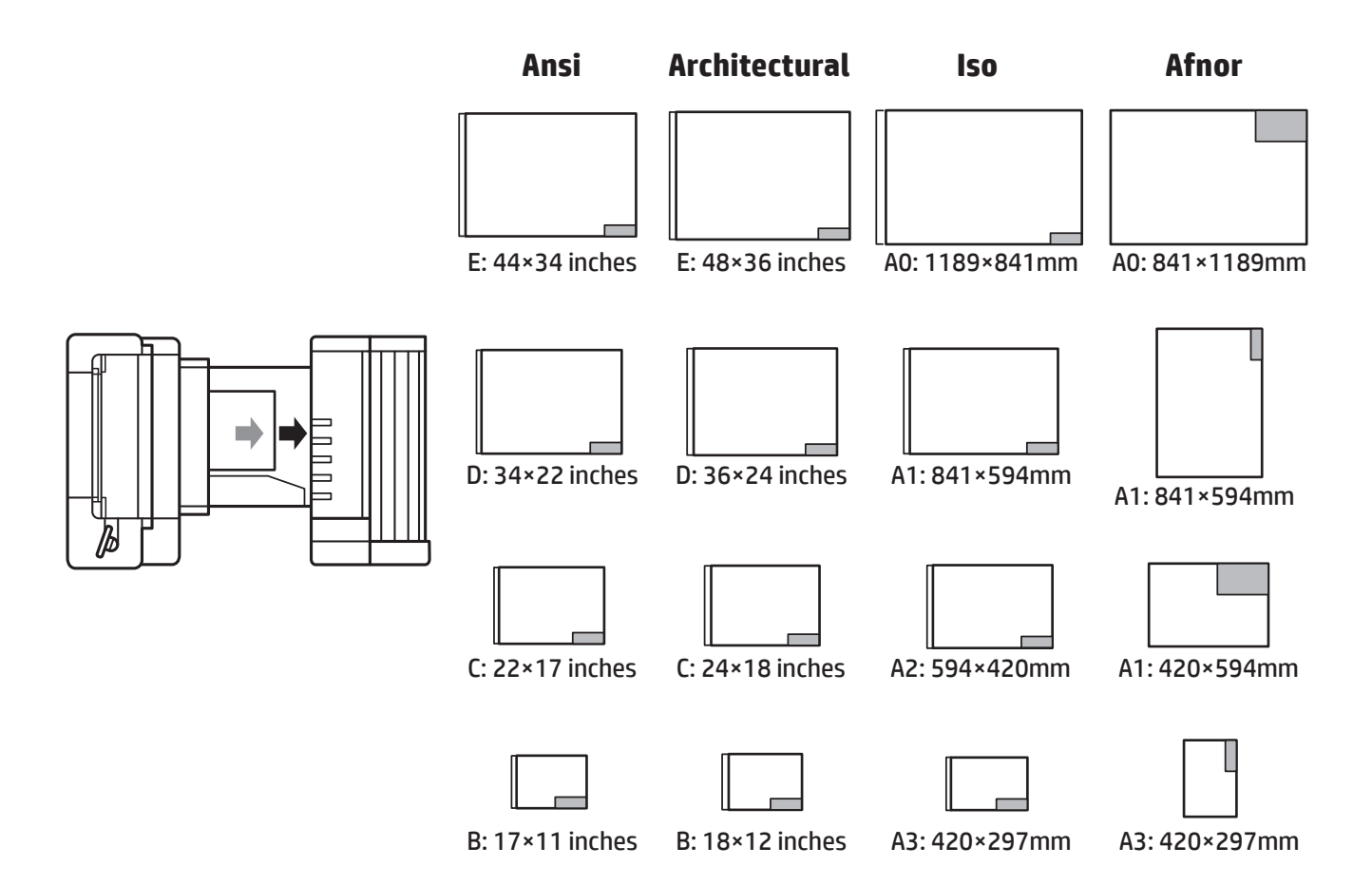

### Фальцювання в автономному режимі (лише для фальцювальників HP F60, HP F70 та фальцювальника HP PageWide XL)

У випадку фальцювання в автономному режимі ви вручну завантажуєте надруковані аркуші до фальцювальника: вони не надходять із принтера напряму. Використовується стандартний стиль фальцювання.

- 1. У меню виходу натисніть **Offline fold** (Автономне фальцювання). Черга завдань автоматично призупиняється.
- 2. Звільніть лоток для нефальцьованого паперу, якщо там є якісь завдання.
- 3. Вставте перший аркуш друком донизу та блоком заголовка вперед.

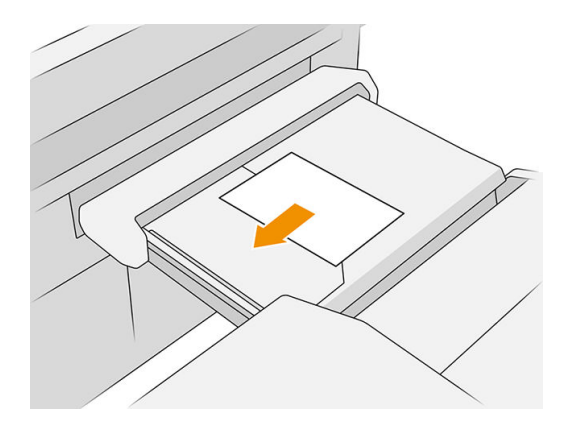

4. Перемісіть лоток у центр. Вставний ролик можна встановити в найкращому положенні для документа, який ви вставляєте.

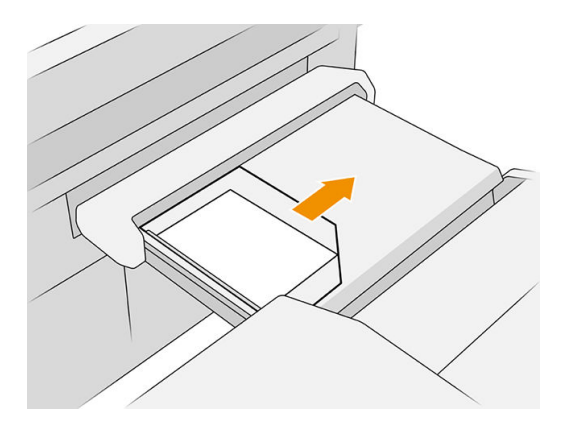

5. Перейдіть до черги завдань і запустіть її.

### Усунення несправностей

- **Jams** (Зминання). Якщо виявлено зминання паперу, передня панель сповістить вас. Див. [Зминання](#page-55-0) [паперу на сторінці 50.](#page-55-0)
- Сalibration (Калібрування). Якщо ви помітите, що завдання фальцювання неналежно вирівняні за краями фальцювання або перекошені більше, ніж очікувалося, можливо, фальцювальник не відкалібровано. Зв'яжіться з представником служби підтримки клієнтів.
- Соmmunication problems (Проблеми зв'язку). Якщо принтер не розпізнає фальцювальник, спробуйте вимкнути принтер і фальцювальник. Від'єднайте кабель зв'язку, переконайтеся, що встановлено міст, а потім окремо ввімкніть живлення принтера та фальцювальника. Коли обидві системи будуть готові до використання (індикатор фальцювальника має стати синім), під'єднайте кабель зв'язку та зачекайте, доки фальцювальник буде підключено до Інтернету (індикатор фальцювальника має стати білим). Якщо проблема не зникне, зверніться до представника служби підтримки.

### Покращення продуктивності

- Використовуйте книжкову орієнтацію.
- Використовуйте стилі фальцювання DIN або AFNOR для метричних рулонів (A0, A1, A2, A3 та A4).
- Використовуйте стилі фальцювання ANSI для стандартних рулонів (36 дюймів, 24 дюйми).

# <span id="page-162-0"></span>Кошик

Кошик використовується як допоміжний канал виводу здебільшого для збору відходів і аркушів, які не можна надіслати до інших місць.

Ви можете використовувати кошик, наприклад, якщо інші місця заповнені або якщо хочете відокремити завдання.

Після надсилання в кошик завдання друку на папері розміром A0/E або більше необхідно вийняти аркуші, щоб продовжити друк.

Якщо ви надсилаєте довгі сторінки в кошик, рекомендується стояти біля нього, щоб запобігти падінню зразків на підлогу або їх зминанню.

Нижче показано кошик, готовий до використання.

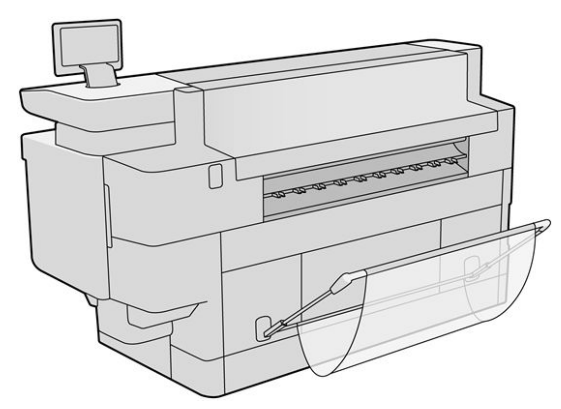

На наступному малюнку показано закритий кошик, що спрощує доступ до принтера (наприклад, щоб усунути зминання паперу).

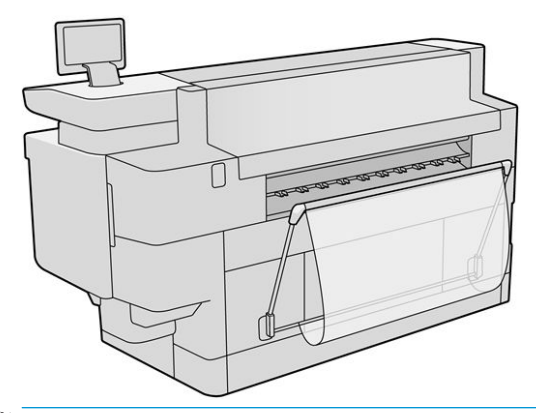

**В ПРИМІТКА.** Якщо кошик використовується як пристрій виводу, не намагайтеся виконати друк із закритим кошиком.

# 9 Якість друку

- [Загальні поради щодо друку](#page-164-0)
- [Програма оптимізації якості друку](#page-164-0)
- [Друк діагностичної схеми](#page-165-0)
- [Додаткові параметри](#page-167-0)
- [Інтенсивне відновлення друкувальних головок](#page-167-0)
- [Точність довжини сторінки](#page-168-0)
- [Вирівнювання друкувальних головок вручну](#page-169-0)

# <span id="page-164-0"></span>Загальні поради щодо друку

У разі виникнення проблем із якістю друку дотримуйтеся наведених нижче рекомендацій:

- Шоб робота принтера залишалася максимально продуктивною, використовуйте лише оригінальні витратні матеріали та аксесуари, надійність і експлуатаційні якості яких ретельно перевірено для забезпечення безперебійної роботи пристрою й найкращої якості роздрукованих матеріалів.
- Переконайтеся, що на передній панелі вибрано той самий папір, який завантажено в принтер. Перевірте, чи відкалібровано принтер для роботи з вибраним типом паперу. Також переконайтеся, що в програмному забезпеченні вибрано той самий папір, який завантажено в принтер.

 $\bigtriangleup$  ПОПЕРЕДЖЕННЯ. Якщо тип паперу вибрано неправильно, це може призвести до погіршення якості друку, неправильної передачі кольору або навіть пошкодження друкувальної головки.

- Переконайтеся, що використовуєте параметри якості друку, які найкращим чином відповідають вашим цілям (див. розділ [Вибір якості друку на сторінці 105\)](#page-110-0).
- Переконайтеся, що умови навколишнього середовища (температура, вологість) відповідають рекомендованим для принтера й паперу.
- Перевірте, чи не минув термін дії чорнильних картриджів, і їх стан.
- Перевірте стан друкувальної головки.
- За наявності завдання калібрування для типу паперу, що очікує виконання, натисніть Calibrate Print Bar (Калібрувати друкувальну штангу).

Якщо досі наявні проблеми якості друку, можна виконати ще одну практичну процедуру усунення пов'язаних із цим несправностей. Вона складається з таких етапів: друк, інтерпретація результатів і виконання коригувальних дій.

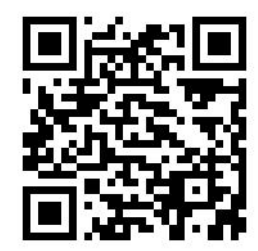

# Програма оптимізації якості друку

Перейдіть у програму оптимізації якості друку на передній панелі, щоб переглянути доступні параметри.

<span id="page-165-0"></span>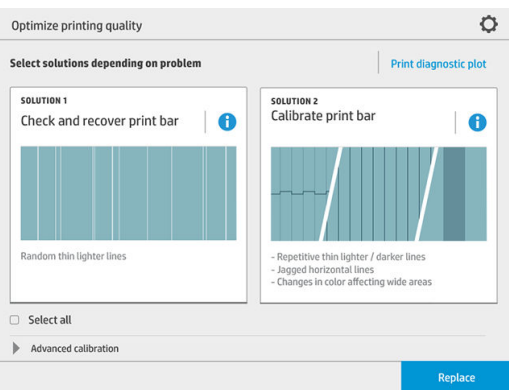

# Друк діагностичної схеми

Натисніть кнопку Print diagnostic plot (Друк діагностичної схеми), щоб діагностувати можливі проблеми.

Використовуйте той самий тип паперу, який ви використовували, коли виявили проблему. Вибраний тип паперу має збігатися з папером, що завантажено в принтер.

Надрукована сторінка розділяється на три частини. Верхня частина інформує про проблеми друкувальної штанги та калібрування кольорів. Центр інформує про проблеми з вирівнюванням, а нижня частина відображає положення друкувальної головки.

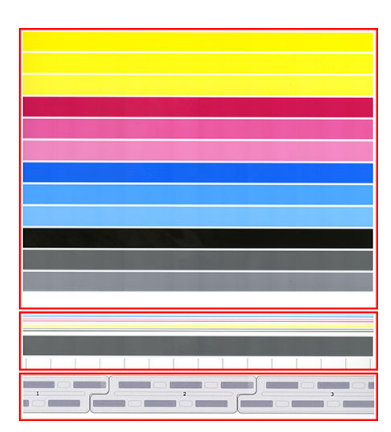

### Перевірка й налагодження друкувальної штанги

Якщо виявлено проблеми у верхній частині схеми (випадкові нерегулярні світлі тонкі лінії), деякі друкувальні головки потребують очищення. Натисніть Check and recover print bar (Перевірити й налагодити друкувальну штангу).

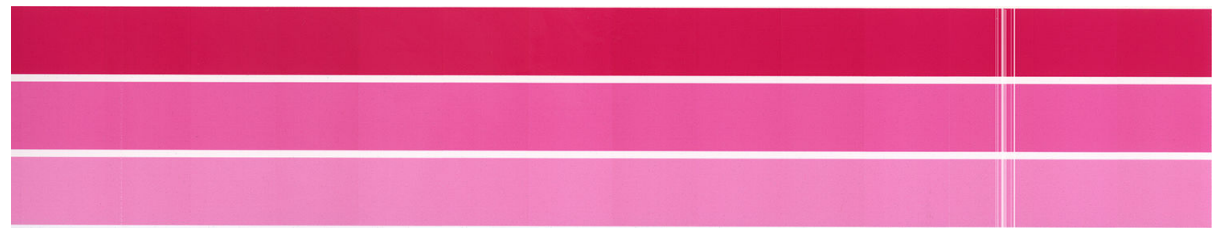

Скільки це займе часу – залежить від кількості друкувальних головок, які потрібно очистити. Після очищення повторно надрукуйте діагностичну схему, щоб переконатися, що проблему вирішено. Приділіть кожній друкувальній головці не менше 10 хвилин.

Якщо проблему не усунуто, передивіться сторінку діагностики, щоб визначити, з якою друкувальною головкою пов'язано дефект. Це можна визначити за допомогою зображення з пронумерованими

друкувальними головками внизу верхньої частини сторінки діагностики. Щоб очистити відповідну друкувальну головку, натисніть Enhanced printhead recovery (Інтенсивне відновлення друкувальної головки) (додаткові відомості див. в розділі [Інтенсивне відновлення друкувальних головок](#page-167-0) [на сторінці 162\)](#page-167-0).

### Калібрування друкувальної штанги

Розбіжності в кольорі на смугах у верхній частині сторінки діагностики можуть свідчити про проблеми калібрування кольорів.

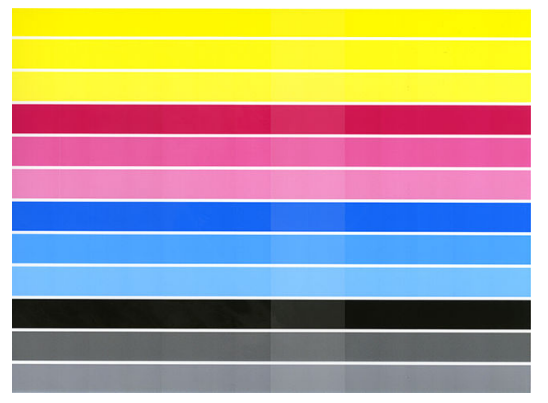

За допомогою середньої частини сторінки діагностики можна зрозуміти, чи належним чином калібрована друкувальна штанга. Вертикальні лінії позначають межі різних елементів друку в друкувальній головці ("неактивні межі"). На горизонтальній сірій смузі над межами штампа не має бути повторюваних світлих або темних ліній. Горизонтальні лінії різних кольорів мають бути безперервними, а не розривними або нерівними на межах штампа. В іншому випадку знадобиться вирівнювання друкувальних головок.

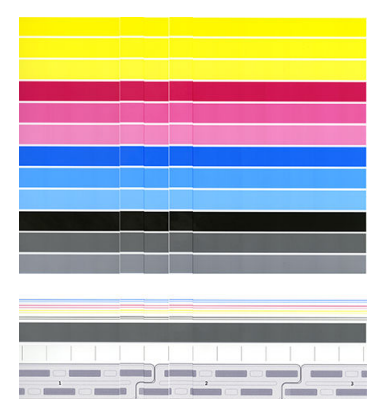

Якщо ви бачите такі дефекти, необхідно виконати калібрування принтера. Для цього натисніть Calibrate print bar (Калібрування друкувальної штанги) у програмі оптимізації якості друку. Принтер також необхідно калібрувати, якщо виникне попередження, що рулон перебуває в стані очікування калібрування.

Калібрування друкувальної штанги включає вирівнювання друкувальних головок і калібрування кольорів.

Ви можете перевірити, яке калібрування виконувалося раніше. Для цього натисніть кнопку Calibration history (Журнал калібрування). За потреби ви можете в будь-який час відновити заводське калібрування.

**Э ПРИМІТКА.** Під час калібрування має бути та сама кімнатна температура, що й під час стандартного друку. Велика різниця температур (> 10 °C) може вплинути на калібрування.

**Э ПРИМІТКА.** Деякі типи паперу не підлягають калібруванню.

#### <span id="page-167-0"></span>Процедура калібрування

- 1. Натисніть Calibrate print bar (Калібрування друкувальної штанги), а потім Continue (Продовжити).
- 2. Для отримання відповідних результатів і економії часу завантажте рулон із матовим поліпропіленовим папером HP шириною 1016 мм (40 дюймів).

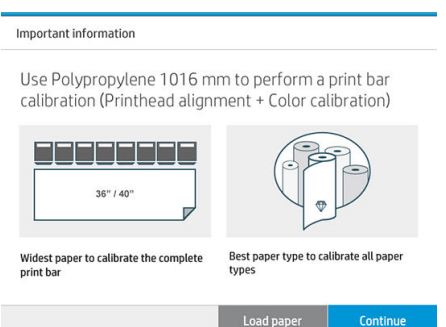

**Э ПРИМІТКА.** Для калібрування друкувальної штанги ми рекомендуємо використовувати матовий поліпропіленовий папір HP шириною 1016 мм (40 дюймів).

Якщо у вас немає такого типу паперу або однорідний колір неважливий (наприклад, під час друку лише креслень CAD), ви можете вимкнути калібрування кольору, щоб зекономити час калібрування та використання паперу. Установіть прапорець **Only printhead alignment** (Лише вирівнювання друкувальних головок) у настройках оптимізації якості друку. Таким чином після запуску процедури принтер виконає лише вирівнювання. У цьому випадку ви можете запустити калібрування друкувальної штанги, використовуючи інший тип паперу.

Якщо не використовувати найширші рулони, деякі з них можуть залишитися некаліброваними, тож пізніше ви можете отримати запит на додаткове калібрування.

- 3. Калібрування кольору триває 16 хвилин. Використовується приблизно 1 метр паперу.
- 4. Калібрування друкувальної головки триває 16 хвилин. Використовується приблизно 1,3 м паперу.
- 5. Після калібрування принтер використовує отримані результати, щоб обчислити калібрування для всіх інших типів паперу.

Якщо калібрування друкувальної штанги завершується помилкою або залишаються певні нерівності, роздрукуйте сторінку діагностики та переконайтеся, що на ній немає великих суміжних груп відсутніх сопел. У разі їх наявності виконайте процедуру відновлення друкувальної головки.

#### Вибрати все

Якщо встановити прапорець у полі Select all (Вибрати все), стануть доступними наступні дії: перевірка та відновлення друкувальної штанги та її калібрування. Це актуально, якщо ви деякий час не виконували ці процедури або якщо ви не впевнені, яку саме процедуру потрібно вибрати.

# Додаткові параметри

Ви можете перейти до Advanced options (Додаткові параметри), щоб виконати певні налаштування калібрування для вирішення інших проблем.

### <span id="page-168-0"></span>Інтенсивне відновлення друкувальних головок

Ця процедура призначена для відновлення друкувальних головок із погіршеними характеристиками через інтенсивне використання, або коли інші методи не допомагають. Ця інтенсивна процедура виконується для відновлення друкувальних головок із серйозними погіршеннями, наприклад несправністю кількох сопел або змішуванням кольорів. Її також можна використовувати для оптимізації друкувальних головок для завдань із великою площею покриття чорнилами. Див. [Перевірка й налагодження друкувальної штанги](#page-165-0) [на сторінці 160.](#page-165-0)

 $\mathbb{P}$  примітка. Спочатку надрукуйте сторінку діагностики, щоб визначити, які друкувальні головки потрібно очистити, аби уникнути зайвої витрати чорнил. Ви можете вибрати окремі друкувальні головки для інтенсивного відновлення. У прикладі нижче було відновлено друкувальну головку 3.

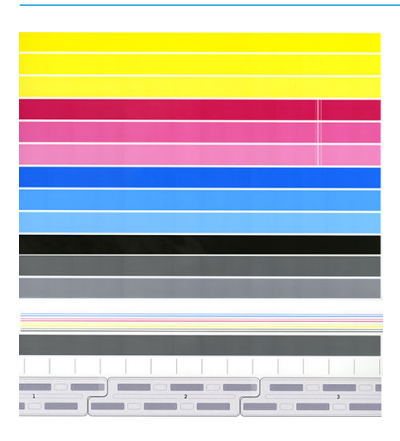

# Точність довжини сторінки

Якщо довжина роздрукованих сторінок дещо відрізняється, перейдіть до програми оптимізації якості друку та натисніть Page length accuracy (Точність довжини сторінки).

У наступному вікні показано типи завантаженого паперу. Виберіть необхідний тип, щоб виконати виправлення автоматично або вручну. Якщо ви виберете Start (Почати) (рекомендовано), відбудеться автоматичне виправлення. На передній панелі з'явиться повідомлення про те, що виправлення може зайняти деякий час. Якщо ви виберете Adjust manually (Відрегулювати вручну), вам необхідно буде ввести значення помилкової довжини.

Наприклад, ви роздрукували сторінку A0 (1189 мм), але визначили, що її довжина насправді 1187 мм. Вам потрібно вибрати A0 і довжину виміряної сторінки 1187 мм. До довжини сторінки буде автоматично додано 2 мм, коли ви надасте виміряне значення.

**ВАЖЛИВО.** Якщо ввести неправильне значення під час виконання команди Adjust manually (Відрегулювати вручну), може виникнути системна помилка або пошкодження принтера.

Якщо це не допомагає, зверніться до представника служби підтримки.

# <span id="page-169-0"></span>Вирівнювання друкувальних головок вручну

Вирівнювання друкувальних головок вручну виконується поверх автоматичного вирівнювання, що запускається під час калібрування друкувальної штанги (меню Optimize print quality (Оптимізація якості друку)). Це калібрування спрямовано на точне настроювання перекриття між різними друкувальними головками й областями друку, щоб усунути світлі й темні лінії.

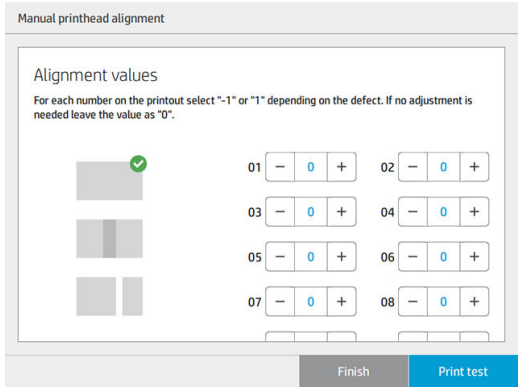

 $\mathcal{X}$ : ПОРАДА. Деякі дефекти можуть виникати лише для деяких типів паперу. У деяких випадках можна досягти кращих результатів, змінивши тип паперу.

ПОРАДА. Іноді для виправлення дефектів достатньо команди Calibrate print bar (калібрування друкувальної штанги). Якщо це не допомогло, виконайте вирівнювання друкувальної головки вручну.

ПОРАДА. Якщо ви не задоволені результатом вирівнювання друкувальної головки вручну, ви можете використати команду Calibrate print bar (Калібрування друкувальної штанги), щоб відновити автоматичне вирівнювання.

# 10 Обслуговування

- [Перегляд стану принтера](#page-171-0)
- [Очистка зовнішньої поверхні принтера](#page-171-0)
- [Переміщення чи зберігання принтера](#page-171-0)
- [Переміщення або зберігання укладальника високої ємності](#page-172-0)
- [Переміщення чи зберігання фальцювальника](#page-172-0)
- [Очищення скляної поверхні сканера \(лише для багатофункціональних принтерів\)](#page-173-0)
- Заміна скляної поверхні сканера (лише для багатофункціональних принтерів)
- [Калібрування сканера \(лише для багатофункціональних принтерів\)](#page-177-0)
- Заміна котушки наклейок у фальцювальнику
- [Оновлення мікропрограми](#page-183-0)
- [Безпечне видалення файлів](#page-184-0)
- [Стирання диска](#page-185-0)

# <span id="page-171-0"></span>Перегляд стану принтера

Можна перевірити поточний стан принтера різними способами:

- Якщо запустити програму HP Utility та вибрати принтер, відкриється сторінка з описом стану принтера та його витратних матеріалів, наприклад паперу та чорнила.
- Якщо відкрити вбудований веб-сервер, відкриється інформація про загальний стан принтера. Сторінка Supplies (Матеріали) у вкладці Main (Головне) містить інформацію про стан принтера та матеріалів, таких як папір та чорнило.
- Якщо на передній панелі натиснути відповідну піктограму, можна переглянути відомості про папір, рівень чорнил, чорнильні картриджі й друкувальну головку.
- Якщо на передній панелі є якісь поточні застереження, у верхньому рядку головного екрана відображатиметься попередження з найвищим пріоритетом. Щоб переглянути список усіх сповіщень і значки, що вказують ступінь їх важливості, клацніть повідомлення. Щоб отримати допомогу у вирішенні проблеми, натисніть сповіщення.
- Ви можете швидко визначити стан принтера на відстані, глянувши на маяк. Див. Сповішення принтера [на сторінці 10](#page-15-0).

# Очистка зовнішньої поверхні принтера

Очистіть зовнішню поверхню принтера та інші його частини, яких ви постійно торкаєтеся під час роботи, вологою губкою або м'якою тканиною та слабким розчином з неабразивним миючим засобом.

<u>Л увага!</u> Щоб уникнути ураження електричним струмом, перед очисткою переконайтеся, що принтер вимкнуто та відключено від розетки. Не дозволяйте воді потрапляти всередину принтера.

ПОПЕРЕДЖЕННЯ. Не використовуйте абразивні засоби для очистки принтера.

# Переміщення чи зберігання принтера

ВАЖЛИВО. Якщо принтер необхідно перевезти в інше місце, зверніться по допомогу до місцевого постачальника. Принтер має чутливі компоненти, які можна пошкодити під час транспортування. Тому для транспортування необхідно використовувати спеціальне обладнання й засоби.

Якщо потрібно перемістити принтер чи зберігати впродовж тривалого періоду, підготуйте його правильно, щоб уникнути можливих пошкоджень. Переміщуйте принтер на його власних коліщатках лише на гладкій плоскій поверхні та не намагайтеся везти його вгору або вниз сходами.

- 1. Не виймайте чорнильні картриджі, картридж для обслуговування або очисний контейнер.
- 2. У разі переміщення принтера вийміть друкувальні головки та зберігайте їх у спеціальних контейнерах.
- 3. Простежте, щоб у шухлядах для носіїв не було завантажено папір.
- 4. Вимкніть принтер за допомогою кнопки Power (Живлення) на передній панелі.
- 5. Крім того, вимкніть перемикач живлення за допомогою перемикача на задній частині принтера.
- 6. Від'єднайте кабелі, що підключають принтер до мережі, комп'ютера, сканера або інших приладь.
- <span id="page-172-0"></span>7. Ніколи не перевертайте принтер і не кладіть його на бік.
- 8. Докладніше про правильні умови середовища зберігання див. у розділі [Характеристики](#page-200-0) [навколишнього середовища на сторінці 195](#page-200-0).
	- <sup>13</sup> ПРИМІТКА. Друкувальні головки мають власні вимоги до умов експлуатації, що відрізняються від вимог принтера. Проте їх краще зберігати в принтері.

**В ПРИМІТКА.** Після переміщення принтера чи чорнильних картриджів із холодного місця в тепле та вологе вода з атмосфери може конденсуватися на частинах принтера та картриджах і призвести до витікання чорнила та помилок принтера. У цьому випадку компанія HP рекомендує зачекати принаймні 3 години, перш ніж умикати принтер або встановлювати чорнильні картриджі, щоб конденсат випарувався.

# Переміщення або зберігання укладальника високої ємності

Переміщуйте укладальник високої ємності на його власних коліщатках лише на гладкій плоскій поверхні та не намагайтеся везти його вгору або вниз сходами.

Під час переміщення укладальника високої ємності потрібно, щоб мінімальна ширина дверей або коридору становила 130 см. Якщо лоток необхідно зняти, щоб пристрій міг пройти через двері або коридор, зверніться до представника служби підтримки. Це може зробити лише кваліфікований персонал з обслуговування.

Перш ніж переміщувати укладальник або розташовувати його на зберігання, від'єднайте кабель. Перед наступним використанням укладальника під'єднайте кабель знову.

Якщо ви плануєте використовувати укладальник знову з тим самим принтером, не потрібно міняти його висоту. Якщо вам необхідно під'єднати його до іншого принтера, може знадобитися відрегулювати висоту. Щоб відрегулювати висоту, поверніть гвинт за годинниковою стрілкою (як показано нижче), щоб підняти укладальник, або проти годинниковою стрілки, щоб опустити його. Потім підключіть укладальник до принтера.

 $\mathbb{B}^{\!\!*}$  ПРИМІТКА. Цоб вирівняти ці пристрої, з'єднайте лінію в середині принтера та лінію в середині

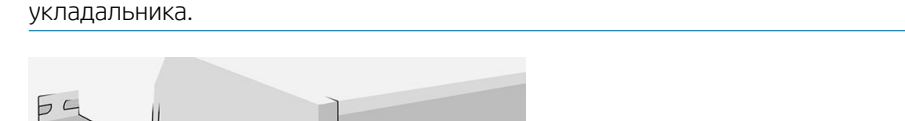

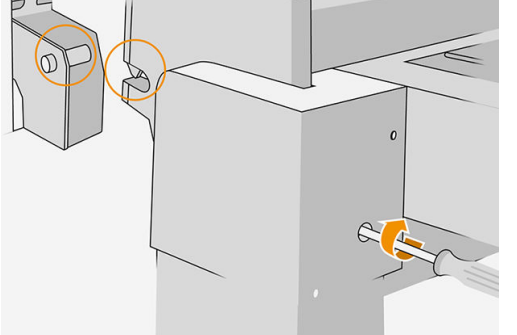

# Переміщення чи зберігання фальцювальника

Переміщайте фальцювальник на його власних коліщатках лише на гладкій плоскій поверхні та не намагайтеся везти його вгору або вниз сходами.

Перш ніж переміщувати фальцювальник або розташовувати його на зберігання, від'єднайте кабель.

Перед наступним використанням фальцювальника відрегулюйте його висоту та під'єднайте кабель.

# <span id="page-173-0"></span>Очищення скляної поверхні сканера (лише для багатофункціональних принтерів)

Рекомендується періодично очищати скляну поверхню сканера залежно від частоти його використання.

- 1. Вимкніть принтер за допомогою кнопки Power (Живлення) на передній панелі, а потім вимкніть перемикач живлення на задній панелі та від'єднайте кабель живлення.
- 2. Ліворуч на задній частині сканера розташовано невеликий важіль. Просуньте важіль угору та відкрийте кришку сканера.

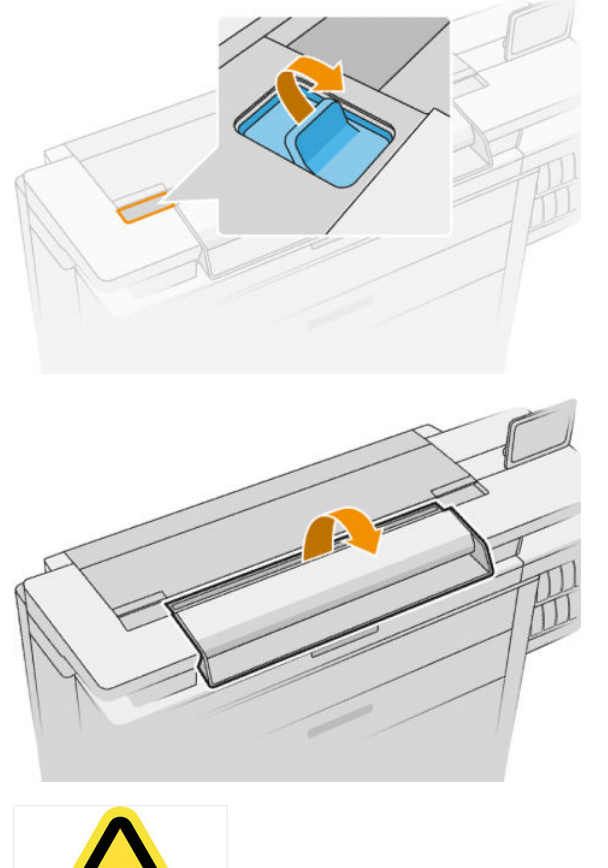

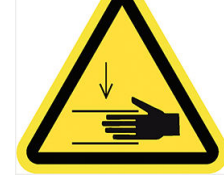

**Д УВАГА!** Не піднімайте сканер, коли відкрита кришка. Кришка може затиснути чи травмувати пальці.

- 3. Обережно протріть скляну поверхню та навколишню ділянку за допомогою безворсової тканини, змоченої водою, а потім витріть насухо. Відповідна тканина постачається в комплекті з принтером.
	- ПОПЕРЕДЖЕННЯ. Не використовуйте абразивні речовини, ацетон, бензол або рідини, які містять ці речовини. Не спрямовуйте дію розпилювача з рідиною безпосередньо на скляну поверхню або будьяку іншу частину сканера.

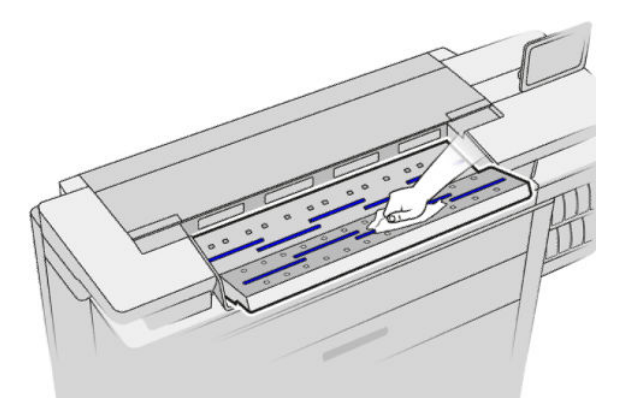

Не турбуйтеся про дрібні краплі води на склі: вони випаруються.

- 4. Для ретельнішого очищення можна виконати наступне.
	- Зніміть скляну поверхню та очистіть її з обох боків. Див. Заміна скляної поверхні сканера (лише [для багатофункціональних принтерів\)](#page-175-0) на сторінці 170.
	- Очистіть притискні ролики та ролики подачі.

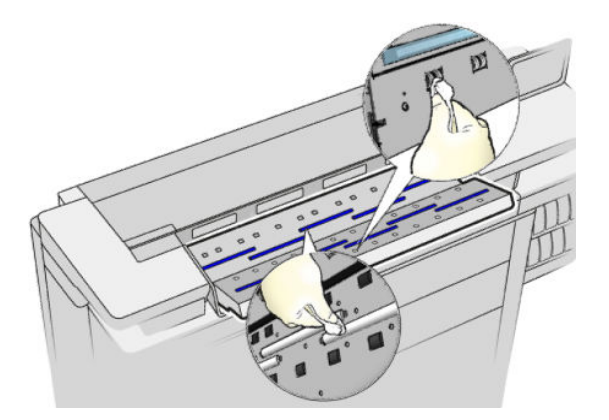

5. Закрийте кришку сканера та обережно натисніть на неї, щоб зафіксувати.

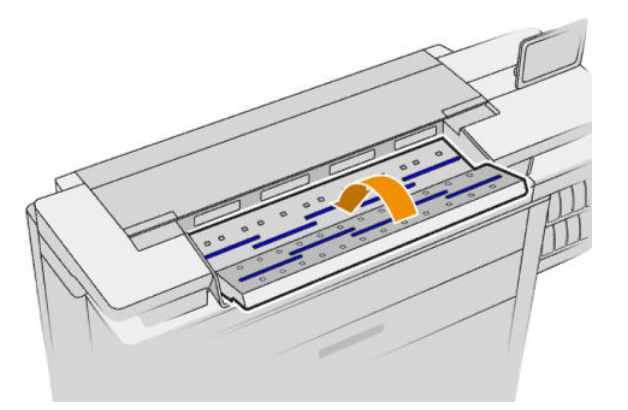

- <span id="page-175-0"></span>6. Перед скануванням безпосередньо очистіть передню частину сканера, куди складаються відскановані аркуші.
- 7. Під'єднайте кабель живлення принтера повторно, увімкніть перемикач живлення на задній панелі, а потім увімкніть пристрій за допомогою кнопки Power (Живлення).

## Заміна скляної поверхні сканера (лише для багатофункціональних принтерів)

З часом стан скляної поверхні може погіршуватися. Невеликі подряпини на скляній поверхні можуть понизити якість зображення. Зверніться до служби підтримки (див. [Якщо потрібна допомога](#page-188-0)  [на сторінці 183\)](#page-188-0), щоб замовити нову скляну поверхню.

- 1. Вимкніть принтер за допомогою кнопки Power (Живлення) на передній панелі, а потім вимкніть перемикач живлення на задній панелі та від'єднайте кабель живлення.
- 2. Ліворуч на задній частині сканера розташовано невеликий важіль. Просуньте важіль угору та відкрийте кришку сканера.

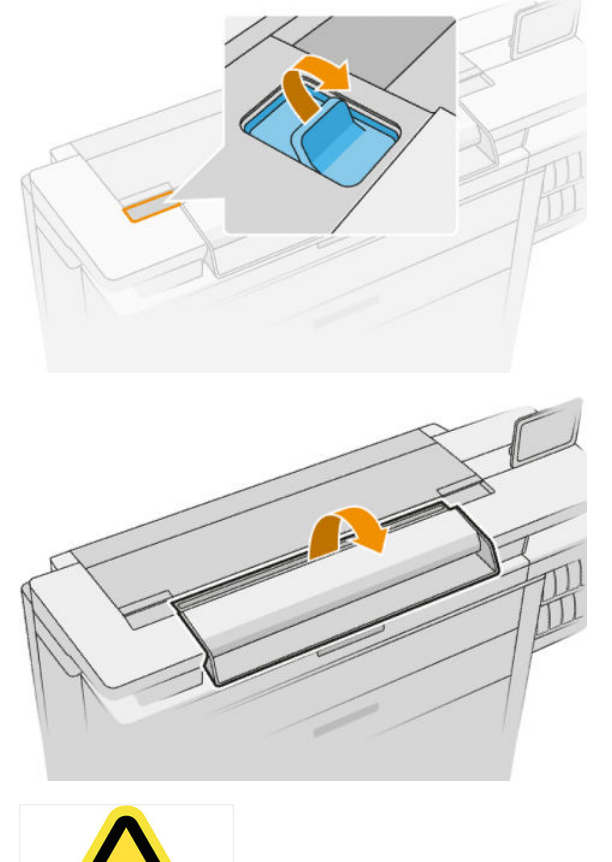

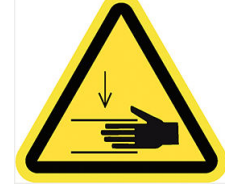

 $\triangle$  УВАГА! Не піднімайте сканер, коли відкрита кришка. Кришка може затиснути чи травмувати пальці.

3. Відкрутіть 4 гвинти у верхній частині, щоб замінити будь-яку з трьох верхніх скляних пластин, або відкрутіть 4 гвинти в нижній частині для заміни двох нижніх пластин.

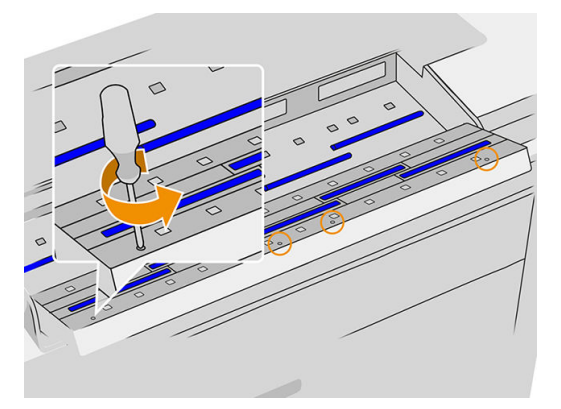

4. Зніміть чорну металеву деталь (верхню чи нижню відповідно) і пластикові заглушки поруч зі склом, яке потрібно зняти.

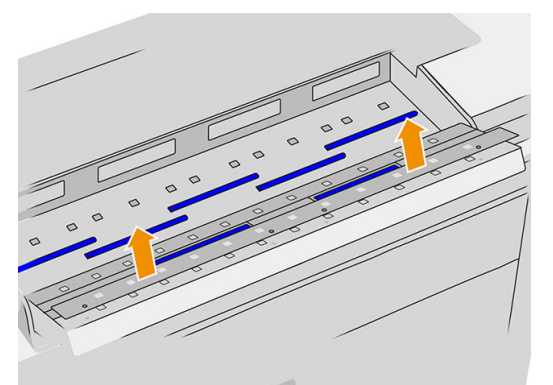

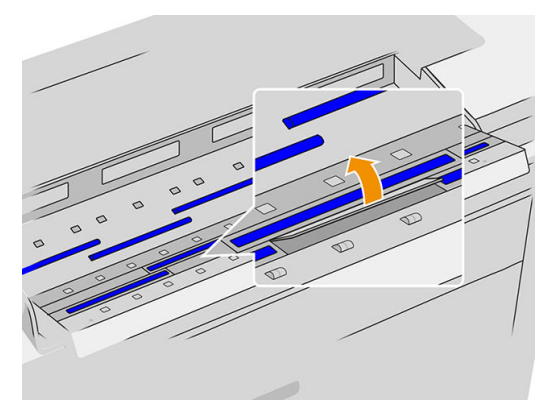

5. Посуньте скло вбік, щоб його зняти.

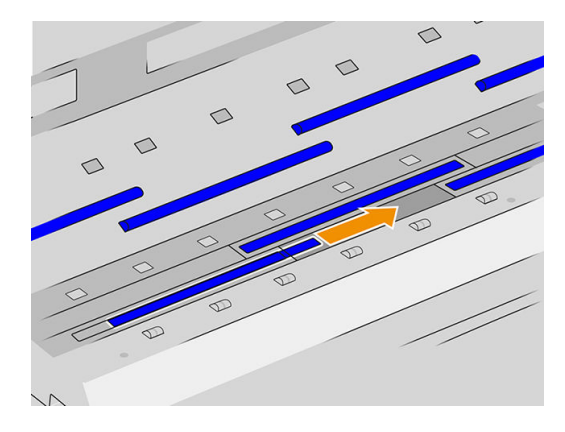

- <span id="page-177-0"></span>6. Вставте нове скло.
- 7. Вставте назад пластикові заглушки, які ви витягнули раніше.
- 8. Закрутіть гвинти в чорну металеву деталь, яку ви зняли раніше.
- 9. Закрийте кришку сканера та обережно натисніть на неї, щоб зафіксувати.

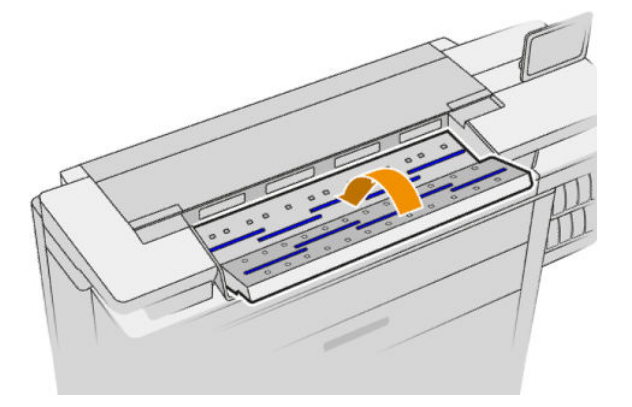

10. Під'єднайте кабель живлення принтера повторно, увімкніть перемикач живлення на задній панелі, а потім увімкніть пристрій за допомогою кнопки Power (Живлення).

# Калібрування сканера (лише для багатофункціональних принтерів)

Сканер відкалібровано на заводі, і теоретично повторне калібрування сканерів CIS протягом їхнього терміну експлуатації не потрібно. Проте через зміни навколишнього середовища на зображенні сканера можуть виникати дефекти, які можна просто усунути за допомогою повторного калібрування сканера. Уся процедура займає менше 10 хвилин. Рекомендується виконувати повторне калібрування сканера, щойно виникнуть небажані дефекти, або у випадку погіршення якості відсканованих файлів чи копій, враховуючи обмеження технології CIS, уже пояснені в цьому посібнику. Якщо після успішного виконання калібрування залишаються проблеми з якістю зображення, див. розділ [Усунення несправностей сканера на сторінці 127](#page-132-0). Можливо, вам знадобиться придбати сканер CCD.

#### Щоб відкалібрувати сканер, виконайте такі дії:

- 1. Очистіть сканер. Див. [Очищення скляної поверхні сканера \(лише для багатофункціональних](#page-173-0) принтерів) [на сторінці 168.](#page-173-0)
- 2. На передній панелі натисніть піктограму  $\zeta(\bigcirc)$ , а потім виберіть Scanner preferences (Параметри

сканера) > Calibrate scanner (Калібрувати сканер).

3. Дотримуйтеся вказівок на передній панелі.

Аркуш обслуговування, який потрібен для калібрування сканера, виглядає наступним чином:

<span id="page-178-0"></span>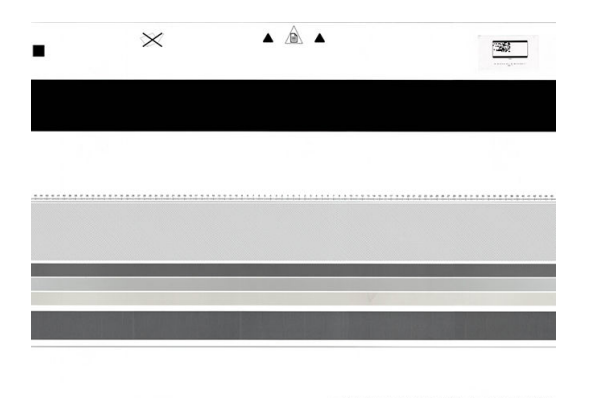

Завантажте аркуш обслуговування в сканер друком догори по центру, уникаючи перекосів. Після завершення калібрування аркуш обслуговування необхідно обережно помістити в упаковку та зберегти в сухому прохолодному місці. Інакше його можна пошкодити, що може вплинути на роботу сканера в майбутньому. Перед калібруванням сканера необхідно переконатися в тому, що аркуш обслуговування чистий, не пом'ятий і на ньому відсутні подряпини та згини. За потреби зверніться до служби підтримки, щоб отримати новий аркуш обслуговування.

#### У разі збою калібрування

- 1. Переконайтеся, що принтер увімкнуто та що він готовий до роботи.
- 2. Переконайтеся, що сканер працює правильно. Щоб перевірити, відскануйте невеликий документ у файл.
- 3. Перед калібруванням переконайтеся, що сканер чистий. У разі виникнення сумнівів очистіть сканер і перезапустіть процес калібрування.
- 4. Вийміть і знову завантажте аркуш калібрування, переконавшись у його чистоті та хорошому стані, друком догори рівно по центру сканера.
- 5. Якщо наведені вище дії не допомагають, вийміть аркуш і перезапустіть принтер (вимкніть і знову ввімкніть). Після перезапуску системи повторіть калібрування.
- 6. Якщо три спроби калібрування поспіль закінчуються збоєм, зверніться до служби підтримки та повідомте код помилки, який відображається на передній панелі.

# Заміна котушки наклейок у фальцювальнику

Відео з прикладом фальцювальника з функцією наклейки ярликів

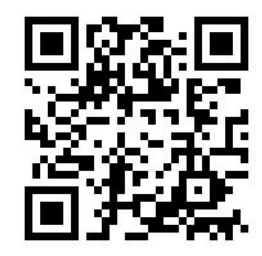

1. Відкрийте кришку.

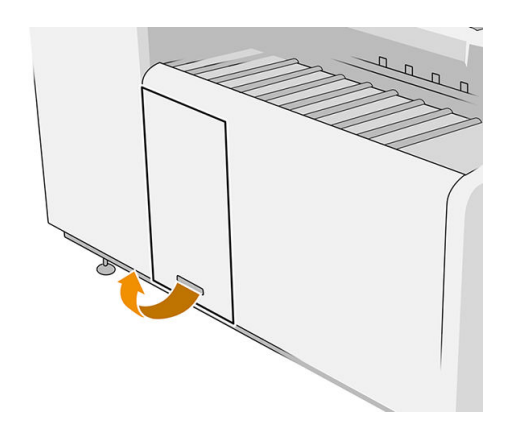

2. Потягніть нижній важіль.

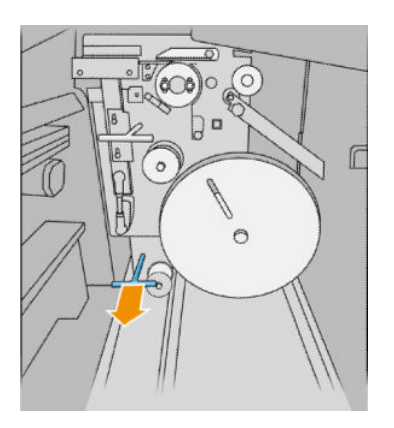

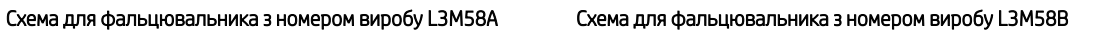

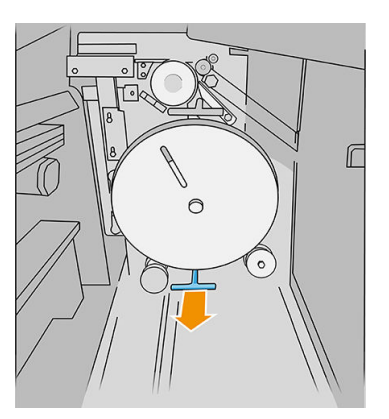

3. Поверніть захисний пристрій котушки наклейок, щоб його зняти.

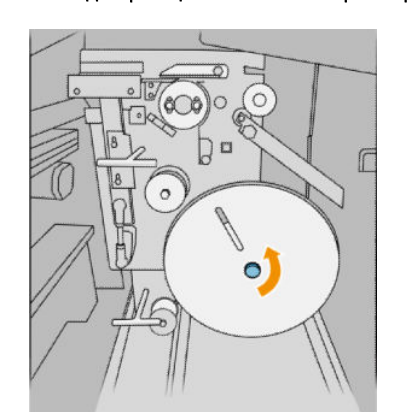

4. Видаліть порожні наклейки.

Схема для фальцювальника з номером виробу L3M58A Схема для фальцювальника з номером виробу L3M58B

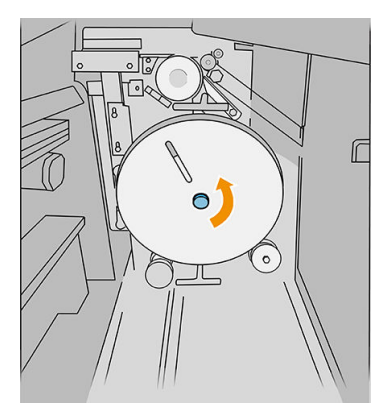
Схема для фальцювальника з номером виробу L3M58A Схема для фальцювальника з номером виробу L3M58B

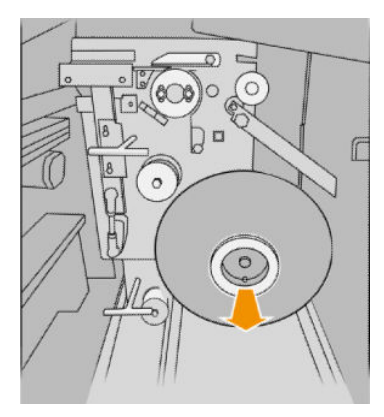

5. Установіть нову котушку наклейок.

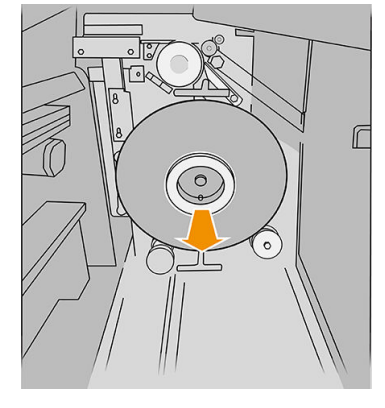

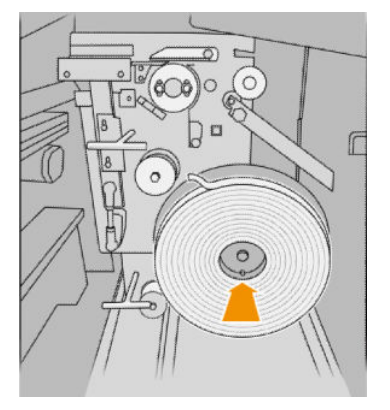

Схема для фальцювальника з номером виробу L3M58A Схема для фальцювальника з номером виробу L3M58B

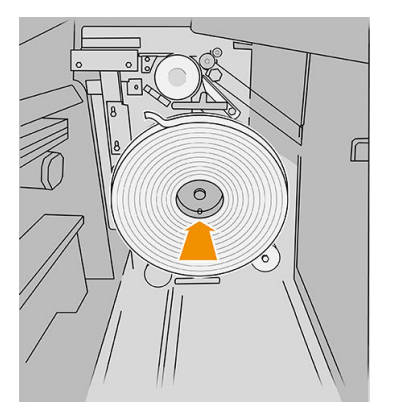

6. Установіть на місце захисний пристрій котушки наклейок.

Схема для фальцювальника з номером виробу L3M58A Схема для фальцювальника з номером виробу L3M58B

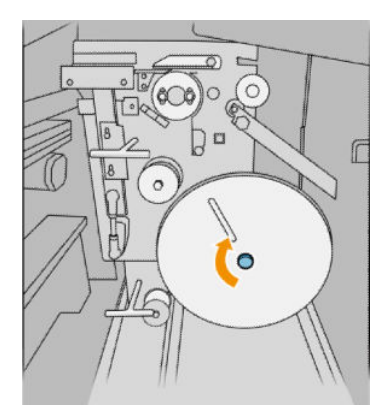

7. Потягніть верхній важіль.

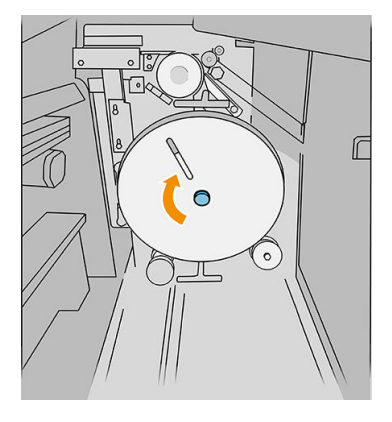

#### Схема для фальцювальника з номером виробу L3M58A Схема для фальцювальника з номером виробу L3M58B

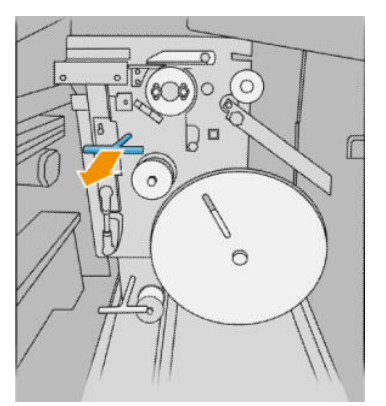

8. Просуньте рулон ярликів.

Схема для фальцювальника з номером виробу L3M58A

Відкрийте обидві частини, як показано нижче, щоб просунути рулон ярликів

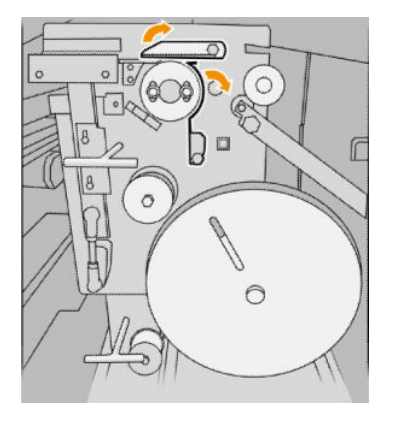

9. Просуньте котушку наклейок, як показано нижче.

#### Схема для фальцювальника з номером виробу L3M58A Схема для фальцювальника з номером виробу L3M58B

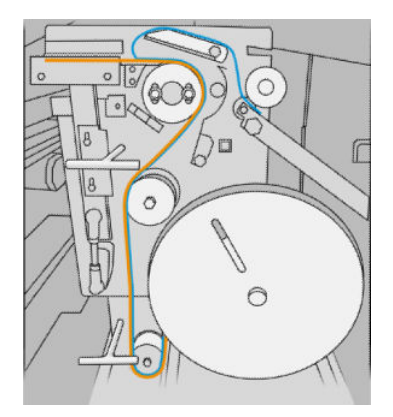

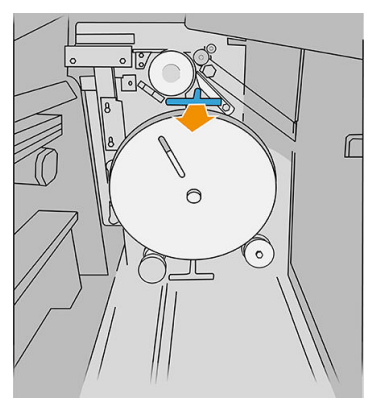

#### Схема для фальцювальника з номером виробу L3M58B

#### Просуньте ярлик між роликами

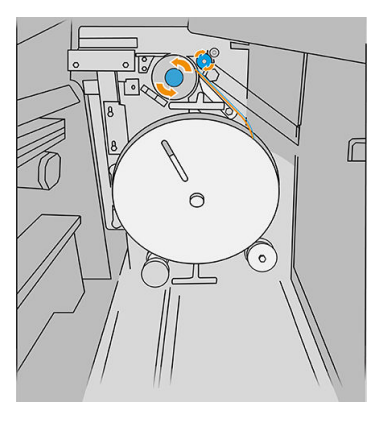

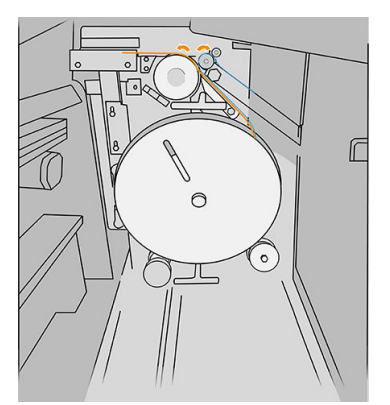

10. Лише для фальцювальника з номером виробу L3M58A: Закрийте обидві частини, які було відкрито на кроці 8.

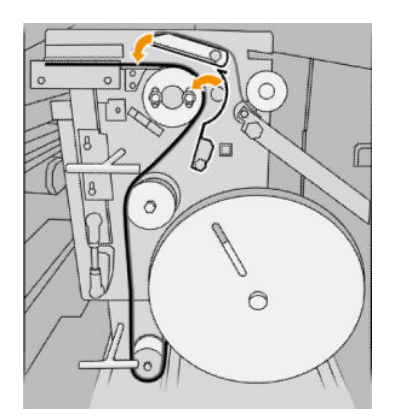

11. Штовхніть назад два важелі.

Схема для фальцювальника з номером виробу L3M58A

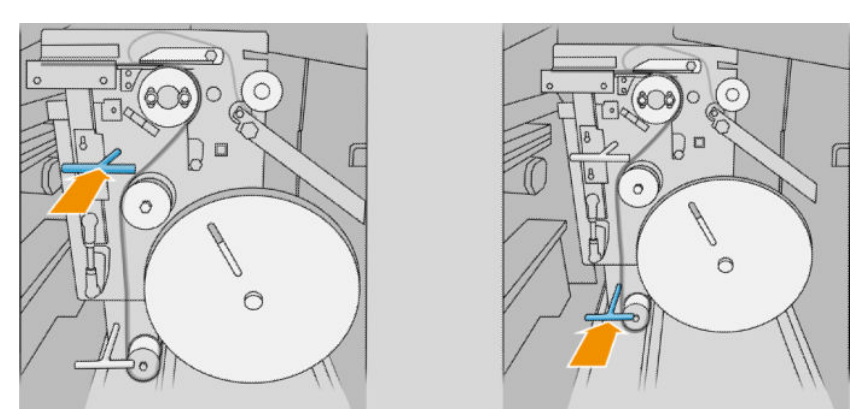

Схема для фальцювальника з номером виробу L3M58B

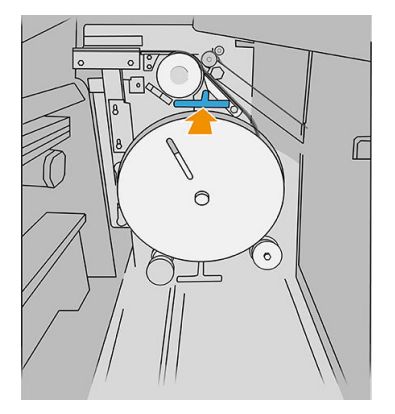

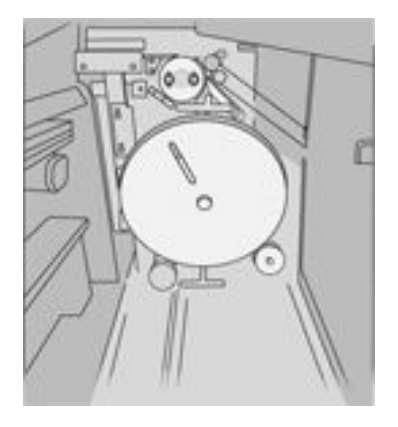

<span id="page-183-0"></span>12. Закрийте дверцята.

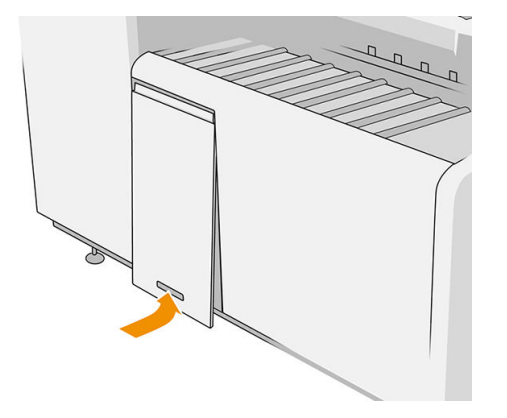

 $\ddot{\mathbb{P}}$  примітка. Якщо завдання включає наклейку ярликів, але на фальцьованих документах їх немає, відкрийте кришку та переконайтеся, що вони встановлені правильно і немає жодних несправностей.

### Оновлення мікропрограми

Програмне забезпечення принтера керує різними функціями пристрою.

Час від часу компанія HP випускає оновлення мікропрограм. Ці оновлення збільшують функціональні можливості принтера, покращують ці функції і можуть виправити деякі дрібні проблеми.

ВАЖЛИВО. Наполегливо рекомендуємо періодично оновлювати програмне забезпечення, щоб скористатися найновішими розробками.

Завантажити та встановити оновлення програмного забезпечення можна різними способами. Можна вибрати найбільш зручний для вас спосіб. Ці способи діляться на дві категорії: автоматичне та ручне оновлення.

**Э ПРИМІТКА.** Програмне забезпечення включає набір найчастіше вживаних налаштувань паперу. Додаткові налаштування паперу можна завантажити окремо.

#### Автоматичні оновлення мікропрограм

Автоматичні оновлення мікропрограм – це зручна можливість принтерів, які під'єднано до HP. Принтер може автоматично завантажити останній випуск оновлення та встановити його.

#### Важливі примітки

- Ваш принтер має бути підключений до Інтернету; див. розділ Налаштування підключення [на сторінці 19](#page-24-0).
- Щоб налаштувати автоматичне оновлення програмного забезпечення, можна скористатися передньою панеллю або вбудованим веб-сервером; див. розділ [Налаштування підключення](#page-24-0) [на сторінці 19](#page-24-0).
- Пакет оновлення мікропрограми може бути великий; може бути потрібно перевірити наявність іншої діяльності в мережі та наявність Інтернет-з'єднання.
- Оновлення мікропрограми завантажується у фоновому режимі: у цей час принтер може друкувати. Проте оновлення не може бути встановлено у фоновому режимі: друк потрібно зупинити.

#### <span id="page-184-0"></span>Ручне оновлення мікропрограм

Ручне оновлення мікропрограм можна виконати в один із вказаних нижче способів:

- У разі використання вбудованого веб-сервера виберіть вкладку Setup (Налаштування), а потім пункт Firmware update (Оновлення мікропрограм). Натисніть Browse (Огляд), щоб вибрати файл мікропрограми (FMW), яку ви вже завантажили на свій комп'ютер.
- У програмі HP DesignJet Utility у Windows виберіть вкладку Admin (Адміністрування), а потім пункт Firmware Update (Оновлення мікропрограм).
- У програмі HP Utility в ОС Mac OS X виберіть Firmware Update (Оновлення мікропрограм).
- Використання програми HP Web Jetadmin дає змогу оновлювати мікропрограму вручну або запитувати автоматичні оновлення.
- Використання пристрою USB. Завантажте файл мікропрограми за адресою [http://www.hp.com/go/](http://www.hp.com/go/pagewidexlseries/support/firmware/) pagewidexlseries/support/firmware/ (залежно від моделі принтера) на пристрій USB та вставте його у високошвидкісний USB-порт на передній панелі. Щоб допомогти вам у процесі оновлення, на передній панелі з'явиться помічник для оновлення мікропрограми.

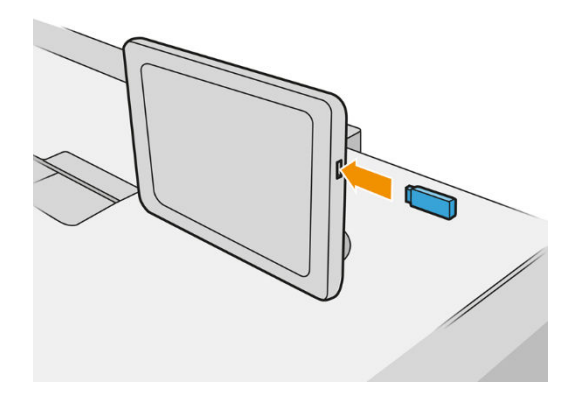

### Безпечне видалення файлів

Жорсткий диск принтера використовується як тимчасове місце для зберігання завдань друку. Безпечне видалення файлів може призвести до видалення тимчасових файлів із жорсткого диска, щоб захистити їх від несанкціонованого доступу. Воно починається відразу ж після активування цієї функції, проте старі тимчасові файли, які вже містилися на жорсткому диску, буде збережено. Якщо необхідно видалити й старі файли, див. розділ [Стирання диска на сторінці 180](#page-185-0).

Функція безпечного видалення файлів підтримує три рівні безпеки.

- Non-Secure (Незахищений режим): усі вказівники на інформацію витираються. Сама інформація залишається на жорсткому диску, доки місце, яке вона забирає, не стає потрібним для інших цілей. У такому разі ця інформація витирається. Доки ця інформація зберігається на диску, більшості людям її буде важко знайти, однак її можна відкрити за допомогою спеціального програмного забезпечення. Це нормальний спосіб, який використовується для стирання файлів у більшості комп'ютерних систем; це найшвидший спосіб, але він найбільш незахищений.
- Secure Fast Erase (1 pass) (Безпечне швидке видалення (1 прохід)): усі вказівники на інформацію витираються, а сама інформація замінюється символами з фіксованим шаблоном. Цей спосіб дещо повільніший, ніж незахищений, але він безпечніший. За допомогою спеціальних інструментів для виявлення залишку магнітного відбитку можна все ще відновити фрагменти стертої інформації.
- Secure Sanitizing Erase (5 passes) (Безпечне очищення зі стиранням даних (5 проходів)): усі вказівники на інформацію витираються, а сама інформація підлягає повторній заміні за допомогою алгоритмів, розроблених для усунення будь-яких залишкових відбитків інформації. Це найповільніший спосіб,

<span id="page-185-0"></span>але він найбільш захищений. Функція захищеного повного стирання відповідає вимогам Міністерства оборони США 5220-22.m до стирання та повного очищення дискових носіїв. Засіб безпечного видалення файлів застосовує цей метод за замовчуванням.

Видалення файлів не впливає на ефективність роботи принтера.

Засіб безпечного видалення файлів міститься в програмі Web JetAdmin, яка призначена для керування друком і надається безкоштовно компанією HP: див. розділ [http://www.hp.com/go/webjetadmin.](http://www.hp.com/go/webjetadmin)

Якщо під час використання засобу безпечного видалення файлів у програмі Web JetAdmin виникли проблеми, зверніться до служби підтримки: див. розділ [Якщо потрібна допомога на сторінці 183.](#page-188-0)

Конфігурацію безпечного видалення файлів можна змінити в програмі Web JetAdmin або на вбудованому веб-сервері (Setup (Налаштування) > Security (Безпека)).

### Стирання диска

Стирання диска практично не відрізняється від безпечного видалення файлів (див. розділ [Безпечне](#page-184-0) [видалення файлів на сторінці 179](#page-184-0)), за винятком видалення всіх тимчасових файлів, зокрема старих.

Конфігурацію стирання диска можна змінити в програмі Web JetAdmin або на вбудованому веб-сервері (Setup (Налаштування) > Security (Безпека)).

**Э ПРИМІТКА.** Під час процесу повного стирання жорсткого диска може виникнути потреба перезавантажити принтер кілька разів. Процес безпечного швидкого видалення триває приблизно 6 годин, а процедура захищеного повного стирання – приблизно добу.

## <span id="page-186-0"></span>11 Аксесуари

### Як замовити

Зверніться до служби підтримки (див. розділ [Якщо потрібна допомога на сторінці 183\)](#page-188-0) і переконайтеся, що необхідні компоненти доступні у вашому регіоні.

У решті цього розділу перелічено доступні витратні матеріали та аксесуари та їх номери компонентів на момент укладання.

### Список приладь

- Програмне забезпечення HP SmartStream
- Сканер HP DesignJet SD Pro 44-дюймовий (G6H50B)
- Сканер HP DesignJet HD Pro 42-дюймовий (G6H51B)
- Комплект оновлення HP PageWide XL PostScript/PDF (CZ317A)

Оновлення PostScript дозволяє принтеру друкувати файли PDF і PostScript. Оновлення PostScript також можна підключити до USB-порту. Не потрібно залишати його постійно підключеним: просто підключіть його один раз, і принтер буде оновлено.

- Шухляда для носіїв HP PageWide XL (CZ318A)
- Укладальник великої місткості HP PageWide XL (CZ319A)
- Верхній укладальник для HP PageWide XL (CZ320A)
- Фальцювальник HP PageWide XL із пристроєм наклейки ярликів (L3M58A)
- Фальцювальник HP F70 (K5H75A)
- Фальцювальник HP F70 з пристроєм наклейки ярликів (L3M58B)
- Фальцювальник HP F60 (1EW99A)
- Фальцювальник HP F60 з пристроєм наклейки ярликів (1EX00A, 1EX00B)
- Фальцювальник HP F60 з пристроєм наклейки ярликів (1EX00H)
- Фальцювальник HP F40 (3JJ54A)
- Комплект оновлення фальцювальника HP PageWide XL для довгих схем (M0V04A)

## Аксесуари Non-HP

### Інсталювати

Щоб установити приладдя стороннього виробника, натисніть піктограму  $\{ \bigcirc \}$ , а потім виберіть **Output** 

destination (Вихід паперу) > Install non-HP accessory (Установити приладдя стороннього виробника).

**В ПРИМІТКА.** Перш ніж установити приладдя стороннього виробника, переконайтеся, що його підключено до принтера (за допомогою кабелю та гачків) і увімкнуто.

#### Налаштування

Доступні такі настройки:

- Міnimum gap between sheets (Мінімальна відстань між аркушами). Від 100 до 3000 мілісекунд.
- Махітит supported speed (Максимальна підтримувана швидкість). Від 2 до 15 дюймів на секунду.
- Minimum page length supported (Мінімальна підтримувана довжина аркуша). Від 180 до 1000 міліметрів.

# <span id="page-188-0"></span>12 Якщо потрібна допомога

- [Запит до служби підтримки](#page-189-0)
- [Самостійний ремонт клієнтом](#page-189-0)
- [Відомості з обслуговування](#page-190-0)

### <span id="page-189-0"></span>Запит до служби підтримки

Підтримка надається місцевою службою підтримки. Зазвичай це компанія, у якої ви придбали принтер. В іншому випадку зверніться до служби підтримки HP в Інтернеті: [http://www.hp.com/go/pagewidexlseries/](http://www.hp.com/go/pagewidexlseries/support/) [support/.](http://www.hp.com/go/pagewidexlseries/support/)

Перш ніж зв'язатися зі службою підтримки, підготуйтеся таким чином:

- Перегляньте рекомендації щодо усунення неполадок, наведені в цьому посібнику.
- Перегляньте документацію програмного забезпечення, якщо це доречно.
- Переконайтеся, що у вас є така інформація:
	- Номер продукту та серійний номер принтера, яким ви користуєтесь.
	- Якщо на передній панелі відображається код помилки, занотуйте його. Див. [Повідомлення про](#page-202-0) [помилки, що відображаються на передній панелі на сторінці 197](#page-202-0).
	- Назва та номер версії програмного забезпечення.
	- За наявності проблеми з якістю друку назва та номер паперу, а також назва та походження додаткових параметрів паперу, які використовувалися для друку.

### Самостійний ремонт клієнтом

Програма самостійного ремонту клієнтом компанії HP пропонує клієнтам найшвидше обслуговування за гарантією чи контрактом. Програма дає змогу компанії HP постачати запасні частини безпосередньо вам (кінцевому користувачу), щоб ви могли замінити їх. Завдяки цій програмі ви можете замінювати деталі, коли вам зручно.

#### Зручність використання

● Спеціаліст служби підтримки HP виконає діагностику та оцінить, чи потрібна запасна частина для ремонту несправного апаратного компонента.

Додаткові відомості про самостійний ремонт клієнтом див. у розділі [http://www.hp.com/go/selfrepair/.](http://www.hp.com/go/selfrepair/)

### <span id="page-190-0"></span>Відомості з обслуговування

За запитом принтер може надати список безлічі аспектів його поточного стану, деякі з яких можуть бути корисними для інженера з обслуговування, який намагається вирішити проблему. Запит на список можна надіслати двома способами:

- На вбудованому веб-сервері (див. розділ [Вбудований веб-сервер на сторінці 13](#page-18-0)) відкрийте вкладку Support (Підтримка), а потім виберіть Service support (Обслуговування) > Printer information (Дані принтера). Рекомендовано запитати весь список (виберіть All pages (Усі сторінки)).
- На будь-якому комп'ютері з Інтернет-доступом введіть URL-адресу принтера у браузері та додайте /hp/device/webAccess/allServicePlot.htm. Наприклад, якщо URL-адреса принтера — http://123.123.123.123, введіть:

```
http://123.123.123.123/hp/device/webAccess/allServicePlot.htm
```
Якщо потрібно надіслати список електронною поштою, можна зберегти сторінку браузера у вигляді файлу, а потім надіслати його. Або в Internet Explorer можна надіслати сторінку напряму: виберіть File (Файл) > Send (Надіслати) > Page by email (Сторінка електронною поштою).

# 13 Отримання інформації про використання принтера

- [Отримання відомостей про використання принтера та статистики](#page-192-0)
- [Отримання відомостей щодо використання](#page-192-0)
- [Отримання детальної статистичної інформації про завдання](#page-195-0)

### <span id="page-192-0"></span>Отримання відомостей про використання принтера та статистики

Є два типи відомостей, що стосуються використання принтера:

- Збірні дані про використання: відомості про використання принтера (витрати паперу та чорнил) і про використання сканера (сканування та копіювання) за весь час роботи принтера.
- Докладні статистичні відомості про завдання: відомості про характеристики певних завдань сканування та друку, наприклад користувач, що створив завдання, час надсилання завдання, стан завершення (успішно, відмінено...) і ресурси (чорнила й папір), які було використано на обробку завдання.

Ці відомості можна переглянути на передній панелі принтера або на вбудованому веб-сервері. Також можна настроїти принтер таким чином, щоб він передавав звіти про використання та статистику за допомогою електронної пошти.

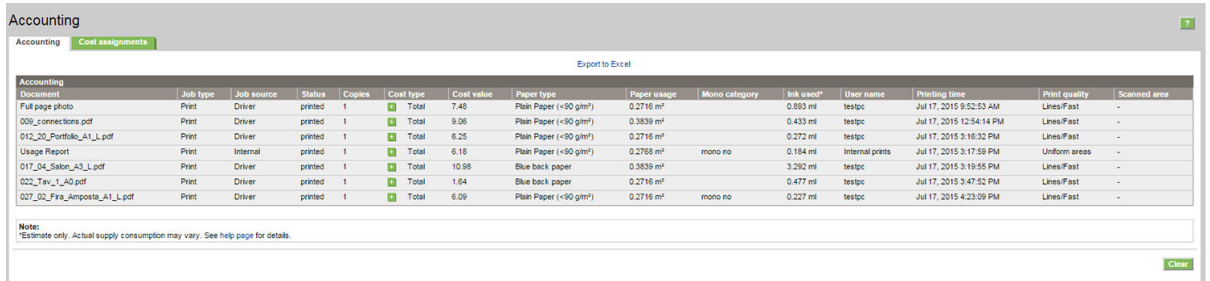

Відомості про використання, стан і дані статистики також можуть використовуватися сторонніми програмами за допомогою пакета SDK, який надається компанією HP.

### Отримання відомостей щодо використання

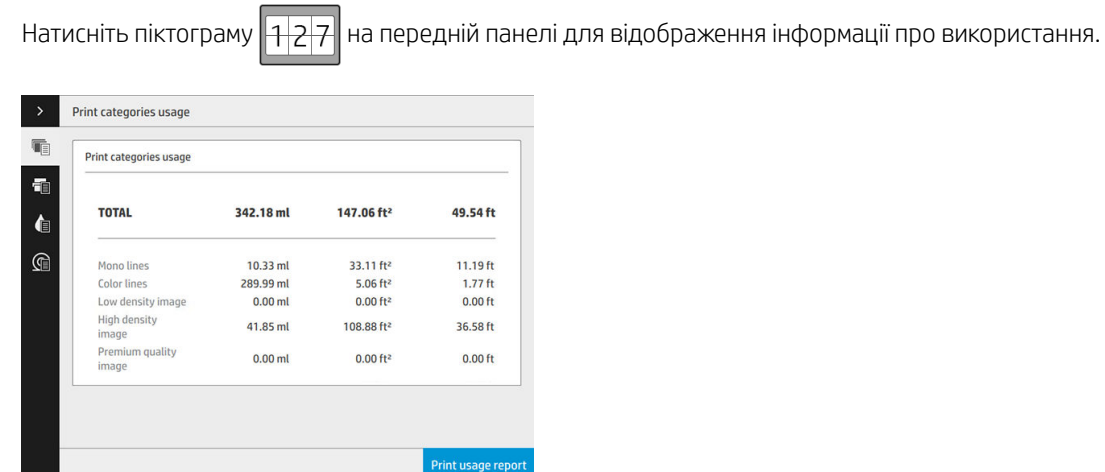

Можна отримати такі відомості:

Print categories usage (Використання категорій друку): Дані про використання може бути розділено на категорії.

**Э ПРИМІТКА.** Залежно від договору зі службою підтримки інформація про категорії друку або типи паперу може бути недоступна або відрізнятися.

- Чорно-білий друк: чорно-білий друк завдань CAD на звичайному папері.
- Кольоровий друк: кольоровий друк завдань CAD на звичайному папері.
- Зображення низької щільності: зображення, надруковані на звичайному папері з покриттям пікселей від 10 до 50 %.
- Зображення високої щільності: зображення, надруковані на звичайному папері з покриттям пікселей більше 50 %.
- Зображення високої якості: будь-який вміст, надрукований на високоякісному папері.

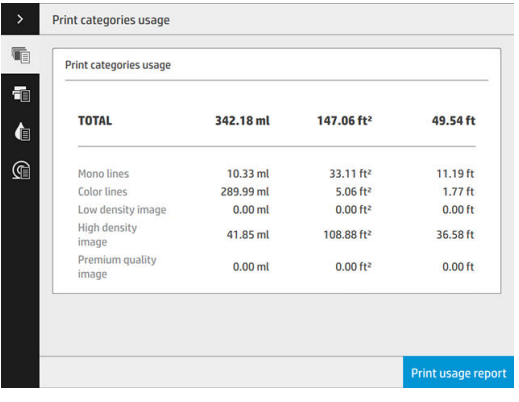

• Scan usage (Використання сканера): використання копіювання та сканування в м<sup>2</sup> і загальна кількість.

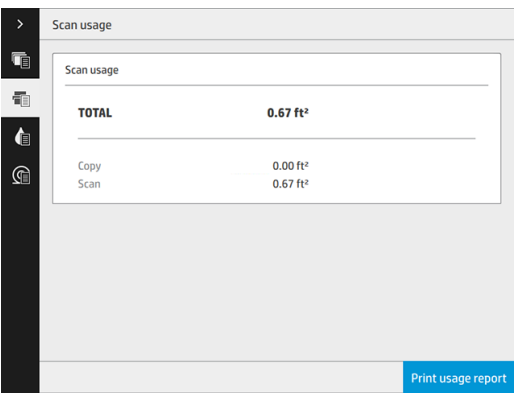

● Ink usage (Витрата чорнил): витрати чорнил у кожному картриджі в мл і загальні витрати.

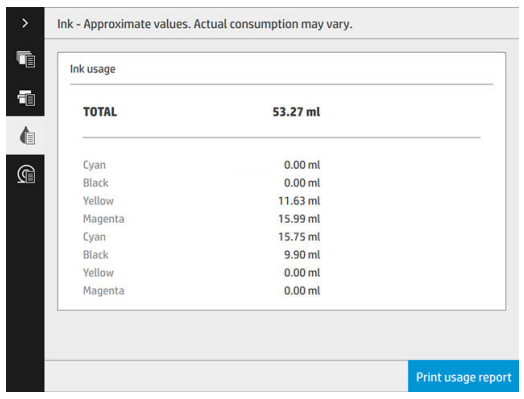

Рарег изаде (Використання паперу): кількість використаного паперу та загальна кількість за зазначеними вище категоріями або групами.

Використання можна проглянути на кожному рівні.

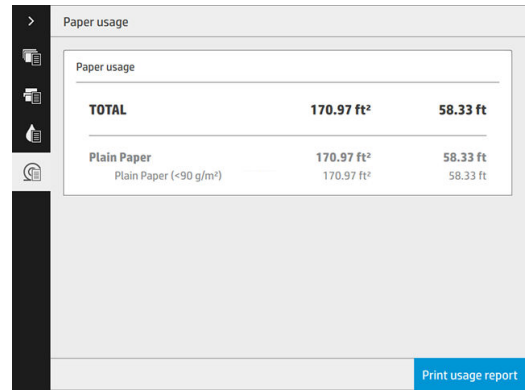

Після натискання кнопки Print usage report (Надрукувати звіт із використання) з'явиться повідомлення: The usage report was sent to the job queue and will be printed soon (Звіт із використання надіслано до черги завдання та буде надруковано найближчим часом).

Усі значення можуть відображатися в британських або метричних одиницях.

#### Із вбудованого веб-сервера

На вбудованому веб-сервері можна отримати ту саму інформацію, що й за допомогою передньої панелі.

- 1. Увійдіть до вбудованого веб-сервера, див. [Вбудований веб-сервер на сторінці 13.](#page-18-0)
- 2. Перейдіть до вкладки Main (Головне).
- 3. Виберіть History (Журнал) > Usage (Використання).

#### Друк інформації про використання

Існує два способи друку інформації про використання за допомогою головного екрана передньої панелі:

- Натисніть піктограму  $\left|\left| \frac{1}{2} \right|\right|$ , щоб відкрити вікно інформації про використання, а потім натисніть кнопку Print usage report (Надрукувати звіт із використання).
- Натисніть піктограму  $\{ \bigcirc \}$ , а потім виберіть Internal prints (Сторінки внутрішніх даних) > Printer

usage information (Інформація про використання принтера) > User information print (Роздруківки з інформацією для користувача) > Print usage report (Надрукувати звіт із використання).

### <span id="page-195-0"></span>Отримання детальної статистичної інформації про завдання

#### Облікова статистика через вбудований веб-сервер

- 1. Увійдіть до вбудованого веб-сервера, див. [Вбудований веб-сервер на сторінці 13.](#page-18-0)
- 2. Перейдіть до вкладки Main (Головне).
- 3. У лівому стовпці під заголовком History (Журнал) натисніть Accounting (Статистика).

#### Запит інформації про використання та облік електронною поштою

- 1. Отримайте IP-адресу сервера вихідної пошти (SMTP) у відділі ІТ. Вона потрібна для надсилання повідомлень електронної пошти.
- 2. Переконайтеся, що сервер вихідної пошти налаштовано на можливість передачі повідомлень електронної пошти, які надсилатиме принтер.
- 3. Відкрийте браузер і підключіться до вбудованого веб-сервера принтера.
- 4. Виберіть вкладку Setup (Настройка).
- 5. Під заголовком Configuration (Конфігурація) у стовпці ліворуч виберіть Date & Time (Дата й час).
- 6. Переконайтеся, що дату й час принтера встановлено правильно.
- 7. На вкладці Setup (Настройка) під заголовком Configuration (Конфігурація) у стовпці ліворуч виберіть Email server (Сервер електронної пошти).
- 8. Введіть IP-адресу сервера вихідної пошти (SMTP).
- 9. Якщо сервер вихідної електронної пошти захищено паролем, введіть потрібне ім'я користувача та пароль.
- 10. Укажіть адресу електронної пошти принтера, яка використовується для ідентифікації принтера, коли він надсилає електронну пошту. У більшості випадків рекомендується вибрати адресу електронної пошти, уже пов'язану з ім'ям користувача, указаним на попередньому кроці. Див. [Увімкнення та](#page-34-0) [вимкнення інформації щодо використання на сторінці 29.](#page-34-0)
- 11. На вкладці Setup (Настройка) під заголовком Configuration (Конфігурація)клацніть Printer settings (Параметри принтера).
- 12. Якщо в розділі Accounting (Статистика) для параметра Require account ID (Вимагати ідентифікатор облікового запису)встановлено значення On (Увімк.), то щоразу, коли хтось надсилатиме завдання на принтер, потрібно буде вказувати ідентифікатор облікового запису: наприклад, це може бути ідентифікатор, що вказує на департамент користувача або на певний проект чи клієнта. Якщо користувач надсилатиме завдання без надання ідентифікатора, принтер затримає неідентифіковане завдання у черзі завдань на друк і не друкуватиме його доти, доки не буде введено ідентифікатор облікового запису.

Якшо для параметра Require account ID (Вимагати ідентифікатор облікового запису) встановлено значення Off (Вимк.), принтер друкуватиме всі завдання незалежно від того, мають вони ідентифікатор чи ні.

- 13. Для параметра Send accounting files (Надсилати файли статистики)виберіть значення Enabled (Увімк.).
- 14. Для параметра **Send accounting files to** (Надсилати файли статистики на адресу)вкажіть адресу електронної пошти (чи адреси), на яку потрібно надсилати дані статистики. Це може бути адреса, яку ви створили спеціально для отримання автоматичних повідомлень від принтера.
- 15. Для параметра Send accounting files every (Надсилати файли статистики через кожні)вкажіть частоту надсилання даних, вибравши кількість днів або роздруківок.
- 16. Можна поруч із пунктом Exclude personal information from accounting email (Виключити особисту інформацію з електронної пошти з обліковими даними) встановити значення On (Увімкнути), щоб повідомлення з обліковими даними не містили особистої інформації. У разі встановлення значення Off (Вимкнути) буде включено такі дані: ім'я користувача, назва завдання та ідентифікатор облікового запису.
- 17. На вкладці Setup (Настройка) під заголовком Configuration (Конфігурація)клацніть Security (Безпека). Щоб повідомлення зі статистикою містили ім'я користувача, установіть прапорець Show user name in job accounting (Показувати ім'я користувача в статистиці із завдань). Якщо цей прапорець знято, ім'я користувача не буде відображатися.

Після виконання наведених вище дій принтер надсилатиме облікові дані електронною поштою з указаною частотою. Дані надаються у форматі XML і їх можна легко інтерпретувати за допомогою програм сторонніх виробників. Дані, надані з кожного завдання друку, містять дату надсилання завдання, дату друку, час друку, тип зображення, кількість сторінок, кількість копій, тип і розмір паперу, об'єм використаного чорнила кожного кольору та інші атрибути завдання. Облікові дані також надаються для кожного завдання сканування та копіювання.

## 14 Технічні характеристики принтера

- [Функціональні характеристики](#page-198-0)
- [Фізичні характеристики](#page-199-0)
- [Характеристики пам'яті](#page-199-0)
- [Характеристики живлення](#page-199-0)
- [Характеристики навколишнього середовища](#page-200-0)
- Акустичні характеристики
- [Технічні характеристики швидкості \(режим Lines/Fast \(Лінії/Швидко\)\)](#page-201-0)

### <span id="page-198-0"></span>Функціональні характеристики

#### Чорнильні витратні матеріали HP

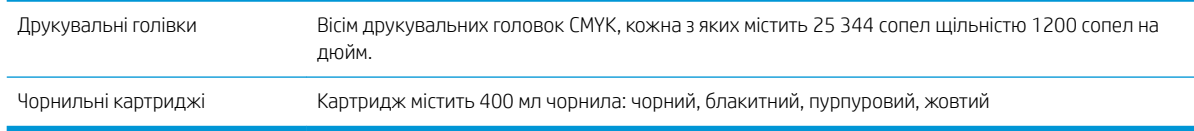

#### Розміри паперу

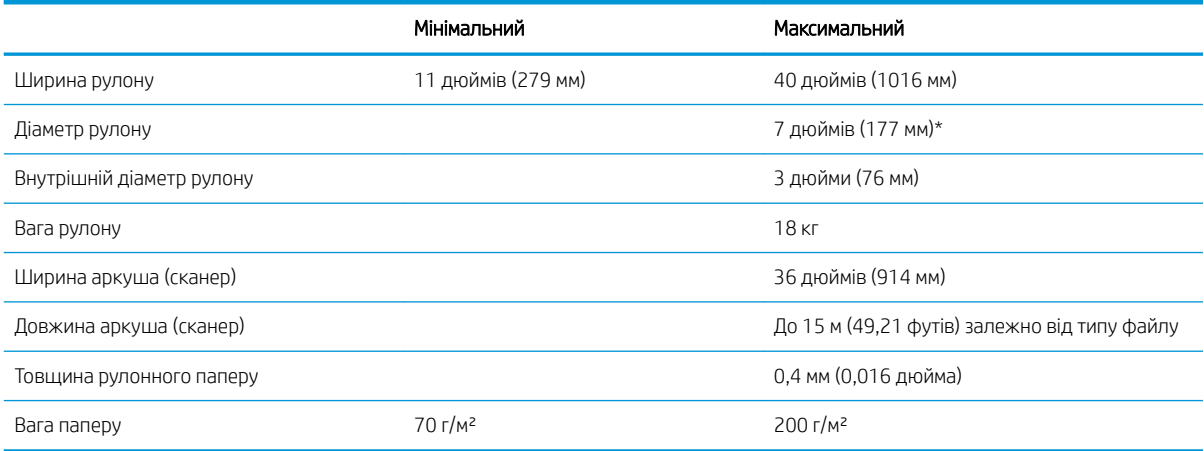

\* Для рулонів до 36 дюймів (914 мм)

#### Роздільна здатність друку

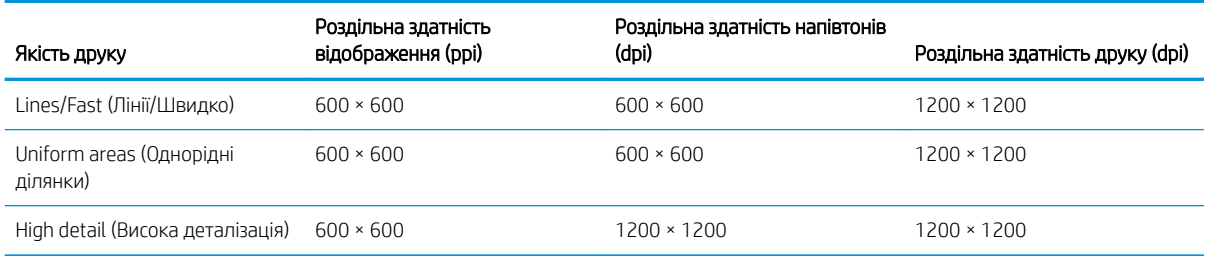

#### Роздільна здатність сканера: до 1200 пікс/дюйм

#### Поля: 3 мм

Максимальна ширина друку: 1000 мм

#### Механічна точність

±0,1 % від указаної довжини вектора або ±0,2 мм (більша з двох величин) при 23°C і відносної вологості 50–60 % для формату E/A0 на поліпропіленовій плівці в режимі високої деталізації чи однорідного зафарбовування.

#### <span id="page-199-0"></span>Підтримувані графічні мови

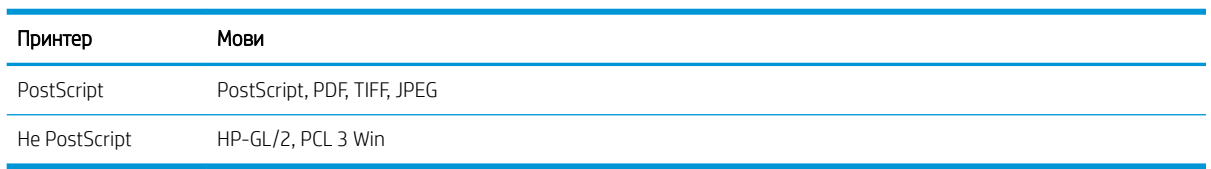

### Фізичні характеристики

#### Фізичні характеристики принтера

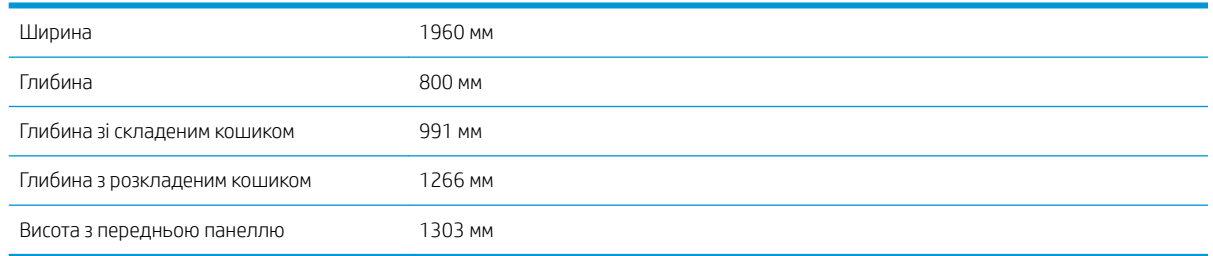

### Характеристики пам'яті

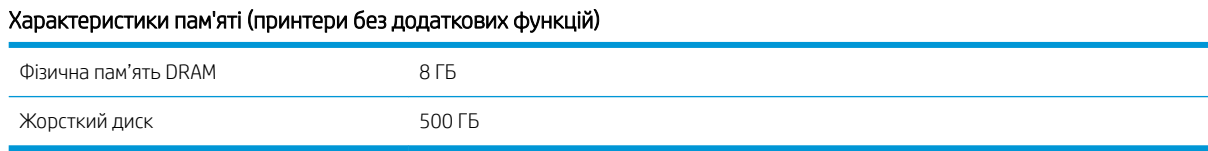

#### Характеристики пам'яті (багатофункціональні принтери)

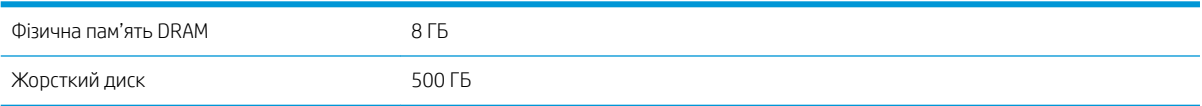

### Характеристики живлення

#### Технічні характеристики живлення принтера (моделі 5100 без додаткових функцій)

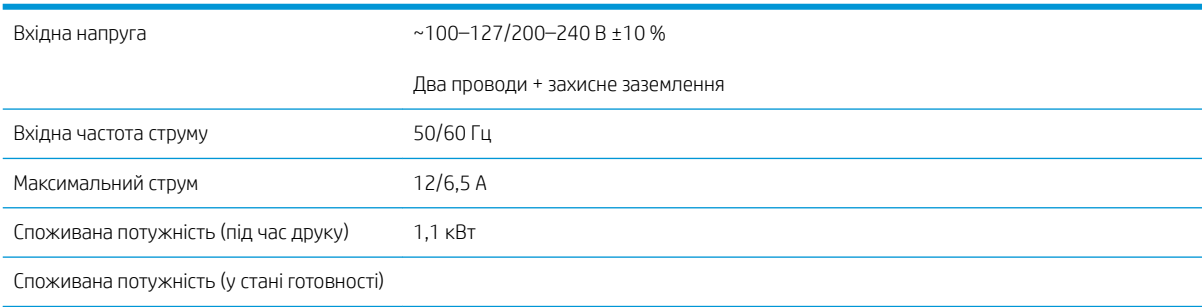

#### <span id="page-200-0"></span>Технічні характеристики живлення принтера (багатофункціональний принтер моделі 5100)

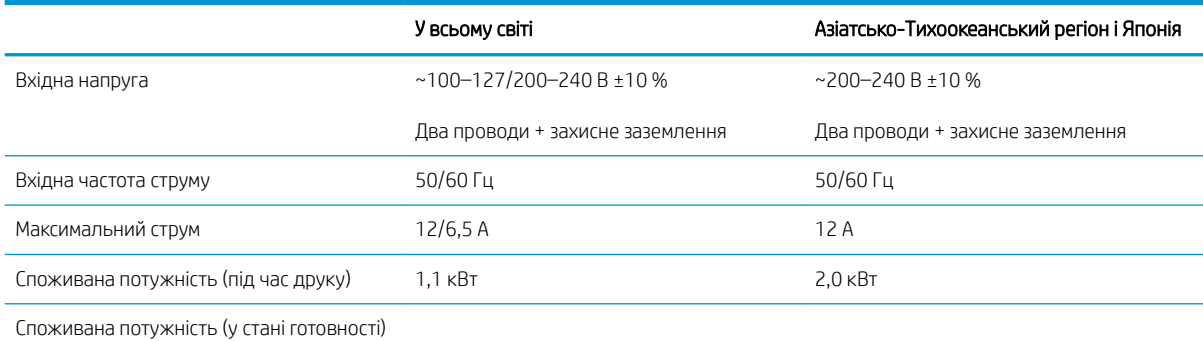

#### Технічні характеристики живлення принтера (моделі 5000 без додаткових функцій)

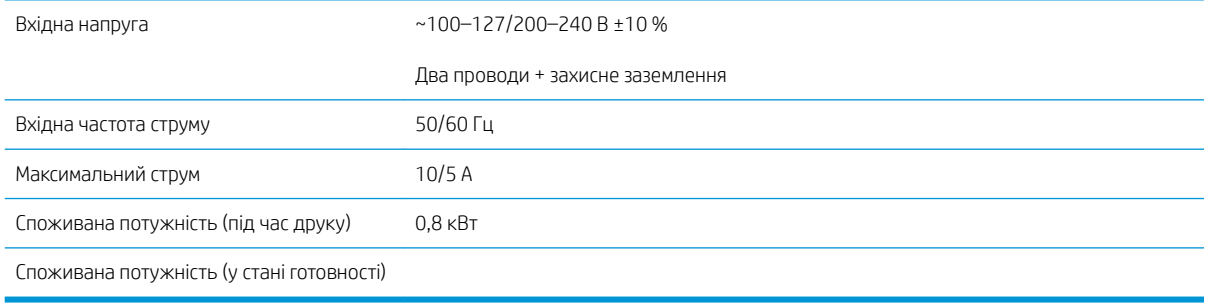

#### Технічні характеристики живлення принтера (багатофункціональний принтер моделі 5000)

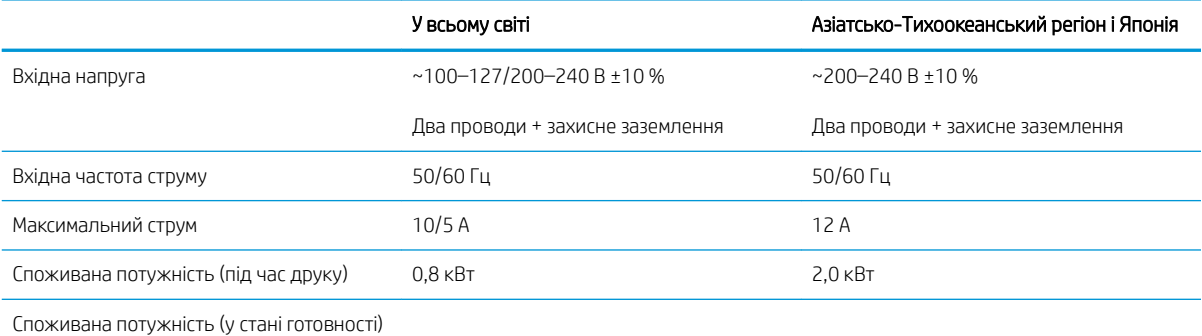

### Характеристики навколишнього середовища

#### Вимоги до робочого середовища для друкувальних головок

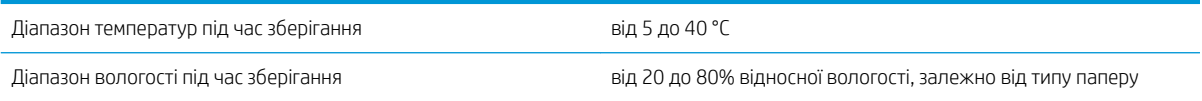

#### Характеристики навколишнього середовища принтера

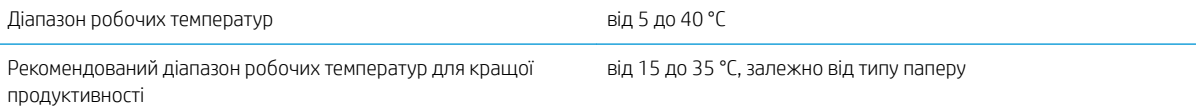

#### <span id="page-201-0"></span>Характеристики навколишнього середовища принтера (продовження)

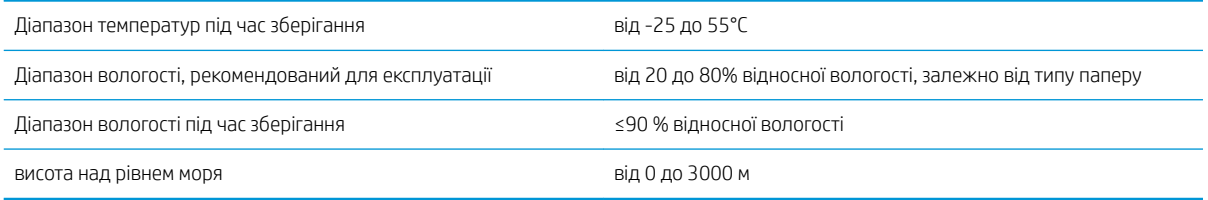

### Акустичні характеристики

#### Акустичні характеристики принтера

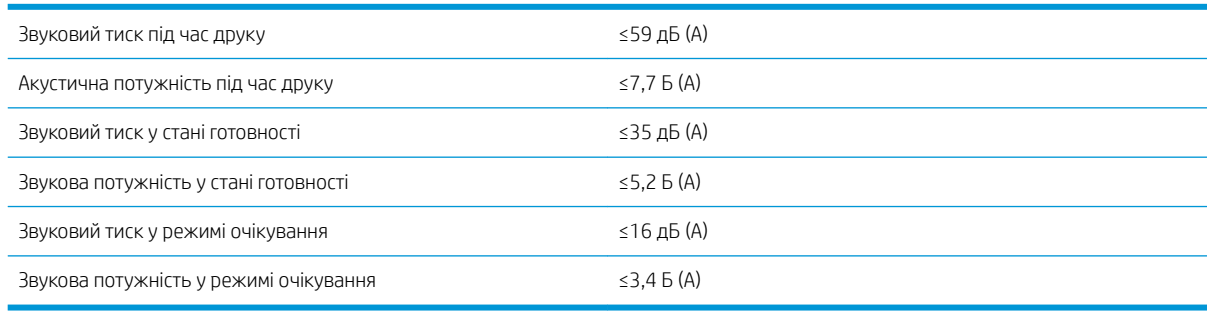

### Технічні характеристики швидкості (режим Lines/Fast (Лінії/ Швидко))

HP PageWide XL 5000: 14 сторінок формату D/A1 за хвилину

HP PageWide XL 5100: 20 сторінок формату D/A1 за хвилину

## <span id="page-202-0"></span>15 Повідомлення про помилки, що відображаються на передній панелі

На принтері час від часу може відображатися системна помилка у вигляді числового коду з 12 цифр, за яким слідує опис рекомендованої дії, яку потрібно виконати.

У більшості випадків вам буде запропоновано перезавантажити принтер, оскільки коли принтер умикається, проблему можна краще діагностувати, і її може бути усунуто автоматично. Якщо після перезапуску проблема залишається, зверніться до представника служби підтримки та будьте готові повідомити йому цифровий код із повідомлення про помилку.

Якщо повідомлення про помилку містить певні рекомендовані дії, дотримуйтеся вказівок принтера.

## Глосарій

#### Bonjour

Торгова марка компанії Apple Computer, програмна реалізація стандарту IETF Zeroconf – комп'ютерної мережевої технології, що використовується в операційних системах Mac OS X компанії Apple, починаючи з версії 10.2. Застосовується для пошуку служб, доступних у локальній мережі. Початкова назва – Rendezvous.

#### Ethernet

Поширена комп'ютерна мережева технологія для локальних мереж.

#### Fast Ethernet

Мережа Ethernet, здатна передавати дані зі швидкістю до 100 000 000 бітів у секунду. Інтерфейси Fast Ethernet здатні забезпечувати нижчу швидкість, коли це потрібно для сумісності з пристроями Ethernet попередніх версій.

#### Gigabit Ethernet

Мережа Ethernet, здатна передавати дані зі швидкістю до 1 000 000 000 бітів у секунду. Інтерфейси Gigabit Ethernet здатні забезпечувати нижчу швидкість, коли це потрібно для сумісності з пристроями Ethernet попередніх версій.

#### HI-Speed USB

Версія USB, яку іноді називають USB 2.0, що може передавати дані в 40 разів швидше, ніж початкова версія USB, але яка також є сумісною з початковою версією USB. Більшість сучасних персональних комп'ютерів використовують Hi-Speed USB.

#### HP-GL/2

HP Graphics Language 2: мова, визначена HP для опису векторної графіки.

#### HP RTL

HP Raster Transfer Language: мова, визначена HP для опису растрової графіки (растрове зображення).

#### I/O

Введення/виведення: цей термін описує передачу даних між двома пристроями.

#### ICC

Міжнародного консорціуму з кольору (ICC) – група компаній, які узгодили спільний стандарт для профілів кольорів.

#### IPSec

Складний механізм забезпечення безпеки в мережі за допомогою автентифікації й шифрування IP-пакетів, що передаються між вузлами. Кожен мережевий вузол (комп'ютер або пристрій) має конфігурацію IPSec. Програмам, зазвичай, невідомо, використовується IPSec, чи ні.

#### LED

Світлодіод: напівпровідниковий пристрій, який випромінює світло в разі електричної стимуляції.

#### MAC-адреса

Адреса керування доступом до середовища (Media Access Control): унікальний ідентифікатор окремого пристрою в мережі. Це ідентифікатор нижчого рівня, ніж IP-адреса. Тому пристрій одночасно може мати MAC- і IP-адреси.

#### TCP/IP

Transmission Control Protocol/Internet Protocol (протокол керування передачею/міжмережевий протокол): протоколи зв'язку, на яких базується передача даних в Інтернеті.

#### USB

Universal Serial Bus (універсальна послідовна шина): стандартна послідовна шина, що використовується для підключення пристроїв до комп'ютерів. Принтер підтримує технологію Hi-Speed USB (іноді називається USB 2.0).

#### USB-порт

Прямокутне USB-гніздо, яким, зокрема, оснащено комп'ютери. Принтер може керувати USB-пристроями, підключеними через цей порт. Принтер оснащено двома USB-портами, за допомогою яких можна керувати аксесуарами й флеш-пам'яттю USB.

#### USB-порт пристрою

Квадратне USB-гніздо, розташоване в USB-пристроях, через яке комп'ютер може керувати пристроєм. Для виконання друку на принтері з комп'ютера за допомогою USB-підключення комп'ютер необхідно підключити до порту USBпристрою принтера.

#### Адреса IP

Може означати адресу IPv4 (найімовірніше) або IPv6.

#### Адреса IPv4

Унікальний ідентифікатор окремого вузла в мережі IPv4. Адреса IPv4 складається з чотирьох цілих чисел, розділених крапками. У більшості мереж у світі використовуються адреси IPv4.

#### Адреса IPv6

Унікальний ідентифікатор окремого вузла в мережі IPv6. Адреса IPv6 складається максимум з 8 груп шістнадцяткових цифр, розділених двокрапкою. Кожна група містить максимум 4 шістнадцяткові цифри. Лише в кількох мережах у світі використовуються адреси IPv6.

#### Валик

Плоска поверхня всередині принтера, над якою папір проходить під час друку.

#### Гама

Діапазон кольорів і значень щільності, які можна відтворити на таких пристроях виводу, як принтер або монітор.

#### Драйвер принтера

Програмне забезпечення, що перетворює завдання друку в узагальненому форматі на дані, які підходять для конкретного принтера.

#### Друкуюча голівка

Знімний компонент принтера, який приймає чорнило одного або кількох кольорів із відповідних картриджів і наносить його на папір за допомогою блоку сопел.

#### ЕСР

Електростатичний розряд. Статична електрика — звична річ у щоденному житті. Це іскра, яка виникає під час дотику до дверей автомобіля чи зачепленні одягу. Хоча керована статична електрика має корисне застосування, некеровані розряди несуть у собі значну небезпеку для електронних виробів. Тому для уникнення пошкоджень під час налаштування принтера або роботи з пристроями, чутливими до ЕСР, потрібно вживати деяких запобіжних заходів. Такий тип пошкодження може зменшити термін роботи пристрою. Одним із способів мінімізації некерованих електричних розрядів, і, отже, запобігання цьому типу пошкоджень, є дотик до доступної заземленої частини принтера (в основному, металевих частин) перед роботою з чутливими до електростатики пристроями (наприклад, друкувальними головками або картриджами з чорнилом). Окрім того, щоб зменшити утворення електростатичного заряду на своєму тілі, уникайте роботи в приміщеннях із килимами, а також якомога менше рухайтеся, коли працюєте з чутливими до ЕСР пристроями. Намагайтеся також не працювати в умовах низької вологості.

#### Колірна модель

Система представлення кольорів числами, наприклад RGB або CMYK.

#### Колірний простір

Колірна модель, у якій кожен колір представлено певним набором чисел. Велика кількість різних колірних просторів може використовувати одну й ту ж колірну модель: наприклад, монітори, як правило, використовують колірну модель RGB, але в них різні колірні простори, оскільки певний набір чисел RGB на різних моніторах даватиме різні кольори.

#### Мережа

Мережа – це набір з'єднань, які передають дані між комп'ютерами та пристроями. Усі пристрої в одній мережі можуть встановлювати зв'язок між собою. Це дає змогу передавати дані між комп'ютерами й пристроями, а також спільно використовувати деякі пристрої (наприклад, принтери) кількома комп'ютерами.

#### Мікропрограма

Програмне забезпечення, яке керує роботою принтера та зберігається у напівпостійній пам'яті принтера (його можна оновлювати).

#### Папір

Тонкий, плоский матеріал, призначений для письма або друку. Найчастіше виготовляється з волокон певного типу, які подрібнюються, висушуються й спресовуються.

#### Різак

Компонент принтера, що переміщується назад і вперед уздовж валика й обрізує папір.

#### Сопло

Один із багатьох крихітних отворів у друкувальній головці, через які чорнило наноситься на папір.

#### Стабільність кольору

Здатність друкувати одні й ті ж кольори певного завдання друку на різних роздруківках і на різних принтерах.

#### Точність кольору

Здатність друкувати кольори, які максимально відповідають оригінальному зображенню, з урахуванням того, що всі пристрої мають обмежену колірну гаму й можуть бути фізично не в змозі точно відтворити певні кольори.

#### Чорнильний картридж

Знімний компонент принтера, який містить чорнило певного кольору і подає його на друкувальну головку.

## Покажчик

#### Символи/ Числа

довідк&ac y; [183](#page-188-0)

#### А

Адреса IP [89](#page-94-0) адресна книга електронної пошти налаштування [27](#page-32-0) аксесуари [181](#page-186-0) акустичні характеристики [196](#page-201-0)

#### Б

безпека [30](#page-35-0) параметри мережі [91](#page-96-0) безпечне видалення файлів [179](#page-184-0) безпечний режим [85](#page-90-0)

#### В

Вбудований веб-сервер [13](#page-18-0) доступність [36](#page-41-0) немає доступу [96](#page-101-0) статистика використання [187](#page-192-0) вигляд ззаду [7](#page-12-0) вигляд спереду [6](#page-11-0) видалення завдання [113](#page-118-0) видалення файлів, безпечне [179](#page-184-0) вирівнювання друкувальних головок [161](#page-166-0) вручну [164](#page-169-0) відомості з обслуговування [185](#page-190-0) відомості про завдання [110](#page-115-0)

#### Г

графічні мови [194](#page-199-0)

#### Д

діагностична схема [160](#page-165-0) дії черги завдань [109](#page-114-0) драйвери [34](#page-39-0) друк електронного повідомлення [104](#page-109-0) налаштування [20](#page-25-0) друк за допомогою драйвера [99](#page-104-0) друк зараз [110](#page-115-0) друк із пристрою USB [102](#page-107-0) друк наступного [110](#page-115-0) друкувальна штанга [74](#page-79-0) друкуюча голівка технічні характеристики [193](#page-198-0) друкуючі голівки [74](#page-79-0) інтенсивне відновлення [163](#page-168-0) друк через електронну пошту [104](#page-109-0)

#### Ж

живлення увімк./вимк. [15](#page-20-0)

#### З

завантажте папір загальні поради [39](#page-44-0) завдання повторного друку [110](#page-115-0) засіб очищення друкувальної головки технічні характеристики [193](#page-198-0) застереження [5](#page-10-0) затримка друку [96](#page-101-0) заходи безпеки [2](#page-7-0) зберігання принтер [166](#page-171-0) укладальник високої ємності [167](#page-172-0) фальцювальник [167](#page-172-0) зв'язок із комп'ютером утрата зв'язку з принтером/ комп'ютером [95](#page-100-0)

#### І

ідентифікатор облікового запису запит [34](#page-39-0) інформація щодо використання ввімкнення та вимкнення [29](#page-34-0)

#### К

калібрування сканер [172](#page-177-0) калібрування друкувальної штанги [161](#page-166-0) калібрування кольорів [161](#page-166-0) калібрування принтера [161](#page-166-0) картридж для обслуговування [82](#page-87-0) картриджі [70](#page-75-0) керування доступом [30](#page-35-0) керування чергою [107](#page-112-0) компоненти принтера [6](#page-11-0) копіювання [122](#page-127-0) Корпоративна соціальна відповідальність [184](#page-189-0) котушка наклейок заміна [173](#page-178-0) кошик [157](#page-162-0)

#### М

мережева папка налаштування [21](#page-26-0) немає доступу [137](#page-142-0) мережі параметри захисту [91](#page-96-0) протоколи [88](#page-93-0) швидкість з'єднання [92](#page-97-0) механічна точність [193](#page-198-0) мова [12](#page-17-0) монітор калібрування [141](#page-146-0)

#### Н

набори налаштувань [116](#page-121-0) наклейки, попередження [5](#page-10-0) наклейки безпеки [5](#page-10-0) Настройки проксі-сервера [90](#page-95-0) невідповідність паперу [111](#page-116-0) невідповідність пристрою виводу [112](#page-117-0)

#### О

облік [187](#page-192-0) оновлення мікропрограми [178](#page-183-0) ручне налаштування [21](#page-26-0) основні компоненти принтера [6](#page-11-0) очисний контейнер [80](#page-85-0) очищення принтера [166](#page-171-0)

#### П

папір вивантаження [47](#page-52-0) завантаження [43](#page-48-0) захист [49](#page-54-0) зберігання [48](#page-53-0) зминання [50](#page-55-0) не вдалося завантажити [49](#page-54-0) параметри [48](#page-53-0) підтримувані типи [40](#page-45-0) розміри (макс. і мін.) [193](#page-198-0) стан [42](#page-47-0) папка FTP налаштування [21](#page-26-0) параметри, драйвер для Windows [36](#page-41-0) Параметри DHCP [88](#page-93-0) Параметри DNS [89](#page-94-0) Параметри IPV6 [89](#page-94-0) Параметри TCP/IP [88](#page-93-0) параметри друку стандартні [113](#page-118-0) параметри передньої панелі відновлення заводських параметрів [13](#page-18-0) параметри дати й часу [12](#page-17-0) параметри принтера [36](#page-41-0) параметри черги завдань [112](#page-117-0) параметр передньої панелі Printing & management (Друк і керування) [96](#page-101-0) Вбудований веб-сервер [96](#page-101-0) вибір одиниць [13](#page-18-0) гучність динаміка [12](#page-17-0) мова [12](#page-17-0) перехід принтера в режим очікування [12](#page-17-0) сигнальна колона [12](#page-17-0) сповіщення про попередження [12](#page-17-0) яскравість екрана [12](#page-17-0) передня панель [7](#page-12-0) доступність [36](#page-41-0) мова [12](#page-17-0) переміщення принтер [166](#page-171-0) укладальник високої ємності [167](#page-172-0) фальцювальник [167](#page-172-0) підключення налаштування [19](#page-24-0)

підключення принтера загально [16](#page-21-0) мережа під керуванням Mac OS Х [18](#page-23-0) мережа під керуванням Windows [17](#page-22-0) підтримка [183](#page-188-0) політики рулонів [110](#page-115-0) поля технічні характеристики [193](#page-198-0) помилки [197](#page-202-0) попередження [5](#page-10-0) попереджувальні знаки [5](#page-10-0) призупинення черги [109](#page-114-0) проблеми якості сканування визначення країв [137](#page-142-0) випадкові вертикальні лінії [128](#page-133-0) дублювання [135](#page-140-0) дуже великий зсув [137](#page-142-0) ефект вібрації [133](#page-138-0) зменшення масштабу [136](#page-141-0) зминання або загини [129](#page-134-0) колірні відмінності між модулями CIS [130](#page-135-0) лінія переривається [129](#page-134-0) неточні кольори [132](#page-137-0) подача паперу [134](#page-139-0) потьмяніння кольору [133](#page-138-0) пошкоджені вихідні документи [135](#page-140-0) різна товщина ліній [131](#page-136-0) чорна вертикальна смуга шириною 20 см [135](#page-140-0) програмне забезпечення принтера видалення в Mac OS X [19](#page-24-0) видалення в ОС Windows [18](#page-23-0) протоколи, мережа [88](#page-93-0)

#### Р

режими друку [105](#page-110-0) режим копіювання [123](#page-128-0) режим очікування [11](#page-16-0) режим послаблення яскравості [11](#page-16-0) роздільна здатність друку [193](#page-198-0)

#### С

сервер електронної пошти налаштування [26](#page-31-0) сигнальна колона [10](#page-15-0) системні помилки [197](#page-202-0) сканер заміна скляної поверхні [170](#page-175-0) калібрування [172](#page-177-0) очищення скляної поверхні [168](#page-173-0) сканера діагностична схема [139](#page-144-0) не вдається отримати доступ до мережевої папки [137](#page-142-0) оптимізація [127](#page-132-0) повільне сканування [138](#page-143-0) тонкі лінії з низькою контрастністю [139](#page-144-0) усунення несправностей [128](#page-133-0) цифрові ксерокопії з низькою контрастністю [138](#page-143-0) сканування [116](#page-121-0) сповіщення електронною поштою [30](#page-35-0) Стан IPSEC [91](#page-96-0) стан брандмауера [91](#page-96-0) стан принтера [166](#page-171-0) статистика використання [187](#page-192-0) стирання диска [180](#page-185-0) сторінки внутрішніх даних [15](#page-20-0)

#### Т

технічні характеристики акустичні [196](#page-201-0) графічні мови [194](#page-199-0) живлення [194](#page-199-0) жорсткий диск [194](#page-199-0) механічна точність [193](#page-198-0) навколишнього середовища [195](#page-200-0) пам'ять [194](#page-199-0) поля [193](#page-198-0) роздільна здатність друку [193](#page-198-0) розмір паперу [193](#page-198-0) фізичні [194](#page-199-0) функціональні [193](#page-198-0) чорнильні витратні матеріали [193](#page-198-0) швидкість [196](#page-201-0) технічні характеристики швидкості [196](#page-201-0) точність довжини сторінки [163](#page-168-0)

### У

укладальник висока ємність [144](#page-149-0) зверху [143](#page-148-0) усунення несправностей в мережі [93](#page-98-0)

#### $\Phi$

фальцювальники [146](#page-151-0) фізичні характеристики [194](#page-199-0) функціональні характеристики [193](#page-198-0)

#### Х

характеристики живлення [194](#page-199-0) характеристики жорсткого диска [194](#page-199-0) характеристики навколишнього середовища [195](#page-200-0) характеристики пам'яті [194](#page-199-0)

#### Ч

черга завдань [107](#page-112-0) чорнильний картридж технічні характеристики [193](#page-198-0) чорнильні картриджі [70](#page-75-0)

#### Ш

швидкість з'єднання [92](#page-97-0)

#### Я

якість друку [158](#page-163-0)

#### C

cамостійний ремонт клієнтом [184](#page-189-0)

#### H

HP ePrint [104](#page-109-0) HP Utility доступ [13](#page-18-0) немає доступу [96](#page-101-0)